# Dell Precision<sup>™</sup> Workstation T3400 用户指南

型号:DCTA

## 注、注意和警告

- 注: 注表示可以帮助您更好地使用计算机的重要信息。
- $\bullet$  注意表示可能会损坏硬件或导致数据丢失,并告诉您如何避免此类 问题。
- ∕ी 警告:警告表示可能会导致财产损失、人身伤害甚至死亡。

\_\_\_\_\_\_\_\_\_\_\_\_\_\_\_\_\_\_\_\_ 本说明文件中的信息如有更改,恕不另行通知。 © 2007 Dell Inc.。版权所有,翻印必究。

未经 Dell Inc. 书面许可,严禁以任何形式进行复制。

本文中使用的商标: Dell、DELL 徽标、Dell Precision 和 Dell OpenManage 是 Dell Inc. 的商 标; Intel 和 Pentium 是 Intel Corporation 的注册商标; Microsoft、 Windows 和 Vista 是 Microsoft Corporation 在美国和 / 或其它国家和地区的商标或注册商标。Computrace 和 Absolute 是 Absolute Software Corporation 的注册商标。

本说明文件中述及的其它商标和产品名称是指拥有相应商标和产品名称的公司或其制造的产 品。 Dell Inc. 对其它公司的商标和产品名称不拥有任何所有权。

型号:DCTA

2007 年 7 日 P/N NT499 修订版 A00

# 目录

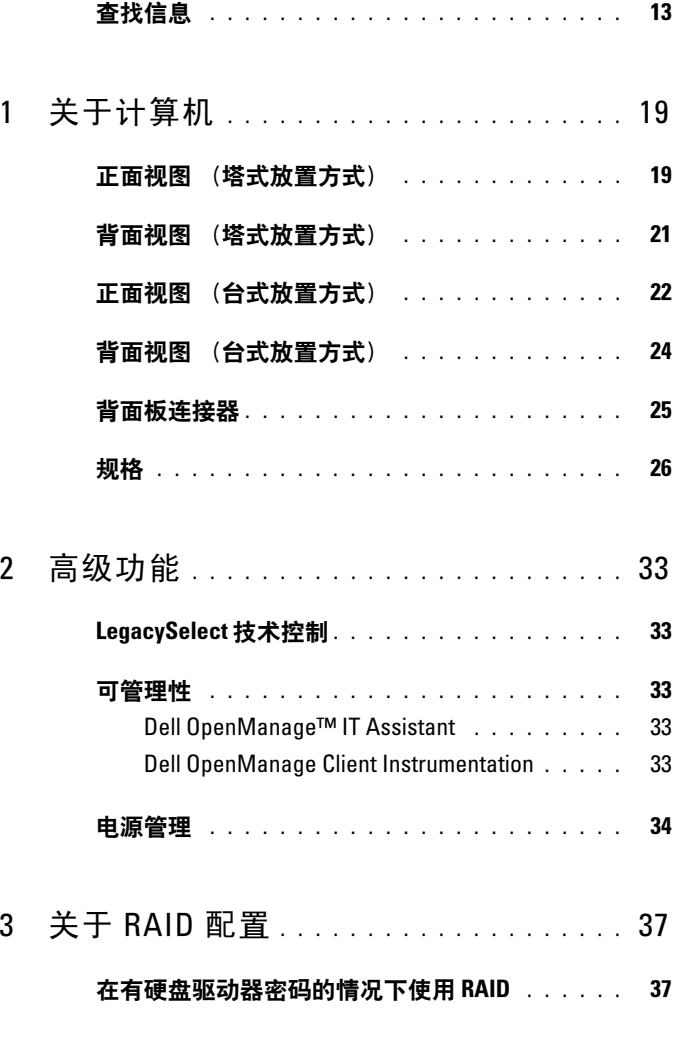

目录 | 3

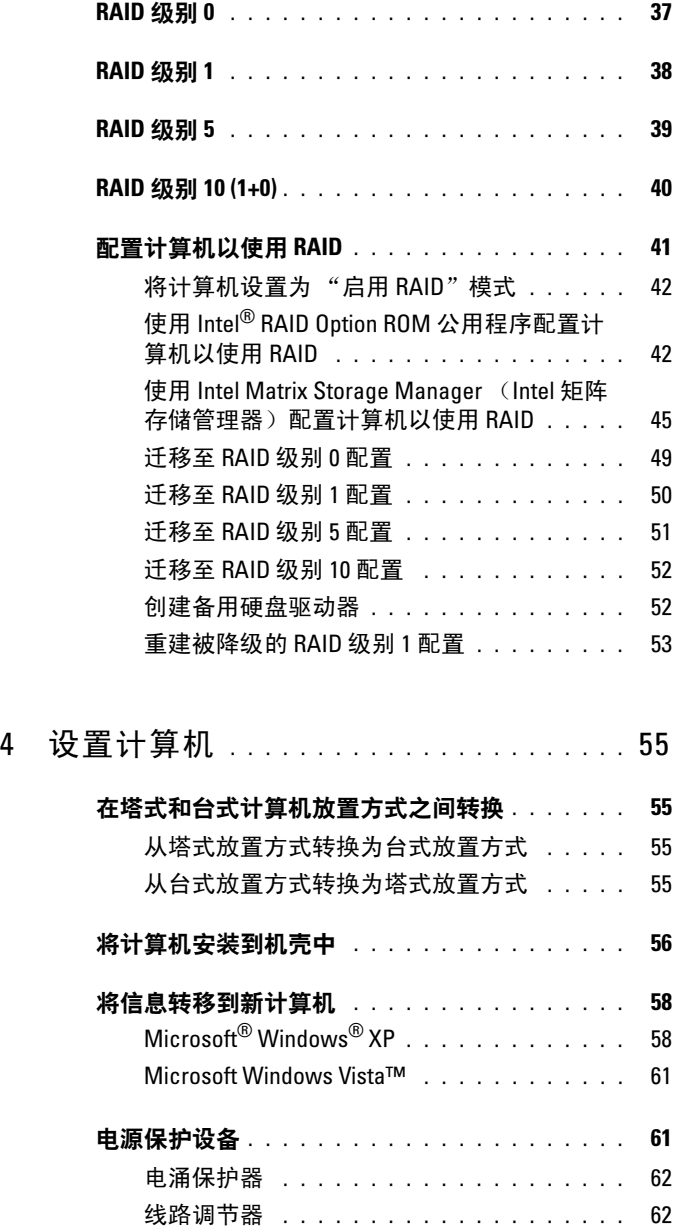

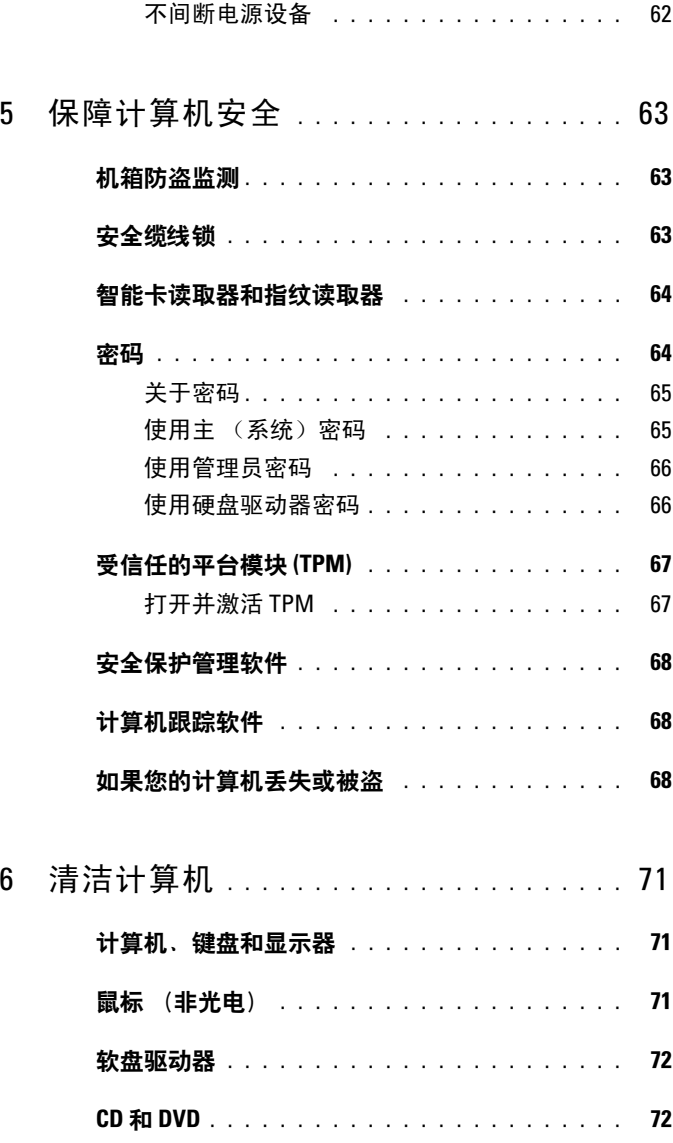

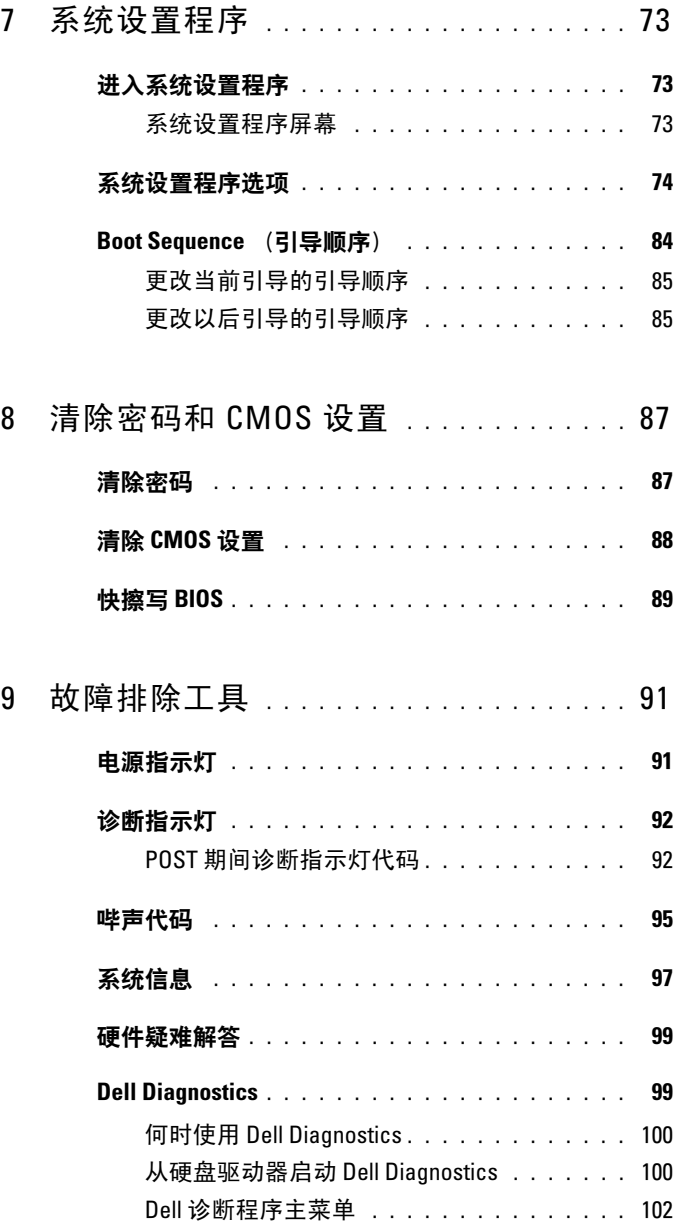

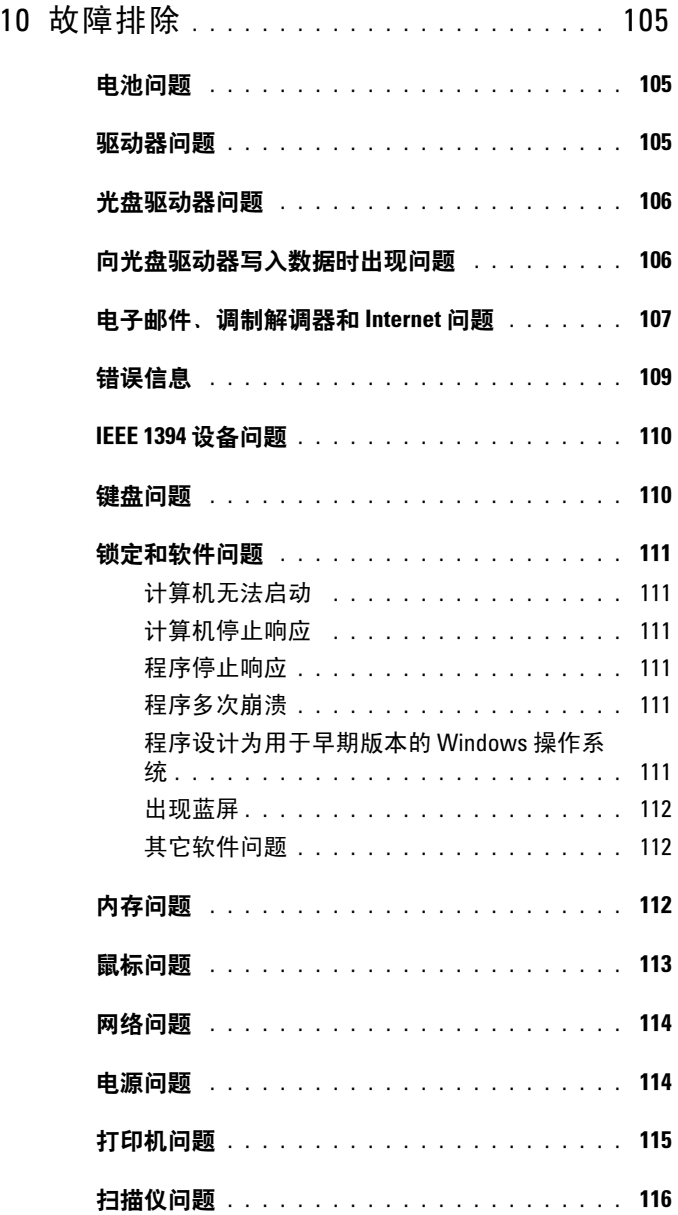

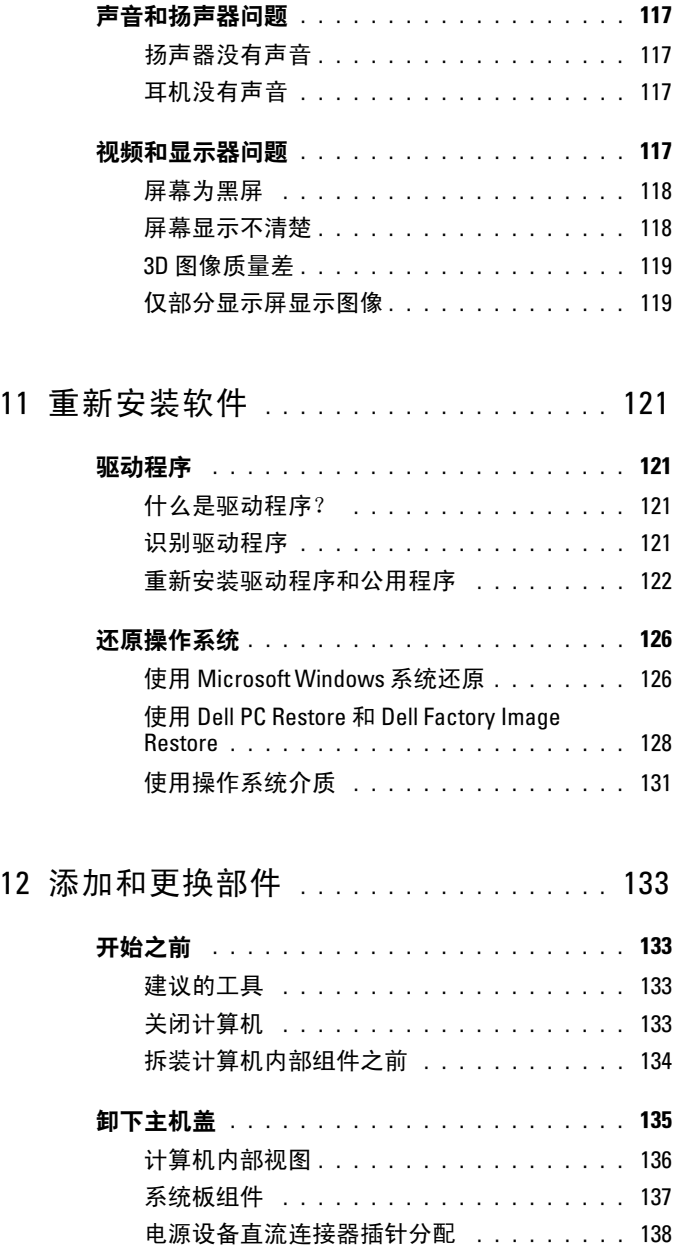

#### 8 | 目录

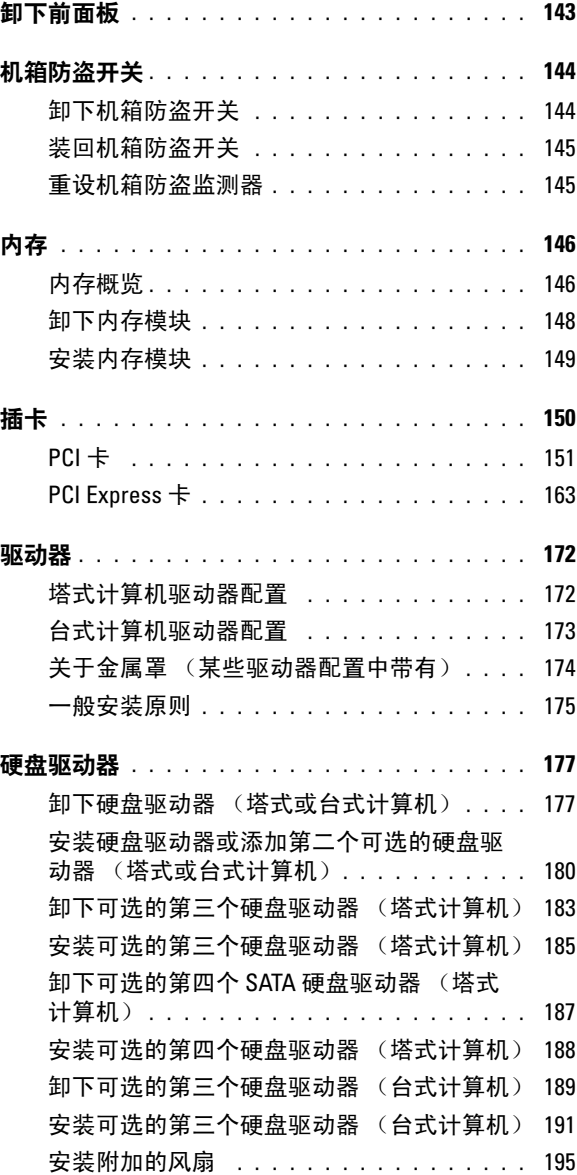

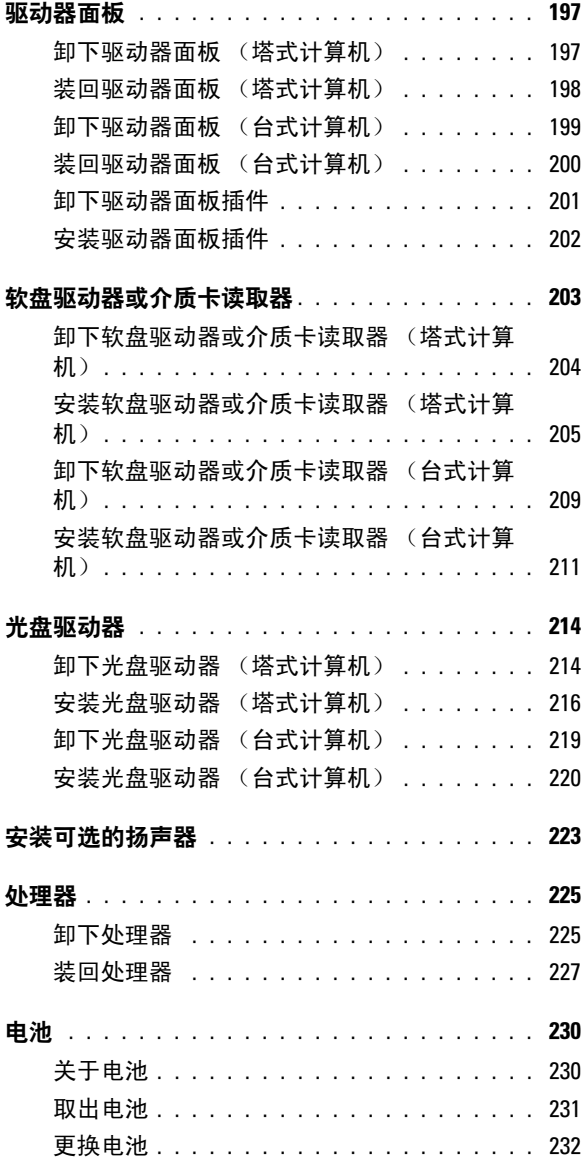

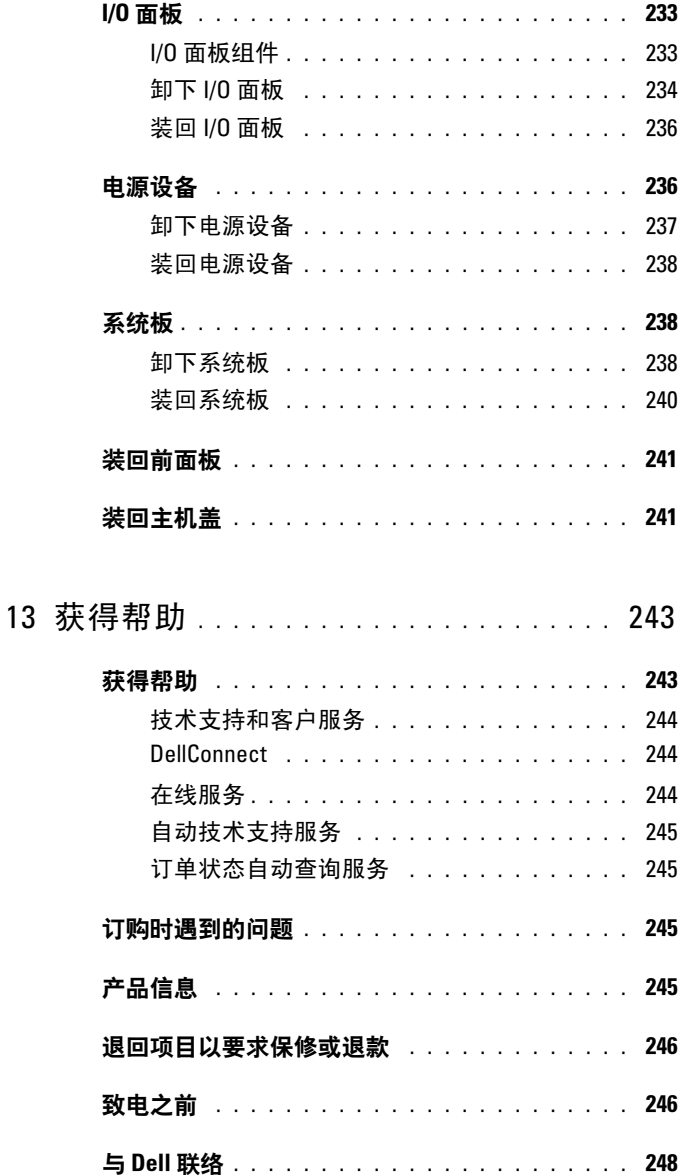

## 目录 | 11

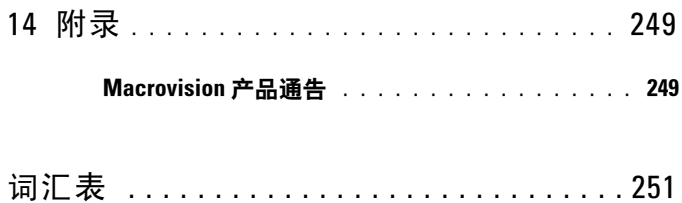

## <span id="page-12-0"></span>查找信息

■ 注: 某些功能或介质是可选的, 您的计算机可能未附带这些功能或介质。 某些功能或介质可能在某些国家和地区不可用。

**么注:您的计算机可能附带其它信息。** 

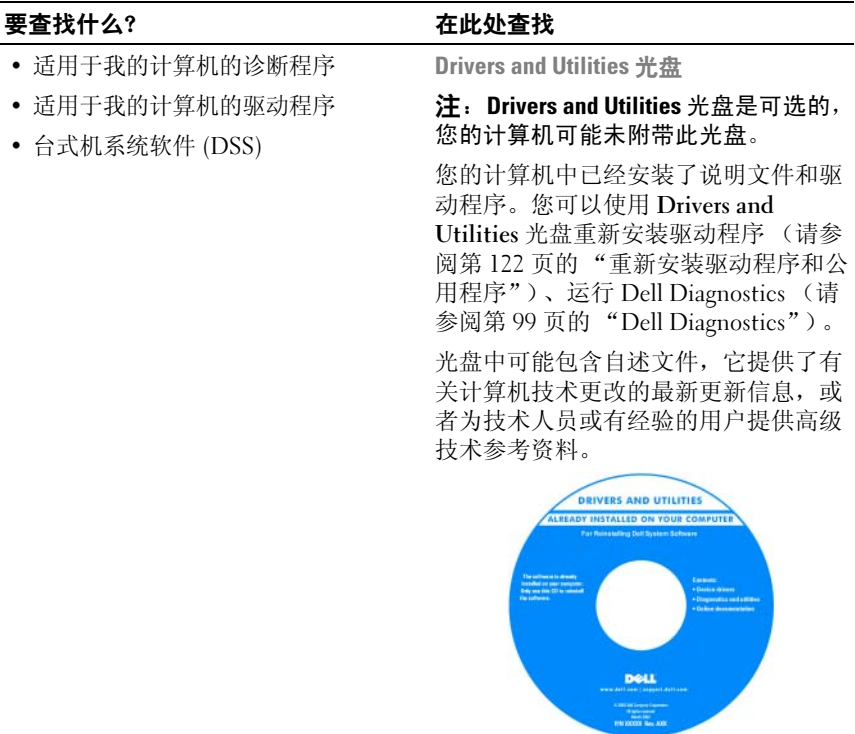

在 support.dell.com 上可以找到驱动程序 和说明文件更新。

#### 要杳找什么? 在此处杳找

- 如何安装计算机
- 如何爱护计算机
- 基本故障排除信息
- 如何运行 Dell Diagnostics
- 工具和公用程序
- 如何打开计算机

#### 快速参考指南

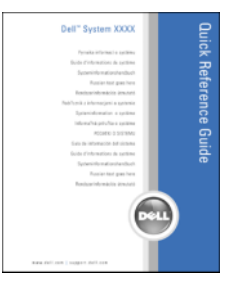

注:可以从 support.dell.com 获得本说 明文件的 PDF 文件。

- 保修信息
- 安全说明
- 管制信息
- 人机工程学信息
- 最终用户许可协议

Dell™ 产品信息指南

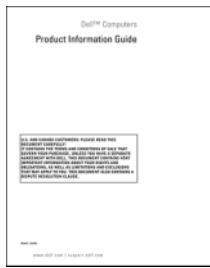

- 如何卸下和装回部件
- 规格
- 如何配置系统设置
- 如何排除故障和解决问题

《Dell Precision™ 用户指南》

Microsoft Windows XP 和 Windows Vista*™* 帮助和支持中心 1 依次单击 "Start"(开始) → "Help and Support"(帮助和支持) → "Dell User and System Guides" (Dell 用户和系统指南) →"System Guides"(系统指南)。

2 单击适用于您的计算机的用户指南。

#### 要杳找什么? 在此处杳找

- 服务标签和快速服务代码
- Microsoft® Windows® Product Key

服务标签和 Microsoft Windows Product Key

这些标签均位于您的计算机上。

- 当您访问 support.dell.com 或与支持 人员联络时, 请使用此服务标签标识 您的计算机。
- 与支持人员联络时,请输入快速服务 代码以转接您的电话。

SERVICE TAG 0000000 EXPRESS SERVICE CODE

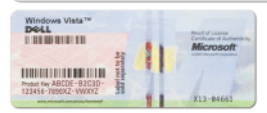

注: 作为一项增加的安全保护措施, 新 设计的 Microsoft Windows 许可证标签 加入了缺失的部分或孔以防止移除标 签。

#### 要杳找什么? 在此处杳找

- 解决方案 故障排除提示和技巧、技 Dell 支持 Web 站点 support.dell.com 术人员发表的文章、在线课程和常见 问题
- 团体 与其它 Dell 客户进行在线讨论
- 升级 组件 (例如内存、硬盘驱动器 和操作系统)升级信息
- 客户服务 联络信息、服务电话和订 单状态、保修和维修信息
- 服务和支持 服务电话状态和支持历 史记录、服务合约、与支持人员进行 在线讨论
- Dell 技术更新服务 为您的计算机提 供有关软件和硬件更新的预先电子邮 件通知
- 参考资料 计算机说明文件、有关计 算机配置的详细信息、产品规格和白 皮书
- 下载 许可的驱动程序、增补软件和 软件更新
- 台式机系统软件 (DSS) 如果为计算 机重新安装操作系统, 您还应重新安 装 DSS 公用程序。 DSS 将自动检测计 算机和操作系统,并安装适用于您的 配置的更新,同时为您的操作系统提 供重要更新,并为处理器、光盘驱动 器和 USB 设备等提供支持。要使 Dell 计算机能够正常运行, DSS 必不可 少。

注:选择您所在的地区或业务分部以查 看相应的支持站点。

- 要下载台式机系统软件,请:
	- 1 访问 support.dell.com, 选择您所在的 国家 / 地区, 然后单击 "Drivers  $\&$ Downloads"(驱动程序和下载)。
	- 2 单击 "Select Model"(选择型号) 或 "Enter a Tag"(输入标签), 为 您的计算机进行相应的选择或输入相 应的信息,然后单击 "Confirm" (确认)。
- 3 向下滚动至 "System and Configuration Utilities"(系统与配 置公用程序) → "Desktop System Software"(台式机系统软件),然后 单击 "Download Now"(立即下 载)。

注:support.dell.com 用户界面可能会因 您的选择而有所不同。

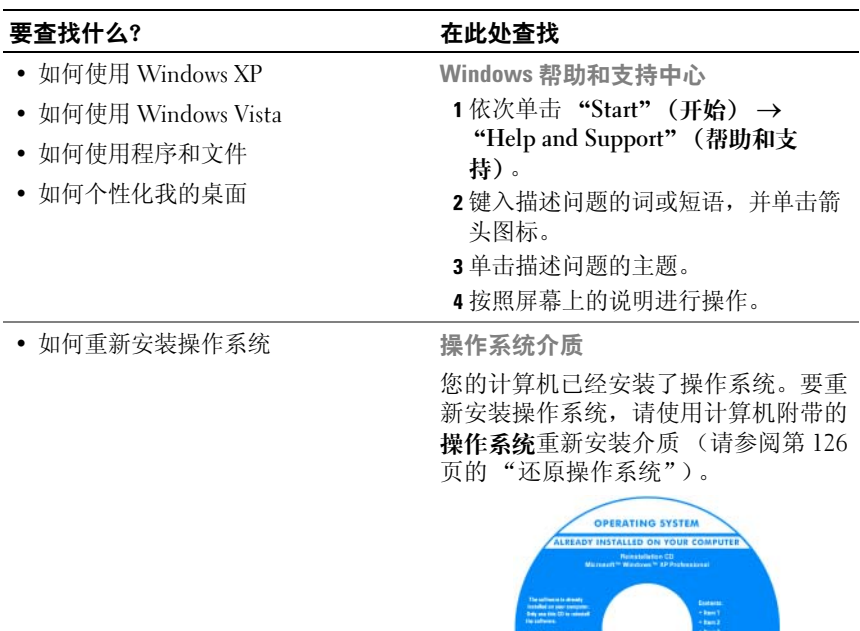

重新安装操作系统之后,请使用可选的 Drivers and Utilities 光盘为计算机附带 的设备重新安装驱动程序

**DOLL** 

操作系统的 Product Key 标签位于计算 机上。

#### 注:您订购的操作系统不同,介质的颜 色也会不同。

• 如何使用 Linux • 通过电子邮件与使用 Dell Precision 产 品和 Linux 操作系统的用户进行的讨 论 • 有关 Linux 和我的 Dell Precision 计算 机的其它信息 Dell 支持的 Linux 站点 • linux.dell.com • lists.us.dell.com/mailman/listinfo/linuxprecision

## 18 | 查找信息

## <span id="page-18-0"></span>关于计算机

## <span id="page-18-1"></span>正面视图 (塔式放置方式)

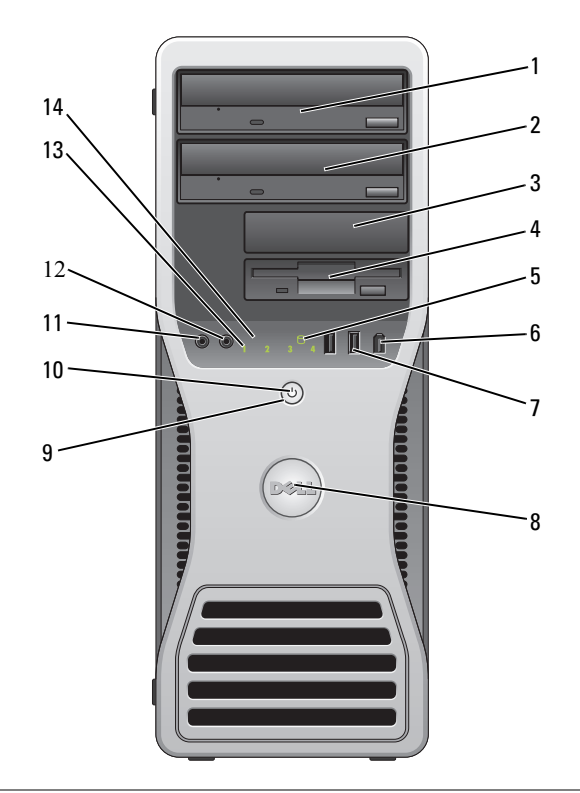

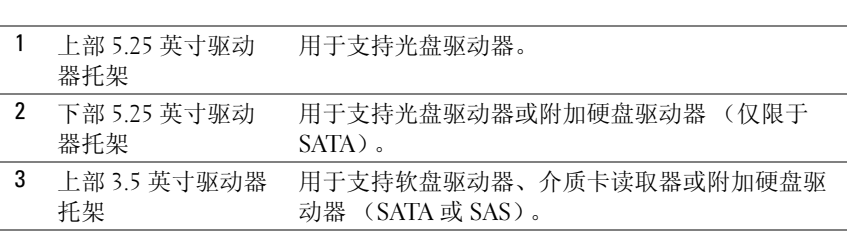

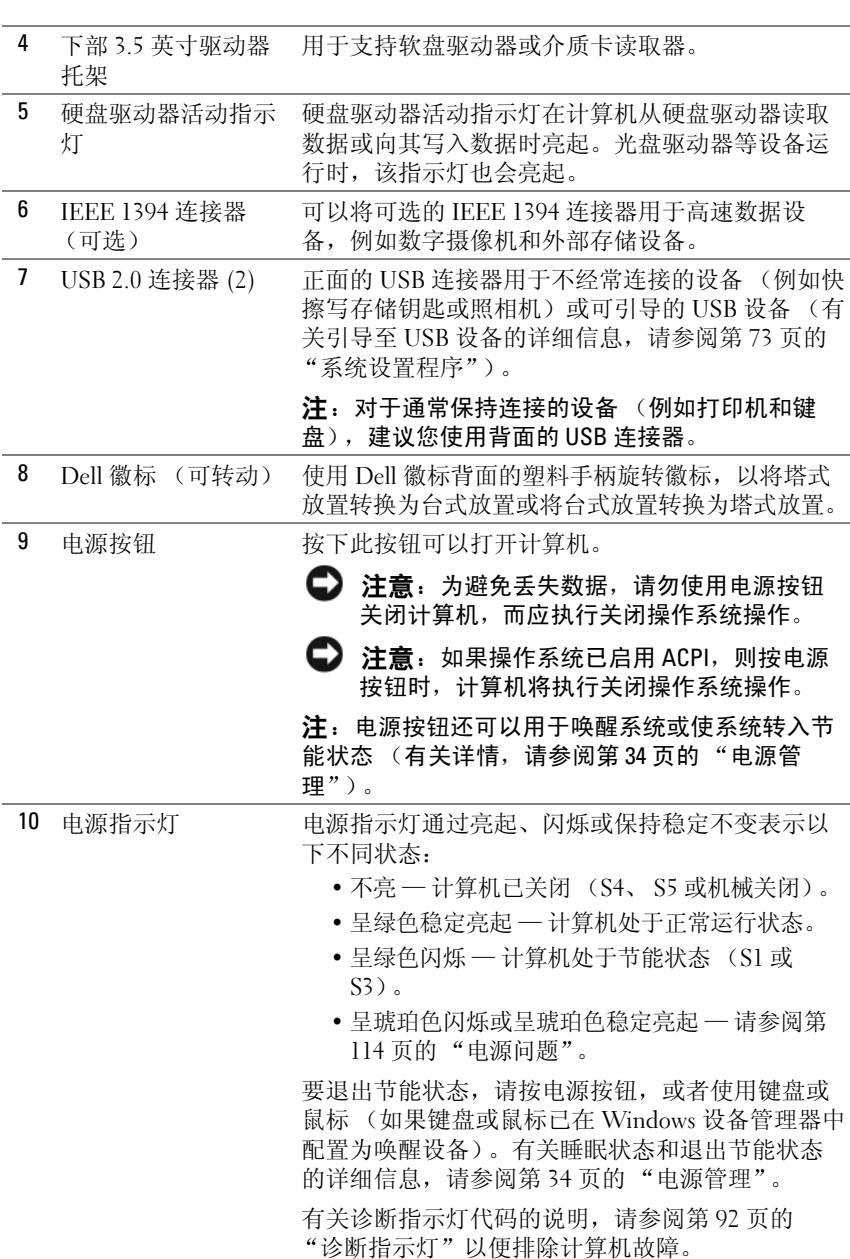

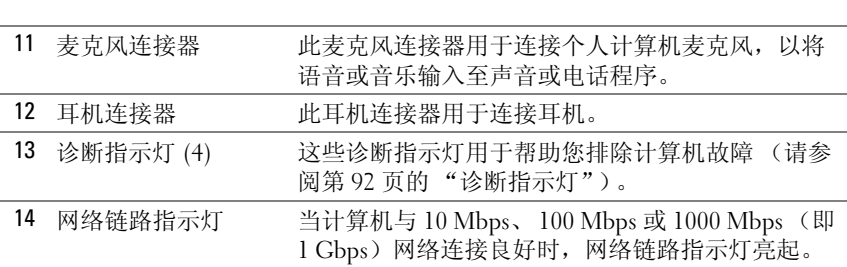

## <span id="page-20-0"></span>背面视图 (塔式放置方式)

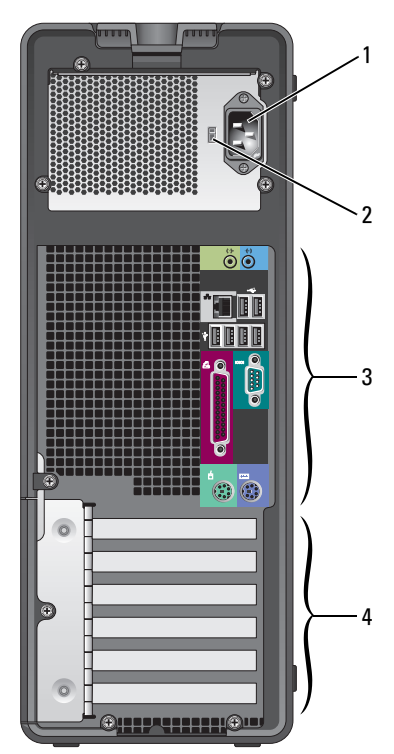

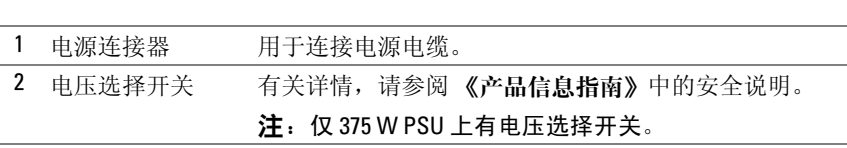

<sup>3</sup> 背面板连接器 将串行、 USB 和其它设备插入相应的连接器。

3 背面板连接器 将甲行、 USB 和其它设备插入相应的连接器。<br>4 插卡插槽 用于访问所有已安装的 PCI 卡或 PCI Express 卡的连接 器。

> 注: 上部的五个连接器插槽支持全长插卡, 底部的那个 连接器插槽支持半长插卡。

> 注:查看插卡的说明文件,以确保可以将它们添加到您 的配置中。某些需要较多物理空间和电源的插卡 (例如 PCI Express 图形卡)可能会限制其它插卡的使用。

## <span id="page-21-0"></span>正面视图 (台式放置方式)

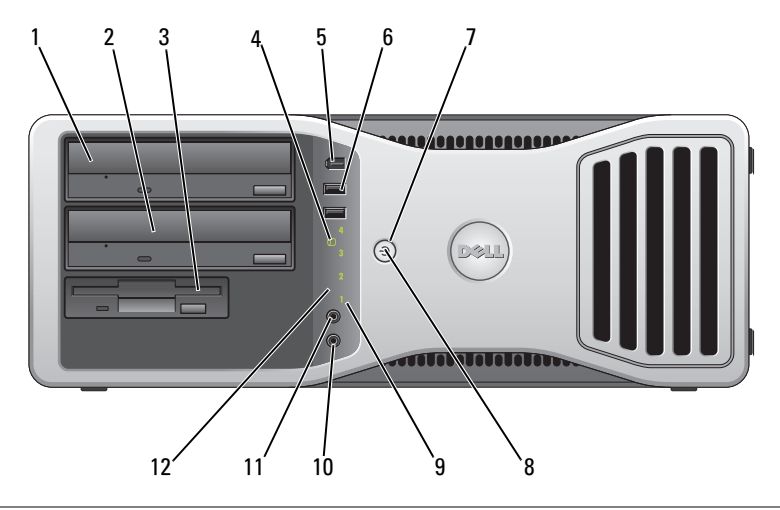

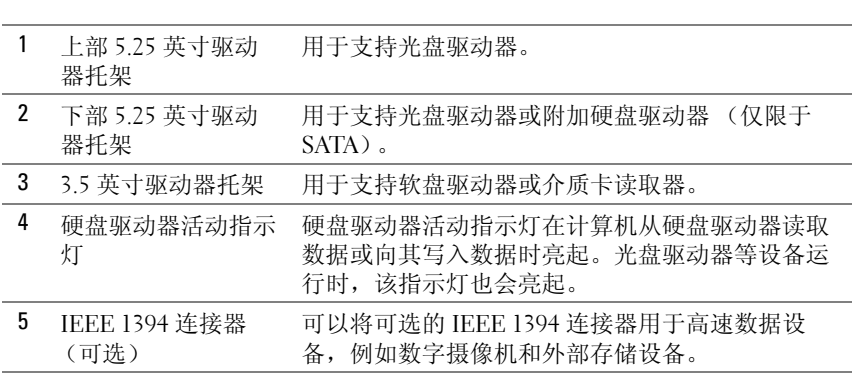

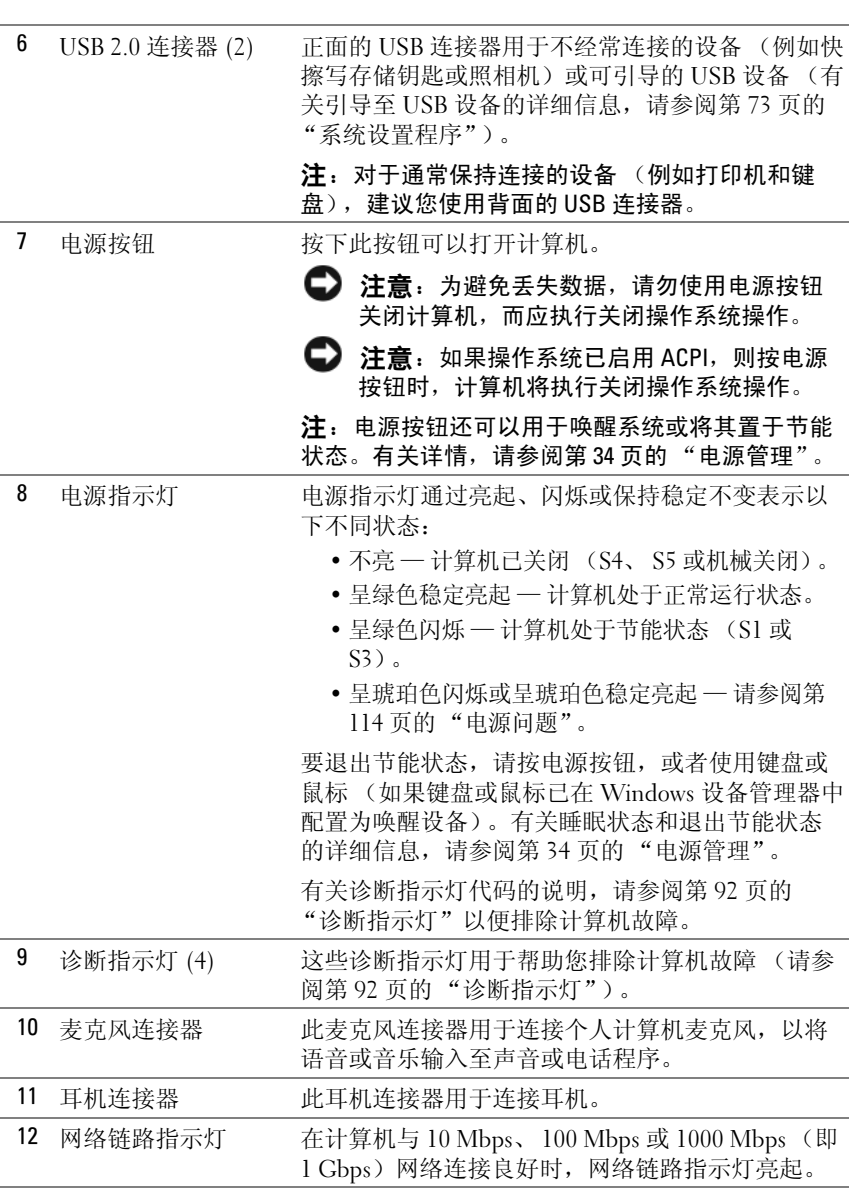

#### 关于计算机 | 23

<span id="page-23-0"></span>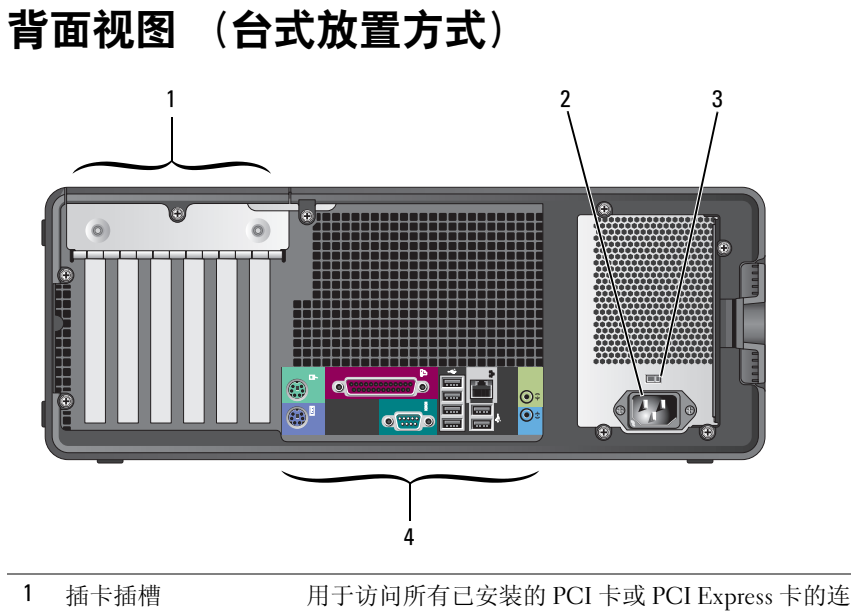

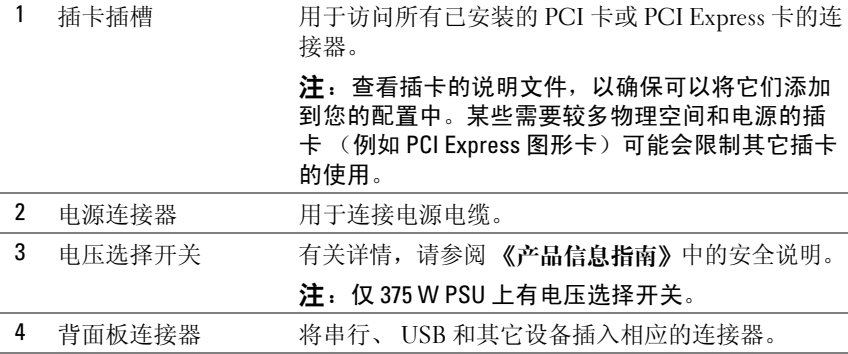

#### 24 | 关于计算机

## <span id="page-24-0"></span>背面板连接器

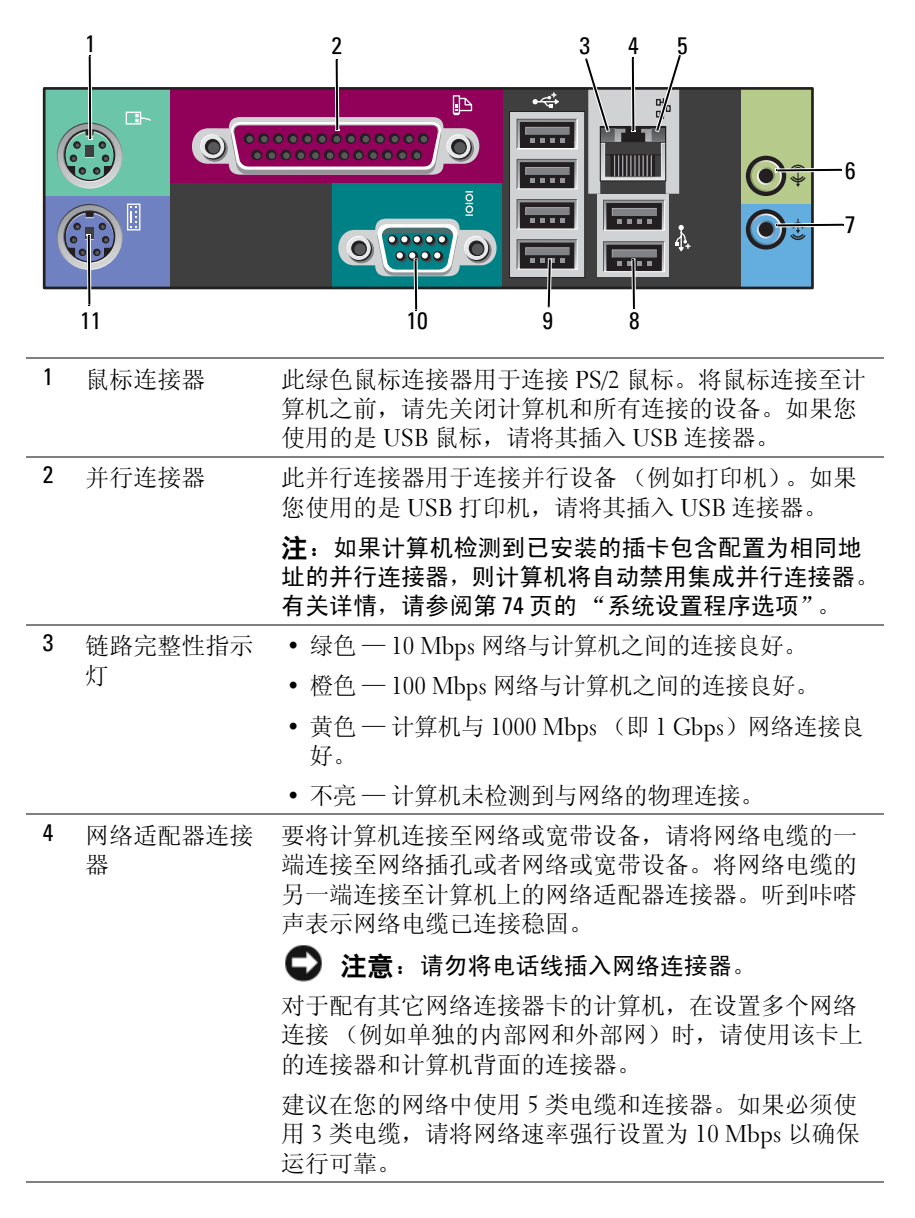

#### 关于计算机 | 25

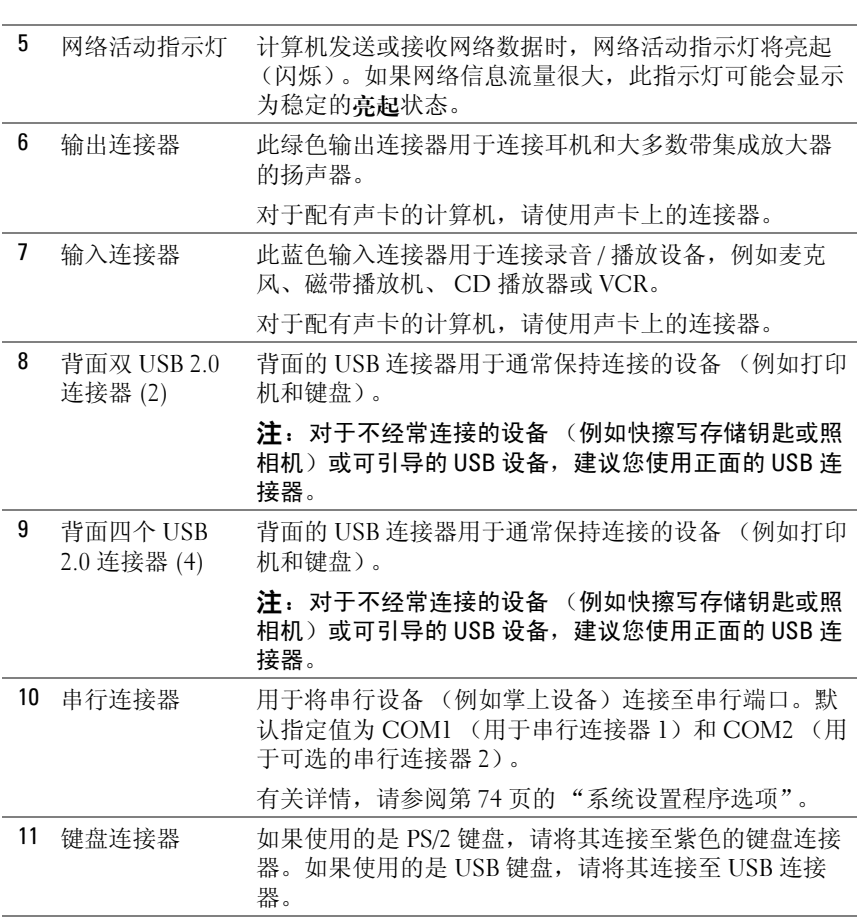

## <span id="page-25-0"></span>规格

名 注: 所提供的服务可能会因地区的不同而有所差异。有关计算机配置的详 □<br>细信息,请依次单击 "Start" (开始) → "Help and Support" (帮助和支 者情况。"///////(コード語)<br>特),然后选择选项以查看关于计算机的信息。

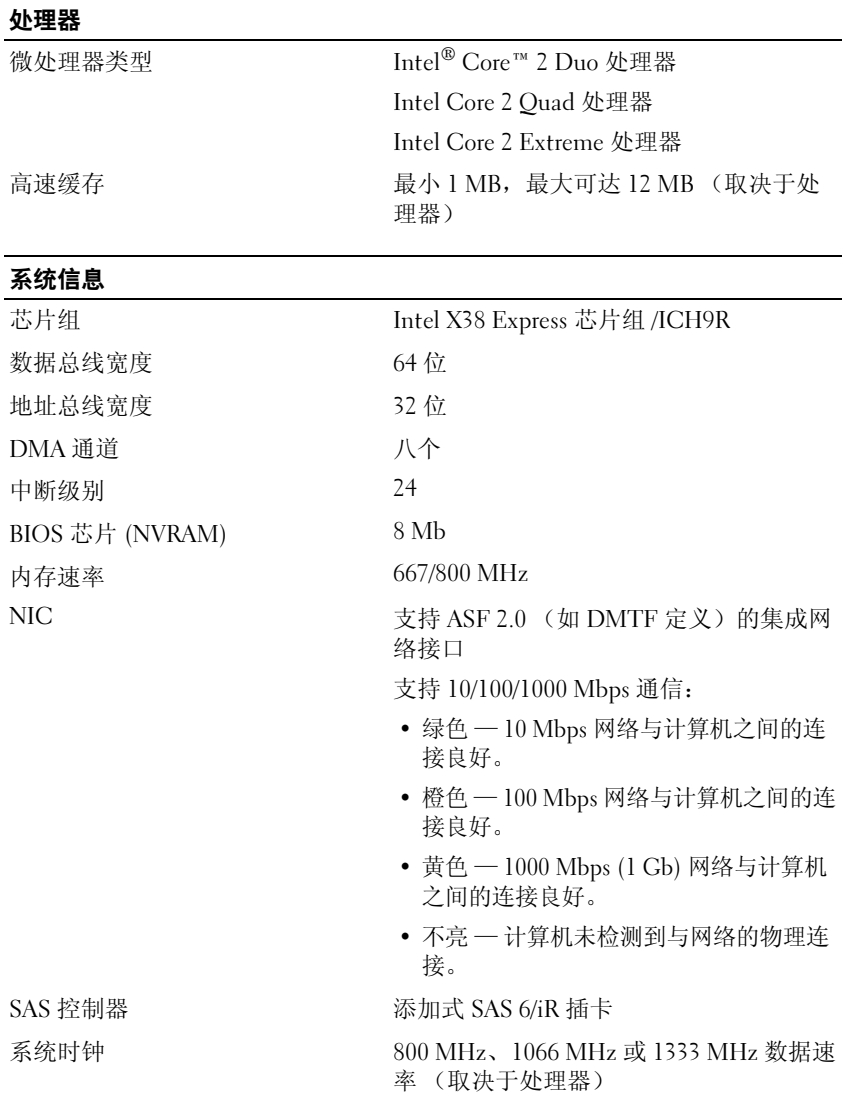

#### 关于计算机 | 27

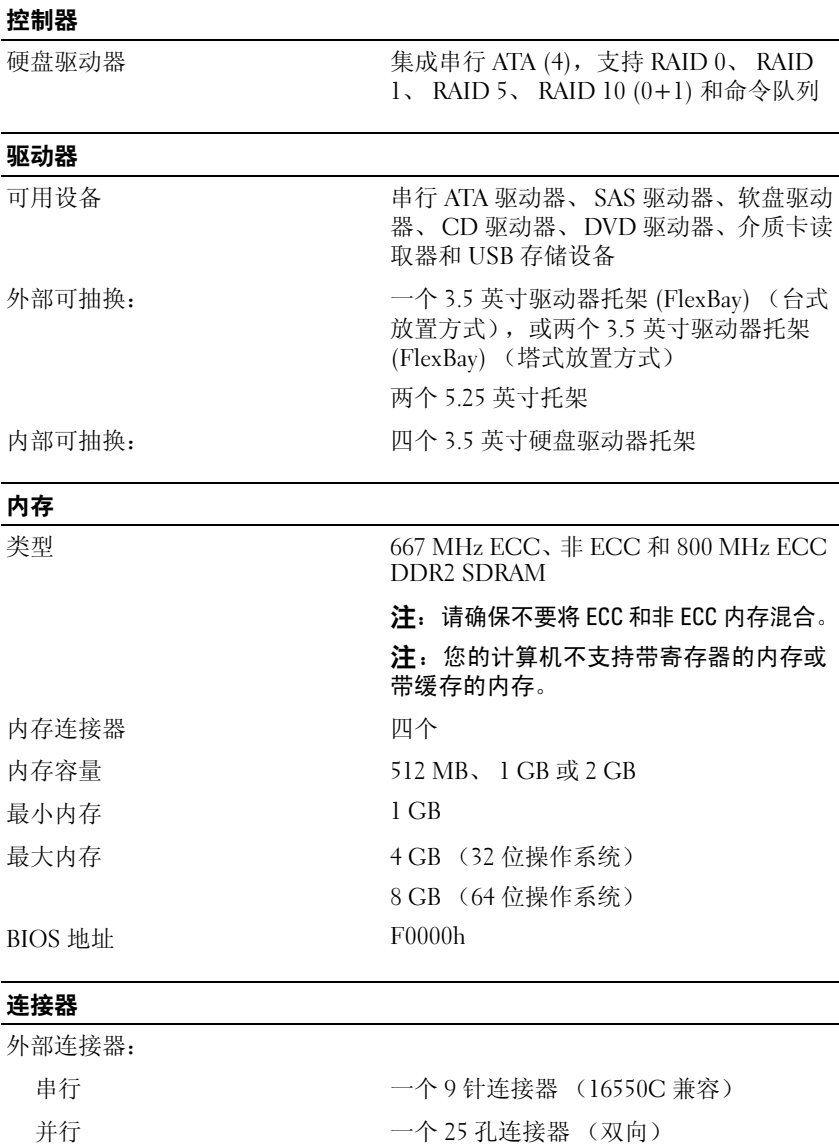

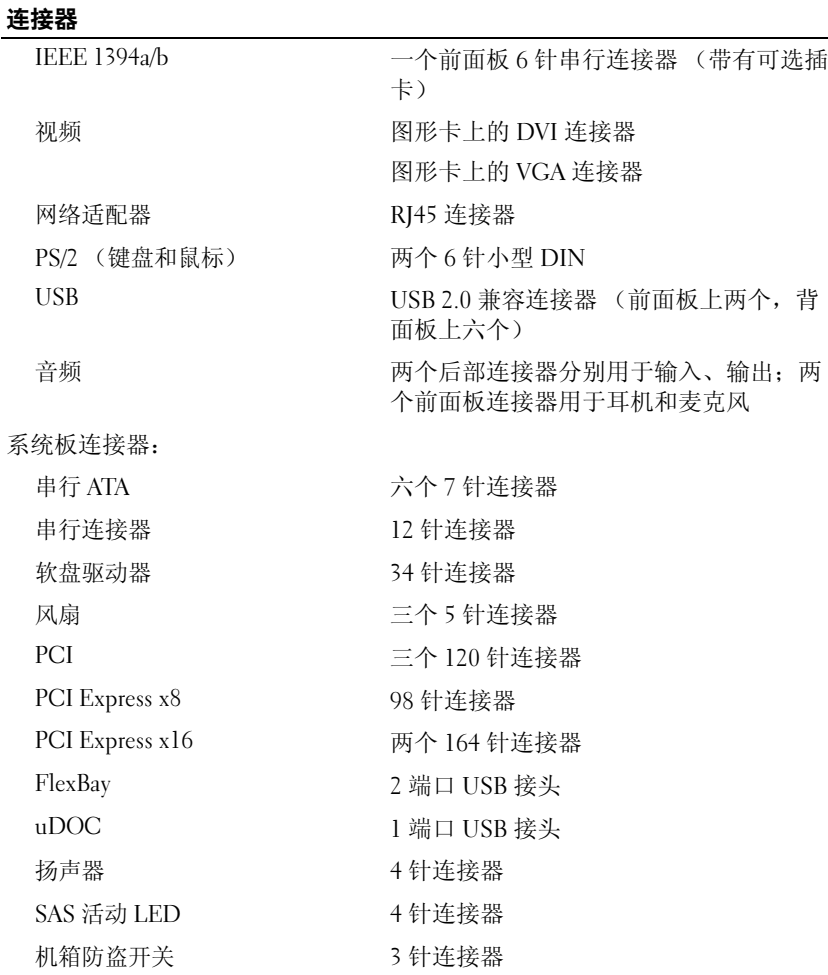

#### 视频 类

类型 PCI Express x16

● 注意: 如果安装的图形卡超出了电 源设备的指定功率,则可能导致计算 机无法正常工作。有关电源要求,请 参阅图形卡说明文件。

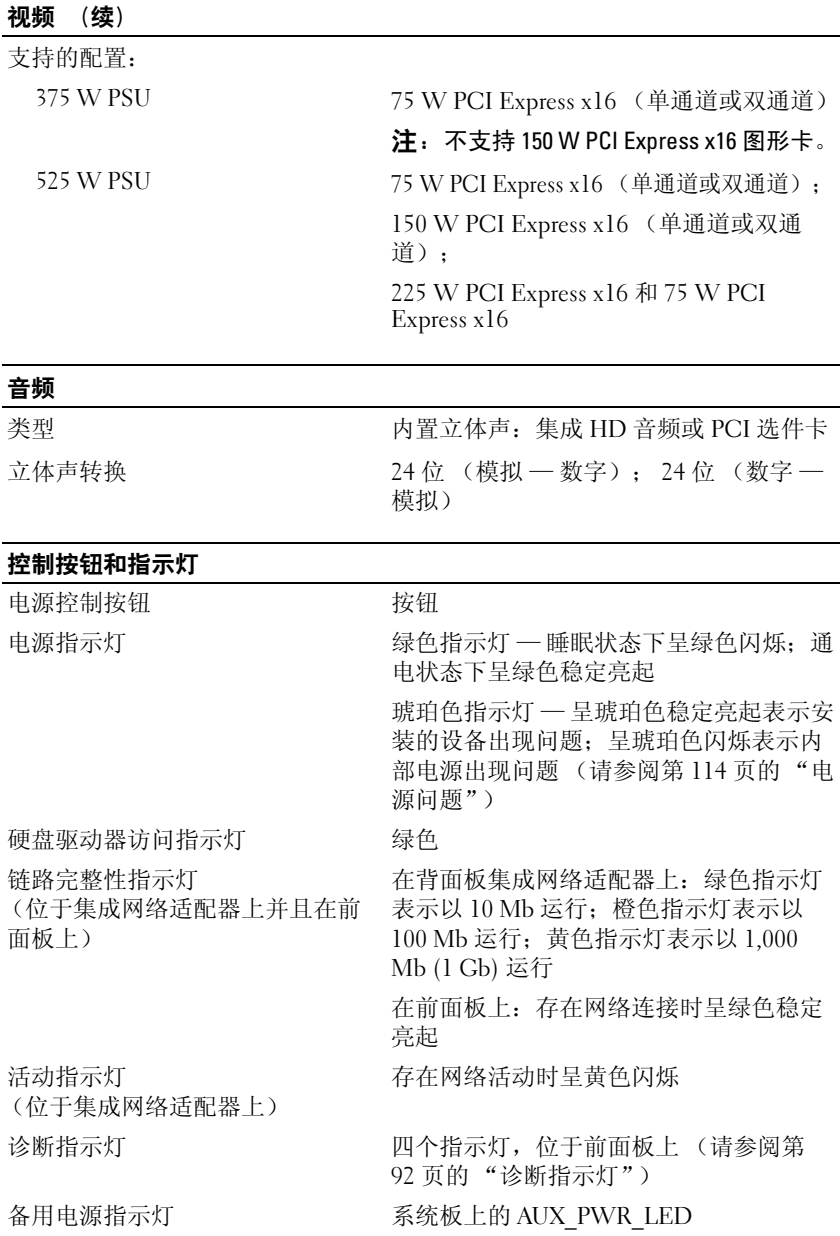

#### 30 | 关于计算机

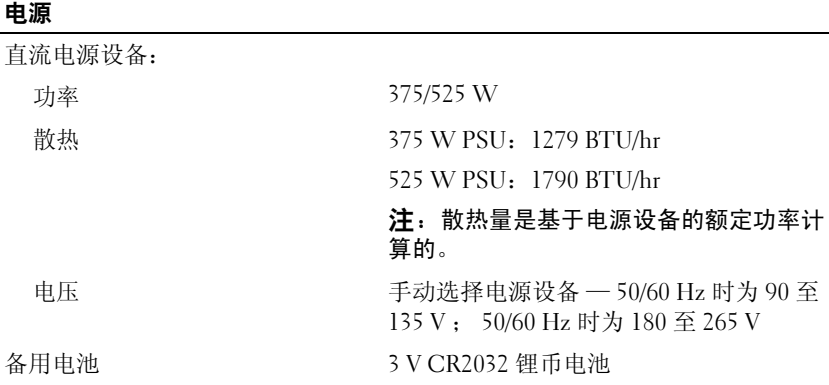

#### 物理规格

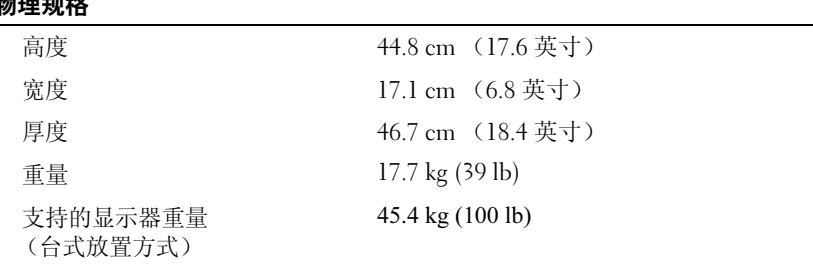

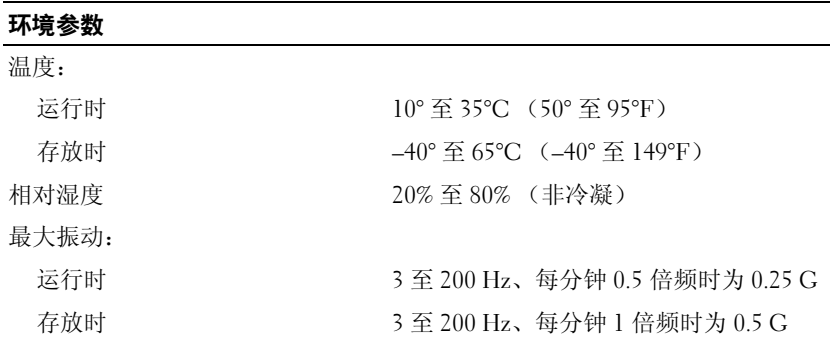

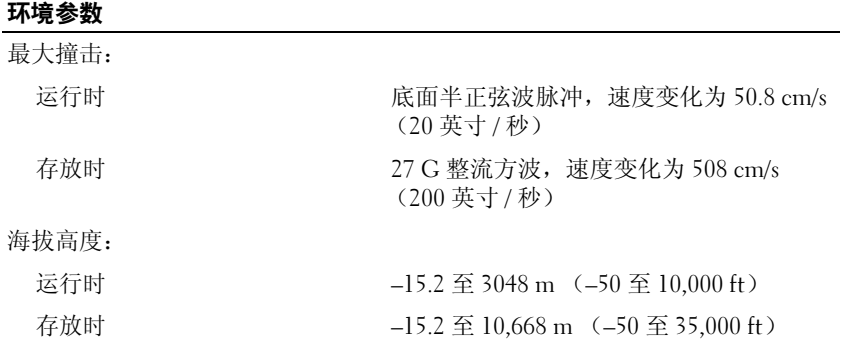

# $\overline{\phantom{a}}$

# <span id="page-32-0"></span>高级功能

## <span id="page-32-1"></span>LegacySelect 技术控制

LegacySelect 技术控制可以基于通用平台、硬盘驱动器映像和帮助桌面程序 Legacyselect tx本程制可以塞」通用于曰、映盘驱动益味隊和帝助桒面程庁<br>提供完全传统、部分传统或非传统的解决方案。管理员可以通过系统设置程<br>序、Dell OpenManage™ IT Assistant 或 Dell 自定义工厂集成服务进行控制。<br>-

LegacySelect 使管理员可以通过电子方式激活或取消激活连接器和介质设 备,包括串行连接器、USB 连接器、PCI 插槽、并行连接器、软盘驱动器和 PS/2 鼠标。取消激活的连接器和介质使资源可用。您必须重新启动计算机 才能使更改生效。

## <span id="page-32-2"></span>可管理性

<span id="page-32-3"></span>Dell' OpenManagement Assistant Assistant Assistant Assistant Assistant Assistant Assistant Assistant Assistant<br>Dell' OpenManagement Assistant Assistant Assistant Assistant Assistant Assistant Assistant Assistant Assistant IT Assistant 可以配置、管理和监测公司网络上的计算机及其它设备。 IT Assistant 还可以管理配备行业标准管理软件的计算机的资产、配置、事件 (警报)和安全保护,并支持符合 SNMP、 DMI 和 CIM 行业标准的工具。

基于 DMI 和 CIM 的 Dell OpenManage Client Instrumentation 即适用于您的 计算机。有关 IT Assistant 的信息,请参阅 Dell 支持 Web 站点 support.dell.com 上的 《Dell OpenManage IT Assistant 用户指南》。

## <span id="page-32-4"></span>**Dell OpenManage Client Instrumentation**

Dell OpenManage Client Instrumentation Dell OpenManage Client Instrumentation 软件可以使远程管理程序 (例如<br>IT Assistant)执行以下操作 IT Assistant)执行以下操作:

- 访问有关计算机的信息,例如安装的处理器的数量以及计算机的操作 系统。
- 监测计算机状态,例如侦听温度探测器发出的温度警报或存储设备发 出的硬盘驱动器故障警报。
- 更改计算机状态,例如更新 BIOS 或远程关闭计算机。

管理型系统是指在使用 IT Assistant 的网络中安装了 Dell OpenManage Client Instrumentation 的系统。有关 Dell OpenManage Client Instrumentation 的信息, 请参阅 Dell 支持 Web 站点 support.dell.com 上的 《Dell OpenManage Client Instrumentation 用户指南》。

## <span id="page-33-1"></span><span id="page-33-0"></span>电源管理

您可以将计算机设置为不工作时使用较少的电量。通过计算机中安装的操作 系统和系统设置程序中的特定选项设置可以控制用电量。以下电源消耗减少 的阶段称为睡眠状态。

- 待机 (Windows XP): 大多数组件 (包括冷却风扇) 将减少用电量或不 使用电源,但是系统内存仍处于活动状态。
- 睡眠 (Windows Vista):通过将系统内存中的所有数据写入硬盘驱动 器,然后关闭大多数组件的电源,从而将耗电量降至最低。将数据写 入硬盘驱动器可确保计算机在断电时不会丢失数据;但是,系统内存 仍处于活动状态从而增加了计算机重新启动的时间。
- 休眠: 通过将系统内存中的所有数据写入硬盘驱动器, 然后关闭系统 电源,从而将耗电量降至最低。唤醒处于休眠模式的计算机将重新启 动计算机,并恢复存储在系统内存中的数据。计算机将返回至进入休 眠模式之前的运行状态。
- 关机:将关闭计算机的所有电源 (少量辅助电源除外)。只要计算机 保持与电源插座的连接,就可以自动启动或远程启动。例如,使用系 统设置程序中的 "Auto Power On"(自动开机)选项 (请参[阅第](#page-73-1) 74 [页的 "系统设置程序选项"\)](#page-73-1)可以使计算机在指定时间自动启动。网 络管理员也可以使用电源管理事件 (例如 "Remote Wake Up" [ 远程 唤醒 ])来远程启动您的计算机。
- **么 注:** 计算机中安装的所有组件均必须支持休眠、待机和 / 或睡眠功能, 并且 均必须已载入相应驱动程序以便可以进入这些睡眠状态中的任意一种。有关 详情,请参阅各组件的制造商说明文件。

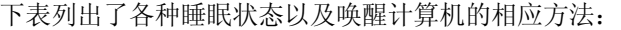

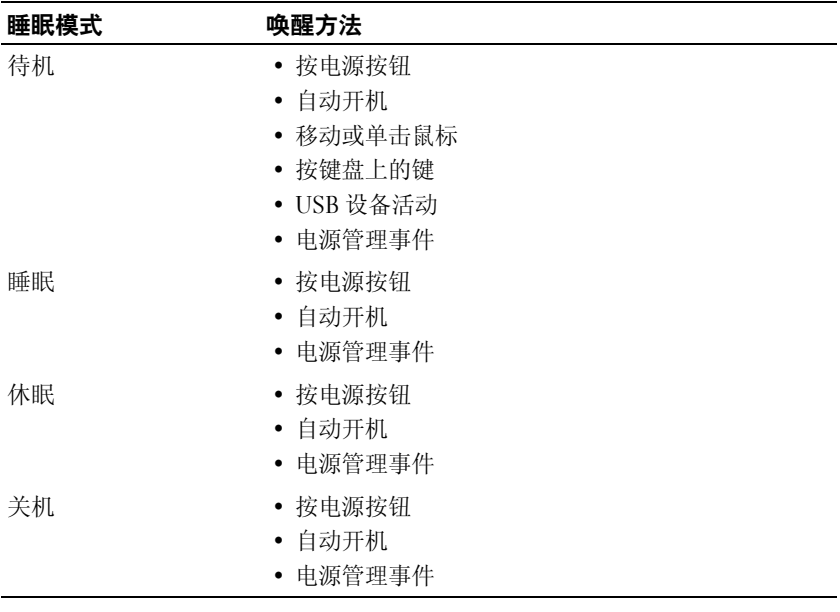

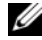

■ 注: 有关电源管理的详细信息, 请参阅操作系统说明文件。
# 关于 RAID 配置

本节概要介绍了您在购买计算机时可能已选择的 RAID 配置。计算机行业为 各种应用提供了多种 RAID 配置。您的 Dell Precision 计算机支持 RAID 级别 0、 RAID 级别 1、 RAID 级别 5 或 RAID 级别 10 (也称为 RAID 级别 1+0)。对于高性能程序,建议使用 RAID 级别 0 配置,对于要求高级别数 据完整性的用户,则建议使用 RAID 级别 1 配置。

所有驱动器必须是同种类型 (不能在 RAID 阵列中混合安装 SAS 和 SATA 驱动器)并且大小应相同,以避免较大的驱动器包含未分配 (从而无法使 用)的空间。

您计算机上的 Intel RAID 控制器只能创建使用两个或三个物理驱动器的 RAID 级别 0 配置。如果有第三个或第四个驱动器, 则可以使用 Intel RAID 配置程序将这些驱动器配置为 RAID 级别 0 配置的一部分,或者将这些驱动 器用作 RAID 级别 1 配置中的备用驱动器 (请参阅第 52 [页的 "创建备用硬](#page-51-0) [盘驱动器"\)](#page-51-0)。

 $\mathscr{U}$  注: RAID 级别不代表等级。 RAID 级别 10 配置与 RAID 级别 0 配置本身并无优 劣之分。

### 在有硬盘驱动器密码的情况下使用 RAID

如果使用系统设置程序中可用的硬盘驱动器安全保护选项,则不应使用 RAID 配置。使用 RAID 配置需要清除硬盘驱动器密码以允许数据访问。

# <span id="page-36-0"></span>RAID 级别 0

 $\bigodot$  注意: 由于 RAID 级别 0 配置不提供数据冗余, 因此一个驱动器发生故障会 导致所有数据丢失。要在使用 RAID 级别 0 配置时保护您的数据,请执行定 期备份。

RAID 级别 0 使用称为 "数据分拆"的存储技术来提供高数据存取速率。数 据分拆是一种向物理驱动器持续写入连续的数据分段或条带以创建大虚拟驱 动器的方式。数据分拆可在其中一个驱动器读取资料的同时,允许其它驱动 器搜索并读取下一块数据。

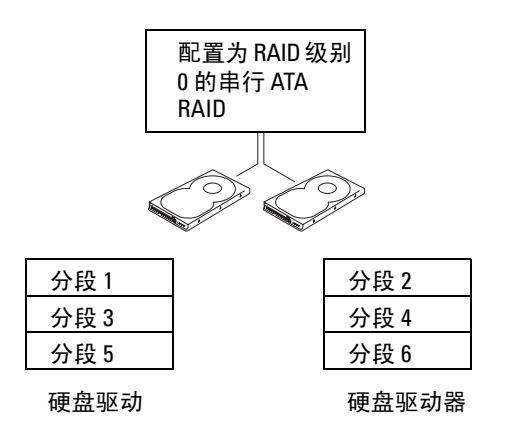

RAID 级别 0 配置的另一个优点是它利用了驱动器的全部存储容量。例如, 同时使用两个 120 GB 的硬盘驱动器可以提供 240 GB 的硬盘驱动器空间来 存储数据。

 $\mathbb Z$  注: 在 RAID 级别 0 配置中, 配置的大小等于最小驱动器的大小乘以配置中 的驱动器数。

### <span id="page-37-0"></span>RAID 级别 1

RAID 级别 1 使用称为镜像的数据冗余存储技术来提高数据完整性。向主驱 动器写入数据时,数据还将被复制或镜像到配置中的另一个驱动器上。 RAID 级别 1 配置可提供数据冗余优势, 代价是无法提供高的数据存取速率。

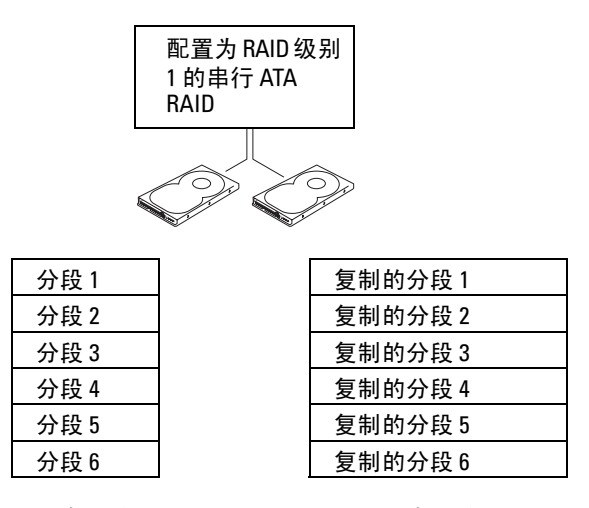

硬盘驱动器

硬盘驱动器

如果某个驱动器出现故障,后续的读取和写入操作将被定向到未出现故障的 驱动器。从而可以使用未出现故障的驱动器中的数据重建备用驱动器。

 $\mathbb{Z}$  注: 在 RAID 级别 1 配置中, 配置的大小等于配置中最小驱动器的大小。

### RAID 级别 5

RAID 级别 5 使用称为数据奇偶校验的数据分级存储技术。向主驱动器写入 数据时,数据将被复制到至少三个其它驱动器上。与将数据写入另外一个作 为数据镜像的卷的 RAID 级别 1 配置不同, RAID 级别 5 配置将数据分条写 入每个驱动器,从而将每个分段中的数据交叉放置在多个驱动器中。 RAID 级别 5 配置具有更高的数据存取速率,但需要比 RAID 级别 0 配置或 RAID 级别 1 配置更大的存储空间。

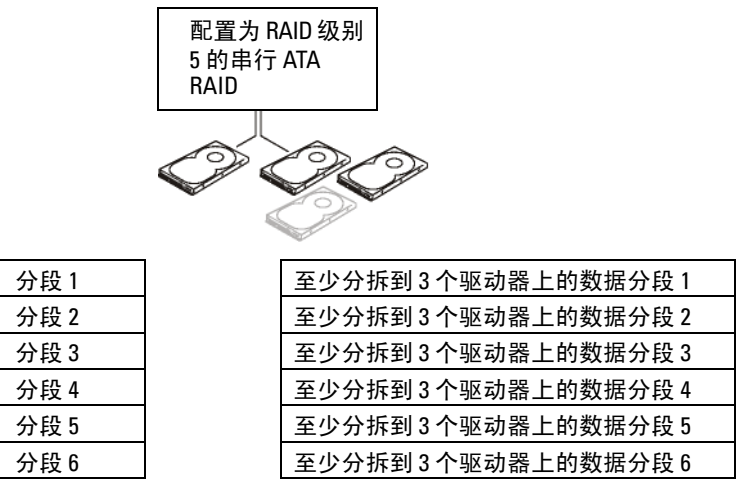

硬盘驱动器

硬盘驱动器 2、3和4(4为可选)

如果某个驱动器出现故障,后续的读取和写入操作将被定向到未出现故障的 驱动器。从而可以使用未出现故障的驱动器中的数据重建备用驱动器。

▲ 注: 在 RAID 级别 5 配置中, 配置的大小等于配置中最小驱动器大小的三 倍。

### RAID 级别 10 (1+0)

RAID 级别 10, 也称作 RAID 级别 1+0, 使用称为数据奇偶校验的数据分级 存储技术。向主驱动器写入数据时,数据将被复制到其它四个驱动器上。与 将数据写入另外一个作为数据镜像的卷的 RAID 级别 1 配置不同, RAID 级 别 10 配置将数据分条写入每个驱动器,从而将每个分段中的数据交叉放置 在多个驱动器中。 RAID 级别 10 配置具有更高的数据存取速率,但需要比 RAID 级别 0 配置或 RAID 级别 1 配置更大的存储空间。

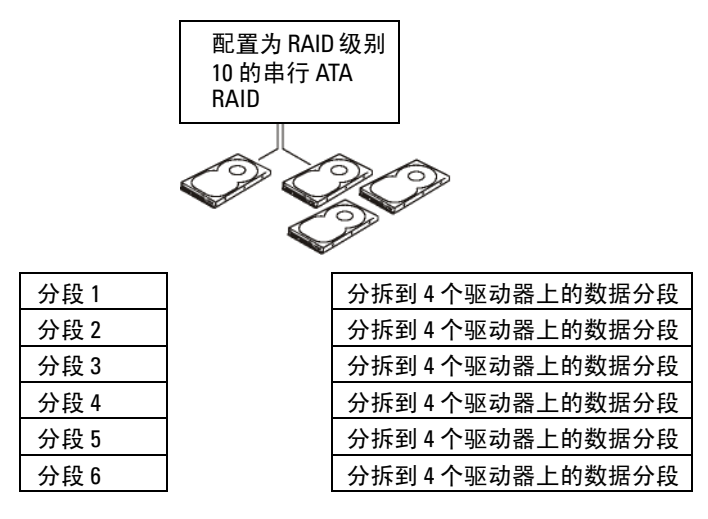

硬盘驱动器

硬盘驱动器 2、 3 和 4

如果某个驱动器出现故障,后续的读取和写入操作将被定向到未出现故障的 驱动器。从而可以使用未出现故障的驱动器中的数据重建备用驱动器。

**么注:在 RAID 级别 10 配置中,配置的大小等于配置中最小驱动器大小的两** 倍。

### 配置计算机以使用 RAID

如果您在购买计算机时未选择 RAID 配置,则有时可能需要配置计算机以使 用 RAID。您的计算机中必须至少安装两个硬盘驱动器才能设置 RAID 配 置。有关如何安装硬盘驱动器的说明,请参阅第 177 [页的 "硬盘驱动器"](#page-176-0)。 您可以使用以下两种方法之一配置 RAID 硬盘驱动器卷。一种方法使用 Intel RAID Option ROM 公用程序, 此方法在将操作系统安装到硬盘驱动器上之 前执行。第二种方法使用 Intel Matrix Storage Manager 或 Intel Matrix Storage Console,此方法在安装了操作系统和 Intel Matrix Storage Console 之后执行。两种方法均要求在开始执行本说明文件中的任何 RAID 配置步骤 之前,将您的计算机设置为启用 RAID 模式。

#### <span id="page-41-0"></span>将计算机设置为 "启用 RAID"模式

- 1 进入系统设置程序 (请参阅第 73 [页的 "进入系统设置程序"\)](#page-72-0)
- 2 按上箭头键和下箭头键高亮度显示 "Drives" (驱动器), 然后按 <Enter> 键。
- 3 按上箭头键和下箭头键高亮度显示 "SATA Operation"(SATA 运 行),然后按 <Enter> 键。
- 4 按左箭头和右箭头键高亮度显示 "RAID On" (启用 RAID), 按 <Enter>键, 然后按<Esc>键。

■ 注: 有关 RAID 选项的详细信息, 请参阅第 74 [页的 "系统设置程序选](#page-73-0) [项"](#page-73-0)。

5 按左箭头键和右箭头键高亮度显示 "Save/Exit" (保存 / 退出), 然后 按 <Enter> 键退出系统设置程序并恢复引导过程。

### 使用 Intel*®* RAID Option ROM 公用程序配置计算机以使用 RAID

■ 注: 尽管使用 Intel RAID Option ROM 公用程序创建 RAID 配置可以使用任意大 小的驱动器,但理想情况是各个驱动器的大小相同。在 RAID 级别 0 配置中, 配置的大小将为配置中的驱动器数 (两个)乘以最小驱动器的大小。在 RAID 级别 1 配置中,配置的大小为使用的两个驱动器中较小驱动器的大小。

#### 创建 RAID 级别 0 配置

- $\bigcirc$  注意: 使用以下步骤创建 RAID 配置时,硬盘驱动器上的所有数据都将丢 失。请在继续操作之前备份要保留的数据。
- 注: 仅当重新安装操作系统时才可以使用以下步骤。请勿使用以下步骤将 现有的存储配置迁移至 RAID 级别 0 配置。
	- 1 将计算机设置为启用 RAID 的模式 (请参阅第 42 [页的 "将计算机设](#page-41-0) [置为 "启用](#page-41-0) RAID"模式")。
	- 2 系统提示进入 Intel RAID Option ROM 公用程序时, 请按<Ctrl><i> 组合键。
	- 3 按上箭头键和下箭头键高亮度显示 "Create RAID Volume" (创建 RAID 卷), 然后按 <Enter> 键。
	- 4 输入 RAID 卷名称或接受默认值, 然后按 <Enter> 键。
	- 5 按上箭头键和下箭头键选择 "RAID0(Stripe)" (RAID0[ 条带 ]), 然 后按 <Enter> 键。
- 6 如果有超过两个硬盘驱动器可用,则按上箭头键、下箭头键和空格键 选择要用于组成配置的两个或三个驱动器,然后按 <Enter> 键。
- $\mathbb{Z}$  注: 选择最接近于要在 RAID 卷上存储的文件的平均大小的条带大小。如果 您不知道平均文件大小,请选择 128 KB 作为条带大小。
- 7 按上箭头键和下箭头键更改条带大小,然后按 <Enter> 键。
- 8 选择所需的卷容量,然后按<Fnter>键。默认值为最大可用大小。
- 9 按 <Enter> 键创建卷。
- 10 按 <y> 键确认要创建 RAID 卷。
- 11 确认主 Intel RAID Option ROM 公用程序屏幕上显示了正确的卷配置。
- 12 按上箭头键和下箭头键选择 "Exit"(退出),然后按 <Enter> 键。
- 13 安装操作系统 (请参阅第 126 页的 "还原[操作系统"](#page-125-0))。

#### 创建 RAID 级别 1 配置

- 1 将计算机设置为启用 RAID 的模式 (请参阅第 42 [页的 "将计算机设](#page-41-0) [置为 "启用](#page-41-0) RAID"模式")。
- 2 系统提示您进入 Intel RAID Option ROM 公用程序时,请按 <Ctrl><i> 组合键。
- 3 使用上箭头键和下箭头键高亮度显示 "Create RAID Volume" (创建 RAID 卷), 然后按 <Enter>键。
- 4 输入 RAID 卷名称或接受默认名称, 然后按 <Enter> 键。
- 5 使用上箭头键和下箭头键选择 "RAID1(Mirror)" (RAID1[ 镜像 ]), 然后按 <Enter> 键。
- 6 如果有超过两个硬盘驱动器可用,则按上箭头键、下箭头键和空格键 选择要用于组成卷的两个驱动器,然后按 <Enter> 键。
- 7 选择所需的券容量, 然后按 <Fnter> 键。默认值为最大可用大小。
- 8 按 <Enter> 键创建卷。
- 9 按 <y> 键确认要创建 RAID 卷。
- 10 确认主 Intel RAID Option ROM 公用程序屏幕上显示了正确的卷配置。
- 11 使用上箭头键和下箭头键选择 "Exit"(退出),然后按 <Enter> 键。
- 12 安装操作系统 (请参阅第 126 页的 "还原[操作系统"](#page-125-0))。

#### 关于 RAID 配置  $|$  43

#### 创建 RAID 级别 5 配置

- 1 将计算机设置为启用 RAID 的模式 (请参阅第 42 [页的 "将计算机设](#page-41-0) [置为 "启用](#page-41-0) RAID"模式")。
- 2 系统提示您进入 Intel RAID Option ROM 公用程序时, 请按 <Ctrl><i> 组合键。
- 3 使用上箭头键和下箭头键高亮度显示 "Create RAID Volume"(创建 RAID 卷), 然后按 <Enter> 键。
- 4 输入 RAID 卷名称或接受默认值, 然后按 <Enter> 键。
- 5 使用上箭头键和下箭头键选择 "RAID5(Mirror)"(RAID5[ 镜像 ]), 然后按 <Enter> 键。
- 6 按上箭头键、下箭头键和空格键选择要用于组成卷的三个或四个驱动 器, 然后按 <Enter> 键。
- 7 选择所需的卷容量,然后按 <Enter> 键。默认值为最大可用大小。
- $8$  桉 <Enter>键创建卷。
- 9 按 <y> 键确认要创建 RAID 卷。
- 10 确认主 Intel RAID Option ROM 公用程序屏幕上显示了正确的卷配置。
- 11 使用上箭头键和下箭头键选择 "Exit" (退出), 然后按 <Enter> 键。
- 12 安装操作系统 (请参阅第 126 页的 "还原[操作系统"\)](#page-125-0)。

#### 创建 RAID 级别 10 配置

- 1 将计算机设置为启用 RAID 的模式 (请参阅第 42 [页的 "将计算机设](#page-41-0) [置为 "启用](#page-41-0) RAID"模式")。
- 2 系统提示您进入 Intel RAID Option ROM 公用程序时, 请按 <Ctrl><i> 组合键。
- 3 使用上箭头键和下箭头键高亮度显示 "Create RAID Volume"(创建 RAID 卷), 然后按 <Enter> 键。
- 4 输入 RAID 卷名称或接受默认值, 然后按 <Enter> 键。
- 5 使用上箭头键和下箭头键选择 "RAID10(Mirror)" (RAID10[ 镜像 ]), 然后按 <Enter> 键。
- 6 按上箭头键、下箭头键和空格键选择要用于组成卷的四个驱动器, 然 后按 <Enter> 键。
- 7 选择所需的卷容量,然后按 <Enter> 键。默认值为最大可用大小。
- 8 按 <Enter> 键创建卷。
- 9 按 <y> 键确认要创建 RAID 卷。
- 10 确认主 Intel RAID Option ROM 公用程序屏幕上显示了正确的卷配置。
- 11 使用上箭头键和下箭头键选择 "Exit" (退出), 然后按 <Enter> 键。
- 12 安装操作系统 (请参阅第 126 页的 "还原[操作系统"](#page-125-0))。

#### 删除 RAID 卷

- < 注: 一旦执行此操作, RAID 驱动器上的所有数据都将丢失。
- **么 注**: 如果您的计算机目前引导至 RAID, 一旦您在 Intel RAID Option ROM 公用 程序中删除 RAID 卷,将导致无法引导计算机。
	- 1 系统提示您进入 Intel RAID Option ROM 公用程序时,请按 <Ctrl><i> 组合键。
	- 2 使用上箭头键和下箭头键高亮度显示 "Delete RAID Volume"(删除 RAID 卷), 然后按 <Enter> 键。
	- 3 使用上箭头键和下箭头键高亮度显示要删除的 RAID 卷, 然后按 <Delete> 键。
	- 4 按 <y> 键确认要删除此 RAID 卷。
	- 5 按 <Esc> 键退出 Intel RAID Option ROM 公用程序。

#### 使用 Intel Matrix Storage Manager (Intel 矩阵存储管理器)配置计 算机以使用 RAID

如果您已经有一个硬盘驱动器而且其上已安装了操作系统,要添加第二个硬 盘驱动器并将这两个驱动器重新配置到一个 RAID 卷中,而不丢失现有的操 作系统和任何数据,您需要使用 RAID 级别 0 配置 (请参阅第 37 [页的](#page-36-0) "[RAID](#page-36-0) 级别  $0$ ")或 RAID 级别 1 配置 (请参阅第 38 [页的 "](#page-37-0)RAID 级别  $1"$  $1"$ )的迁移选项。创建 RAID 级别 0 卷或 RAID 级别 1 卷, 仅当:

- 要将两个新驱动器添加至现有的单驱动器计算机中 (并且操作系统位 于此单驱动器上),并要将两个新驱动器配置为一个 RAID 卷。
- 您已将配备了双硬盘驱动器的计算机配置为一个卷,但卷中仍保留了 要指定为第二个 RAID 卷的部分空间。

#### 创建 RAID 级别 0 配置

**么注:一旦执行此操作, RAID 驱动器上的所有数据都将丢失。** 

- 1 将计算机设置为启用 RAID 的模式 (请参阅第 42 [页的 "将计算机设](#page-41-0) [置为 "启用](#page-41-0) RAID"模式")。
- 2 单击 "Start" (开始), 指向 "Programs" (程序) → "Intel(R) Matrix Storage Manager"(Intel(R) 矩阵存储管理器) → "Intel Matrix Storage Console" (Intel 矩阵存储控制台), 以启动 Intel Storage Utility (Intel 存储公用程序)。
- $\mathbb{Z}$  注: 如果未看到"Actions"(操作)菜单选项,则您尚未将计算机设置为 启用 RAID 的模式 (请参阅第 42 [页的 "将计算机设置为 "启用](#page-41-0) RAID"模 [式"](#page-41-0))。
	- 3 在 "Actions" (操作) 菜单上,选择 "Create RAID Volume" (创建 RAID 卷)以启动创建 RAID 卷向导, 然后单击 "Next"(下一步)。
	- 4 在 "Select Volume Location" (选择卷位置) 屏幕中, 单击要包括在 RAID 级别 0 卷中的第一个硬盘驱动器, 然后单击右箭头。
	- 5 单击第二个硬盘驱动器。要在 RAID 级别 0 卷中添加第三个硬盘驱动 器,请单击右箭头并单击第三个驱动器,直至三个驱动器都显示在 "Selected"(选定)窗口中,然后单击 "Next"(下一步)。
	- 6 在 "Specify Volume Size"(指定卷大小)窗口中,单击所需的卷大 小, 然后单击 "Next"(下一步)。
	- 7 单击 "Finish" (完成) 创建卷, 或单击 "Back" (上一步) 进行更 改。

#### 创建 RAID 级别 1 配置

- $\mathbb{Z}$  注: 一旦执行此操作, RAID 驱动器上的所有数据都将丢失。
- 1 将计算机设置为启用 RAID 的模式 (请参阅第 42 [页的 "将计算机设](#page-41-0) [置为 "启用](#page-41-0) RAID"模式")。
- 2 单击 "Start" (开始) 按钮, 指向 "Programs" (程序) → "Intel(R) Matrix Storage Manager"(Intel(R) 矩阵存储管理器) → "Intel Matrix Storage Console",启动 Intell*®* Storage Utility。
- 注: 如果未看到"Actions"(操作)菜单选项, 则表明您尚未将计算机设 置为启用 RAID 的模式。
	- 3 在 "Actions" (操作) 菜单上, 选择 "Create RAID Volume" (创建 RAID 卷)以启动创建 RAID 卷向导。
	- 4 在第一个屏幕中单击 "Next" (下一步)。

#### 46 | 关于 RAID 配置

- 5 确认卷名称,选择 "RAID l"作为 RAID 级别,然后单击 "Next" (下一步)继续进行下一步。
- 6 在 "Select Volume Location" (选择卷位置) 屏幕中, 单击要用于创 建 RAID 级别 1 卷的第一个硬盘驱动器, 然后单击右箭头。单击第二个 硬盘驱动器, 直到两个驱动器都显示在 "Selected"(选定)窗口中, 然后单击 "Next"(下一步)。
- 7 在 "Specify Volume Size"(指定卷大小)窗口中, 选择所需的卷大 小, 然后单击 "Next"(下一步)。
- 8 单击 "Finish" (完成) 创建卷, 或单击 "Back" (上一步) 进行更 改。
- 9 按照 Microsoft Windows 步骤在新的 RAID 卷上创建分区。

#### 创建 RAID 级别 5 配置

 $\mathbb Z$  注: 一旦执行此操作, RAID 驱动器上的所有数据都将丢失。

- 1 将计算机设置为启用 RAID 的模式 (请参阅第 42 [页的 "将计算机设](#page-41-0) [置为 "启用](#page-41-0) RAID"模式")。
- 2 单击 "Start"(开始)按钮,指向 "Programs"(程序) → "Intel(R) Matrix Storage Manager"(Intel(R) 矩阵存储管理器) → "Intel Matrix Storage Console"(Intel 矩阵存储控制台),以启动 Intel Storage Utility (Intel 存储公用程序)。
- 注:如果未看到 "Actions"(操作)菜单选项,则表明您尚未将计算机设 置为启用 RAID 的模式。
	- 3 在 "Actions" (操作) 菜单上, 选择 "Create RAID Volume" (创建 RAID 卷)以启动创建 RAID 卷向导。
	- 4 在第一个屏幕中单击 "Next"(下一步)。
	- 5 确认卷名称, 选择 "RAID 5"作为 RAID 级别, 然后单击 "Next" (下一步)继续进行下一步。
	- 6 在 "Select Volume Location" (选择卷位置) 屏幕中, 单击要用于创 建 RAID 级别 5 卷的第一个硬盘驱动器,然后单击右箭头。单击两个或 三个其它驱动器, 直至三个或四个驱动器显示在 "Selected"(选定) 窗口中, 然后单击 "Next"(下一步)。
	- 7 在 "Specify Volume Size"(指定卷大小)窗口中,选择所需的卷大 小, 然后单击 "Next"(下一步)。
- 8 单击 "Finish"(完成)创建卷,或单击 "Back"(上一步)进行更 改。
- 9 按照 Microsoft Windows 步骤在新的 RAID 卷上创建分区。

创建 RAID 级别 10 配置

■ 注: 一旦执行此操作, RAID 驱动器上的所有数据都将丢失。

- 1 将计算机设置为启用 RAID 的模式 (请参阅第 42 [页的 "将计算机设](#page-41-0) [置为 "启用](#page-41-0) RAID"模式")。
- 2 单击 "Start" (开始) 按钮, 指向 "Programs" (程序) → "Intel(R) Matrix Storage Manager"(Intel(R) 矩阵存储管理器) → "Intel Matrix Storage Console" (Intel 矩阵存储控制台),以启动 Intel Storage Utility (Intel 存储公用程序)。
- $\mathscr{L}$  注: 如果未看到"Actions"(操作)菜单选项, 则表明您尚未将计算机设 置为启用 RAID 的模式。
	- 3 在 "Actions" (操作) 菜单上, 选择 "Create RAID Volume" (创建 RAID 卷)以启动创建 RAID 卷向导。
	- 4 在第一个屏幕中单击 "Next" (下一步)。
	- 5 确认卷名称, 选择 "RAID  $10$ "作为 RAID 级别, 然后单击 "Next" (下一步)继续进行下一步。
	- 6 在 "Select Volume Location" (选择卷位置) 屏幕中, 单击要用于创 建 RAID 级别 10 卷的第一个硬盘驱动器, 然后单击右箭头。单击其它 三个驱动器, 直至四个驱动器显示在 "Selected" (选定)窗口中, 然 后单击 "Next"(下一步)。
	- 7 在 "Specify Volume Size"(指定卷大小)窗口中,选择所需的卷大 小, 然后单击 "Next"(下一步)。
	- 8 单击 "Finish"(完成)创建卷, 或单击 "Back"(上一步)进行更 改。
	- 9 按照 Microsoft Windows 步骤在新的 RAID 卷上创建分区。

#### 删除 RAID 卷

注: 虽然此过程删除了 RAID 1 卷, 但同时也使用分区将 RAID 1 卷分为两个 非 RAID 硬盘驱动器,并完整地保留了所有现有数据文件。但是,删除 RAID 0 卷将删除卷中的所有数据。

- 1 单击 "Start" (开始) 按钮, 指向 "Programs" (程序) → "Intel(R) Matrix Storage Manager"(Intel(R) 矩阵存储管理器) → "Intel Matrix Storage Console" (Intel 矩阵存储控制台),以启动 Intel Storage Utility (Intel 存储公用程序)。
- 2 在要删除的 RAID 卷的 "Volume"(卷) 图标上单击鼠标右键,并选 择 "Delete Volume"(删除卷)。
- 3 在 "Delete RAID Volume Wizard"(删除 RAID 卷向导)屏幕中, 单 击 "Next"(下一步)。
- 4 在 "Available" (可用)框中高亮度显示要删除的 RAID 卷,单击右箭 头按钮,将高亮度显示的 RAID 卷移动到 "Selected"(选定)框中, 然后单击 "Next"(下一步)。
- 5 单击 "Finish" (完成) 删除卷。

#### 迁移至 RAID 级别 0 配置

- 1 将计算机设置为启用 RAID 的模式 (请参阅第 42 [页的 "将计算机设](#page-41-0) [置为 "启用](#page-41-0) RAID"模式")。
- 2 单击 "Start" (开始) 按钮, 指向 "All Programs" (所有程序) → "Intel(R) Matrix Storage Manager"(Intel(R) 矩阵存储管理器) → "Intel Matrix Storage Console" (Intel 矩阵存储控制台), 以启动 Intel Storage Utility (Intel 存储公用程序)。
- $\mathbb{Z}$  注: 如果未看到"Actions"(操作)菜单选项, 则表明您尚未将计算机设 置为启用 RAID 的模式。
	- 3 在 "Actions" (操作) 菜单上, 选择 "Create RAID Volume From Existing Hard Drive" (从现有硬盘驱动器创建 RAID 卷), 启动 "Migration Wizard"(迁移向导)。
	- 4 在迁移向导屏幕中单击 "Next"(下一步)。
	- 5 输入 RAID 卷名称或接受默认值。
	- $6$  从下拉式框中选择 "RAID  $0$ "作为 RAID 级别
- 注: 选择最接近于要在 RAID 卷上存储的文件的平均大小的条带大小。如果 您不知道平均文件大小,请选择 128 KB 作为条带大小。
- 7 从下拉式框中洗择话当的条带大小, 然后单击 "Next"(下一步)。

■ 注: 选择要用作源硬盘驱动器的硬盘驱动器 (此硬盘驱动器应包含要保留 在 RAID 卷上的数据或操作系统文件)。

- 8 在 "Select Source Hard Drive"(选择源硬盘驱动器)屏幕中, 双击要 从其中进行迁移的硬盘驱动器,然后单击 "Next"(下一步)。
- 9 在 "Select Member Hard Drive"(选择成员硬盘驱动器)屏幕中, 双 击硬盘驱动器以选择生成条带阵列的成员驱动器,然后单击 "Next" (下一步)。
- 10 在 "Specify Volume Size"(指定卷大小)屏幕中,选择所需的卷大 小, 然后单击 "Next"(下一步)。
- △ 注: 在[步骤](#page-49-0) 11 中, 成员驱动器上包含的所有数据都将被删除。
- <span id="page-49-0"></span>11 单击 "Finish"(完成) 开始迁移, 或单击 "Back"(上一步) 进行更 改。在迁移过程中, 您可以正常使用计算机。

#### 迁移至 RAID 级别 1 配置

- 1 将计算机设置为启用 RAID 的模式 (请参阅第 42 [页的 "将计算机设](#page-41-0) [置为 "启用](#page-41-0) RAID"模式")。
- 2 单击 "Start"(开始) 按钮, 指向 "All Programs"(所有程序) → "Intel(R) Matrix Storage Manager"(Intel(R) 矩阵存储管理器) → "Intel Matrix Storage Console"(Intel 矩阵存储控制台),以启动 Intel Storage Utility (Intel 存储公用程序)。
- 注: 如果未看到"Actions"(操作)菜单选项, 则表明您尚未将计算机设 置为启用 RAID 的模式。
	- 3 在 "Actions" (操作) 菜单中, 单击 "Create RAID Volume From Existing Hard Drive" (从现有硬盘驱动器创建 RAID 卷), 启动迁移 向导。
	- 4 在迁移向导的第一个屏幕中单击 "Next"(下一步)。
	- 5 输入 RAID 卷名称或接受默认值。
	- 6 从下拉框中,选择 "RAID 1"作为 RAID 级别。
- 注: 选择要用作源硬盘驱动器的硬盘驱动器 (此硬盘驱动器应包含要保留 在 RAID 卷上的数据或操作系统文件)。
	- 7 在 "Select Source Hard Drive"(选择源硬盘驱动器)屏幕中, 双击要 从其中进行迁移的硬盘驱动器, 然后单击 "Next"(下一步)。
	- 8 在 "Select Member Hard Drive" (选择成员硬盘驱动器)屏幕中, 双 击硬盘驱动器以选择要在配置中用作镜像的成员驱动器,然后单击 "Next" $(\overline{F} - \overline{F})$ 。
- 50 | 关于 RAID 配置

9 在 "Specify Volume Size" (指定卷大小) 屏幕中, 选择所需的卷大 小, 然后单击 "Next"(下一步)。

△ 注: 在[步骤](#page-50-0) 10 中, 成员驱动器上包含的所有数据都将被删除。

<span id="page-50-0"></span>10 单击 "Finish"(完成) 开始迁移, 或单击 "Back"(上一步) 进行更 改。在迁移过程中,您可以正常使用计算机。

#### 迁移至 RAID 级别 5 配置

- 1 将计算机设置为启用 RAID 的模式 (请参阅第 42 [页的 "将计算机设](#page-41-0) [置为 "启用](#page-41-0) RAID"模式")。
- 2 单击 "Start"(开始) 按钮, 指向 "All Programs"(所有程序) → "Intel(R) Matrix Storage Manager"(Intel(R) 矩阵存储管理器) → "Intel Matrix Storage Console" (Intel 矩阵存储控制台),以启动 Intel Storage Utility (Intel 存储公用程序)。
- $\mathbb{Z}$  注: 如果未看到"Actions"(操作)菜单选项, 则表明您尚未将计算机设 置为启用 RAID 的模式。
	- 3 在 "Actions" (操作) 菜单中, 单击 "Create RAID Volume From Existing Hard Drive"(从现有硬盘驱动器创建 RAID 卷),启动迁移 向导。
	- 4 在迁移向导的第一个屏幕中单击 "Next"(下一步)。
	- 5 输入 RAID 卷名称或接受默认值。
	- 6 从下拉式框中选择 "RAID 5"作为 RAID 级别。
- 注: 选择要用作源硬盘驱动器的硬盘驱动器 (此硬盘驱动器应包含要保留 在 RAID 卷上的数据或操作系统文件)。
	- 7 在 "Select Source Hard Drive"(选择源硬盘驱动器)屏幕中, 双击要 从其中进行迁移的硬盘驱动器,然后单击"Next"(下一步)。
	- 8 在 "Select Member Hard Drive"(选择成员硬盘驱动器)屏幕中, 双 击两个或三个驱动器以选择要在配置中使用的成员驱动器,然后单击 "Next"(下一步)。
	- 9 在 "Specify Volume Size"(指定卷大小)屏幕中,选择所需的卷大 小, 然后单击 "Next"(下一步)。
- △ 注: 在[步骤](#page-50-1) 10 中, 成员驱动器上包含的所有数据都将被删除。
- <span id="page-50-1"></span>10 单击 "Finish"(宗成) 开始迁移, 或单击 "Back"(上一步) 讲行更 改。在迁移过程中,您可以正常使用计算机。

#### 迁移至 RAID 级别 10 配置

- 1 将计算机设置为启用 RAID 的模式 (请参阅第 42 [页的 "将计算机设](#page-41-0) [置为 "启用](#page-41-0) RAID"模式")。
- 2 单击 "Start"(开始) 按钮, 指向 "All Programs"(所有程序) → "Intel(R) Matrix Storage Manager"(Intel(R) 矩阵存储管理器) → "Intel Matrix Storage Console" (Intel 矩阵存储控制台),以启动 Intel Storage Utility (Intel 存储公用程序)。
- $\mathbb{Z}$  注: 如果未看到"Actions"(操作)菜单选项, 则表明您尚未将计算机设 置为启用 RAID 的模式。
	- 3 在 "Actions" (操作) 菜单中, 单击 "Create RAID Volume From Existing Hard Drive"(从现有硬盘驱动器创建 RAID 卷),启动迁移 向导。
	- 4 在迁移向导的第一个屏幕中单击 "Next"(下一步)。
	- 5 输入 RAID 卷名称或接受默认值。
	- 6 从下拉式框中选择 "RAID 10"作为 RAID 级别。

■ 注: 选择要用作源硬盘驱动器的硬盘驱动器 (此硬盘驱动器应包含要保留 在 RAID 卷上的数据或操作系统文件)。

- 7 在 "Select Source Hard Drive"(选择源硬盘驱动器)屏幕中, 双击要 从其中进行迁移的硬盘驱动器,然后单击 "Next" (下一步)。
- 8 在 "Select Member Hard Drive"(选择成员硬盘驱动器)屏幕中,双 击三个驱动器以选择要在配置中使用的成员驱动器,然后单击 "Next"(下一步)。
- 9 在 "Specify Volume Size"(指定卷大小)屏幕中,选择所需的卷大 小, 然后单击 "Next"(下一步)。
- △ 注: 在[步骤](#page-51-1) 10 中, 成员驱动器上包含的所有数据都将被删除。
- <span id="page-51-1"></span>10 单击 "Finish"(宗成) 开始迁移, 或单击 "Back"(上一步) 进行更 改。在迁移过程中,您可以正常使用计算机。

#### <span id="page-51-0"></span>创建备用硬盘驱动器

可以使用 RAID 级别 1 配置创建备用硬盘驱动器。操作系统不能识别备用硬 盘驱动器,但您可以通过磁盘管理器或 Intel RAID Option ROM 公用程序查 看备用驱动器。如果 RAID 级别 1 配置的某个成员出现故障,计算机将使用 备用硬盘驱动器替换出现故障的成员驱动器,自动重建镜像配置。

要将驱动器标记为备用硬盘驱动器,请:

- 1 单击 "Start" (开始) 按钮, 指向 "Programs" (程序) → "Intel(R) Matrix Storage Manager"(Intel(R) 矩阵存储管理器) → "Intel Matrix Storage Console" (Intel 矩阵存储控制台),以启动 Intel Storage Utility (Intel 存储公用程序)。
- 2 请在要标记为备用硬盘驱动器的硬盘驱动器上单击鼠标右键。
- 3 单击 "Mark as Spare"(标记为备用)。

要删除备用硬盘驱动器的备用标记,请:

- 1 在备用硬盘驱动器图标上单击鼠标右键。
- 2 单击 "Reset Hard Drive to Non-RAID"(将硬盘驱动器重设为非 RAID)。

#### 重建被降级的 RAID 级别 1 配置

如果您的计算机没有备用硬盘驱动器,而计算机报告发现了被降级的 RAID 级别 1 卷, 您可以将计算机的冗余镜像手动重建为新的硬盘驱动器:

- 1 单击 "Start" (开始) 按钮, 指向 "Programs" (程序) → "Intel(R) Matrix Storage Manager"(Intel(R) 矩阵存储管理器) → "Intel Matrix Storage Console" (Intel 矩阵存储控制台),以启动 Intel Storage Utility (Intel 存储公用程序)。
- 2 在要重建 RAID 级别 1 卷的可用硬盘驱动器上单击鼠标右键, 并单击 "Rebuild to this Disk"(重建到此磁盘)。
- 3 计算机重建 RAID 级别 1 卷时, 您可以使用计算机。

### 54 | 关于 RAID 配置

# 设置计算机

### 在塔式和台式计算机放置方式之间转换

警告:开始执行本节中的任何步骤之前,请阅读并遵循 《产品信息指南》 中的安全说明。

**么 注**: 要将计算机转换为塔式放置方式或台式放置方式, 您必须使用 Dell 提 供的可选套件。有关从 Dell 进行订购的更多详细信息, 请参阅第 245 [页的](#page-244-0) ["产品信息"](#page-244-0)。

■ 注: 塔式计算机在正面支持的 3.5 英寸驱动器比台式计算机多一个。

- 1 按照第 133 [页的 "开始之前"](#page-132-0)中的步骤进行操作。
- 2 卸下主机盖 (请参阅第 135 [页的 "](#page-134-0)卸下主机盖")。
- 3 卸下前面板 (请参阅第 143 [页的 "](#page-142-0)卸下前面板")。
- 4 卸下驱动器面板并根据需要通过添加或卸下插件以准备好驱动器面板 (请参阅第 197 [页的 "驱动器](#page-196-0)面板")。

#### 从塔式放置方式转换为台式放置方式

- 1 按照第 204 页的 "卸下软[盘驱动器或介](#page-203-0)质卡读取器 (塔式计算机)" 中的步骤卸下所有已安装的软盘驱动器或介质卡读取器,然后按照[第](#page-210-0) 211 页的"安装软[盘驱动器或介](#page-210-0)质卡读取器 (台式计算机)"中的步 骤重新安装一个软盘驱动器或介质卡读取器。
- 2 按照第 214 页的"卸下光盘驱动器 (塔[式计算机\)"](#page-213-0)中的步骤卸下所 有已安装的光盘驱动器,然后按照第 220 [页的 "安装](#page-219-0)光盘驱动器 (台 [式计算机\)"](#page-219-0)中的步骤重新安装这些驱动器。

#### 从台式放置方式转换为塔式放置方式

- 1 按照第 209 页的 "卸下软[盘驱动器或介](#page-208-0)质卡读取器 (台式计算机)" 中的步骤卸下软盘驱动器或介质卡读取器 (如果已安装),然后按照 第 205 页的"安装软[盘驱动器或介](#page-204-0)质卡读取器 (塔式计算机)"中的 步骤重新安装软盘驱动器或介质卡读取器。
- 2 按照第 219 页的"卸下光盘驱动器 (台[式计算机\)"](#page-218-0)中的步骤卸下所 有已安装的光盘驱动器,并按照第 216 页的 "安装光[盘驱动器 \(](#page-215-0)塔式 [计算机\)"中](#page-215-0)的步骤重新安装这些驱动器。

#### 设置计算机 | 55

## 将计算机安装到机壳中

将计算机安装到机壳中会限制通风并导致计算机过热,可能会影响计算机的 性能。将计算机安装到机壳中时,请遵循下面的原则:

- $\bullet$  注意: 本手册中指定的工作温度是指最高的环境工作温度。将计算机安装 到机壳中时,必须考虑室温。有关计算机规格的详细信息,请参阅第 [26](#page-25-0) 页 [的 "](#page-25-0)规格"。
	- 在计算机的所有通风侧至少留 10.2 cm (4 in) 的空隙,以保证通风良好。

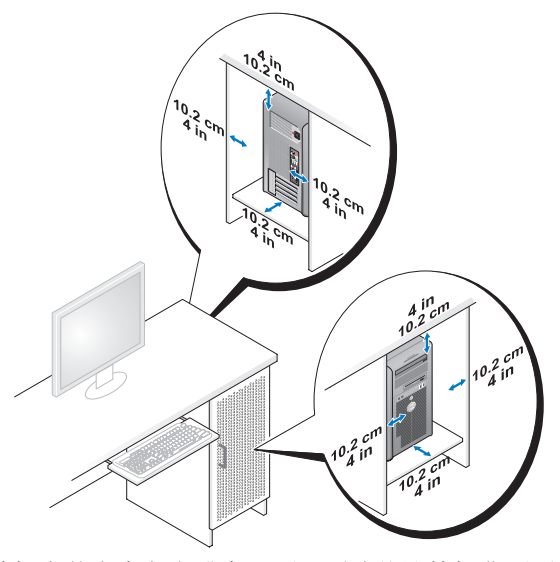

- 如果计算机安装在桌角上或桌下面,则请从计算机背面到墙壁至少留 出 5.1 cm (2 in) 的空隙, 以保证通风良好。
- 如果机壳有盖,则要确保它们允许至少 30% 的空气通过机壳 (正面和 背面)。
- 请勿将计算机安装到不通风的机壳中。限制通风会导致计算机过热, 可能会影响计算机的性能。

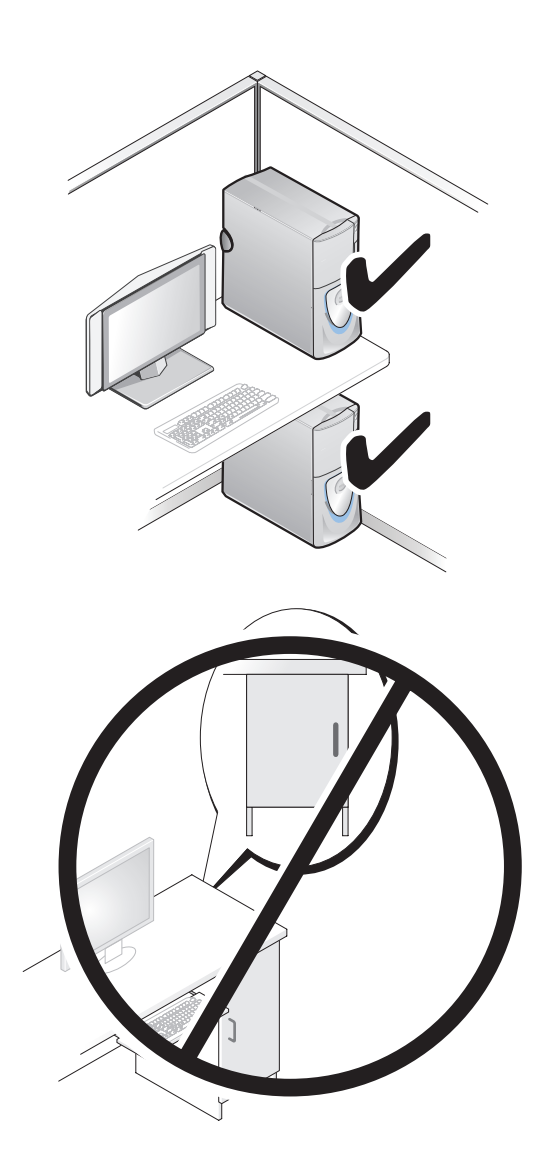

## 将信息转移到新计算机

可以使用操作系统向导帮助您将文件和其它数据从一台计算机传输到另一台 计算机。

### Microsoft® Windows® XP

Microsoft Windows XP 操作系统提供了文件和设置转移向导,用于传输数 据, 例如:

- 电子邮件信息
- 工具栏设置
- 窗口大小
- Internet 书签

您可以通过网络、串行连接或者将数据存储在可移动介质 (例如可写 CD 或 DVD)中,将数据从一台计算机传输至另一台计算机。

**么注:您可以通过用串行电缆将两台计算机的输入/输出(I/O)端口直接连接** 起来,从而将信息从一台计算机传输至另一台计算机。要通过串行连接传输 数据, 您必须使用"Control Panel"(控制面板)中的"Network Connections"(网络连接)公用程序执行附加配置步骤,例如,设置高级连 接以及指定主机计算机和客户机计算机。

有关在两台计算机之间设置直接电缆连接的说明,请参阅 Microsoft 知识库 文章 #305621,标题为"HOW TO: 在两台 Windows XP 计算机之间建立直接电 缆连接"。该信息在某些国家和地区可能不可用。

伸用文件和设置转移向导需要计算机附带的操作系统安装介质或向导磁盘 (可以为您创建向导)。

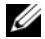

■ 注: 有关传输数据的详细信息, 请在 support.dell.com 上搜索文档 #154781 (What Are The Different Methods To Transfer Files From My Old Computer To My New Dell<sup>™</sup> Computer Using the Microsoft<sup>®</sup> Windows<sup>®</sup> XP Operating System? 《使用 Microsoft® Windows® XP 操作系统将文件从我的旧计算机转移到我的 新 Dell™ 计算机的方法有哪些?》)。

**△ 注:**某些国家和地区可能无法访问 Dell 知识库文档。

#### 文件和设置转移向导 (使用操作系统介质)

**《4 注:文件和设置转移向导将要从中转移数据的源计算机指定为旧计算机,** 并将要将数据转移至的目标计算机指定为新计算机。

#### 要为文件转移准备目标计算机,请:

- 1 依次单击 "Start"(开始) → "All Programs"(所有程序) → "Accessories" (附件) → "System Tools" (系统工具) → "Files and Settings Transfer Wizard"(文件和设置转移向导)。
- 2 在 "Which computer is this?" (这是哪台计算机?)下,单击 "New Computer"(新计算机),然后单击 "Next"(下一步)。
- 3 在 "Do you have a Windows XP CD?" (您有 Windows XP CD 吗?) 下,单击 "I will use the wizard from the Windows XP CD"(我将使用 Windows XP CD 中的向导), 然后单击 "Next"(下一步)。
- 4 查看 "Now go to your old computer"(请转到您的旧计算机)下的信 息,然后转到源计算机。请勿单击 "Next"(下一步)。

#### 要从源计算机中复制数据,请:

- 1 将 Windows XP 操作系统安装介质放入源计算机。 系统将显示 "Welcome to Microsoft Windows XP"(欢迎使用 Microsoft Windows XP)屏幕。
- 2 单击 "Perform additional tasks"(执行其他任务)。
- 3 在 "What do you want to do?" (您希望做什么?)下,单击 "Transfer files and settings"(转移文件和设置)。

系统将显示 "Files and Settings Transfer Wizard"(文件和设置转移向 导)窗口。

- 4 单击 "Next"(下一步)。
- 5 在 "Which computer is this?" (这是哪台计算机?)下,单击 "Old Computer"(旧计算机),然后单击 "Next"(下一步)。
- 6 在 "Select a transfer method"(选择转移方法)下,单击您选择的转 移方法, 然后单击 "Next"(下一步)。
- 7 在 "What do you want to transfer?"(要转移什么?)下,单击以选择 要转移的数据, 然后单击 "Next" (下一步)。 选定的数据复制完毕后,系统将显示 "Completing the Collection Phase"(正在完成收集阶段)屏幕。
- 8 单击 "Finish"(完成)。

#### 要将数据转移至目标计算机,请:

1 转至目标计算机。

- 2 在 "Now go to your old computer"(请转到您的旧计算机)下,单击 "Next"(下一步)。
- 3 在 "Where are the files and settings?"(文件和设置在哪儿?)下,单 击以选择转移设置和文件的方法, 然后单击 "Next"(下一步)。 该向导将读取收集到的文件和设置,并将它们应用到目标计算机。转 移完成后,系统将显示 "Finished"(完成)屏幕。
- 4 单击 "Finished" (完成), 然后重新启动计算机。

#### 文件和设置转移向导 (不使用操作系统介质)

要在没有操作系统介质的情况下运行文件和设置转移向导, 您必须创建向导 磁盘。向导磁盘允许您在可移动介质上创建备份映像文件。

**《 注:** 文件和设置转移向导将要从中转移数据的源计算机指定为旧计算机, 并将要将数据转移至的目标计算机指定为新计算机。

#### 创建向导磁盘,请:

- 1 在目标计算机上, 依次单击 "Start"(开始) → "All Programs"(所 有程序) → "Accessories"(附件) → "System Tools"(系统工具) → "Files and Settings Transfer Wizard"(文件和设置转移向导)。
- 2 在 "Which computer is this?"(这是哪台计算机?)下,单击 "New Computer"(新计算机),然后单击 "Next"(下一步)。
- 3 在 "Do you have a Windows XP CD?" (您有 Windows XP CD 吗?) 下, 单击 "I want to create a Wizard Disk in the following drive" (我 要在以下驱动器中创建向导磁盘),然后单击 "Next"(下一步)。
- 4 放入可移动介质 (例如可写 CD 或 DVD), 然后单击 "OK"(确 定)。
- 5 查看 "Now go to your old computer"(请转到您的旧计算机)下的信 息,然后转到源计算机。请勿单击"Next"(下一步)。

#### 要从源计算机中复制数据,请:

- 1 将向导磁盘放入源计算机。
- 2 依次单击 "Start"(开始) → "Run"(运行)。
- $3$  单击 "Browse..." (浏览 ...) 并导航到向导磁盘上的 fastwiz, 然后单击 "OK"(确定)。
- 4 在 "Which computer is this?" (这是哪台计算机?)下,单击 "Old Computer"(旧计算机),然后单击 "Next"(下一步)。
- 5 在 "Select a transfer method" (选择转移方法)下,单击您选择的转 移方法, 然后单击 "Next" (下一步)。
- 6 在 "What do you want to transfer?"(要转移什么?)下,单击以选择 要转移的数据,然后单击 "Next"(下一步)。 选定的数据复制完毕后,系统将显示 "Completing the Collection Phase"(正在完成收集阶段)屏幕。
- 7 单击 "Finish"(完成)。

#### 要将数据转移至日标计算机,请:

- 1 转至目标计算机。
- 2 在 "Now go to your old computer"(请转到您的旧计算机)下,单击 "Next" $(\vec{r} - \vec{r})$ 。
- 3 在 "Where are the files and settings?"(文件和设置在哪儿?)下,单 一<br>击以选择转移设置和文件的方法, 然后单击 "Next" (下一步)。 该向导将读取收集到的文件和设置,并将它们应用到目标计算机。转 移完成后,系统将显示 "Finished"(完成)屏幕。
- 4 单击 "Finished" (完成), 然后重新启动计算机。

#### Microsoft Windows Vista™

- 1 单击 Windows Vista "Start"(开始) 按钮 →, 然后依次单击 "Transfer files and settings"(转移文件和设置) → "Start Windows Easy Transfer"(启动 Windows 轻松转移)。
- 2 在 "User Account Control" (用户帐户控制) 对话框中, 单击 "Continue"(继续)。
- 3 单击 "Start a new transfer" (启动新的传输)或 "Continue a transfer in progress"(继续正在进行的传输)。

请按照屏幕上由 "Windows Easy Transfer"(Windows 轻松转移)向导提供 的说明进行操作。

### 电源保护设备

防止电压波动和电源故障的设备有若干种:

- 电涌保护器
- 线路调节器
- 不间断电源设备 (UPS)

### 电涌保护器

电涌保护器以及配备电涌保护的配电盘有助于防止雷暴天气或电源中断后可 能出现的电压峰信号对计算机的损害。有些电涌保护器制造商为某些类型的 损坏提供保修。选择电涌保护器时,请仔细阅读设备的保修说明并比较额定 焦耳值,以确定不同设备的相关性能。具有较高额定焦耳值的设备可以提供 更多保护。

● 注意: 大多数电涌保护器都不能对因附近雷电而引起的电压波动或电源中 断提供保护。当您所在地区出现闪电时,请断开电话线与墙上电话插孔的连 接,并断开计算机与电源插座的连接。

许多电涌保护器都有一个电话插孔用于保护调制解调器。有关连接调制解调 器的说明,请参阅电涌保护器说明文件。

■ 【1】注音: 并非所有电涌保护器都能为网络适配器提供保护。在雷暴期间, 请 断开网络电缆与墙上网络插孔的连接。

#### 线路调节器

■ 注意: 在电源中断时, 线路调节器无法起到保护作用。

线路调节器用于使交流电压保持在相对稳定的水平。

#### 不间断电源设备

 $\Box$  注意: 如果在将数据保存到硬盘驱动器期间发生断电, 则可能会导致数据 丢失或文件损坏。

**《注:为确保电池的使用时间达到最长,请仅将计算机连接至 UPS。将其它设** 备 (例如打印机)连接至能提供电涌保护的单独配电盘。

UPS 可防止电压波动和电源中断。 UPS 设备包括一个电池,可在交流电源 中断时为连接的设备临时供电。交流电源恢复时将为电池充电。请参阅 UPS 制造商说明文件,以获取有关电池使用时间的信息,并确保该设备已 经过 Underwriters Laboratories (UL) 认证。

# 保障计算机安全

### 机箱防盗监测

#### **《注:如果启用了管理员密码,您必须知道该管理员密码才能重设"Chassis** Intrusion" (机箱防盗) 设置。

此机箱防盗监测功能可以检测到计算机机箱已被打开或曾被打开并向用户发 出警报。系统设置程序中提供以下机箱防盗设置:

- "Off"(关)— 禁用机箱防盗监测功能。主机盖被打开时,不采取任 何措施。
- "On"(开)— 启用机箱防盗监测功能。如果主机盖被打开,此设置 将更改为 "Detected" (已检测到), 并在下次启动计算机时, 在引导 例行程序过程中显示一条警报信息。
- "On-Silent"(无提示)(默认)— 启用机箱防盗监测功能。如果主机 盖被打开, 此设置将更改为 "Detected" (已检测到); 但是在下次 启动计算机时,在引导例行程序过程中不显示警报信息。

注:有关更改系统设置程序选项的信息,请参阅第 73 [页的 "系统设置程序"。](#page-72-1)

### 安全缆线锁

4 注: 您的计算机未附带安全缆线锁。

安全缆线锁是可从市面上购买的一种防盗设备。要使用该锁,请将其连接至 Dell 计算机的安全缆线孔。有关详情,请参阅该设备附带的说明。

 $\bullet$  注意: 购买防盗设备前, 请确保其能够与计算机的安全缆线孔配合使用。

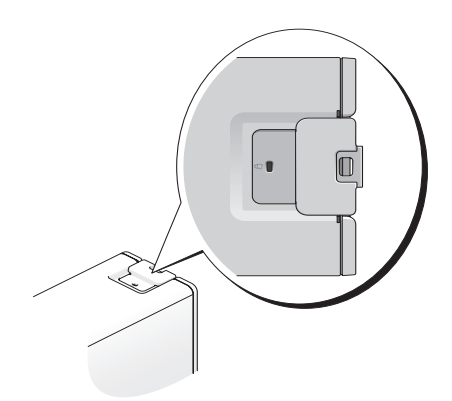

# 智能卡读取器和指纹读取器

#### ■ 注: 您的计算机上可能不具有智能卡功能。

智能卡是具有内部集成电路的便携式设备,形状与信用卡相似。与仅使用密 码相比,使用智能卡可以将用户拥有的物品 (智能卡)与只有用户知道的信 息 (PIN)相结合,借以提供更加安全的用户验证,从而提高系统的安全性。

指纹读取器是一种条形传感器,位于计算机的外围设备上。当您在该读取器 上方滑动手指时,它将通过您独一无二的指纹来验证您的用户身份并有助于 确保 Dell 计算机的安全。

## 密码

密码用于防止他人擅自访问您的计算机。使用密码时,请遵循以下原则:

- 选择能记得住,但不易被他人猜到的密码。例如,请勿使用家庭成员 或宠物的名称作为密码。
- 如果可能,请您不要写下密码。如果您确实要写下密码,请确保将其 存放在安全的地方。
- 请勿与他人共用密码。
- 确保您键入密码时,没有他人在旁观看。

在 Microsoft Windows 操作系统中, 请使用"Control Panel"(控制面板) 中的 "User Accounts"(用户帐户)选项创建用户帐户或更改密码。创建用 户密码后,每次打开计算机或解除计算机锁定时必须输入该密码。如果两分 钟内没有输入有效的密码,计算机将返回至先前的运行状态。

有关详细信息,请参阅 Windows 说明文件。

#### 64 | 保障计算机安全

#### 关于密码

● 注意: 虽然密码可以为计算机或硬盘驱动器中的数据提供高级别的安全保 护,但并非万无一失。如果您需要更安全的保护,则应采用其它保护方式, 例如智能卡、数据加密程序或具有加密功能的 PC 卡。

△ 注: 计算机出厂时, 密码处于禁用状态。

下表列出了您的计算机可用的密码类型和功能。

#### 密码类型 功能

- 主 (系统)密码 防止他人擅自访问计算机
- 管理员密码 使系统管理员或维修技术人员能够访问计算机,以进 行维修或重新配置
	- 限制对系统设置程序的访问,其方式与主密码限制对 计算机的访问的方式相同
	- 可用于代替主密码
- 硬盘驱动器密码 有助于防止他人擅自访问硬盘驱动器或外部硬盘驱动 器 (如果使用)

#### 注:某些硬盘驱动器平码。

如果您忘记了密码,请与 Dell 联络 (请参阅第 248 [页的 "与](#page-247-0) Dell 联 [络](#page-247-0)")。为保护您的利益, Dell 支持将要求您提供身份证明,以确保只有授 权的人能使用您的计算机。

### 使用主 (系统) 密码

主密码可防止他人擅自访问计算机。如果设置了主密码,则在启动计算机时 必须输入密码。

如果两分钟内没有输入有效的密码,计算机将返回至先前的运行状态。

■ 全員 注音: 如果禁用管理员密码, 则主密码也将被禁用。

要添加或更改密码,请通过 "Control Panel" (控制面板)访问 "User Accounts"(用户帐户)。

如果已设定管理员密码,则可以用它代替主密码。计算机不会特别提示您输 入管理员密码。

#### 使用管理员密码

管理员密码用于向系统管理员或维修技术人员提供访问计算机的权限,以便 进行维修或重新配置。管理员或技术人员可以为多组计算机设定相同的管理 员密码,并允许您设定一个唯一的主密码。

要设置或更改管理员密码,请从"Control Panel"(控制面板)访问"User Accounts"(用户帐户)。

设置管理员密码后,即可使用系统设置程序中的 "Configure Setup"(配 置设置)选项。使用 "Configure Setup"(配置设置)选项,您可以限制对 系统设置程序的访问,其方式与主密码限制对计算机的访问的方式相同。

管理员密码可用于代替主密码。系统提示您输入主密码时,您可以输入管理 员密码。

■ 注意: 如果禁用管理员密码, 则主密码也将被禁用。

■ 注: 使用管理员密码可以访问计算机, 但不能访问设定了硬盘驱动器密码的 硬盘驱动器。

如果您忘记了主密码并且未设定管理员密码,或者已设定了主密码和管理员 密码,但两个密码都忘记了,请与系统管理员或 Dell 联络 (请参阅第 [248](#page-247-0)  [页的 "与](#page-247-0) Dell 联络")。

#### 使用硬盘驱动器密码

硬盘驱动器密码有助于防止他人擅自访问硬盘驱动器中的数据。也可以为外 部硬盘驱动器(如果正在使用)设定密码,此密码可以与主硬盘驱动器的 密码相同或不同。

如果设定了硬盘驱动器密码,则每次打开计算机以及每次将计算机从待机模 式中恢复到正常运行状态时,均必须输入此密码。

如果将系统设置程序中的 "Boot First Device"(第一引导设备)选项设置 为允许从其它设备启动,则在连续三次输入无效的密码后,计算机将尝试从 其它可引导设备启动。如果未将"Boot First Device"(第一个引导设备) 选项设置为允许计算机从其它设备启动,则计算机将返回开机时的运行状 态。

如果两分钟内没有输入有效的密码,计算机将返回至先前的运行状态。

如果硬盘驱动器密码、外部硬盘驱动器密码和主密码都相同,计算机将仅提 示您输入主密码。如果硬盘驱动器密码与主密码不同,计算机将提示您输入 这两个密码。使用两个不同的密码可提供更好的安全保护。

24 注: 使用管理员密码可以访问计算机, 但不能访问设定了硬盘驱动器密码的 硬盘驱动器。

### 受信任的平台模块 (TPM)

 $\mathbb{Z}$  注: 仅当操作系统支持 TPM 时, TPM 功能才支持加密。有关详情, 请参阅 TPM 软件附带的软件说明文件和帮助文件。

TPM 是基于硬件的安全保护功能,可用于创建和管理计算机生成的密钥。与 安全保护软件结合使用时, TPM 将通过启用文件保护和电子邮件保护等功 能,来增强现有网络和计算机的安全性。系统设置程序中提供 TPM 设置。

 $\Box$  注意: 为确保您的 TPM 数据和密钥的安全, 请按照 EMBASSY 安全保护中 心帮助文件的 "存档和还原"一节中的备份步骤进行备份。如果这些备份 不完整、丢失或损坏, Dell 将无法帮助恢复加密数据。

#### 打开并激活 TPM

- 1 进入系统设置程序 (请参阅第 73 [页的 "进入系统设置程序"](#page-72-0))
- 2 使用上箭头键和下箭头键高亮度显示 "Security" (安全保护), 然后 按 <Enter> 键。
- 3 使用上箭头键和下箭头键高亮度显示 "TPM Security"(TPM 安全保 护),然后按 <Enter> 键。
- 4 在 "TPM Security" (TPM 安全保护)下,使用左箭头键和右箭头键 洗择 " $On$ " (开), 然后按 <Enter> 键。 系统将显示 "TPM Activation"(TPM 激活)菜单。

- 注: 将 "TPM Security"(TPM 安全保护)设置为 "On"(开)不会激活或 启用 TPM。操作系统可识别 TPM,但 TPM 仍处于停用或禁用状态。
- 注: 如果不希望激活 TPM, 请按 <Esc> 键, 按左箭头键或右箭头键高亮度显 示"Save/Exit"(保存 / 退出), 然后按 <Enter> 键退出系统设置程序并重新 启动计算机。
	- 5 使用上箭头键和下箭头键高亮度显示 "TPM Activation" (TPM 激 活),然后按 <Enter> 键。
		- △ 注: 仅当"TPM Security"(TPM 安全保护)设置为"On"(开)时, 系统才显示 "TPM Activation"(TPM 激活)菜单。
	- 6 在 "TPM Activation" (TPM 激活)下, 使用左箭头键和右箭头键选 择 "Activate"(激活),然后按 <Enter> 键。
	- 7 按 <Enter> 键接受 TPM 确认。
	- $8$  按 <Fsc>键。
- 9 按左箭头键和右箭头键高亮度显示 "Save/Exit" (保存 / 退出), 然后 按 <Enter> 键退出系统设置程序并重新启动计算机。
	- $\mathscr{L}$ 注: 如果系统提示"IGNORE"(忽略)或"MODIFY"(修改)对 TPM 。<br>设置所做的更改,请选择 "MODIFY"(修改),然后单击<Enter>键。
- 10 使用 Embassy 安全中心管理 TPM 安全保护功能。

### 安全保护管理软件

安全保护管理软件使用四种不同的功能来帮助您确保计算机的安全:

- 登录管理
- 预引导验证 (使用指纹读取器、智能卡或密码)
- 加密
- 私人信息管理

有关如何使用该软件和不同安全保护功能的信息,请依次单击 "Start" (开始) → "All Programs" (所有程序) → "Security by Wave Systems" (Wave Systems 安全保护) → "Getting Started with EMBASSY® Trust Suite"(EMBASSY® 信任套件使用入门)。

## 计算机跟踪软件

计算机跟踪软件使您可以在计算机丢失或被盗的情况下找到它。该软件是可 选的,您可以在订购 Dell 计算机的时候购买。

■ 注: 计算机跟踪软件并非在所有国家和地区都可获得。

△ 注: 购买了计算机跟踪软件后, 如果计算机丢失或被盗, 您必须与提供跟 踪设备的公司联络,报告计算机已丢失。

### 如果您的计算机丢失或被盗

• 请致电执法机关,报告计算机已丢失或被盗。在描述计算机时请提供 服务标签。询问指定的案件号并将其记下,同时记录执法部门的名称、 地址和电话号码。如果可能,请获取调查员的姓名。

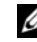

■ 注: 如果您知道计算机丢失或被盗的地点, 请致电当地的执法机关。 如果您不知道丢失或被盗的地点,请致电居住地的执法部门。

• 如果计算机属于公司,请通知公司保安部门。

• 请与 Dell 客户服务联络,报告计算机已丢失。请提供计算机的服务标 签、案件号以及您报案的执法部门的名称、地址和电话号码。如果可 能,请提供调查员的姓名。

Dell 客户服务代表将在计算机的服务标签下记录您的报告,并将计算 机记录为丢失或被盗。如果有人致电 Dell 寻求技术帮助并给出了您的 服务标签,则此计算机将被自动识别为丢失或被盗计算机。客户服务 代表将尝试获得致电者的电话号码和地址。然后 Dell 将与您报案的执 法部门联络。

#### 保障计算机安全

# 清洁计算机

警告:开始执行本节中的任何步骤之前,请阅读并遵循 《产品信息指南》 中的安全说明。

### 计算机、键盘和显示器

- 警告:在清洁计算机之前,请断开计算机与电源插座的连接。用一块蘸水 的软布清洁计算机。请勿使用液体或喷雾清洁剂,它们可能含有易燃物质。
	- 使用带刷子的真空吸尘器轻轻地清除计算机插槽和孔中的灰尘以及键 盘按键之间的灰尘。
- 注意: 请勿使用皂液或酒精溶液擦拭显示器屏幕。否则可能会损坏防反光 涂层。
	- 请用水稍微蘸湿干净的软布,清洁显示器屏幕。如果可能,请使用适 用于显示器防静电涂层的专用屏幕清洁纸巾或溶液。
	- 用水蘸湿干净的软布,擦拭键盘、计算机和显示器的塑料部分。 请勿将布浸透或让水滴入计算机或键盘。

### 鼠标 (非光电)

- 1 逆时针扭转鼠标底部的环形定位护盖,然后取出小球。
- 2 用干净不起毛的布擦拭小球。
- 3 向圆球固定框架内轻轻吹气,清除灰尘和毛絮。
- 4 用蘸有少量异丙醇的棉签清洁小球固定框架内部的滚轮。
- 5 如果需要,则使其重放回槽的中心。请确保棉签上的绒毛未留在滚轮 上。
- 6 装回小球和环形定位护盖,然后顺时针扭转环形定位护盖直至其卡入 到位。

## 软盘驱动器

#### ■ 注意: 请勿尝试用棉签清洁驱动器磁头。磁头可能会错位, 导致驱动器无 法工作。

请使用从市面上购买的清洁套件来清洁软盘驱动器。此类套件包括预处理过 的软盘,用以清除正常操作过程中积聚的污物。

### CD 和 DVD

 $\bigodot$  注意: 请始终使用压缩空气清洁 CD/DVD 驱动器中的透镜, 并按照压缩空气 附带的说明进行操作。切勿触摸驱动器中的透镜。

1 拿住光盘的外边缘。也可以触碰光盘中心孔的内边缘。

■ 注意: 为避免损伤表面, 请勿沿光盘的圆周方向擦拭。

2 使用不起毛的软布沿着光盘中心向外边缘的直线方向轻轻擦拭光盘底 面 (无标签的一面)。

对于难以去除的污物,请尝试使用水或用水稀释的中性皂液。您也可 以从市面上购买清洁光盘的产品,它们提供了某些保护来防止灰尘、 指印和划伤。用于清洁 CD 的产品也可以用于清洁 DVD。
# <span id="page-72-2"></span><span id="page-72-0"></span>系统设置程序

在以下情况下使用系统设置程序:

- 在您的计算机中添加、更改或卸下任何硬件之后更改系统配置信息
- 设置或更改用户可选择的选项,例如用户密码
- 读取当前内存容量或设置已安装的硬盘驱动器的类型

使用系统设置程序之前,建议您记下系统设置程序屏幕信息,以备将来参 考。

■ 注意: 除非您是高级计算机用户, 否则请勿更改系统设置程序中的设置。 某些更改会导致计算机运行不正常。

# <span id="page-72-3"></span><span id="page-72-1"></span>进入系统设置程序

- 1 打开 (或重新启动)计算机。
- $2 \times$  系统显示 DELL 徽标时, 立即按 <F2> 键。

 $\mathbb Z$  注: 长时间按下键盘上的某个键可能导致键盘故障。为避免可能的键 盘故障,请以平稳速率按下再松开 <F2> 键, 直至显示系统设置程序屏 幕。

如果等待时间过长,系统已显示操作系统徽标,请继续等待直至看到 Microsoft® Windows® 桌面, 然后关闭计算机并再试一次。

### 系统设置程序屏幕

系统设置程序屏幕显示计算机的当前配置信息或可更改的配置信息。屏幕上 的信息分为三个部分: 洗项列表、活动选项字段和按键功能。

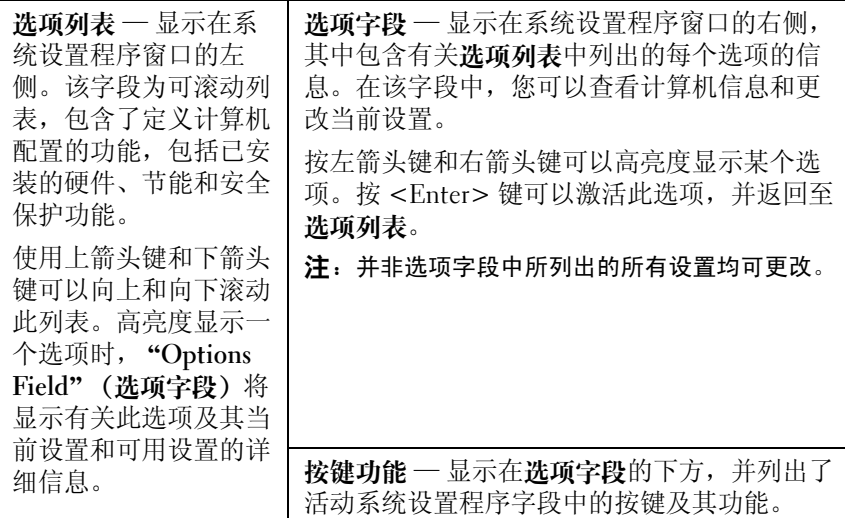

# <span id="page-73-0"></span>系统设置程序选项

注:系统可能不显示本节中列出的项目,也可能与列出的项目不完全相同, 这取决于计算机和已安装的设备。

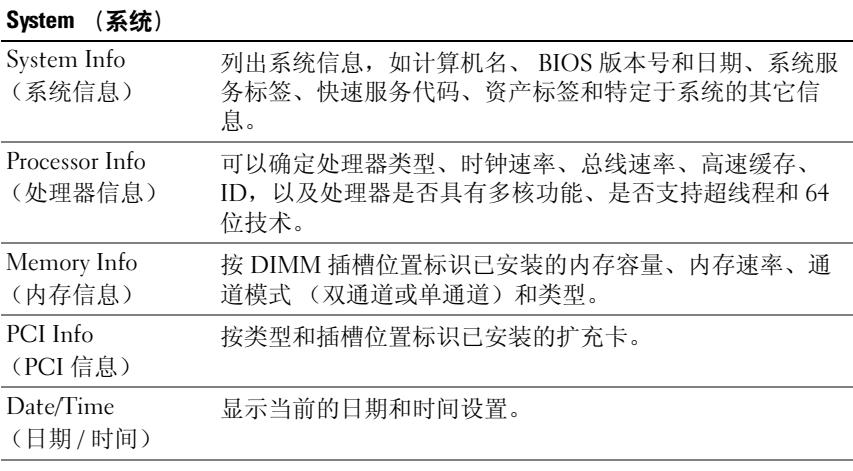

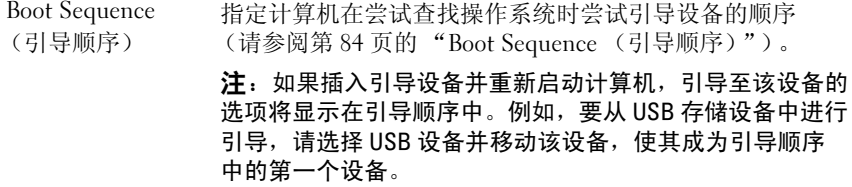

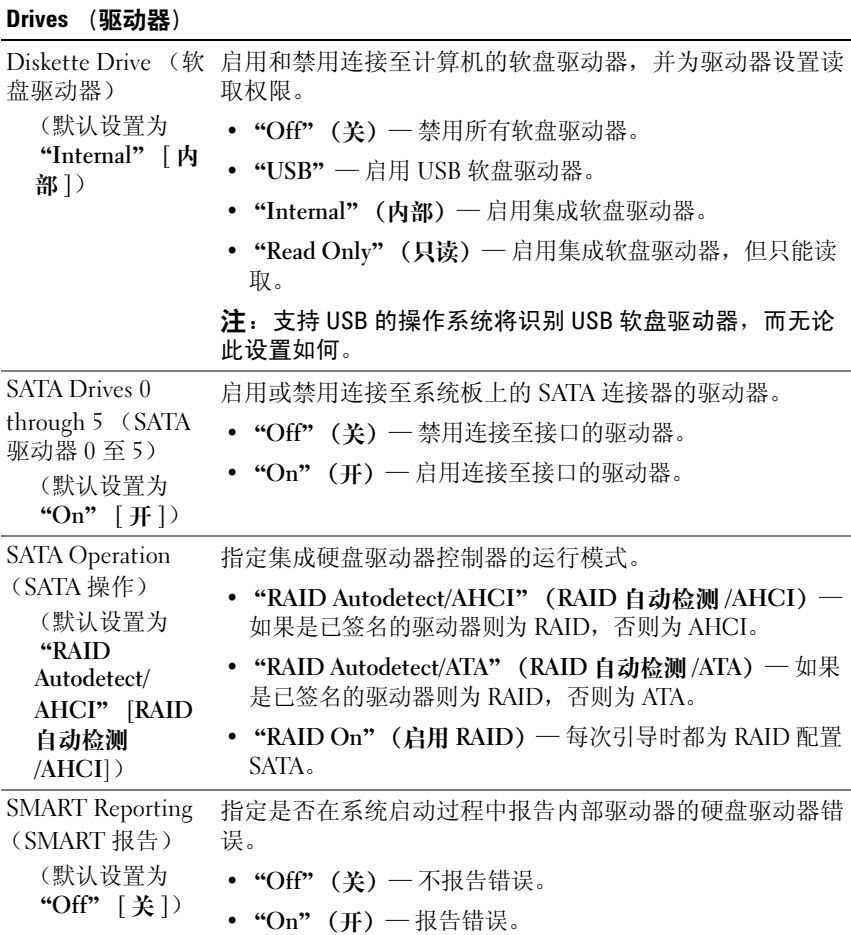

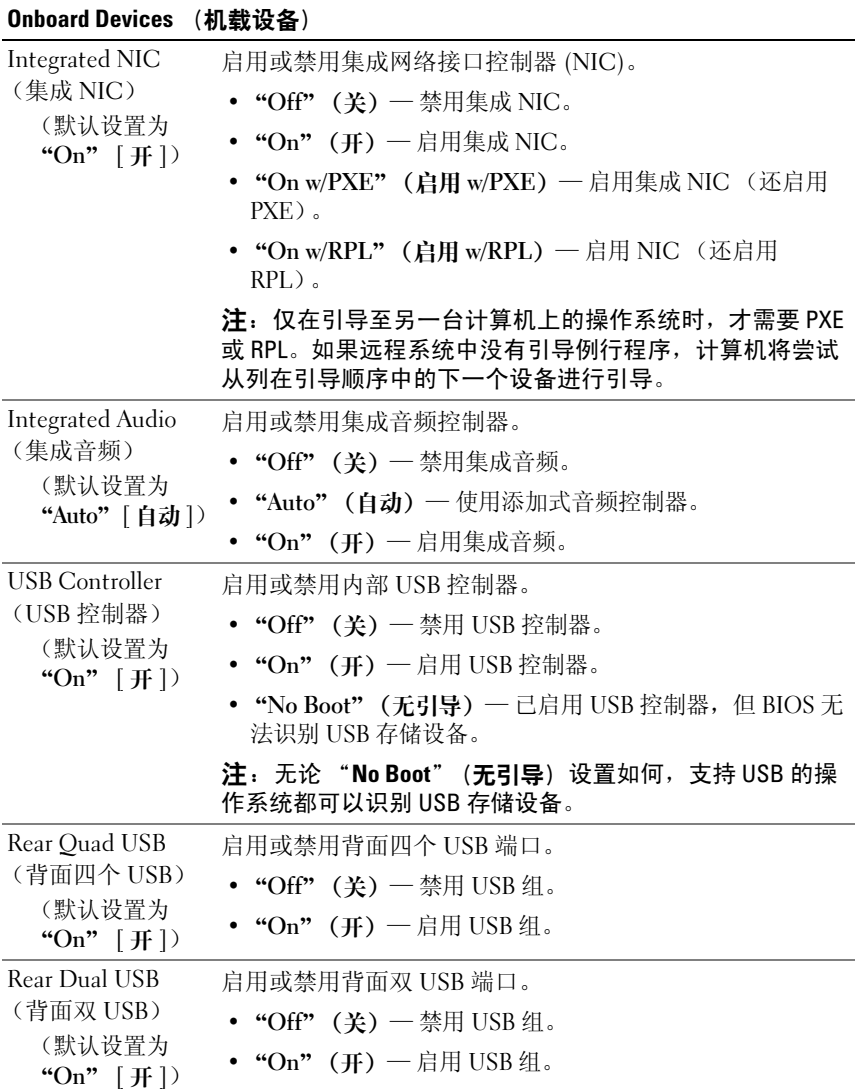

### 76 | 系统设置程序

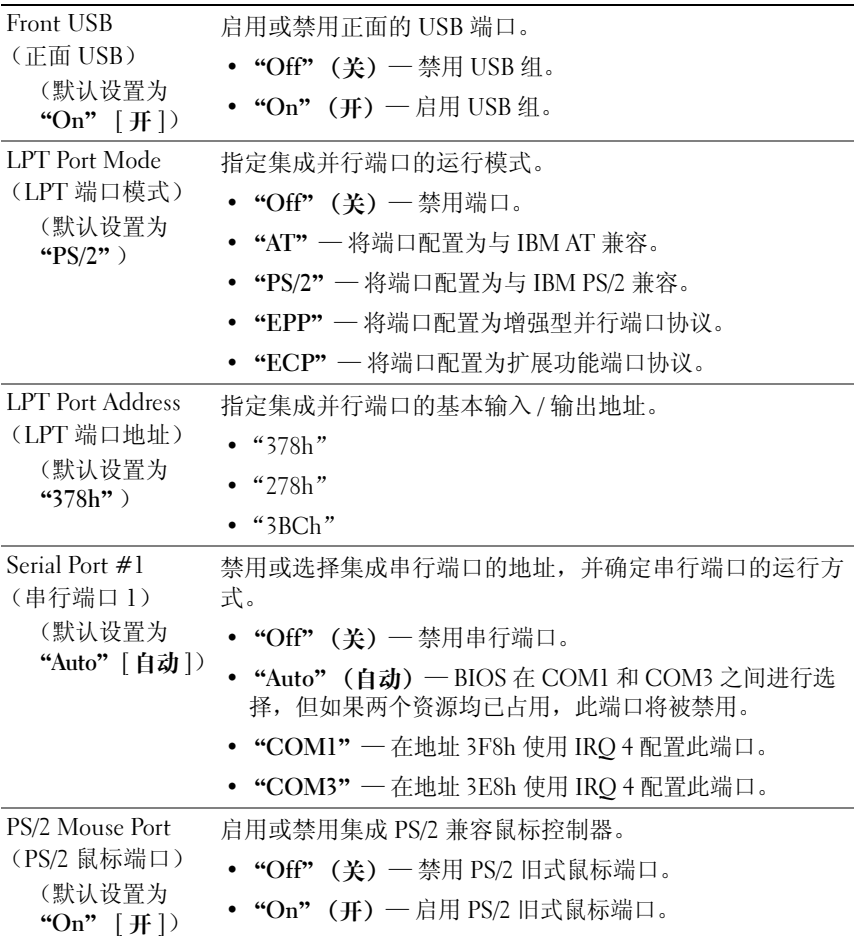

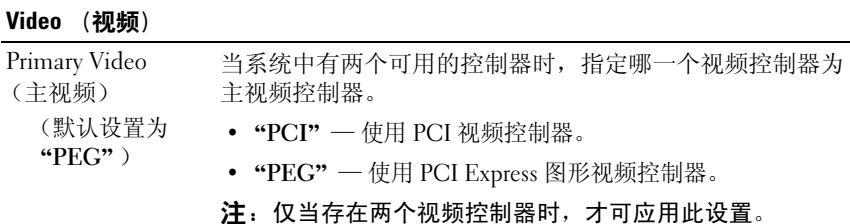

Performance (性能) Multiple CPU Core 指定处理器是否已启用多个核。 (多核 CPU) (默认设置为 "On" [开]) •"Off"(关)— 禁用多核 CPU 技术。 • "On" (开) — 启用多核 CPU 技术。 注:通过启用其它核可能会提高某些应用程序的性能。 SpeedStep (默认设置为 "Off" [美]) 指定是否为系统中所有支持的处理器启用增强型 SpeedStep 技术。 • "Off" (关) — 禁用增强型 SpeedStep 技术。 • "On"(开) 一 启用增强型 SpeedStep 技术。 Virtualization (虚拟化) (默认设置为 "Off" [关]) 指定虚拟机器监视器 (VMM) 是否可以利用 Intel® 虚拟技术 提供的其它硬件功能。 •"Off"(关)— 禁用虚拟技术。 • "On"(开) 一 启用虚拟技术。 Limit CPUID Value 限制处理器标准 CPUID 函数支持的最大值。 (限制 CPUID 值) (默认设置为 "Off" [ 关 ]) • "Off" (关) — 不会将 CPUID 函数限制到 3。 • "On" (开) — 将 CPUID 函数限制到 3。 注:如果支持的 CPUID 函数的最大数值大于 3,某些操作系 统将无法完成安装。

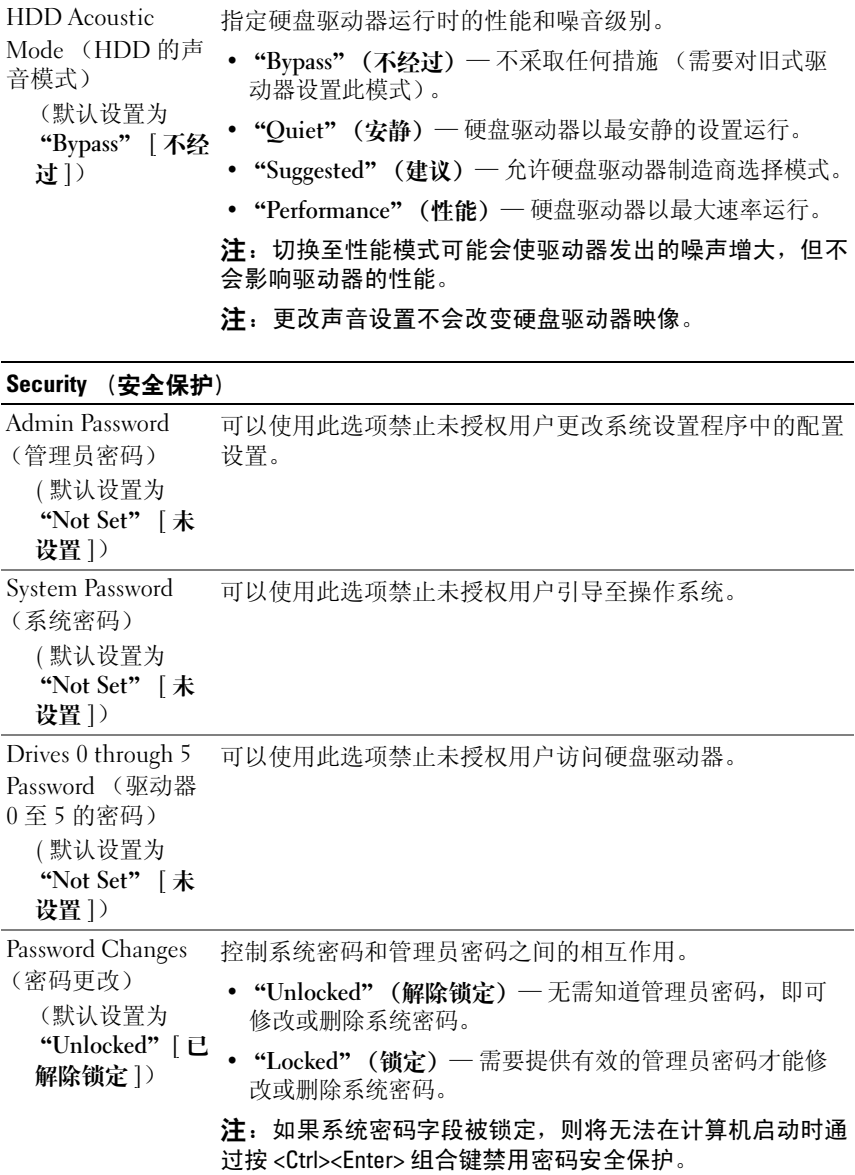

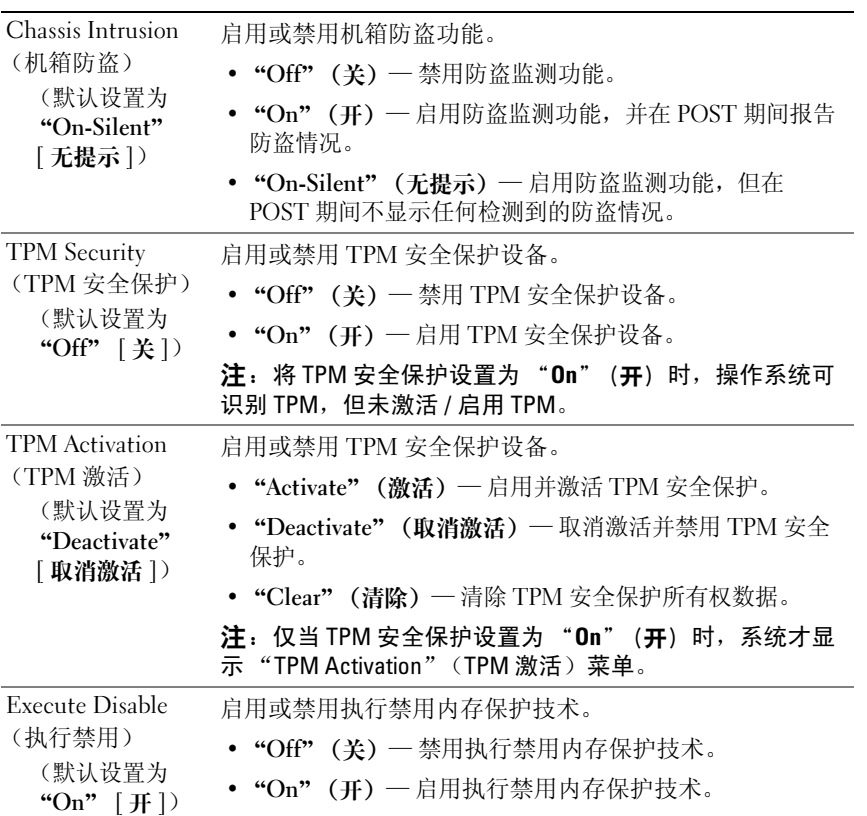

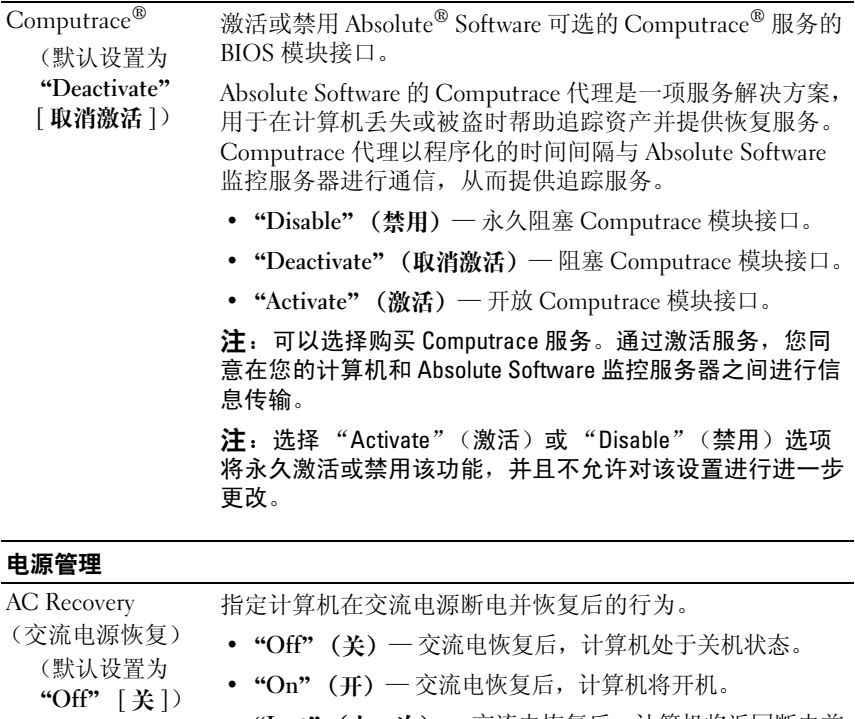

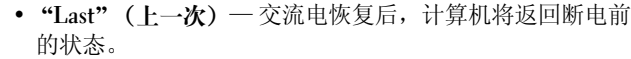

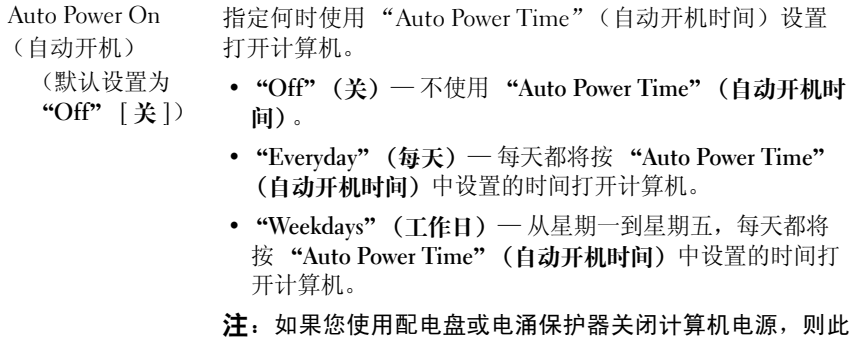

功能无效。

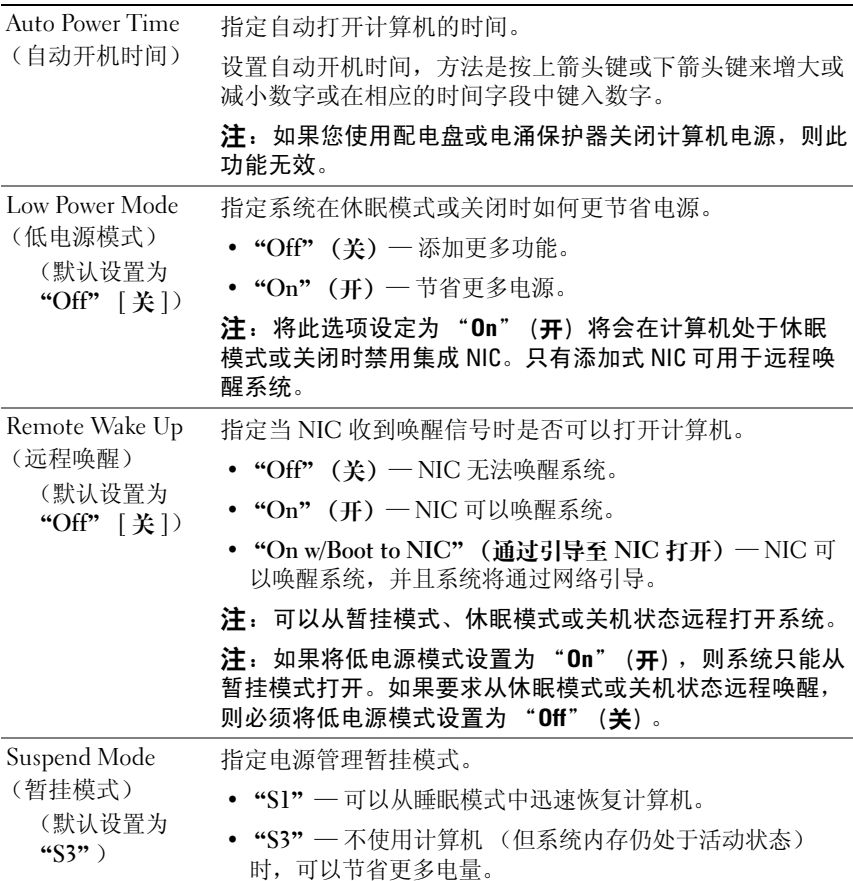

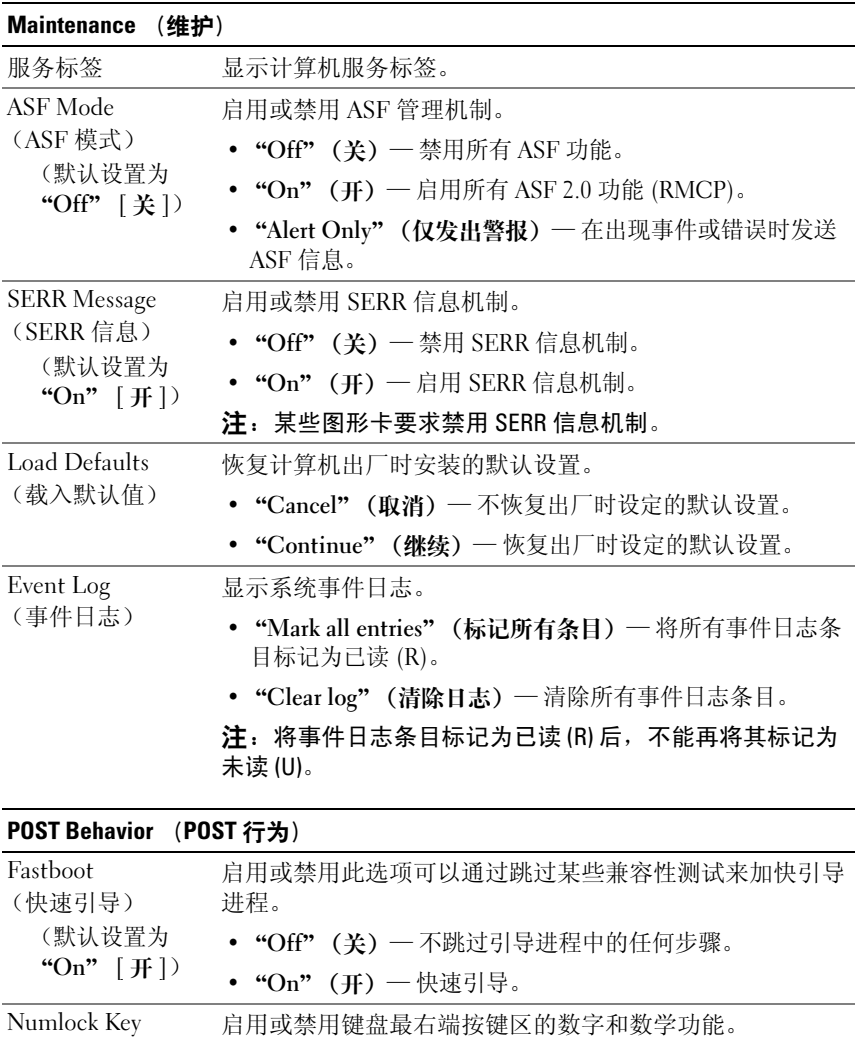

"On" [开]) •"On"(开)— 将右侧小键盘键用作数字功能。

•"Off"(关)— 将右侧小键盘键用作箭头功能。

(数码锁定键) (默认设置为

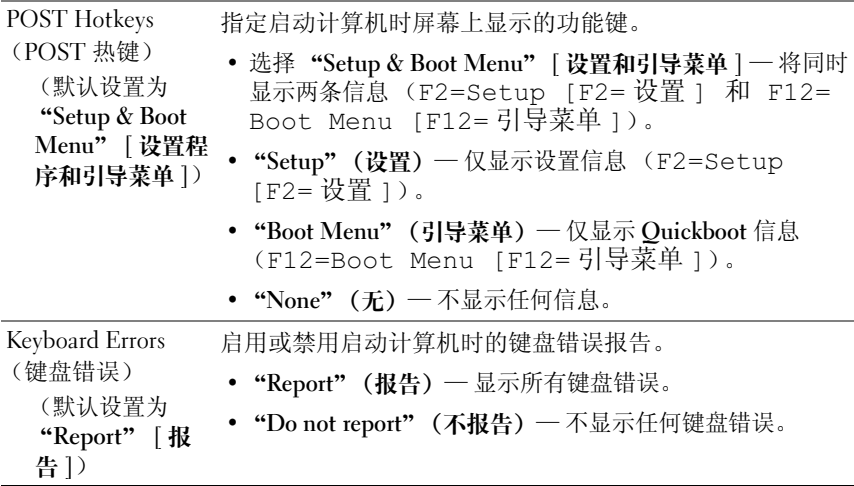

# <span id="page-83-0"></span>Boot Sequence (引导顺序)

引导顺序指定计算机在尝试查找操作系统时尝试引导设备的顺序。

△ 注: 仅当计算机已尝试按引导顺序从每个设备进行引导但未找到操作系统 时,才生成错误消息。

在系统设置程序中的 "Boot Sequence" (引导顺序) 菜单下有以下选项 (请参阅第 74 [页的 "系统设置程序选项"\)](#page-73-0):

- "Onboard or USB Floppy Drive"(机载或 USB 软盘驱动器)— 计算 机尝试从软盘驱动器进行引导。如果驱动器中的软盘不是可引导软盘, 驱动器中没有软盘或者未在计算机中安装软盘驱动器,计算机将尝试 按引导顺序从下一个可引导设备中进行引导。
- "Onboard SATA Hard Drive"(机载 SATA 硬盘驱动器)— 计算机尝 试从主硬盘驱动器进行引导。如果该驱动器上没有操作系统,则计算 机将尝试按引导顺序从下一个可引导设备进行引导。
- "Onboard or USB CD-ROM Drive"(机载或 USB CD-ROM 驱动器) — 计算机尝试从 CD 驱动器进行引导。如果该驱动器中没有 CD,或 CD 中没有操作系统,则计算机将尝试按引导顺序从下一个可引导设备 进行引导。
- "Onboard Network Controller"(机载网络控制器)— 计算机尝试从 网络进行引导。如果检测不到网络或网络上没有可引导的计算机,则 计算机将尝试从引导顺序中的下一个可引导设备进行引导。

• "USB Flash Device" (USB 快擦写设备) — 仅当 USB 端口上连接有 可引导的 USB 设备时才显示 "USB Flash Device"(USB 快擦写设备) 选项。

 $\mathbb{Z}$  注: 要引导至 USB 设备, 则该设备必须可引导。要确认设备是否可引 导,请查看设备说明文件。

#### 更改当前引导的引导顺序

可以更改当前引导的引导设备,例如,使计算机从光盘驱动器进行引导,以 运行 Drivers and Utilities 光盘上的 Dell Diagnostics, 然后在诊断检测程序 完成后,从硬盘驱动器引导。您也可以将计算机引导至 USB 设备 (例如软 盘驱动器、闪存或硬盘驱动器)。

- 注: 如果要引导至 USB 软盘驱动器, 必须先在系统设置程序 (请参阅第 73 页的"系统设置程序")中将软盘驱动器设置为"OFF"(关)。
	- 1 如果要引导至 USB 设备,请将 USB 设备连接至 USB 连接器 (请参阅 第 21 页的"背面视图(塔式放置方式)"或第 24 [页的 "背面视图](#page-23-0) [\(台式放置方式\)"\)](#page-23-0)。
	- 2 打开 (或重新启动)计算机。
	- $3$  系统显示 DELL 徽标时, 立即按 <F12> 键。
		- **《注:长时间按下键盘上的某个键可能导致键盘故障。为避免可能的键** 盘故障,请以平稳速率按下并松开 <F12> 键, 直到系统显示 "Boot Device Menu"(引导设备菜单)。

如果等待时间过长,系统已显示操作系统徽标,则请继续等待,直至 看到 Microsoft Windows 桌面, 然后关闭计算机并再试一次。

4 在 "Boot Device Menu" (引导设备菜单)中, 使用上箭头键和下箭 头键或按下键盘上相应的数字来高亮度显示仅用于当前引导的设备, 然后按 <Enter> 键。

例如,如果要引导至 USB 闪存,请高亮度显示 "USB Flash Device" (USB 快擦写设备), 然后按 <Enter> 键。

 $\mathbb{Z}$  注: 要引导至 USB 设备, 则该设备必须可引导。要确认设备是否可引导, 请查看设备说明文件。

#### 更改以后引导的引导顺序

1 进入系统设置程序 (请参阅第 73 [页的 "进入系统设置程序"](#page-72-1))

2 使用箭头键高亮度显示 "Boot Sequence" (引导顺序) 菜单选项, 然 后按 <Enter> 键进入菜单。

△ 注: 请记下当前的引导顺序, 以便在以后需要恢复时使用。

- 3 按上箭头键和下箭头键可以在设备列表中移动。
- 4 按空格键可以启用或禁用设备。
- 5 按加号 (+) 或减号 (–) 键可以在列表中向上或向下移动选定的设备。

# 清除密码和 CMOS 设置

# 清除密码

#### 警告:开始执行本节中的任何步骤之前,请阅读并遵循 《产品信息指南》 中的安全说明。

- 1 按照第 133 [页的 "开始之前"](#page-132-0)中的步骤进行操作。
- 2 卸下主机盖 (请参阅第 135 [页的 "卸下主机盖"\)](#page-134-0)。
- 3 找到系统板上的 4 针密码连接器 (RTCRST\_PSWD)。

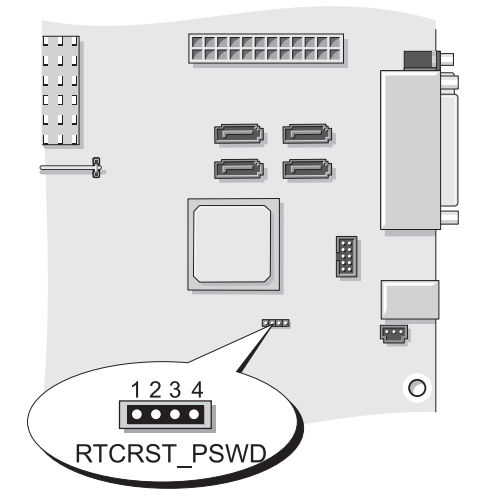

- 4 从插针 3 和 4 上拔下 2 针跳线塞, 然后将其放在一边。
- 5 装回主机盖 (请参阅第 241 [页的 "装回主机盖"\)](#page-240-0)。
- 6 连接键盘和鼠标,并将计算机和显示器连接至电源插座,然后将它们 打开。
- 7 计算机上显示 Microsoft Windows 桌面后,关闭计算机。

■ 注: 确保计算机已关闭或不在电源管理模式下。如果无法使用操作系 统关闭计算机,请按住电源按钮 4 秒钟。

- 8 断开键盘和鼠标的连接,然后断开计算机和显示器与电源插座的连接。
- 9 按计算机上的电源按钮导去系统板上的残留电量。
- 10 卸下主机盖 (请参阅第 135 [页的 "卸下主机盖"](#page-134-0))。
- 11 将 2 针跳线塞装回到系统板上的密码连接器 (RTCRST\_PSWD) 的插针 3 和 4 上。
	- 注: 要启用密码功能, 必须将密码跳线塞重新安装到密码跳线插针上。
- 注意: 要连接网络电缆, 请先将网络电缆插入墙上的网络插孔, 然后将其 插入计算机。
- 12 将计算机和设备连接至电源插座,然后将它们打开。
- 4 注: 在系统设置程序 (请参阅第73页的"系统设置程序")中,系统密码 和管理员密码选项均显示为 "Not Set" (未设置)。已启用密码功能但并未 设定密码。

## 清除 CMOS 设置

- 警告:开始执行本节中的任何步骤之前,请阅读并遵循 《产品信息指南》 中的安全说明。
	- 1 按照第 133 [页的 "开始之前"中](#page-132-0)的步骤进行操作。

△ 注: 必须断开计算机与电源插座的连接才能清除 CMOS 设置。

- 2 卸下主机盖 (请参阅第 135 [页的 "卸下主机盖"](#page-134-0))。
- 3 找到系统板上的 4 针 CMOS 跳线 (RTCRST\_PSWD) (请参阅第 137 [页的 "系统板组件"\)](#page-136-0)。
- 4 将 2 针跳线塞从插针 3 和 4 移至插针 1 和 2。
- 5 等待五秒钟以清除 CMOS。
- 6 将 2 针跳线塞移回插针 3 和 4。
- 7 装回主机盖 (请参阅第 241 [页的 "装回主机盖"](#page-240-0))。
- $\Box$  注意,要连接网络电缆,请先将电缆插入网络端口或设备,然后将其插入 计算机。
- 8 将计算机和设备连接至电源插座,然后将它们打开。

# 快擦写 BIOS

当更新可用或更换系统板时, BIOS 可能需要快擦写。

- 1 打开计算机。
- 2 在 Dell 支持 Web 站点 support.dell.com 上找到适用于您的计算机的 BIOS 更新文件。
- 3 单击 "Download Now"(立即下载)下载该文件。
- 4 如果显示 "Export Compliance Disclaimer" (导出遵从免责声明)窗 口,请单击 "Yes, I Accept this Agreement"(是,我接受该协议)。 系统将显示 "File Download"(文件下载)窗口。
- 5 单击 "Save this program to disk"(将该程序保存到磁盘),然后单击 "OK"(确定)。 系统将显示 "Save As" (另存为) 窗口。
- 6 单击下箭头查看 "Save As"(另存为)菜单,选择 "Desktop"(桌 面),然后单击 "Save"(保存)。 文件将下载至您的桌面。
- 7 当显示 "Download Complete" (下载完毕)窗口时,请单击 "Close"(关闭)。

文件图标将显示在桌面上,并且与下载的 BIOS 更新文件标题相同。

8 双击桌面上的文件图标并按照屏幕上的说明进行操作。

# 故障排除工具

# 电源指示灯

#### 警告:开始执行本节中的任何步骤之前,请阅读并遵循 《产品信息指南》 中的安全说明。

位于计算机正面的电源按钮指示灯通过亮起、闪烁或保持稳定不变指明以下 不同状态:

- 如果电源指示灯呈绿色亮起,而计算机没有响应,请参阅第 92 [页的](#page-91-0) ["诊断指示灯"。](#page-91-0)
- 如果电源指示灯正在呈绿色闪烁,则计算机处于待机模式。按键盘上 的任意键或移动鼠标,或者按电源按钮可以恢复正常运行状态。
- 如果电源指示灯不亮,表明计算机已关闭或未接通电源。
	- 在计算机背面的电源连接器和电源插座处重置电源电缆。
	- 如果计算机已连接至配电盘,请确保配电盘已连接至电源插座并且 配电盘已打开。
	- 不使用电源保护设备、配电盘和电源延长电缆,以验证计算机是否 可以正常打开。
	- 使用其它设备 (例如台灯)检测电源插座,确保电源插座能够正 常工作。
	- 确保主电源电缆和前面板电缆已稳固地连接至系统板 (请参阅[第](#page-136-0) 137 [页的 "系统板组件"](#page-136-0))。
- 如果电源指示灯呈琥珀色闪烁,表明计算机已接通电源,但可能存在 内部电源问题。
	- 确保电压选择开关的设置与您所在地区的交流电源相匹配 (如果 有)。
	- 确保处理器电源电缆已稳固地连接至系统板 (请参阅第 137 [页的](#page-136-0) ["系统板组件"\)](#page-136-0)。
- 如果电源指示灯呈琥珀色稳定亮起,则表明设备可能出现故障或安装 不正确。
	- 卸下并重新安装内存模块 (请参阅第 143 [页的 "卸下前面板"\)](#page-142-0)。
	- 卸下并重新安装所有插卡 (请参阅第 150 [页的 "插](#page-149-0)卡")。
- 消除干扰。其它可能的干扰因素包括:
	- 电源、键盘和鼠标延长电缆
	- 配电盘上设备太多
	- 多个配电盘连接至同一个电源插座

# <span id="page-91-0"></span>诊断指示灯

#### 警告:开始执行本节中的任何步骤之前,请阅读并遵循 《产品信息指南》 中的安全说明。

为了帮助您排除故障,计算机前面板上有四个指示灯,分别标有 1、2、3 和 4 (请参阅第19页的"正面视图 (塔式放置方式)"或第 22 页的"正面 [视图 \(台式放置方式\)"\)](#page-21-0)。计算机正常启动时, 这些指示灯将闪烁, 然后 关闭。如果计算机出现故障,指示灯亮起的顺序可以帮助识别问题。

▲ 注: 计算机完成 POST 后, 在引导至操作系统前, 四个指示灯将全部熄灭。

### POST 期间诊断指示灯代码

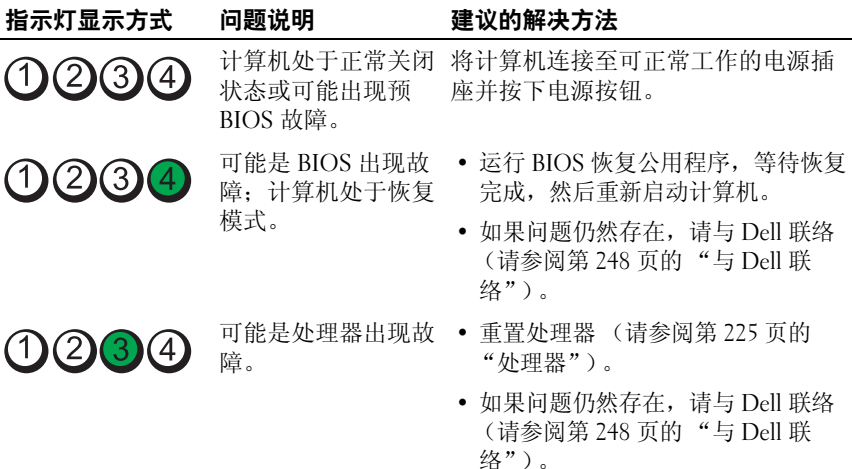

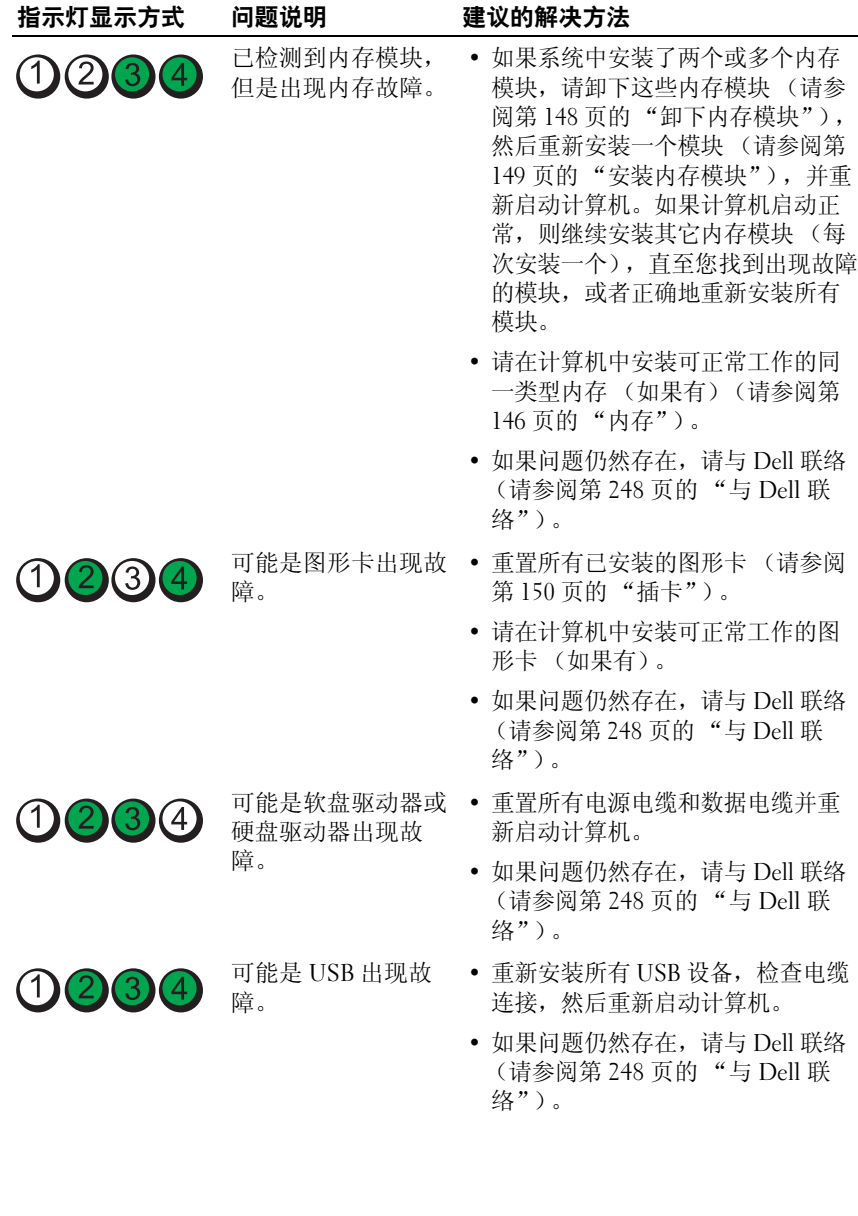

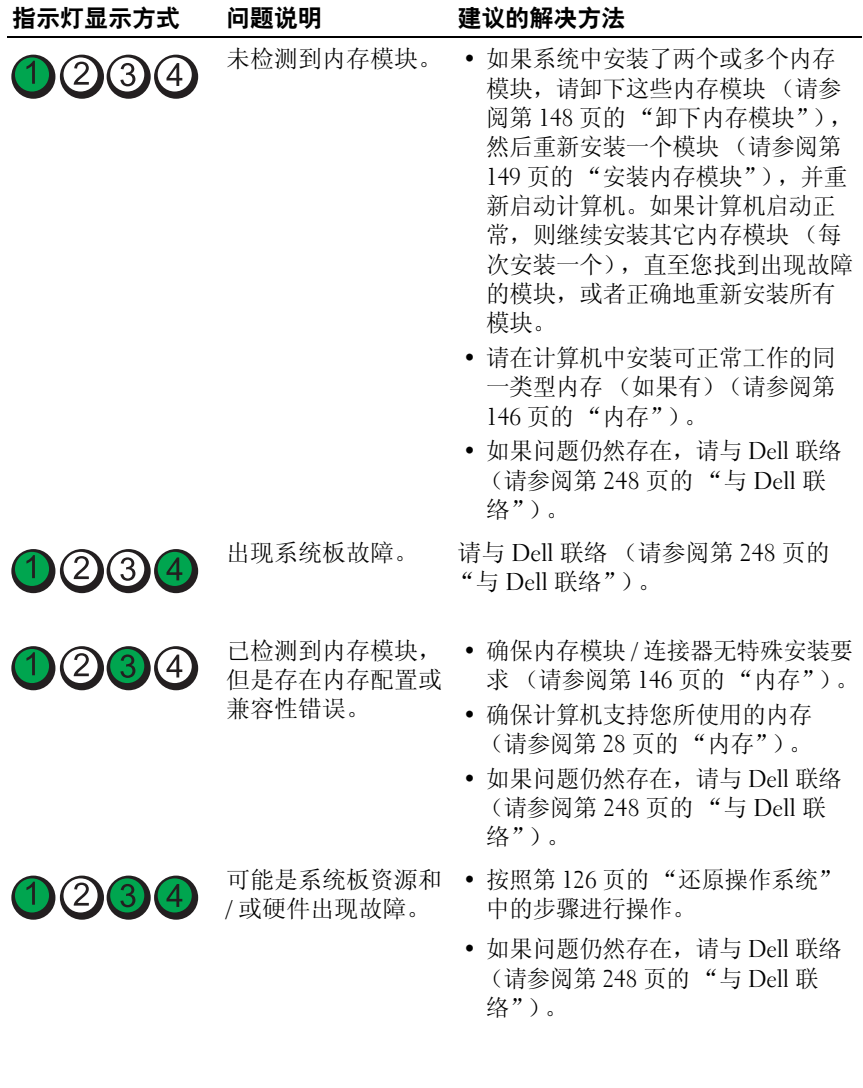

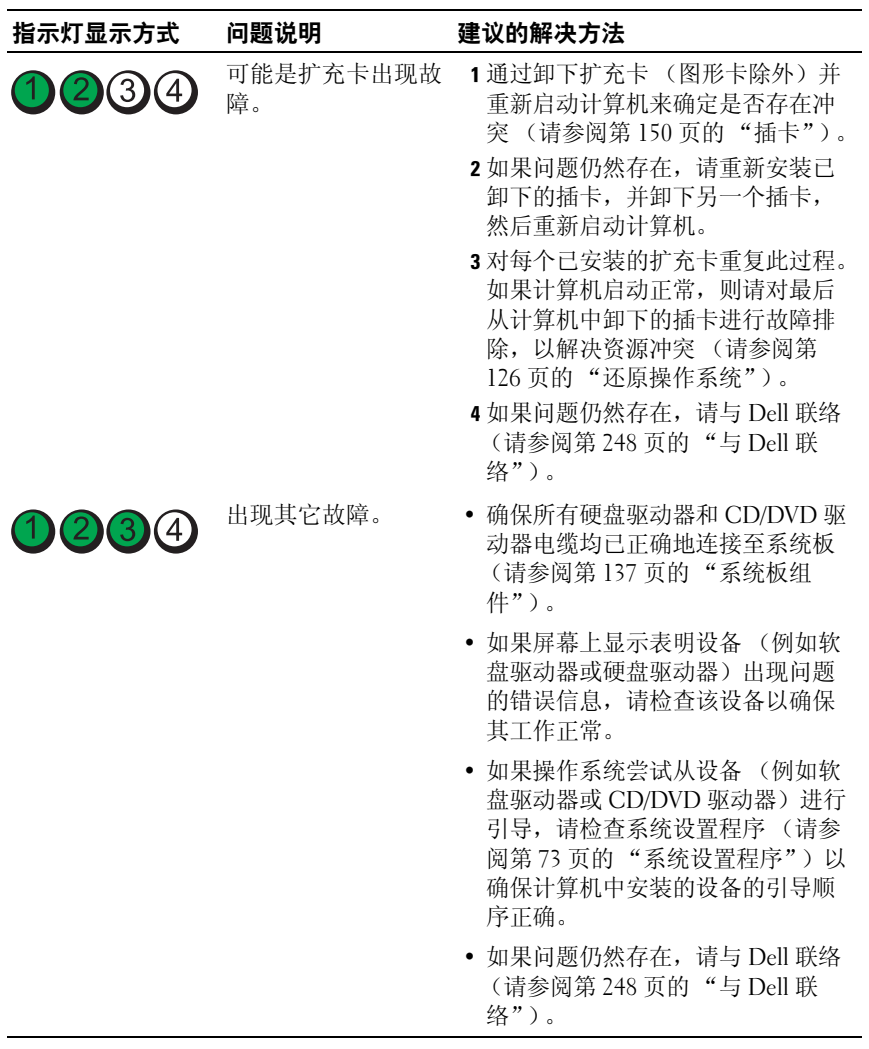

# 哔声代码

计算机可能会在启动过程中发出一连串哔声。这一连串哔声称为哔声代码, 可用于帮助识别计算机出现的问题。

如果计算机在启动过程中发出一连串哔声:

- 1 请记下哔声代码。
- 2 运行 [Dell Dia](#page-98-0)gnostics 以识别原因 (请参阅第 99 [页的 "](#page-98-0)Dell<br>Diagnostics") Diagnostics")。

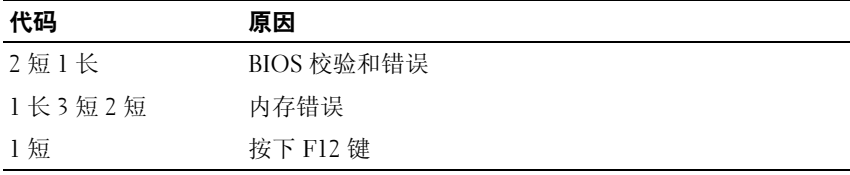

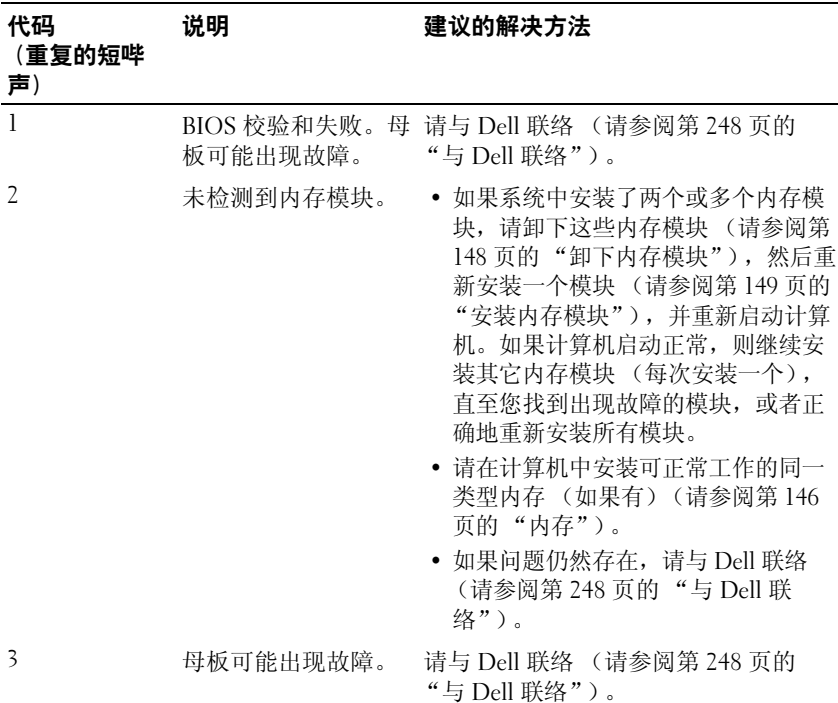

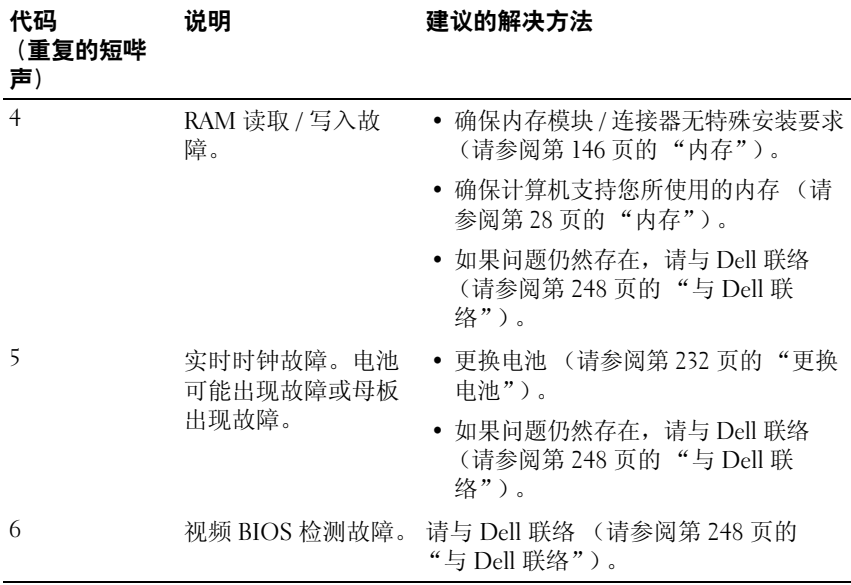

# 系统信息

■ 注: 如果表中列出的信息未包括您收到的信息, 请参阅显示该信息时系统 所运行的操作系统或程序的说明文件。

ALERT! PREVIOUS ATTEMPTS AT BOOTING THIS SYSTEM HAVE FAILED AT CHECKPOINT [NNNN]. FOR HELP IN RESOLVING THIS PROBLEM, PLEASE NOTE THIS CHECKPOINT AND CONTACT DELL TECHNICAL SUPPORT (警报!先前尝 试引导此系统在检验点 [NNNN] 处失败。要获得解决此问题的帮助, 请 记下此检验点并与 DELL 技术支持部门联络) — 计算机因同样的错误而 连续三次未能完成引导例行程序 (请参阅第 248 [页的 "与](#page-247-0) Dell 联络"寻求帮 助)。

CMOS CHECKSUM ERROR (CMOS 校验和错误) — 母板可能出现故障或 RTC 电池电量不足。更换电池 (请参阅第 232 [页的 "更换电池"或](#page-231-0)参阅[第](#page-247-0) 248 [页的 "与](#page-247-0) Dell 联络"寻求帮助)。

CPU FAN FAILURE (CPU 风扇故障) — CPU 风扇故障。更换 CPU 风扇 (请参阅第 225 [页的 "卸下处理器"](#page-224-1))。

FLOPPY DISKETTE SEEK FAILURE (软盘寻道故障) — 电缆可能松动或计算 机配置信息可能与硬件配置不匹配。检查电缆的连接 (请参阅第 [248](#page-247-0) 页的 "与 Dell [联络"寻](#page-247-0)求帮助)。

DISKETTE READ FAILURE (软盘读取故障) — 软盘可能出现故障或电缆可能 松动。更换软盘 / 检查松动的电缆连接。

HARD-DISK READ FAILURE (硬盘读取故障) — HDD 引导检测期间可能出 现 HDD 故障 (请参阅第 248 [页的 "与](#page-247-0) Dell 联络"寻求帮助)。

KEYBOARD FAILURE (键盘故障) — 键盘故障或键盘电缆连接松动 (请参阅 第 110 [页的 "键盘问题"\)](#page-109-0)。

NO BOOT DEVICE AVAILABLE (无可用的引导设备) — 系统无法检测到可引 导的设备或分区。

- 如果软盘驱动器是您的引导设备,则请确保电缆已连接并且可引导软盘在驱 动器中。
- 如果硬盘驱动器是您的引导设备,则请确保电缆已连接,并且驱动器已正确 安装并分区为引导设备。
- 进入系统设置程序并确保引导顺序信息正确 (请参阅第 73 [页的 "进入系统](#page-72-3) [设置程序"](#page-72-3))。

NO TIMER TICK INTERRUPT (无计时器嘀嗒信号中断) — 系统板上的某个 芯片可能出现故障或母板出现故障 (请参阅第 248 [页的 "与](#page-247-0) Dell 联络"寻求 帮助)。

Non-system DISK OR DISK ERROR (非系统磁盘或磁盘错误) — 将该软盘 更换为具有可引导操作系统的软盘, 或从驱动器 A 中取出该软盘, 然后重新启 动计算机。

NOT A BOOT DISKETTE (非引导软盘) — 插入可引导软盘并重新启动计算 机。

NOTICE - HARD DRIVE SELF MONITORING SYSTEM HAS REPORTED THAT A PARAMETER HAS EXCEEDED ITS NORMAL OPERATING RANGE. DELL RECOMMENDS THAT YOU BACK UP YOUR DATA REGULARLY. A PARAMETER OUT OF RANGE MAY OR MAY NOT INDICATE A POTENTIAL HARD DRIVE PROBLEM. (注意—硬盘驱动器自我监测系统报告某个参数已超出其正常运行范 围。 DELL 建议您定期备份数据。超出范围的参数可能表示存在潜在的 硬盘驱动器问题。) — S.M.A.R.T 错误、HDD 可能出现故障。可以在 BIOS 设置程序中启用或禁用此功能。

# 硬件疑难解答

如果在操作系统设置过程中未检测到某个设备,或者虽然已检测到该设备但 配置不正确, 则可以使用硬件疑难解答以解决不兼容问题。

Windows XP:

- 1 依次单击 "Start"(开始) → "Help and Support"(帮助和支持)。
- 2 在搜索字段中键入"硬件疑难解答", 然后按 <Enter> 键开始搜索。
- 3 在 "解决问题"部分中单击 "Hardware Troubleshooter"(硬件疑难 解答)。
- 4 在 "Hardware Troubleshooter" (硬件疑难解答) 列表中, 洗择最能说 明问题的洗项并单击 "Next" (下一步), 以按剩余的故障排除步骤讲 行操作。

Windows Vista:

- 1 单击 Windows Vista "Start"(开始)按钮 第, 然后单击 "Help and Support"(帮助和支持)。
- 2 在搜索字段中键入"硬件疑难解答", 然后按 <Fnter> 键开始搜索。
- <span id="page-98-1"></span>3 在搜索结果中,选择最能说明问题的选项并按照剩余的故障排除步骤 进行操作。

<span id="page-98-0"></span>Dell Diagnostics 警告:开始执行本节中的任何步骤之前,请阅读并遵循 《产品信息指南》 中的安全说明。

### 何时使用 Dell Diagnostics

如果您的计算机出现问题,在与 Dell 联络寻求帮助之前,请执行 "锁定和 软件问题"中的检查步骤 (请参阅第 105 [页的 "故障排除"](#page-104-0))并运行 Dell Diagnostics。

可以从硬盘驱动器或从 Drivers and Utilities 光盘运行 Dell Diagnostics。

请参阅第 73 [页的 "系统设置程序"以](#page-72-2)查看计算机的配置信息,并确保要检 测的设备显示在系统设置程序中并且已经激活。

**《注: Dell Diagnostics 只能在 Dell 计算机上使用。** 

 $\mathbb Z$  注: 运行 Dell diagnostics 之前打印以下步骤。

### 从硬盘驱动器启动 Dell Diagnostics

Dell Diagnostics 位于硬盘驱动器上单独的诊断公用程序分区中。

 $\mathcal{U}$  注: 如果计算机无法显示屏幕图像, 请参阅第 248 页的"与 Dell 联络"。

- 1 打开 (或重新启动)计算机。
- 2 系统显示 DELL 徽标时,立即按 <F12> 键。
	- $\mathscr{L}$  注: 长时间按下某个键可能导致键盘故障。为避免可能的键盘故障, 请以平稳速率按下并松开 <F12> 键, 以打开"Boot Device Menu"(引 导设备菜单)。
	- 4 注: 不论任何时候, 如果显示表明未找到诊断公用程序分区的信息, 请从 Drivers and Utilities 光盘运行 Dell Diagnostics (请参阅第 [101](#page-100-0)  页的 "从 [Drivers and Utilities](#page-100-0) 光盘启动 Dell Diagnostics")。

如果等待时间过长,系统已显示操作系统徽标,请继续等待直至看到 Microsoft<sup>®</sup> Windows® 桌面, 然后关闭计算机并再试一次。

3 在 "Boot Device Menu" (引导设备菜单)上, 使用上箭头键和下箭 头键或按键盘上相应的数字键高亮度显示 "Boot to Utility Partition" (引导至公用程序分区),然后按 <Enter> 键。

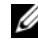

 $\mathbb Z$  注: Quickboot 功能仅更改当前引导的引导顺序。重新启动时, 计算机 将按照系统设置程序中指定的引导顺序进行引导。

4 在 Dell Diagnostics "Main Menu"(主菜单)中,单击鼠标左键或先 按 <Tab> 键再按 <Enter> 键,可选择要运行的检测程序 (请参[阅第](#page-101-0) 102 页的 "Dell [诊断程序主菜单"\)](#page-101-0)。

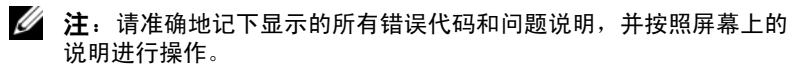

- 5 所有检测完成后,请关闭检测窗口以返回 Dell Diagnostics "Main Menu"(主菜单)。
- 6 关闭 "Main Menu" (主菜单) 窗口以退出 Dell Diagnostics 并重新 启动计算机。

#### <span id="page-100-0"></span>从 Drivers and Utilities 光盘启动 Dell Diagnostics

- 1 打开计算机。
- 2 按下光盘驱动器正面的弹出按钮以打开驱动器托盘。
- 3 将 Drivers and Utilities 光盘居中放置在驱动器托盘上, 然后按下弹出 按钮或轻轻推回托盘以将其关闭。
- 4 重新启动计算机。
- 5 系统显示 DELL 徽标时, 立即按 <F12> 键。
	- $\mathbb{Z}$  注: 长时间按下键盘上的某个键可能导致键盘故障。为避免可能的键 盘故障,请以平稳速率按下并松开 <F12> 键, 直到系统显示 "Boot Device Menu"(引导设备菜单)。

如果等待时间过长,系统已显示操作系统徽标,请继续等待直至看到 Microsoft Windows 桌面, 然后关闭计算机并再试一次。

6 在 "Boot Device Menu" (引导设备菜单)上, 使用上箭头键和下箭 头键或按键盘上相应的数字键高亮度显示 "Onboard or USB CD-ROM"(机载或 USB CD-ROM),然后按 <Enter> 键。

 $\mathcal{L}$  注: Quickboot 功能仅更改当前引导的引导顺序。重新启动时, 计算机 将按照系统设置程序中指定的引导顺序进行引导。

- 7 按 <1> 键以选择 Dell Diagnostics。
- 8 在 "Dell Diagnostics Menu" (Dell Diagnostics 菜单) 中, 按 <1> 键 选择 ResourceCD 上的 Dell Diagnostics (图形用户界面)。
- 9 在 Dell Diagnostics "Main Menu" (主菜单) 中,单击鼠标左键或先 按 <Tab> 键再按 <Enter> 键,可选择要运行的检测程序 (请参[阅第](#page-101-0) 102 页的 "Dell [诊断程序主菜单"\)](#page-101-0)。

■ 注: 请准确地记下显示的所有错误代码和问题说明, 并按照屏幕上的 说明进行操作。

- <sup>10</sup> 所有检测完成后,请关闭检测窗口以返回 Dell Diagnostics "Main Menu"(主菜单)。
- 11 取出 Drivers and Utilities 光盘, 然后关闭 "Main Menu"(主菜 单)窗口以退出 Dell Diagnostics 并重新启动计算机。

#### <span id="page-101-0"></span>Dell 诊断程序主菜单

可以从 Dell Diagnostics "Main Menu"(主菜单)中运行以下检测程序:

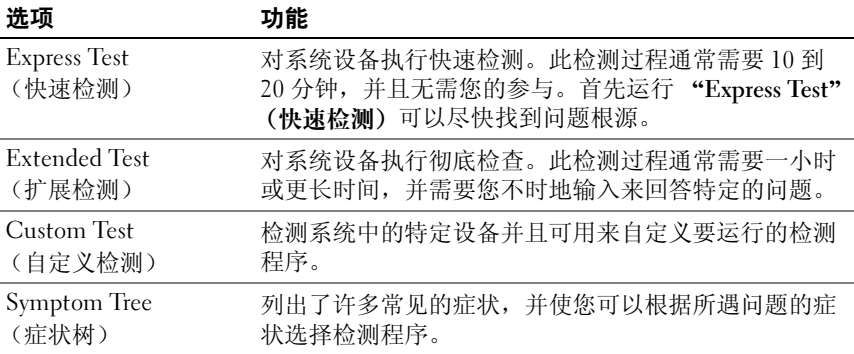

对于检测过程中遇到的任何问题,系统将显示信息,列出错误代码和问题说 明。请准确地记下显示的错误代码和问题说明,并按照屏幕上的说明进行操 作。如果您无法解决问题,请与 Dell 联络 (请参阅第 248 [页的 "与](#page-247-0) Dell 联 [络"\)](#page-247-0)。

 $\mathbb Z$  注: 计算机的服务标签位于每个检测屏幕的顶部。当与 Dell 支持人员联络 ----<br>时,请准备好您的服务标签。

以下选项卡提供了从 "Custom Test"(自定义检测)或 "Symptom Tree" (症状树)选项运行检测程序的其它信息:

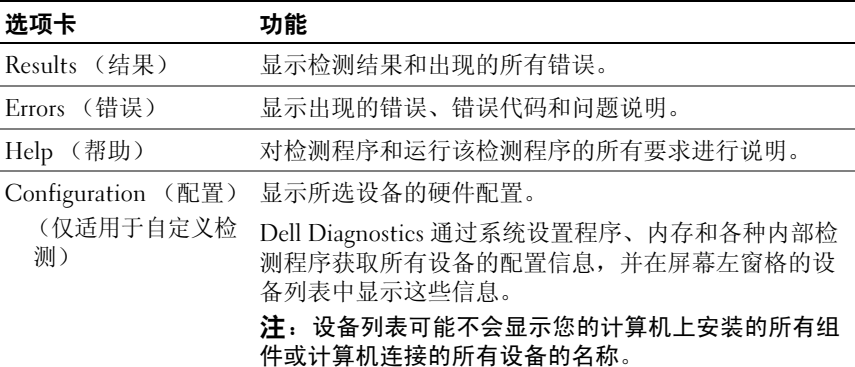

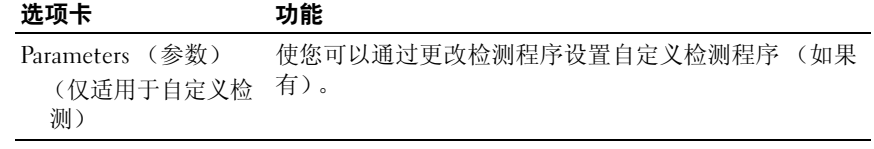

# <span id="page-104-0"></span>故障排除

对计算机进行故障排除时,请遵循以下提示:

- 如果您在出现问题之前添加或卸下了一个部件,请查看安装步骤并确 保正确安装了部件。
- 如果外围设备无法工作,请确保正确连接了此设备。
- 如果屏幕上显示错误信息,请记下此信息。此信息可能有助于支持人 员诊断和解决问题。
- 如果程序中出现错误信息,请参阅此程序的说明文件。

 $\mathscr{L}$  注: 本说明文件中的步骤适用于 Windows 默认视图, 因此如果您将 Dell™ 计 算机设置为 Windows 经典视图, 这些步骤可能不话用。

# 电池问题

警告:如果新电池安装不正确,可能会引起爆炸。请仅使用制造商建议的 相同或同类的电池,并按照制造商的说明处理废旧电池。

/1/ 警告:开始执行本节中的任何步骤之前,请阅读并遵循 《产品信息指南》 中的安全说明。

更换电池 — 如果您每次打开计算机后均需要重设时间和日期信息, 或者在启动 过程中显示的时间或日期不正确,请更换电池 (请参阅第 232 [页的 "更换电](#page-231-0) [池"\)](#page-231-0)。如果电池仍不能正常工作,请与 Dell 联络 (请参阅第 248 [页的 "与](#page-247-0) Dell [联络"\)](#page-247-0)。

# 驱动器问题

╱ 警告:开始执行本节中的任何步骤之前,请阅读并遵循 《产品信息指南》 中的安全说明。

确保 MICROSOFT® WINDOWS® 能够识别驱动器 —

Windows XP:

• 单击 "Start"(开始), 然后单击 "My Computer"(我的电脑)。

Windows Vista™:

• 单击 Windows Vista "Start"(开始)按钮 第, 然后单击 "Computer"(计算 机)。

如果其中未列出该驱动器,请使用防病毒软件执行完全扫描以检查并清除病毒。 有时病毒会导致 Windows 无法识别驱动器。

#### 测试驱动器 —

- 放入另一张光盘,以排除原来的驱动器有故障的可能性。
- 插入可引导软盘,并重新启动计算机。

清洁驱动器或磁盘 — 请参阅第 71 页的"清洁计算机"。

#### 检查电缆连接

运行硬件疑难解答 — 请参阅第 126 [页的 "还原操作系统"](#page-125-0)。

运行 DELL DIAGNOSTICS— 请参阅第 99 页的 "[Dell Diagnostics](#page-98-1)"。

## 光盘驱动器问题

■ 注: 高速光盘驱动器振动是正常现象, 并且可能会产生噪音, 这种噪音并 不表示驱动器或介质有缺陷。

 $\mathscr{L}$  注: 由于世界各地使用的光盘格式各不相同,因而并非所有 DVD 驱动器均 可识别所有 DVD 标题。

#### 调节 WINDOWS 音量控制 —

- 单击屏幕右下角的扬声器图标。
- 确保音量已调高,方法是单击滑块并将其向上拖动。
- 确保声音未静音,方法是单击所有已选取的复选框。

检查扬声器和次低音扬声器 — 请参阅第 117 [页的 "声音和扬声器问题"。](#page-116-0)

## 向光盘驱动器写入数据时出现问题

关闭其它程序 — 光盘驱动器在写入过程中必须接收稳定的数据流。如果数据流 中断, 则将发生错误。请尝试关闭所有程序, 然后向光盘驱动器写入数据。

向光盘写入数据之前在 WINDOWS 中禁用待机模式 — 在 Windows 帮助和支 持中搜索关键字 "待机",以获取有关电源管理模式的信息。

#### 硬盘驱动器问题

#### 运行检查磁盘 —

Windows XP:

1 单击 "Start"(开始), 然后单击 "My Computer"(我的电脑)。

2 在 "Local Disk C:" (本地磁舟 C:) 上单击鼠标右键。

- 3 单击 "Properties" (属性) → "Tools" (工具) → "Check Now" (开始检 查)。
- 4 单击 "Scan for and attempt recovery of bad sectors" (扫描并尝试恢复坏扇区), 然后单击 "Start"(开始)。

#### Windows Vista:

- 1 单击 "Start" (开始) <sup>(子)</sup>, 然后单击 "Computer" (计算机)。
- 2 在 "Local Disk C:" (本地磁盘 C:) 上单击鼠标右键。
- 3 单击 "Properties" (属性) → "Tools" (丁貝) → "Check Now" (开始检 查)。

系统可能显示 "User Account Control" (用户帐户控制)窗口。如果您是计算机 管理员,请单击 "Continue"(继续);否则,请与您的管理员联络以继续所需 的操作。

4 按照屏幕上的说明进行操作。

# 电子邮件、调制解调器和 Internet 问题

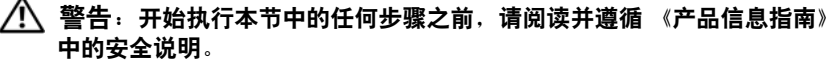

4 注: 请仅将调制解调器连接至模拟电话插孔。如果将调制解调器连接至数 字电话网络,调制解调器将无法工作。

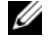

**4 注**: 请勿将电话线插入网络适配器连接器 (请参阅第25页的"背面板连接 [器"](#page-24-0))。

检查 MICROSOFT OUTLOOK® EXPRESS 安全设置 — 如果您无法打开电子邮件附 件,请:

- 1 在 Outlook Express 中, 依次单击 "Tools" (工具) → "Options" (选项) → "Security"(安全)。
- 2 根据需要,单击 "Do not allow attachments"(不允许保存或打开可能有病毒的 附件)以清除复选标记。

#### 检查电话线的连接

#### 检查电话插孔

#### 将调制解调器直接连接至墙上的电话插孔 使用另一条电话线 —

- 验证电话线是否已连接至调制解调器上的插孔 (插孔旁边有一个绿色标签或有一 个连接器形状的图标)。
- 确保将电话线连接器插入调制解调器时听到了咔嗒声。 *•*
- 从调制解调器上断开电话线的连接,并将电话线连接至电话,然后注意听拨号 音。

#### 故障排除 | 107

• 如果此线路上还有其它电话设备 (例如答录机、传真机、电涌保护器或分线 器),请绕过它们,然后将调制解调器直接通过电话线连接至墙上的电话插孔。 如果使用的电话线为 3 米 (10 英尺)或更长, 请尝试使用较短的电话线。

#### 运行调制解调器诊断工具 —

Windows XP:

- 1 依次单击 "Start"(开始) → "All Programs"(所有程序) → "Modem Helper"(调制解调器助手)。
- 2 按照屏幕上的说明进行操作,以识别并解决调制解调器问题。某些计算机上没有 提供调制解调器助手。

Windows Vista:

- 1 依次单击 "Start"(开始) <sup>→</sup> → "All Programs"(所有程序) → "Modem Diagnostic Tool"(调制解调器诊断工具)。
- 2 按照屏幕上的说明进行操作,以识别并解决调制解调器问题。并非所有计算机上 都提供调制解调器诊断程序。

#### 验证调制解调器能够与 WINDOWS 通信 —

Windows XP:

- <sup>1</sup> 依次单击 "Start"(开始) → "Control Panel"(控制面板) → "Printers and Other Hardware"(打印机和其它硬件) → "Phone and Modem Options"(电 话和调制解调器选项) → "Modems"(调制解调器)。
- 2 依次单击适用于您的调制解调器的 COM 端口 → "Properties" (属性) → "Diagnostics"(诊断程序) → "Query Modem"(查询调制解调器)以验证调 制解调器是否正在与 Windows 通信。

如果所有命令均收到响应,则说明调制解调器运行正常。

Windows Vista:

- 1 依次单击 "Start" (开始) → "Control Panel" (控制面板) → "Hardware and Sound"(硬件和声音) → "Phone and Modem Options"(电 话和调制解调器选项) → "Modems"(调制解调器)。
- 2 依次单击适用于您的调制解调器的 COM 端口 → "Properties" (属性) → "Diagnostics"(诊断程序) → "Query Modem"(查询调制解调器)以验证调 制解调器是否正在与 Windows 通信。

如果所有命令均收到响应,则说明调制解调器运行正常。

确保计算机已连接至 INTERNET—确保您已注册为因特网提供商的用户。打开 Outlook Express 电子邮件程序,单击 "File"(文件)。如果 "Work Offline" (脱机工作)旁有复选标记,请单击复选标记以取消复选,然后连接至 Internet。 要获得帮助,请与您的因特网服务提供商联络。
# 错误信息

#### 警告:开始执行本节中的任何步骤之前,请阅读并遵循 《产品信息指南》 中的安全说明。

如果未列出错误信息,请参阅信息出现时所运行的操作系统或程序的说明文 件。

A FILENAME CANNOT CONTAIN ANY OF THE FOLLOWING CHARACTERS: \ / : \* ? " < > | (文件名不能包含以下任何字符之一 : \ / : \* ? " < > |) — 请勿在文 件名中使用这些字符。

A REQUIRED .DLL FILE WAS NOT FOUND (找不到所需的 .DLL 文件) — 您尝 试打开的程序缺少必要的文件。要删除并重新安装程序,请:

Windows XP:

1 依次单击 "Start" (开始) → "Control Panel" (控制面板) → "Add or Remove Programs"(添加或删除程序) → "Programs and Features"(程序和功 能)。

2 选择要删除的程序。

- 3 单击 "Uninstall"(卸载)。
- 4 有关安装说明,请参阅程序说明文件。

Windows Vista:

- 1 依次单击 "Start" (开始) → "Control Panel" (控制面板) → "Programs"(程序) → "Programs and Features"(程序和功能)。
- 2 选择要删除的程序。
- 3 单击 "Uninstall"(卸载)。
- 4 有关安装说明,请参阅程序说明文件。

drive letter :\ IS NOT ACCESSIBLE. THE DEVICE IS NOT READY (驱动器号 :\ 无 法访问。设备未就绪) — 驱动器无法读取磁盘。将磁盘放入驱动器, 然后再试  $-\gamma_{\!K}$  .

INSERT BOOTABLE MEDIA (放入可引导介质) —请插入可引导软盘或者放入 CD 或 DVD。

NON-SYSTEM DISK ERROR (非系统磁盘错误) — 请从软盘驱动器中取出软盘 并重新启动计算机。

NOT ENOUGH MEMORY OR RESOURCES. CLOSE SOME PROGRAMS AND TRY AGAIN (内存或资源不足。请关闭部分程序,然后再试一次) — 请关闭所有窗口, 然后打开您要使用的程序。在某些情况下,您必须重新启动计算机才能恢复计算 机的资源。如果重新启动了计算机,请先运行您要使用的程序。

OPERATING SYSTEM NOT FOUND (未找到操作系统) — 请与 Dell 联络 (请参 阅第 248 [页的 "与](#page-247-0) Dell 联络")。

#### 故障排除 | 109

# IEEE 1394 设备问题

 $\bigwedge$  警告:开始执行本节中的任何步骤之前,请阅读并遵循 《产品信息指南》 中的安全说明。

确保 IEEE 1394 设备的电缆已正确插入该设备及计算机上的连接器

确保已在系统设置程序中启用 IEEE 1394 设备 — 请参阅第74 页的"系统设 [置程序选项"](#page-73-0)。

确保 WINDOWS 能够识别该 IEEE 1394 设备 —

#### Windows XP:

1 单击 "Start"(开始), 然后单击 "Control Panel"(控制面板)。

2 在 "Pick a Category" (选择一个类别)下, 依次单击 "Performance and Maintenance" (性能和维护) → "System" (系统) → "System Properties" (系统属性) → "Hardware"(硬件) → "Device Manager"(设备管理器)。

#### Windows Vista:

- 1 依次单击 "Start" (开始) → "Control Panel" (控制面板) → "Hardware and Sound"(硬件和声音)。
- 2 单击 "Device Manager"(设备管理器)。

如果其中列出了 IEEE 1394 设备, 则表明 Windows 能够识别该设备。

#### 确保 IEEE 1394 卡正确就位

确保 IEEE 1394 电缆稳固地连接至系统板连接器及前 I/O 面板上的连接器

如果是 DELL IEEE 1394 设备出现问题 — 请与 Dell 联络 (请参阅第 248 [页的](#page-247-0) "与 Dell [联络"\)](#page-247-0)。

如果是非 DELL 提供的 IEEE 1394 设备出现问题 — 请与该 IEEE 1394 设备的 制造商联络。

# 键盘问题

 $\bigwedge$ 《警告:开始执行本节中的任何步骤之前,请阅读并遵循 《产品信息指南》 中的安全说明。

#### 检查键盘电缆 —

- 确保键盘电缆已稳固地连接至计算机。
- 关闭计算机 (请参阅第133 页的"关闭计算机"), 按照计算机安装图中所示重 新连接键盘电缆, 然后重新启动计算机。
- 确保电缆未损坏或磨损,并检查电缆连接器的插针是否弯曲或折断。将所有弯曲 的插针弄直。
- 拔下所有键盘延长电缆,并将键盘直接连接至计算机。

#### 110 | 故障排除

检测键盘 — 将可以正常工作的键盘连接至计算机,然后尝试使用此键盘。 运行硬件疑难解答 — 请参阅第 126 [页的 "还原操作系统"](#page-125-0)。

# 锁定和软件问题

警告:开始执行本节中的任何步骤之前,请阅读并遵循 《产品信息指南》 中的安全说明。

#### 计算机无法启动

检查诊断指示灯 — 请参阅第 92 [页的 "诊断指示灯"](#page-91-0)。

确保电源电缆已稳固地连接至计算机和电源插座

#### 计算机停止响应

 $\bullet$  注意: 如果无法执行操作系统关闭操作, 则可能会丢失数据。

关闭计算机 — 如果在键盘上按键或移动鼠标都没有响应,请按住电源按钮至少 8 至 10 秒钟 (直至计算机关闭),然后重新启动计算机。

#### 程序停止响应

#### 结束程序 —

- <sup>1</sup> 同时按 <Ctrl><Shift><Esc> 组合键以访问 "Task Manager"(任务管理器)。
- 2 单击 "Applications"(应用程序)选项卡。
- 3 单击以选择不再响应的程序。
- 4 单击 "End Task"(结束任务)。

#### 程序多次崩溃

 $\mathcal{L}$  注: 大多数软件在其说明文件或软盘、 CD 或 DVD 中包含安装说明。

查看软件说明文件 — 如果有必要,请卸载并重新安装程序。

#### 程序设计为用于早期版本的 Windows 操作系统

#### 运行程序兼容性向导 —

Windows XP:

程序兼容性向导对程序进行配置,使其在类似于非 XP 操作系统的环境中运行。

- 1 依次单击 "Start"(开始) → "All Programs"(所有程序) → "Accessories" (附件) → "Program Compatibility Wizard"(程序兼容性向导) → "Next" (下一步)。
- 2 按照屏幕上的说明进行操作。

#### Windows Vista:

程序兼容性向导对程序进行配置,使其在类似于非 Windows Vista 操作系统的环 境中运行。

- 1 依次单击 "Start" (开始) → "Control Panel" (控制面板) → "Programs" (程序)  $\rightarrow$  "Use an older program with this version of Windows" (将以前的程序与此版本的 Windows 共同使用)。
- 2 在欢迎屏幕上,单击 "Next"(下一步)。
- 3 按照屏幕上的说明进行操作。

#### 出现蓝屏

关闭计算机 — 如果在键盘上按键或移动鼠标都没有响应,请按住电源按钮 至少 8 至 10 秒钟 (直至计算机关闭),然后重新启动计算机。

#### 其它软件问题

#### 请查看软件说明文件或与软件制造商联络,以了解有关故障排除的信息 —

- 确保程序与计算机安装的操作系统兼容。
- 确保计算机满足运行软件所需的最低硬件要求。有关信息,请参阅软件说明文 件。
- 确保已正确安装和配置程序。
- 验证设备驱动程序与程序不发生冲突。
- 如果有必要,请卸载并重新安装程序。

#### 立即备份您的文件

#### 使用病毒扫描程序检查硬盘驱动器、软盘、 CD 或 DVD

保存并关闭所有打开的文件或程序,然后通过 "START"(开始)菜单关 闭计算机。

# 内存问题

#### 警告:开始执行本节中的任何步骤之前,请阅读并遵循 《产品信息指南》 中的安全说明。

#### 如果系统显示内存不足信息 —

- 保存并关闭所有打开的文件,退出所有不使用的已打开的程序,以查看是否能解 决问题。
- 112 | 故障排除
- 有关最小内存要求的信息,请参阅软件说明文件。如果需要,请安装附加内存 (请参阅第 149 [页的 "安装内存模块"\)](#page-148-0)。
- 重置内存模块 (请参阅第 143 [页的 "卸下前面板"\)](#page-142-0),以确保计算机可与内存成 功通信。
- 运行 Dell Diagnostics (请参阅第 99 [页的 "](#page-98-0)Dell Diagnostics")。

#### 如果遇到其它内存问题 —

- 重置内存模块 (请参阅第 143 [页的 "卸下前面板"\)](#page-142-0),以确保计算机可与内存成 功通信。
- 确保按照内存安装原则进行操作 (请参阅第 149 [页的 "安装内存模块"\)](#page-148-0)。
- 确保您的计算机支持您所使用的内存。有关您的计算机支持的内存类型的详细信 息,请参阅第 143 [页的 "卸下前面板"](#page-142-0)。
- 运行 Dell Diagnostics (请参阅第 99 [页的 "](#page-98-0)Dell Diagnostics")。

# 鼠标问题

#### ∕个 警告:开始执行本节中的任何步骤之前,请阅读并遵循 《产品信息指南》 中的安全说明。

#### 检查鼠标电缆 —

- 确保电缆未损坏或磨损,并检查电缆连接器的插针是否弯曲或折断。将所有弯曲 的插针弄直。
- 拔下所有鼠标延长电缆,并将鼠标直接连接至计算机。
- 请验证是否已按照计算机安装图所示连接鼠标电缆。

#### 重新启动计算机 —

- 1 同时按 <Ctrl> 键和 <Esc> 键以显示 "Start" (开始) 菜单。
- 2 按 <u> 键,然后按上箭头键和下箭头键高亮度显示 "Shut down"(关机)或 "Turn Off"(关闭),然后按 <Enter> 键。
- 3 计算机关闭后, 按照安装图所示重新连接鼠标电缆。
- 4 打开计算机。
- 检测鼠标 将可以正常工作的鼠标连接至计算机,然后尝试使用此鼠标。

#### 检查鼠标设置 —

Windows XP:

- 1 依次单击 "Start"(开始) → "Control Panel"(控制面板) → "Mouse"(鼠 标)。
- 2 根据需要调整设置。

Windows Vista:

1 依次单击 "Start" (开始) → "Control Panel" (控制面板) → "Hardware and Sound" (硬件和声音) → "Mouse" (鼠标)。 2 根据需要调整设置。

重新安装鼠标驱动程序 — 请参阅第121 页的"驱动程序"。

运行硬件疑难解答 — 请参阅第 126 [页的 "还原操作系统"](#page-125-0)。

# 网络问题

警告:开始执行本节中的任何步骤之前,请阅读并遵循 《产品信息指南》 中的安全说明。

检查计算机前面的网络指示灯 — 如果链路完整性指示灯不亮 (请参阅第 [30](#page-29-0) 页 [的 "控制按钮和指示灯"\)](#page-29-0),则表示不存在网络通信。请更换网络电缆。

检查网络电缆连接器 — 确保网络电缆已稳固地插入计算机背面的网络连接器和 网络插孔。

**重新启动计算机并尝试再次登录网络** 

检查网络设置 — 请与网络管理员或为您设置网络的人员联络,以验证您的网络 设置正确并且运行正常。

运行硬件疑难解答 — 请参阅第 126 [页的 "还原操作系统"](#page-125-0)。

# 电源问题

警告:开始执行本节中的任何步骤之前,请阅读并遵循 《产品信息指南》 中的安全说明。

如果电源指示灯呈绿色亮起,而计算机没有响应 — 请参阅第 92 [页的 "诊断](#page-91-0) [指示灯"](#page-91-0)。

如果电源指示灯呈绿色闪烁 — 表明计算机处于待机模式。按键盘上的任意键 或移动鼠标,或者按电源按钮可以恢复正常运行状态。

如果电源指示灯不亮 — 表明计算机已关闭或未接通电源。

- 在计算机背面的电源连接器和电源插座处重置电源电缆。
- 不使用配电盘、电源延长电缆及其它电源保护设备,以验证计算机是否可以正常 打开。
- 确保正在使用的所有配电盘均已插入电源插座并已打开。
- 使用其它设备 (例如台灯)检测电源插座,确保电源插座能够正常工作。
- 确保主电源电缆和前面板电缆已稳固地连接至系统板 (请参阅第 137 [页的 "系统](#page-136-0) [板组件"](#page-136-0))。

#### 114 | 故障排除

如果电源指示灯呈琥珀色闪烁 — 表明计算机已接通电源,但可能存在内部电 源问题。

- 确保电压选择开关的设置与您所在地区的交流电源相匹配 (如果有)。
- 确保所有组件和电缆均已正确安装并稳固地连接至系统板 (请参阅第 137 [页的](#page-136-0) ["系统板组件"](#page-136-0))。

如果电源指示灯呈琥珀色稳定亮起 — 表明设备可能出现故障或未正确安装。

- 卸下并重新安装所有内存模块 (请参阅第 143 [页的 "卸下前面板"](#page-142-0))。
- 卸下并重新安装所有扩充卡 (包括图形卡)(请参阅第 151 [页的 "卸下](#page-150-0) PCI [卡"\)](#page-150-0)。

消除干扰 一其它可能的干扰因素包括:

- 电源、键盘和鼠标延长电缆
- 连接至同一配电盘的设备太多
- 多个配电盘连接至同一个电源插座

# 打印机问题

/1\ 警告:开始执行本节中的任何步骤之前,请阅读并遵循 《产品信息指南》 中的安全说明。

■ 注: 如果您的打印机需要技术支持, 请与打印机的制造商联络。

查看打印机说明文件 — 请参阅打印机说明文件以获取设置和故障排除信息。

#### 确保打印机的电源已打开

#### 检查打印机电缆的连接 —

- 有关电缆连接的信息,请参阅打印机说明文件。
- 确保打印机电缆已安全连接至打印机和计算机。

检测电源插座 — 使用其它设备 (例如台灯)检测电源插座,确保电源插座能够 正常工作。

#### 验证 WINDOWS 是否识别打印机 —

#### Windows XP:

1 依次单击 "Start"(开始) → "Control Panel"(控制面板) → "Printers and Other Hardware" (打印机和其它硬件) → "View installed printers or fax printers"(查看安装的打印机或传真打印机)。

2 如果其中列出了您的打印机,请在打印机图标上单击鼠标右键。

3 依次单击 "Properties" (属性) → "Ports" (端口)。对于并行打印机, 请确保 "Print to the following port(s):"(打印到下列端口 :)的设置为 "LPT1 (Printer Port)" (LPT1: 打印机端口)。对于 USB 打印机, 请确保 "Print to the following port $(s)$ :" (打印到下列端口 :) 的设置为 "USB"。

Windows Vista:

- 1 依次单击 "Start" (开始) → "Control Panel" (控制面板) → "Hardware and Sound"(硬件和声音) → "Printer"(打印机)。
- 2 如果其中列出了您的打印机,请在打印机图标上单击鼠标右键。
- 3 单击 "Properties"(属性),然后单击 "Ports"(端口)。
- 4 根据需要调整设置。

重新安装打印机驱动程序 — 有关重新安装打印机驱动程序的信息,请参阅打印 机说明文件。

# 扫描仪问题

警告:开始执行本节中的任何步骤之前,请阅读并遵循《产品信息指南》 中的安全说明。

△ 注: 如果您的扫描仪需要技术支持, 请与扫描仪的制造商联络。

查看扫描仪说明文件 — 请参阅扫描仪说明文件以获取设置和故障排除信息。 解除扫描仪铺定 —如果扫描仪上带有锁定卡舌或按钮,请确保扫描仪已解除锁 定。

**重新启动计算机并尝试再次使用扫描仪** 

#### 检查电缆连接 —

- 有关电缆连接的信息,请参阅扫描仪说明文件。
- 确保扫描仪电缆已稳固地连接至扫描仪和计算机。

#### 验证 MICROSOFT WINDOWS 能够识别扫描仪 —

Windows XP:

- 1 依次单击 "Start"(开始) → "Control Panel"(控制面板) → "Printers and Other Hardware"(打印机和其它硬件) → "Scanners and Cameras"(扫描仪和 照相机)。
- 2 如果其中列出了扫描仪,则表明 Windows 能够识别扫描仪。

#### Windows Vista:

1 依次单击 "Start" (开始) → "Control Panel" (控制面板) → "Hardware and Sound" (硬件和声音) → "Scanners and Cameras" (扫描仪和照相机)。 2 如果其中列出了该扫描仪,则表明 Windows 能够识别该扫描仪。

重新安装扫描仪驱动程序 — 有关说明, 请参阅扫描仪说明文件。

# 声音和扬声器问题

警告:开始执行本节中的任何步骤之前,请阅读并遵循《产品信息指南》 中的安全说明。

扬声器没有声音

 $\mathscr{U}$  注: MP3 和其它媒体播放器中的音量控制可能会代替 Windows 音量设置。 请始终执行检查以确保没有调低或关闭媒体播放器的音量。

检查扬声器电缆的连接 — 请确保按照扬声器附带的安装图中的说明连接扬声 器。如果您购买了声卡,请确保扬声器已连接至声卡。

确保次低音扬声器和扬声器均已打开 — 请参阅随扬声器提供的安装图。如果 扬声器带有音量控制,请调节音量、低音或高音控制以消除失真。

调节 WINDOWS 音量控制 — 单击或双击屏幕右下角的扬声器图标。确保音量已 经调高并且声音没有被静音。

将耳机从耳机连接器中断开 — 将耳机连接至计算机前面板上的耳机连接器时, 系统将自动禁用扬声器的声音。

检测电源插座 — 使用其它设备 (例如台灯)检测电源插座,确保电源插座能够 正常工作。

消除可能的干扰 — 关闭附近的风扇、荧光灯或卤素灯以检查是否存在干扰。

运行扬声器诊断程序

重新安装声音驱动程序 — 请参阅第 121 [页的 "驱动程序"](#page-120-0)。

运行硬件疑难解答 — 请参阅第 126 [页的 "还原操作系统"](#page-125-0)。

#### 耳机没有声音

检查耳机电缆的连接 — 确保耳机电缆已稳固地插入耳机连接器 (请参阅第 [19](#page-18-0)  [页的 "关于计算机"\)](#page-18-0)。

调节 WINDOWS 音量控制 — 单击或双击屏幕右下角的扬声器图标。确保音量已 经调高并且声音没有被静音。

# 视频和显示器问题

/1/ 警告:开始执行本节中的任何步骤之前,请阅读并遵循 《产品信息指南》 中的安全说明。

 $\bigodot$  注意: 如果计算机中已安装了 PCI Express 图形卡, 则安装其它图形卡时不 需要卸下该图形卡;但是,进行故障排除时需要该图形卡。如果您卸下了此 图形卡,请将其存放在安全可靠的地方。有关图形卡的信息,请访问 support.dell.com。

#### 屏幕为黑屏

4 注: 有关故障排除步骤, 请参阅显示器的说明文件。

#### 检查显示器电缆的连接 —

- 请确保显示器电缆已连接至正确的图形卡 (适用于双图形卡配置)。
- 如果您使用的是 DVI-to-VGA 适配器,请确保该适配器已正确连接至图形卡和显 示器。
- 请确保按照计算机安装图中所示连接显示器电缆。
- 拔下所有视频延长电缆,并将显示器直接连接至计算机。
- 交换计算机和显示器的电源电缆,以确定显示器的电源电缆是否有故障。
- 检查连接器的插针是否弯曲或折断 (显示器电缆连接器通常都有缺失的插针)。

#### 检查显示器电源指示灯 —

- 如果电源指示灯亮起或闪烁,则表明显示器有电。
- 如果电源指示灯不亮,请用力按下按钮以确保显示器已打开。
- 如果电源指示灯闪烁,请按键盘上的任意键或移动鼠标以恢复正常运行状态。

检测电源插座 — 使用其它设备 (例如台灯)检测电源插座,确保电源插座能够 正常工作。

检查诊断指示灯 — 请参阅第 61 页的 "诊断指示灯"。

#### 屏幕显示不清楚

#### 检查显示器电缆的连接 —

- 请确保显示器电缆已连接至正确的图形卡 (适用于双图形卡配置)。
- 如果您使用的是可选的 DVI-to-VGA 适配器,请确保该适配器已正确连接至图形 卡和显示器。
- 请确保按照计算机安装图中所示连接显示器电缆。
- 拔下所有视频延长电缆,并将显示器直接连接至计算机。
- 交换计算机和显示器的电源电缆,以确定显示器的电源电缆是否有故障。
- 检查连接器的插针是否弯曲或折断 (显示器电缆连接器通常都有缺失的插针)。

#### 118 | 故障排除

#### 检查显示器电源指示灯 —

- 如果电源指示灯亮起或闪烁,则表明显示器有电。
- 如果电源指示灯不亮,请用力按下按钮以确保显示器已打开。
- 如果电源指示灯闪烁,请按键盘上的任意键或移动鼠标以恢复正常运行状态。

检测电源插座 — 使用其它设备 (例如台灯)检测电源插座,确保电源插座能够 正常工作。

检查诊断指示灯 — 请参阅第 92 [页的 "诊断指示灯"。](#page-91-0)

检查显示器设置 — 有关调节对比度和亮度、为显示器消磁以及运行显示器自测 试程序的说明,请参阅显示器说明文件。

将次低音扬声器移至远离显示器的位置 — 如果扬声器系统包括次低音扬声 器,请确保将次低音扬声器放在距显示器至少 60 厘米 (2 英尺)远的地方。

将显示器移至远离外部电源的地方 — 风扇、荧光灯、卤素灯和其它电气设备 均会导致屏幕图像颤动。关闭附近的设备以检查是否存在干扰。

#### 转动显示器以避免阳光照射和可能的干扰

#### 调整 WINDOWS 显示设置 —

Windows XP:

- 1 依次单击 "Start" (开始) → "Control Panel" (控制面板) → "Appearance and Themes"(外观和主题)。
- 2 单击要更改的区域或单击 "Display"(显示)图标。
- 3 尝试使用不同的 "Color quality"(颜色质量)和 "Screen resolution"(屏幕分 辨率)设置。

Windows Vista:

- 1 依次单击 "Start" (开始) → "Control Panel" (控制面板) → "Hardware and Sound" (硬件和声音) → "Personalization" (个性化) → "Display Settings"(显示设置)。
- 2 根据需要调整 "Resolution" (分辨率) 和 "Colors" (颜色) 设置。

#### 3D 图像质量差

检查图形卡电源电缆连接 — 请确保图形卡的电源电缆已正确连接至图形卡。

检查显示器设置 — 有关调节对比度和亮度、为显示器消磁以及运行显示器自测 试程序的说明,请参阅显示器说明文件。

#### 仅部分显示屏显示图像

打开计算机和显示器,并调节显示器的亮度和对比度控制 — 如果显示器工 作正常, 则可能是图形卡出现故障。请与 Dell 联络 (请参阅第 248 [页的 "与](#page-247-0) Dell [联络"](#page-247-0))。

#### 故障排除 | 119

120 | 故障排除

# 重新安装软件

# <span id="page-120-0"></span>驱动程序

### 什么是驱动程序?

驱动程序是一种用于控制设备 (例如打印机、鼠标或键盘)的程序。所有 设备均需要驱动程序。

驱动程序是设备与使用此设备的所有程序之间的翻译程序。每个设备都有一 组只有其驱动程序才能识别的专用命令。

计算机中已安装了所需的驱动程序,无需进一步安装或配置。

 $\bigodot$  注意: Drivers and Utilities 光盘中可能包含多个操作系统的驱动程序, 并非 ------<br>均话用于您的计算机。请确保您安装的软件适用于您的操作系统。

Microsoft® Windows® 操作系统附带了多种驱动程序 (例如键盘驱动程 序)。在以下情况下,您可能需要安装驱动程序:

- 升级操作系统。
- 重新安装操作系统。
- 连接或安装新设备。

# 识别驱动程序

如果您遇到任何设备问题,请识别驱动程序是否是引起问题的原因,并在必 要时更新驱动程序。

#### Microsoft Windows XP

- 1 单击 "Start"(开始),然后单击 "Control Panel"(控制面板)。
- 2 在 "Pick a category" (选择一个类别)下,单击 "Performance and Maintenance"(性能和维护)。
- 3 单击 "System"(系统)。
- 4 在 "System Properties" (系统属性) 窗口中, 单击 "Hardware" (硬 件)选项卡。
- 5 单击 "Device Manager"(设备管理器)。
- 6 向下滚动设备列表并检查设备名称旁边是否标有惊叹号 (带有 [!] 的圆 圈)。

如果设备名称旁边显示有惊叹号,您可能需要重新安装驱动程序或安 装新的驱动程序 (请参阅第 122 [页的 "重新安装驱动程序和公用程](#page-121-0) [序"](#page-121-0))。

#### Microsoft Windows Vista™

- 1 单击 Windows Vista "Start"(开始)按钮 <sup>中</sup>, 然后在 "Computer" (计算机)上单击鼠标右键。
- 2 单击 "Properties"(属性),然后单击 "Device Manager"(设备管 理器)。

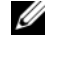

- **必 注: 系统可能显示 "User Account Control" (用户帐户控制)窗口。如** 果您是计算机管理员,请单击"Continue"(继续): 否则,请与您的 管理员联络以继续。
- 3 向下滚动设备列表并检查设备名称旁边是否标有惊叹号 (带有 [!] 的圆 圈)。

如果设备名称旁边显示有惊叹号,您可能需要重新安装驱动程序或安 装新的驱动程序 (请参阅第 122 [页的 "重新安装驱动程序和公用程](#page-121-0) [序"](#page-121-0))。

### <span id="page-121-0"></span>重新安装驱动程序和公用程序

注意:Dell 支持 Web 站点 support.dell.com 和 Drivers and Utilities 光盘提供了 许可用于您的 Dell 计算机的驱动程序。如果安装其它来源的驱动程序,您的 计算机可能无法正常工作。

#### <span id="page-121-1"></span>使用 Windows 返回设备驱动程序

如果安装或更新驱动程序后计算机出现问题,请使用 Windows 返回设备驱 动程序,将该驱动程序替换为先前安装的版本。

#### Windows XP:

- 1 单击 "Start"(开始),然后单击 "Control Panel"(控制面板)。
- 2 在 "Pick a category" (选择一个类别)下,单击 "Performance and Maintenance"(性能和维护)。
- 122 | 重新安装软件
- 3 单击 "System"(系统)。
- 4 在 "System Properties" (系统属性) 窗口中, 单击 "Hardware" (硬 件)选项卡。
- 5 单击 "Device Manager"(设备管理器)。
- 6 在安装了新驱动程序的设备上单击鼠标右键, 然后单击 "Properties" (属性)。
- 7 单击 "Driver"(驱动程序)选项卡。
- 8 单击 "Roll Back Driver"(返回驱动程序)。

如果设备驱动程序返回不能解决问题,则请通过 Drivers and Utilities 光盘 重新安装驱动程序。

Windows Vista:

- 1 单击 Windows Vista "Start"(开始) 按钮 <sup>4</sup>, 然后在 "Computer" (计算机)上单击鼠标右键。
- 2 单击 "Properties" (属性), 然后单击 "Device Manager" (设备管 理器)。

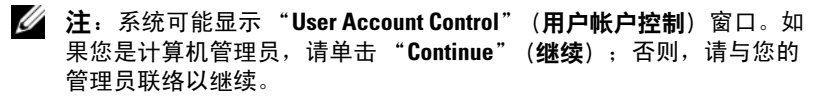

- 3 在安装了新驱动程序的设备上单击鼠标右键, 然后单击 "Properties" (属性)。
- 4 单击 "Driver"(驱动程序)选项卡。
- 5 单击 "Roll Back Driver"(返回驱动程序)。

如果设备驱动程序返回不能解决问题,则请通过 Drivers and Utilities 光盘 重新安装驱动程序。

#### <span id="page-122-0"></span>使用 Drivers and Utilities 光盘

如果设备驱动程序返回不能解决问题, 则请通过 Drivers and Utilities 光盘 重新安装驱动程序。

- 1 保存并关闭所有打开的文件,退出所有打开的程序。
- 2 放入 Drivers and Utilities 光盘。

大多数情况下, CD/DVD 将自动开始运行。如果 CD/DVD 未自动运 行,请启动 Windows 资源管理器,单击 CD/DVD 驱动器目录以显示 CD/DVD 内容, 然后双击 autorcd.exe 文件。首次运行 CD/DVD 时, 系统可能会提示您安装某些安装文件。请单击 "OK"(确定), 然后 按照屏幕上的说明进行操作。

- 3 从工具栏的"Language"(语言)下拉式菜单中,选择所需的驱动程 序或公用程序语言 (如果可用)。
- 4 在欢迎屏幕上,单击 "Next"(下一步) 并等待 CD/DVD 完成硬件扫 描。
- 5 要检测其它驱动程序和公用程序,请在 "Search Criteria"(搜索条 件)下,从"System Model"(系统型号)、"Operating System" (操作系统)和 "Topic"(主题)下拉式菜单中选择相应的类别。 系统将显示您的计算机所使用的特定驱动程序和公用程序的链接。
- 6 单击特定驱动程序或公用程序的链接,以显示有关您要安装的驱动程 序或公用程序的信息。
- 7 单击 "Install" (安装) 按钮 (如果有) 开始安装驱动程序或公用程 序。在欢迎屏幕上,按照屏幕提示完成安装。 如果没有显示 "Install" (安装) 按钮, 则无法选择自动安装。有关安 装说明,请参阅以下小节中的相应说明,或单击"Extract"(抽取),

按照抽取说明进行操作,并阅读自述文件。 如果系统提示您导航到驱动程序文件,请在驱动程序信息窗口上单击

#### 手动重新安装驱动程序

按照上一节的说明将驱动程序文件解压缩至硬盘驱动器之后,您可能需要手 动更新驱动程序。

#### Windows XP:

△ 注: 可以手动为计算机中安装的任何硬件设备更新驱动程序。

CD/DVD 目录以显示与该驱动程序相关的文件。

- 1 单击 "Start"(开始),然后单击 "Control Panel"(控制面板)。
- 2 在 "Pick a category"(选择一个类别)下,单击 "Performance and Maintenance"(性能和维护)。
- 3 单击 "System"(系统)。
- 4 在 "System Properties" (系统属性) 窗口中, 单击 "Hardware" (硬 件)选项卡。
- 5 单击 "Device Manager"(设备管理器)。
- 6 双击要为其安装驱动程序的设备的类型。
- 7 在要为其安装驱动程序的设备上单击鼠标右键,然后单击 "Properties"(属性)。
- 124 | 重新安装软件
- 8 单击 "Driver" (驱动程序) 选项卡。
- 9 单击 "Update Driver"(更新驱动程序)。
- 10 单击 "Install from a list or specific location (Advanced)"(从列表或指 定位置安装 [ 高级 ]), 然后单击 "Next"(下一步)。
- 11 单击以选中 "Include this location in the search"(在搜索中包括这个 位置),然后单击 "Browse"(浏览)并导航到硬盘驱动器上存放驱动 程序文件的位置。
- 12 系统显示相应的驱动程序名称时,请单击 "OK"(确定)。
- 13 单击 "Next"(下一步)。
- 14 单击 "Finish"(完成)并重新启动计算机。

Windows Vista:

- 1 单击 Windows Vista "Start"(开始)按钮 +, 然后在 "Computer" (计算机)上单击鼠标右键。
- 2 单击 "Properties"(属性),然后单击 "Device Manager"(设备管 理器)。

么 注: 系统可能显示"User Account Control"(用户帐户控制)窗口。如 果您是计算机管理员,请单击"Continue"(继续);否则,请与您的 管理员联络以继续。

- 3 双击要为其安装驱动程序的设备的类型。
- 4 双击要为其安装驱动程序的设备的名称。
- 5 单击 "Driver" (驱动程序)选项卡。
- 6 单击 "Update Driver"(更新驱动程序)。
- 7 单击 "Browse my computer for driver software"(浏览计算机以查找驱 动程序软件)。
- 8 单击 "Browse"(浏览) 并导航到硬盘驱动器上存放驱动程序文件的 位置。
- 9 系统显示相应驱动程序的名称时,请单击驱动程序的名称,然后单击 "OK"(确定)。
- 10 单击 "Next"(下一步)。
- 11 单击 "Finish"(完成)并重新启动计算机。

# <span id="page-125-0"></span>还原操作系统

您可以通过以下方法还原操作系统:

- 系统还原使您可以将计算机恢复至先前的运行状态而不影响数据文件。 您可将系统还原功能用作还原操作系统和保存数据文件的首选解决方 案。
- Symantec 提供的 Dell PC Restore (在 Windows XP 中可用)以及 Dell Factory Image Restore (在 Windows Vista 中可用),使您可以将硬盘 驱动器还原至购买计算机时它所处的运行状态。这两种方法都将永久 删除硬盘驱动器上的所有数据,并删除您收到计算机之后所安装的任 何程序。仅当系统还原不能解决操作系统问题时,才可使用 Dell PC Restore 或 Dell Factory Image Restore。
- 操作系统安装介质可用于重新安装操作系统。但是, 使用操作系统安 装介质也会删除硬盘驱动器上的所有数据。仅当系统还原无法解决操 作系统问题时,才可使用此介质。

### <span id="page-125-1"></span>使用 Microsoft Windows 系统还原

Windows 操作系统提供了系统还原选项,使您可以将计算机恢复至先前的 运行状态 (不影响数据文件)。如果对系统硬件、软件或设置的更改使计算 机进入不希望出现的运行状态,则系统还原将非常有用。有关使用系统还原 的信息,请参阅 Windows 帮助和支持中心 (单击 "Start" [ 开始 ], 然后 单击 "Help and Support" [帮助和支持 ])。

注意:系统还原不会监测数据文件,也不会恢复数据文件。请定期备份数 据文件。

#### 启动系统还原

Windows XP:

- 注意: 将计算机还原至先前的运行状态之前, 请保存并关闭所有打开的文 件,退出所有打开的程序。在系统还原进程完成之前,请勿变更、打开或删 除任何文件或程序。
- 注: 如果安装设备驱动程序后出现问题, 请首先尝试使用 Windows XP 返回 设备驱动程序解决问题 (请参阅第 122 页的 "使用 Windows [返回设备驱动](#page-121-1) [程序"](#page-121-1)),或使用 Drivers and Utilities 光盘重新安装驱动程序 (请参阅第 [123](#page-122-0)  页的 "使用 [Drivers and Utilities](#page-122-0) 光盘")。
- 1 依次单击 "Start"(开始) → "All Programs"(所有程序) → "Accessories" (附件) → "System Tools" (系统工具) → "System Restore"(系统还原)。
- 2 单击 "Restore my computer to an earlier time"(恢复我的计算机到一 个较早的时间)或 "Create a restore point"(创建还原点)。
- 3 单击 "Next"(下一步), 并按照屏幕上的说明讲行操作。

Windows Vista:

- 1 单击 "Start" (开始) <del>1</del>.
- 2 在 "Start Search"(开始搜索)框中,键入 System Restore (系 统还原)并按 <Enter> 键。

3 单击 "Next" (下一步), 并按照屏幕上的说明进行操作。

#### 撤消上次系统还原

 $\bullet$  注意: 撤销上次系统还原之前, 请保存并关闭所有打开的文件, 退出所有 打开的程序。在系统还原进程完成之前,请勿变更、打开或删除任何文件或 程序。

Windows XP:

- 1 依次单击 "Start"(开始) → "All Programs"(所有程序) → "Accessories" (附件) → "System Tools" (系统工具) → "System Restore"(系统还原)。
- 2 单击 "Undo my last restoration"(撤销我上次的恢复)并单击 "Next" $(\overline{K} - \overline{K})$ 。

Windows Vista:

- 1 单击 "Start" (开始) <del>9</del>.
- 2 在 "Start Search"(开始搜索)框中,键入 System Restore (系 统还原)并按 <Enter> 键。
- 3 单击 "Undo my last restoration"(撤销我上次的恢复)并单击 "Next"(下一步)。

**么注:系统可能显示"User Account Control"(用户帐户控制)窗口。如** ---<br>果您是计算机管理员,请单击"Continue"(继续);否则,请与您的 管理员联络以继续。

#### 启用系统还原

■ 注: 即使磁盘空间低, Windows Vista 也不会禁用系统还原。因此以下步骤 仅适用于 Windows XP。

如果您重新安装 Windows XP 时的可用硬盘空间小于 200 MB,系统还原将 自动被禁用。

要查看是否已启用系统还原,请:

- 1 依次单击 "Start"(开始) → "Control Panel"(控制面板) → "Performance and Maintenance"(性能和维护) → "System"(系 统)。
- 2 单击 "System Restore" (系统还原)选项卡并确保未选取 "Turn off System Restore"(关闭系统还原)。

### 使用 Dell PC Restore 和 Dell Factory Image Restore

■ 注意: 使用 Dell PC Restore 或 Dell Factory Image Restore 将永久删除硬盘驱动 器上的所有数据,并删除您收到计算机之后所安装的任何程序或驱动程序。 如果可能,请在使用这些选项之前备份数据。仅当系统还原不能解决操作系 统问题时,才可使用 PC Restore 或 Dell Factory Image Restore。

 $\mathcal{L}$  注: 在某些国家和地区或某些计算机上可能无法使用 Symantec 提供的 Dell PC Restore 和 Dell Factory Image Restore。

请将 Dell PC Restore (Windows XP) 或 Dell Factory Image Restore (Windows Vista) 仅作为还原操作系统的最后选择。这些选项将把您的硬盘驱动器还原 至购买计算机时它所处的运行状态。您在收到计算机之后所添加的任何程序 或文件 (包括数据文件) 都会从硬盘驱动器上永久删除。数据文件包括文 档、电子表格、电子邮件信息、数码照片、音乐文件等。如果可能,请在使 用 PC Restore 或 Factory Image Restore 之前备份所有数据。

#### Windows XP: Dell PC Restore

使用 PC Restore:

1 打开计算机。

引导过程中,屏幕顶部将显示一个标有 www.dell.com 的蓝条。

2 看到蓝条时,请立即按 <Ctrl><F11> 组合键。

如果未及时按 <Ctrl><F11> 组合键,请让计算机完成启动,然后再 次重新启动计算机。

■ 注意: 如果您不想继续运行 PC Restore, 请单击 "Reboot" (重新引导)。

- 3 单击 "Restore"(还原),然后单击 "Confirm"(确认)。 完成此还原过程大约需要 6 至 10 分钟。
- 4 系统提示时, 单击 "Finish" (完成) 以重新引导计算机。
- 注: 请勿手动关闭计算机。单击 "Finish"(完成), 使计算机完全重新引导。 5 系统提示时, 单击 "Yes" (是)。

计算机将重新启动。由于计算机被还原至其初始运行状态,因此显示 的屏幕 (例如"End User License Agreement" [ 最终用户许可协议 ] ) 将与首次打开计算机时显示的屏幕相同。

6 单击 "Next"(下一步)。

系统将显示 "System Restore"(系统还原)屏幕,然后计算机将重新 启动。

7 计算机重新启动后,请单击 "OK"(确定)。

删除 PC Restore:

■ 注意: 从硬盘驱动器中删除 Dell PC Restore 会将 PC Restore 公用程序从您的 计算机中永久删除。删除 Dell PC Restore 之后,您将无法使用它还原计算机 的操作系统。

Dell PC Restore 使您可以将硬盘驱动器还原至购买计算机时它所处的运行状 态。建议您不要从计算机中删除 PC Restore (即使为了获得更多的硬盘驱 动器空间)。如果从硬盘驱动器中删除了 PC Restore, 您将永远无法再次调 用它,也永远无法使用 PC Restore 将计算机操作系统还原到其原始状态。

- 1 以本地管理员身份登录到计算机。
- 2 在 Microsoft Windows 资源管理器中, 转至 c:\delllities\DSR。
- 3 双击文件名 DSRIRRemv2.exe。

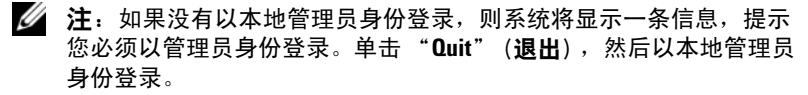

- $\mathscr{L}$  注: 如果您的计算机硬盘驱动器上不存在 PC Restore 分区, 则系统将 显示一条信息,提示未找到此分区。单击 "Quit" (退出) ; 没有要删 除的分区。
- 4 单击 "OK"(确定)以删除硬盘驱动器上的 PC Restore 分区。
- 5 系统显示确认信息时, 单击 "Yes"(是)。 PC Restore 分区将被删除,新的可用磁盘空间将被添加到硬盘驱动器 上的可用磁盘分配空间。
- 6 在 Windows 资源管理器中的 "Local Disk (C)"(本地磁盘 [C]) 上单 击鼠标右键,并单击 "Properties"(属性), 然后查看 "Free Space" (可用空间)的值是否增加 , 来验证是否新增了可用的硬盘空间。
- 7 单击 "Finish"(完成)以关闭 "PC Restore Removal"(PC Restore 删除)窗口并重新启动计算机。

#### Windows Vista: Dell Factory Image Restore

- 1 打开计算机。系统显示 Dell 徽标时,请按 <F8> 键数次以访问"Vista Advanced Boot Options" (Vista 高级引导选项)窗口。
- 2 选择 "Repair Your Computer"(修复计算机)。 系统将显示 "System Recovery Options"(系统恢复选项)窗口。
- 3 选择一个键盘布局, 然后单击 "Next"(下一步)。
- 4 要访问恢复选项,请以本地用户的身份登录。要访问命令提示,请在 "User name"(用户名)字段中键入 administrator,然后单击 "OK"(确定)。
- 5 单击 "Dell Factory Image Restore"。
	- 注:根据您的配置,可能需要选择 "Dell Factory Tools"(Dell Factory 工具), 然后选择 "Dell Factory Image Restore"。

系统将显示 "Dell Factory Image Restore"欢迎屏幕。

6 单击 "Next"(下一步)。

系统将显示 "Confirm Data Deletion"(确认数据删除)屏幕。

- 注意: 如果您不想继续运行 Factory Image Restore, 请单击 "Cancel" (取 消)。
	- 7 单击复选框以确认您要继续重新格式化硬盘驱动器并将系统软件还原 至出厂状态, 然后单击 "Next"(下一步)。 还原过程开始,并且完成此还原过程可能需要五分钟或更长时间。当 操作系统和出厂时安装的应用程序还原至出厂状态时,系统将显示一 条信息。
	- 8 单击 "Finish"(完成)以重新引导系统。

#### 使用操作系统介质

#### 开始之前

如果您要重新安装 Windows 操作系统以解决新安装的驱动程序引起的问 题,请首先尝试使用 Windows 返回设备驱动程序 (请参阅第 122 [页的 "使](#page-121-1) 用 Windows [返回设备驱动程序"\)](#page-121-1)。如果返回设备驱动程序无法解决问题, 请使用系统还原将操作系统返回至您安装新设备驱动程序之前的运行状态 (请参阅第 126 [页的 "使用](#page-125-1) Microsoft Windows 系统还原")。

■ 注意: 开始执行安装之前, 请备份主硬盘驱动器上的所有数据文件。对于 常规硬盘驱动器配置,主硬盘驱动器是计算机检测到的第一个驱动器。

要重新安装 Windows, 您需要以下项目:

- Dell 操作系统介质
- Dell Drivers and Utilities 光盘
- **< 注:** Dell Drivers and Utilities 光盘包含在组装计算机过程中所安装的驱 动程序。使用 Dell Drivers and Utilities 光盘可以载入所需的所有驱动程 序。您的计算机可能未附带 Dell Drivers and Utilities 光盘和操作系统介 质,这取决于订购计算机的地区或者您是否要求提供介质。

#### 重新安装 Windows XP 或 Windows Vista

完成此重新安装过程可能需要 1 至 2 小时。重新安装操作系统后, 您还必须 重新安装设备驱动程序、防病毒程序和其它软件。

- $\bullet$  注意: 操作系统介质提供了用于重新安装 Windows XP 的选项。选择这些选 项将会覆盖一些文件,并可能影响硬盘驱动器上安装的程序。因此,请勿重 新安装 Windows XP, 除非 Dell 技术支持代表指导您这样做。
	- 1 保存并关闭所有打开的文件,退出所有打开的程序。
	- 2 放入操作系统光盘。
	- 3 如果系统显示 Install Windows (安装 Windows) 信息, 请单击 "Exit"(退出)。
	- 4 重新启动计算机。

系统显示 DELL 徽标时, 立即按 <F12> 键。

- 注: 如果等待时间过长, 系统已显示操作系统徽标, 则请继续等待, 直至看到 Microsoft® Windows® 桌面,然后关闭计算机并再试一次。
- **么 注: 以下步骤用于更改仅使用一次的引导顺序。下一次启动时, 计算** 机将按照系统设置程序中指定的设备进行引导。
- 5 系统显示引导设备列表时,高亮度显示 "CD/DVD/CD-RW Drive" (CD/DVD/CD-RW 驱动器)并按 <Enter> 键。
- 6 按任意键从 CD-ROM 进行引导。
- 7 按照屏幕上的说明完成安装过程。

# 添加和更换部件

# <span id="page-132-2"></span>开始之前

本章提供了卸下和安装计算机中组件的步骤。除非另有说明,否则每一过程 均假设满足以下条件:

- 您已经执行了第 133 [页的 "关闭计算机"和](#page-132-1)第 134 页的 "拆[装计算机](#page-133-0) 内部[组件之前"](#page-133-0)中的步骤。
- 您已经阅读 Dell™ 《产品信息指南》中的安全信息。
- 可以通过以相反的顺序执行拆卸步骤来装回或安装 (如果组件为单独 购买)组件。

# 建议的工具

本说明文件中的步骤可能需要以下工具:

- 小型平口螺丝刀
- 小型梅花槽螺丝刀
- 小型塑料划线器
- 快擦写 BIOS 更新程序

# <span id="page-132-1"></span><span id="page-132-0"></span>关闭计算机

■ 注意: 为避免丢失数据, 请在关闭计算机之前保存并关闭所有打开的文件, 并退出所有打开的程序。

- 1 关闭操作系统:
	- a 保存并关闭所有打开的文件,退出所有打开的程序。
	- b 在 Microsoft® Windows® XP 操作系统中,依次单击 "Start"(开 始) → "Shut Down"(关机) → "Shut Down"(关机)。

在 Microsoft Windows Vista™ 中,单击桌面左下角的 Windows Vista "Start"(开始)按钮 →,单击 "Start"(开始)菜单右下 角的箭头 (如下所示), 然后单击 "Shut Down" (关机)。 操作系统关闭进程完成后,计算机将关闭。

2 确保计算机和所有连接的设备均已关闭。关闭操作系统时,如果计算 机和连接的设备未自动关闭,请按住电源按钮大约 4 秒钟将其关闭。

#### <span id="page-133-0"></span>拆装计算机内部组件之前

遵循以下安全原则有助于防止您的计算机受到潜在的损害并有助于确保您的 人身安全。

- $\bigwedge$  警告:开始执行本节中的任何步骤之前,请阅读并遵循 《产品信息指南》 中的安全说明。
- 注意: 请小心处理组件和插卡。请勿触摸组件或插卡上的接点。持卡时应 拿住插卡的边缘或其金属固定支架。持拿处理器等组件时,请拿住其边缘, 而不要拿插针。

 $\bigcap$  注意: 只有合格的维修技术人员才能维修您的计算机。由于未经 Dell 授权 的维修所造成的损坏不包括在保修范围内。

- 注意: 断开电缆连接时, 请握住电缆连接器或其推拉卡舌将其拔出, 而不 要硬拉电缆。有些电缆的连接器上带有锁定卡舌;如果要断开此类电缆的连 接,请先向内按压锁定卡舌,然后再断开电缆连接。拔出连接器时,请保持 连接器水平以免弄弯连接器插针。此外,连接电缆之前,请确保两个连接器 的朝向正确并对准。
- 注意: 为避免损坏计算机, 请在开始拆装计算机内部组件之前执行以下步 骤。
	- 1 确保工作表面平整和整洁,以防止刮伤计算机外壳。
- 2 关闭计算机 (请参阅第 133 [页的 "关闭计算机"](#page-132-1))。
- 注意: 要断开网络电缆的连接, 请先从计算机上拔下该电缆, 然后将其从 网络设备中拔下。
- 3 断开所有电话线或网络电缆与计算机的连接。
- 注意: 为避免损坏系统板, 必须在维修计算机之前取出主电池。
- 4 将所有电缆重新连接至计算机背面其各自的连接器。
- 5 按电源按钮导去系统板上的残留电量。
- ∕1∕ 警告:为防止触电,请始终在打开显示屏之前断开计算机与电源插座的连 接。
- 注意:触摸计算机内部任何组件之前,请先触摸未上漆的金属表面 (例如 计算机背面的金属),以导去身上的静电。操作过程中,请不时触摸未上漆 的金属表面,以导去可能损坏内部组件的静电。

# <span id="page-134-0"></span>卸下主机盖

- ╱个 警告:开始执行本节中的任何步骤之前,请阅读并遵循 《产品信息指南》 中的安全说明。
- ╱个 警告:为防止触电,请始终在卸下主机盖之前先断开计算机与电源插座的 连接。
- 1 按照第 133 [页的 "开始之前"](#page-132-2)中的步骤进行操作。

▲ 注: 请确保有足够的空间放置卸下的主机盖。

- 2 从安全缆线孔中拔出安全缆线 (如果已安装)。
- 3 将计算机侧面朝下放置,使主机盖朝上。
- 4 向后拉动主机盖释放闩锁。
- 5 向后拉动主机盖释放闩锁的同时,向上提起主机盖顶部并使其脱离计 算机。
- 6 向前滑动主机盖以将其从铰接槽中卸下,然后将主机盖放在一个安全、 有保护的地方。

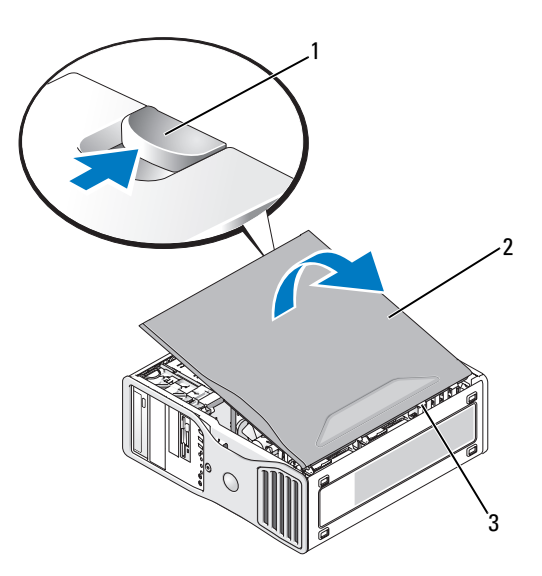

1 主机盖释放闩锁 2 主机盖

3 主机盖铰接部件

# 计算机内部视图

■ 注: 如果您的计算机配置为台式计算机, 则驱动器看起来会有所不同。

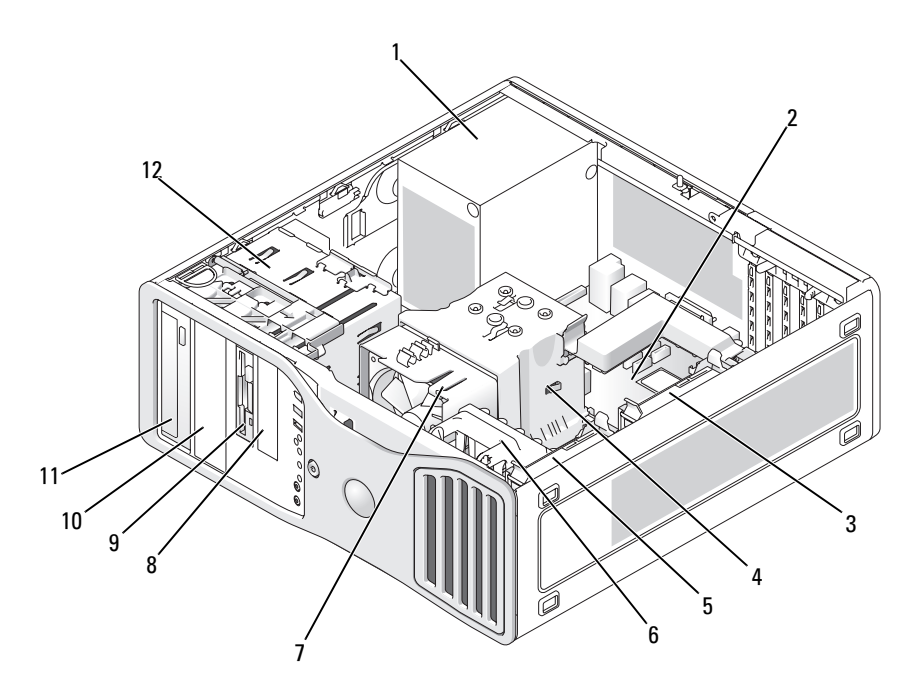

- 电源设备 2 系统板
- 次硬盘驱动器托架 4 处理器导流罩
- 主硬盘驱动器托架 6 插卡风扇
- 
- 
- 5.25 英寸驱动器托架 12 驱动器固定框架
- 
- 
- 
- 7 处理器风扇 8 3.5 英寸驱动器托架
- 3.5 英寸驱动器托架 10 5.25 英寸驱动器托架
	-

## <span id="page-136-1"></span><span id="page-136-0"></span>系统板组件

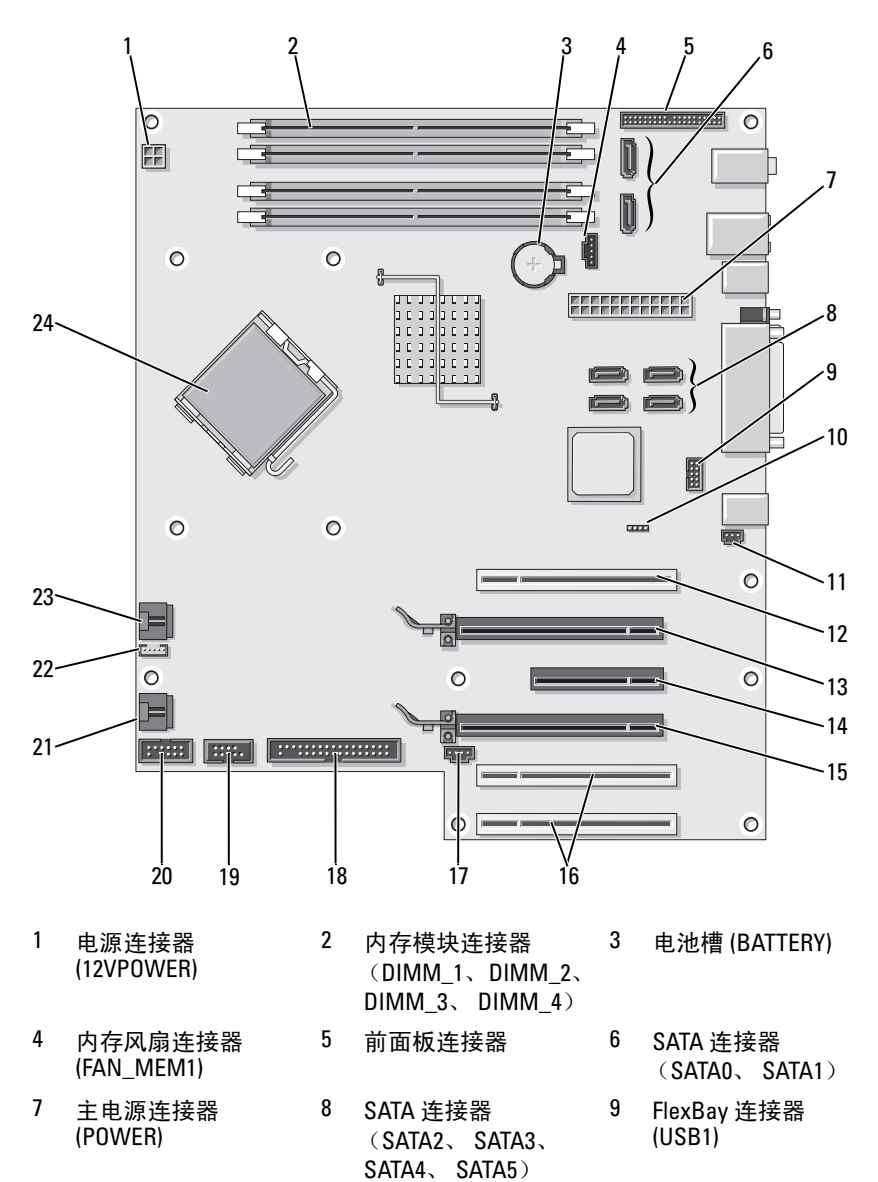

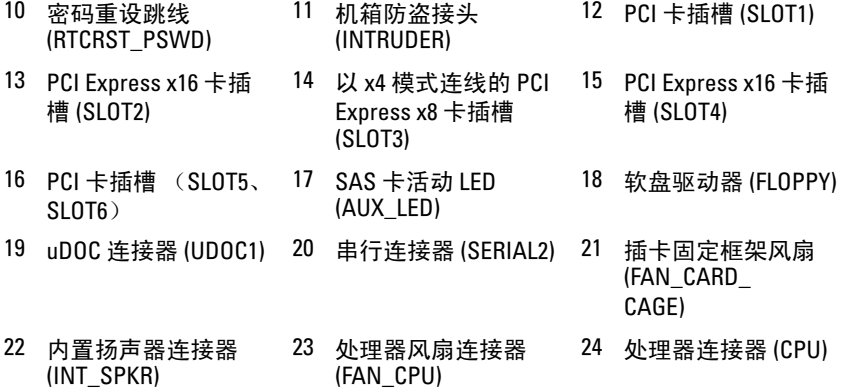

# 电源设备直流连接器插针分配

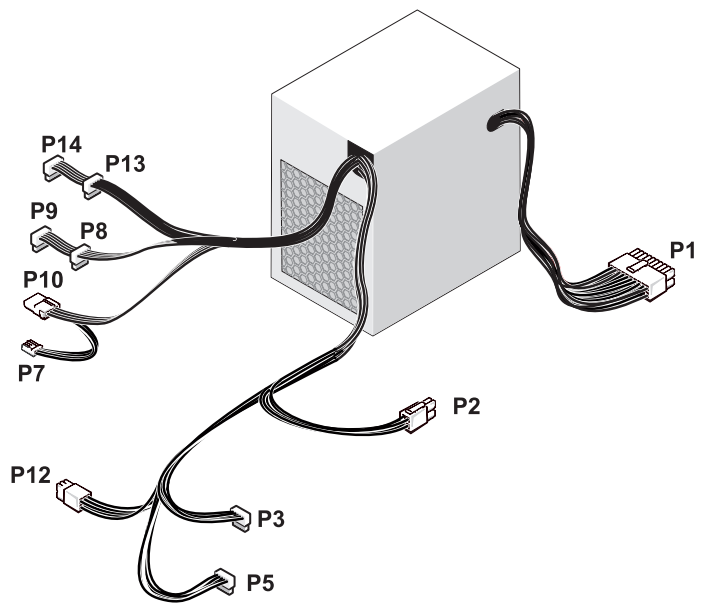

\* 375-W PSU 图示

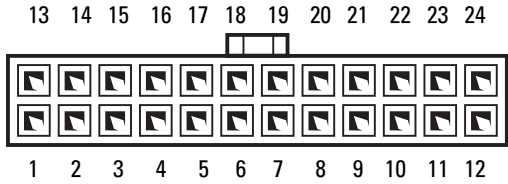

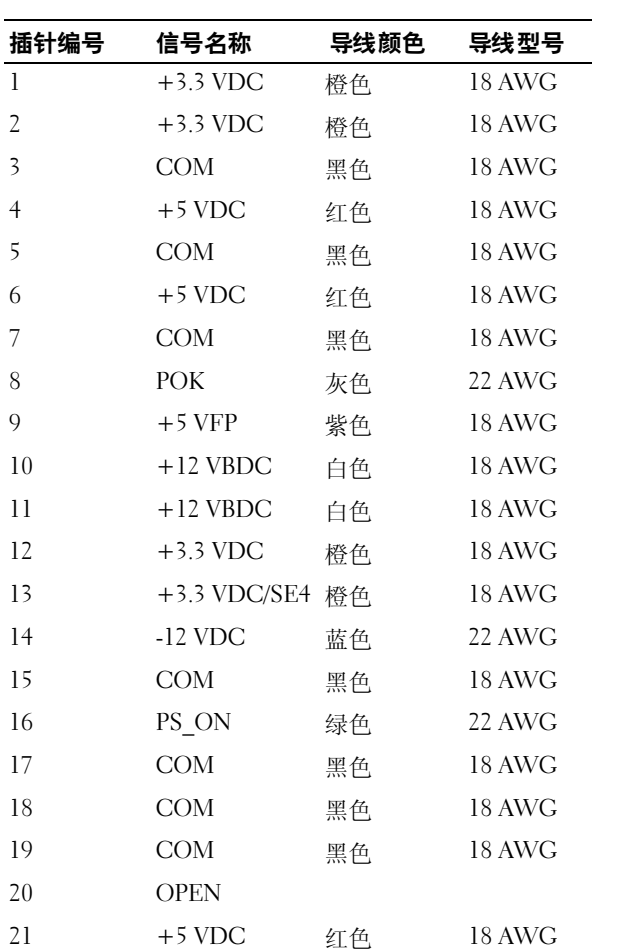

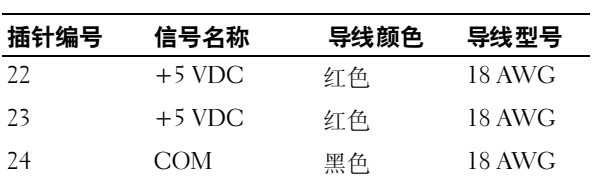

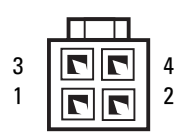

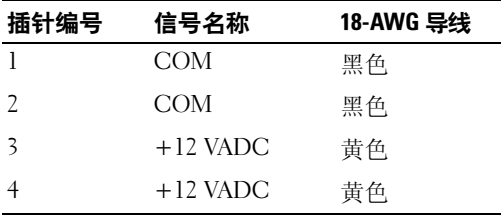

#### 直流电源连接器 P3 和 P5

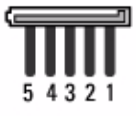

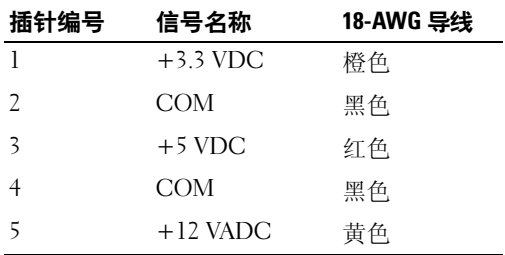

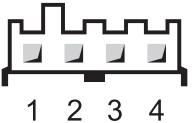

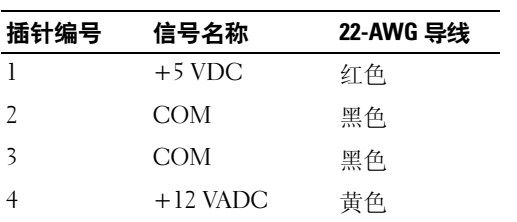

直流电源连接器 P8、 P9、 P13 和 P14

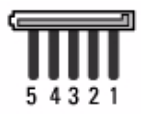

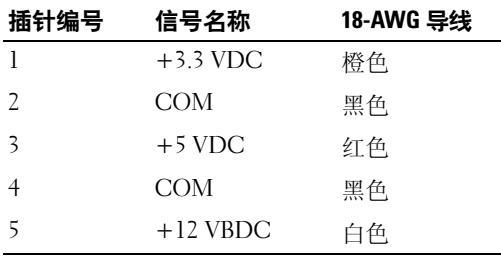

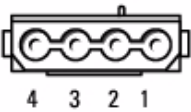

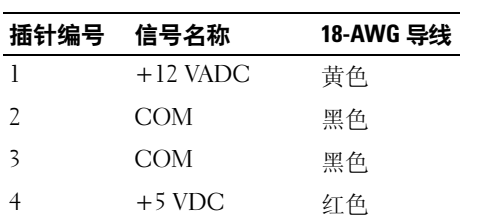

### 直流电源连接器 P12

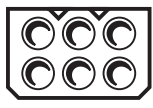

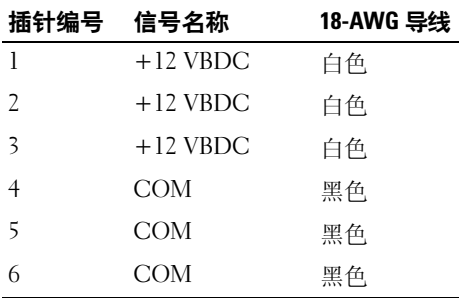

#### 直流电源连接器 P15 (仅适用于 525 W PSU)

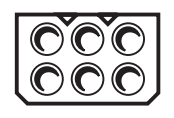

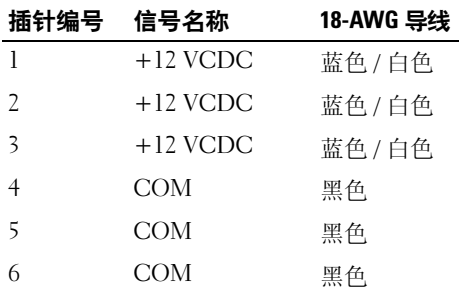

# <span id="page-142-0"></span>卸下前面板

 $\overline{\bigwedge}$  警告:开始执行本节中的任何步骤之前,请阅读并遵循 《产品信息指南》 中的安全说明。

- 1 按照第 133 [页的 "开始之前"](#page-132-2)中的步骤进行操作。
- 2 卸下主机盖 (请参阅第 135 [页的 "卸下主机盖"\)](#page-134-0)。

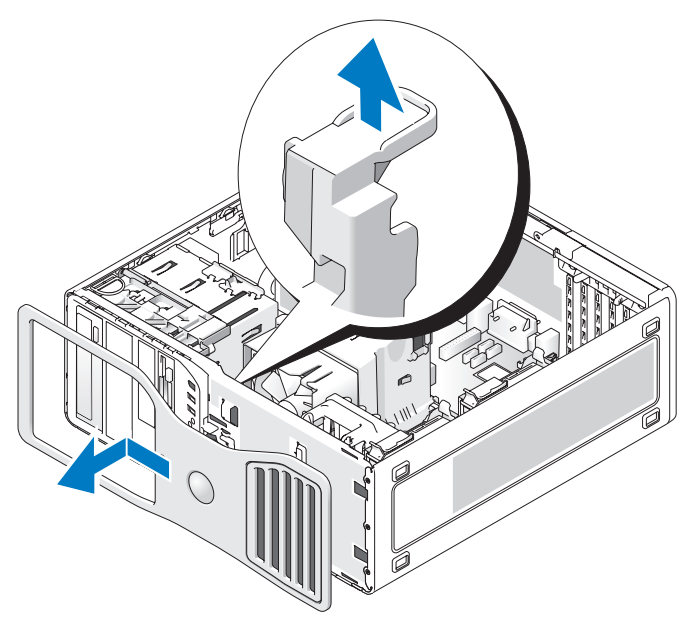

3 提起前面板释放拉杆,然后将前面板向计算机顶部滑动以将其松开并 卸下。

# 机箱防盗开关

## 卸下机箱防盗开关

╱个 警告:开始执行本节中的任何步骤之前,请阅读并遵循 《产品信息指南》 中的安全说明。

- 1 按照第 133 [页的 "开始之前"中](#page-132-2)的步骤进行操作。
- 2 卸下主机盖 (请参阅第 135 [页的 "卸下主机盖"](#page-134-0))。
- 3 断开机箱防盗开关电缆与系统板的连接 (请参阅第 137 [页的 "系统板](#page-136-1) [组件"\)](#page-136-1)。

请注意机箱防盗开关电缆的布线情况。机箱挂钩可能在机箱内部将电 缆固定到位。

4 使用平口螺丝刀, 将机箱防盗开关从槽口中滑出, 并从计算机上卸下 开关及其连接的电缆。
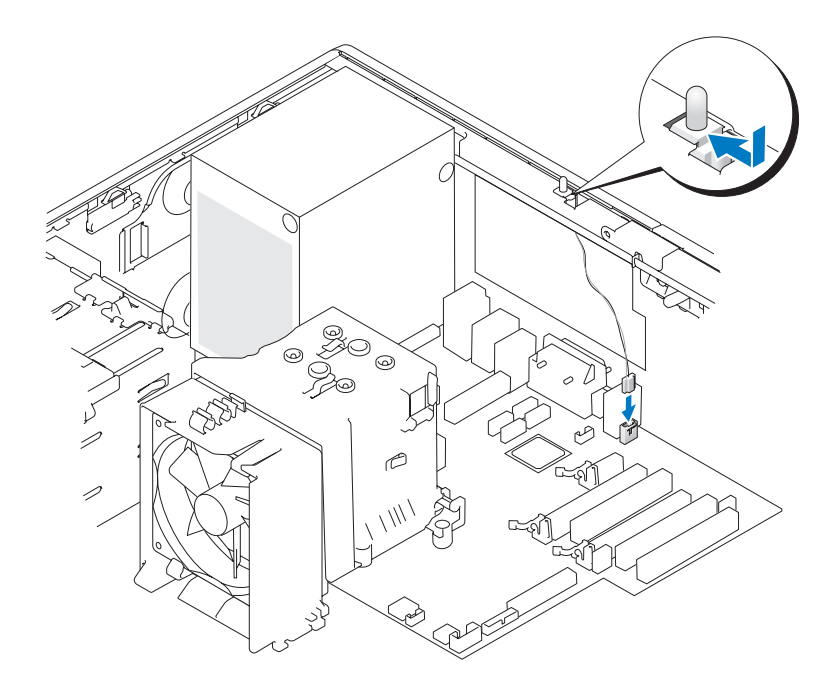

# 装回机箱防盗开关

# 警告:开始执行本节中的任何步骤之前,请阅读并遵循 《产品信息指南》 中的安全说明。

- 1 按照第 133 [页的 "开始之前"](#page-132-0)中的步骤进行操作。
- 2 卸下主机盖 (请参阅第 135 [页的 "卸下主机盖"\)](#page-134-0)。
- 3 轻轻地将机箱防盗开关滑入其槽口, 然后将机箱防盗开关电缆连接至 系统板 (请参阅第 137 [页的 "系统板组件"](#page-136-0))。
- 4 装回主机盖 (请参阅第 241 [页的 "装回主机盖"\)](#page-240-0)。
- 注意: 要连接网络电缆, 请先将电缆插入网络端口或设备, 然后将其插入 计算机。
	- 5 将计算机和设备连接至电源插座,然后将它们打开。

### 重设机箱防盗监测器

1 进入系统设置程序 (请参阅第 73 [页的 "进入系统设置程序"](#page-72-0))

#### 添加和更换部件 | 145

- 2 使用上箭头键或下箭头键高亮度显示 "Chassis Intrusion"(机箱防 盗)菜单选项,然后按 <Enter> 键。
- 3 使用左箭头键或右箭头键选择 "Reset"(重置)。
- 4 将设置更改为 "On"(开)、 "On-Silent"(无提示)或 "Off" (关)。
	- **么注:默认设置为"On-Silent"(无提示)。**
- $5 \times$  棕  $<$  Esc  $>$  键。
- 6 按左箭头键和右箭头键高亮度显示 "Save/Exit" (保存 / 退出), 然后 按 <Enter> 键退出系统设置程序并重新启动计算机。

# 内存

有关您的计算机支持的内存类型的信息,请参阅第 26 [页的 "规格"。](#page-25-0)

 $\Box$ 注意: 安装新内存模块之前, 请从 support.dell.com 下载适用于您的计算机 的最新 BIOS。

### 内存概览

• 内存模块应当成对安装,并且内存容量、速率和技术均应匹配。如果 安装的内存模块对不匹配,计算机会继续运行,但是性能会有所降低。 请查看模块右上角的标签以确定模块的容量。

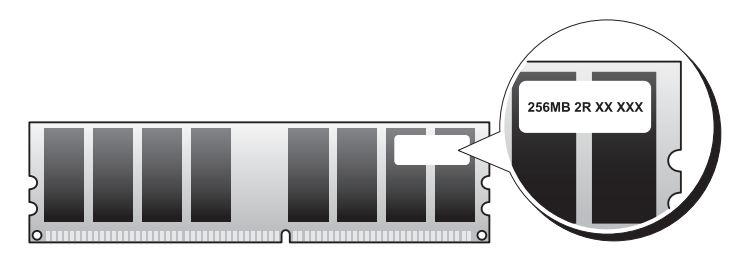

■ 注: 请始终按照系统板上指定的顺序安装内存模块 (请参阅第137页 [的 "系统板组件"](#page-136-0))。

建议的内存配置为:

— 在连接器 DIMM\_1 和 DIMM\_2 中安装一对匹配的内存模块 或

— 在连接器 DIMM 1 和 DIMM 2 中安装一对匹配的内存模块, 在连 接器 DIMM 3 和 DIMM 4 中安装另一对匹配的内存模块

- 如果混合安装内存模块,则它们将以所安装模块的最低速率运行。
- 在 DIMM\_1 连接器 (请参阅第 137 [页的 "系统板组件"](#page-136-0))中安装单个 内存模块,然后再在其它连接器中安装内存模块。
- 安装内存模块时,请勿将 ECC 和非 ECC 内存混合。

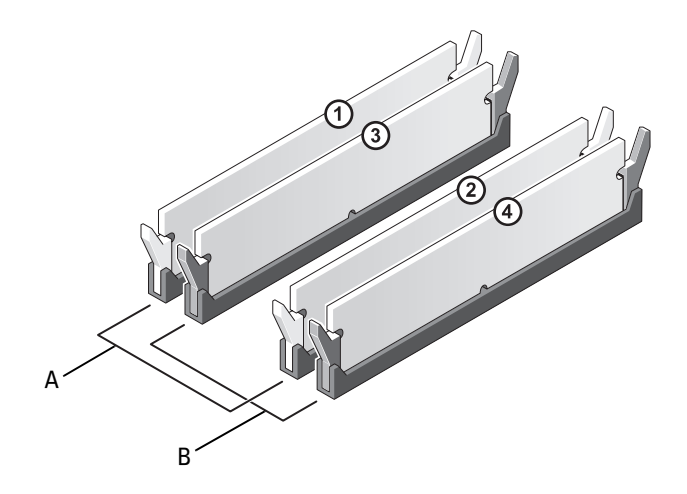

- A DIMM\_1 和 DIMM\_2 连接器 (带有白色固定夹)中的匹配内 存模块对
- B DIMM 3 和 DIMM 4 连接器 (带有黑色固定夹)中的匹配内 存模块对
- 注意: 如果您在内存升级过程中从计算机中取出原始内存模块, 请将这些 内存模块与新内存模块分开放置 (即使这些新内存模块是从 Dell 购买的)。 如果可能,请勿将原始内存模块与新内存模块成对安装;否则,您的计算机 可能无法正常启动。将原始内存模块成对安装在连接器 DIMM\_1 和 DIMM\_2 或连接器 DIMM\_3 和 DIMM\_4 中。
- △ 注: 从 Dell 购买的内存在计算机保修范围之内。

### 4 GB 的寻址内存配置

如果使用四个 2 GB DIMM, 则您的计算机最多可支持 8 GB 内存; 但是, 32 位操作系统, 例如 32 位 Microsoft® Windows® XP, 只能使用最大 4 GB 的地址空间。此外,计算机中某些组件需要的地址空间在 4 GB 范围内。计 算机内存无法使用为这些组件保留的任何地址空间;因此,操作系统的可用 内存容量小于 4 GB。

# △ 注: 整个 8 GB 内存均可以被 64 位操作系统使用。

以下组件需要内存地址空间:

- 系统 ROM
- APIC
- 集成 PCI 设备 (例如网络连接器、 SAS 控制器和 IEEE 1394 控制器)
- PCI 或 PCI Express 设备 / 卡

系统启动时,BIOS 将识别需要地址空间的组件。 BIOS 将动态计算需要保留 的地址空间容量,然后从 4 GB 中减去保留的地址空间以确定可用空间的容 量。

- 如果计算机内存的总安装容量小于可用地址空间,则所有已安装计算 机内存仅可用于操作系统。
- 如果计算机内存的总安装容量等于或大于可用地址空间,则已安装内 存的一小部分将用于操作系统。

### 卸下内存模块

## / ◯ 警告: 开始执行本节中的任何步骤之前, 请阅读并遵循 《产品信息指南》 中的安全说明。

- 1 按照第 133 [页的 "开始之前"中](#page-132-0)的步骤进行操作。
- 2 卸下主机盖 (请参阅第 135 [页的 "卸下主机盖"](#page-134-0))。
- 3 向外按压内存模块连接器两端的固定夹。
- 4 拿住内存模块并将其从连接器中竖直提起。 如果内存模块很难卸下,请在往上拉时轻轻地前后摇动模块。

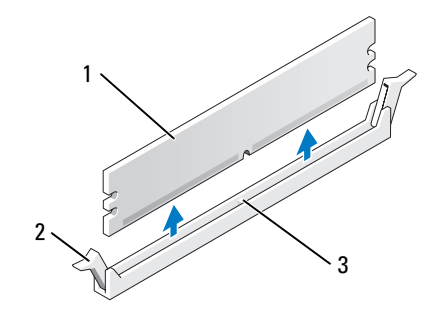

1 内存模块 2 固定夹 (2)

3 内存模块连接器

# 安装内存模块

# 警告:开始执行本节中的任何步骤之前,请阅读并遵循 《产品信息指南》 中的安全说明。

- 按照第 133 [页的 "开始之前"](#page-132-0)中的步骤进行操作。
- 卸下主机盖 (请参阅第 135 [页的 "卸下主机盖"\)](#page-134-0)。
- 向外按压内存模块连接器两端的固定夹。

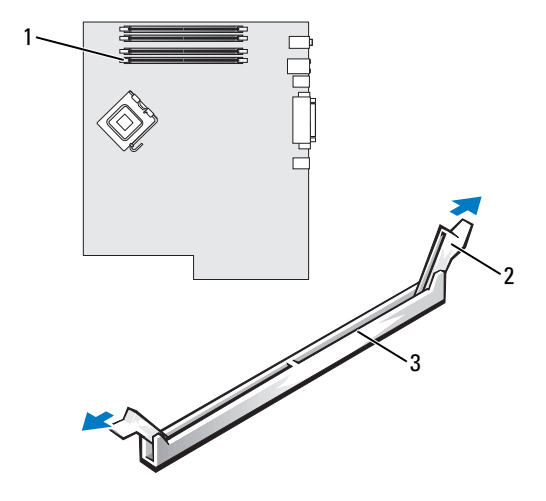

- 内存模块连接器 (DIMM\_1) 2 固定夹 (2)
- 内存模块连接器
- 将内存模块底部的槽口与内存模块连接器中的横档对准。

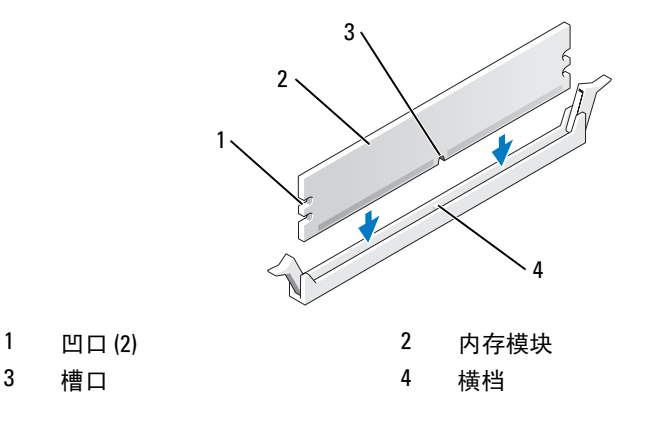

- 注意: 为避免损坏内存模块,请在模块两端均匀用力, 将其竖直向下按入 连接器。
	- 5 将模块插入连接器,直至其卡入到位。 如果模块插入正确,固定夹将会卡入模块两端的凹口。

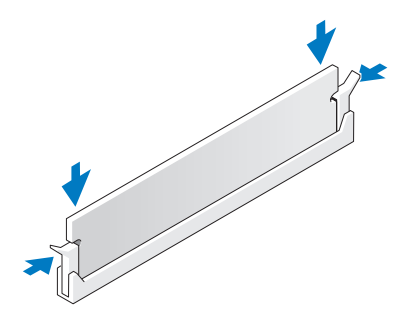

- 6 装回主机盖 (请参阅第 241 [页的 "装回主机盖"](#page-240-0))。
- 注意: 要连接网络电缆, 请先将电缆插入网络端口或设备, 然后将其插入 计算机。
	- 7 将计算机和设备连接至电源插座,然后将它们打开。
	- 8 进入系统设置程序 (请参阅第73页的"进入系统设置程序"),确认 "System Memory"(系统内存)的值。

"System Memory"(系统内存)的值将反映新安装的内存。

**么注:**如果内存容量不正确,请检查安装的内存模块以确保它们在其连 接器中正确就位。

9 按 <Esc> 键退出设置程序。

# 插卡

△ 注: 查看插卡的说明文件, 以确保可以将它们添加到您的配置中。某些需 要较多物理空间和电源的插卡 (例如 PCI Express 图形卡)可能会限制其它 插卡的使用。

您的 Dell 计算机提供了以下用于 PCI 卡和 PCI Express 卡的插槽:

- 三个 PCI 卡插槽
- 两个 PCI Express x16 卡插槽
- 一个 PCI Express x8 卡插槽 (以 x4 模式连线)

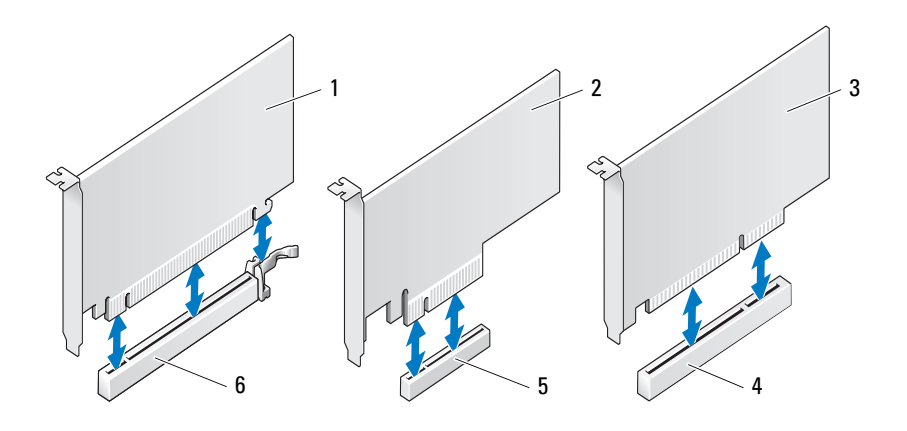

- 1 PCI Express x16 卡 2 PCI Express x8 卡
- 
- 
- 
- 3 PCI 卡 4 PCI 卡插槽
- 5 PCI Express x8 卡插槽 6 PCI Express x16 卡插槽

# PCI 卡

卸下 PCI 卡

# $\overline{\bigwedge}$ 、警告:开始执行本节中的任何步骤之前,请阅读并遵循 《产品信息指南》 中的安全说明。

- 1 按照第 133 [页的 "开始之前"](#page-132-0)中的步骤进行操作。
- 2 卸下主机盖 (请参阅第 135 [页的 "卸下主机盖"\)](#page-134-0)。
- 3 按下插卡固位翻盖上的释放卡舌,并转动翻盖将其打开。

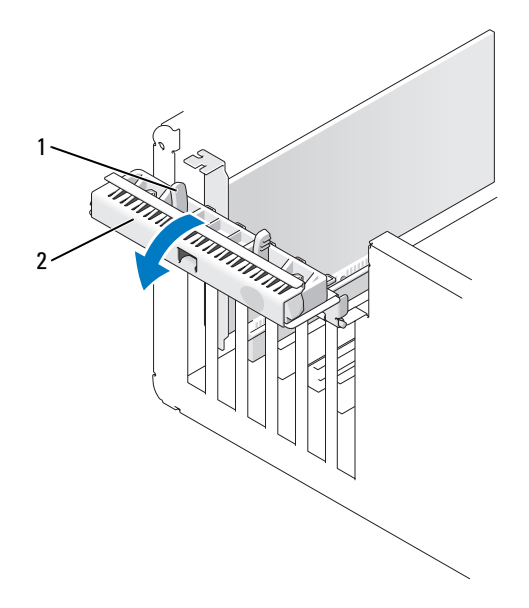

# 1 释放卡舌 (2) 2 插卡固位翻盖

4 按下插卡固位翻盖上的释放卡舌,并转动翻盖将其打开。 4 注: 如果需要, 可以卸下插卡固位翻盖, 并将其放在一边。

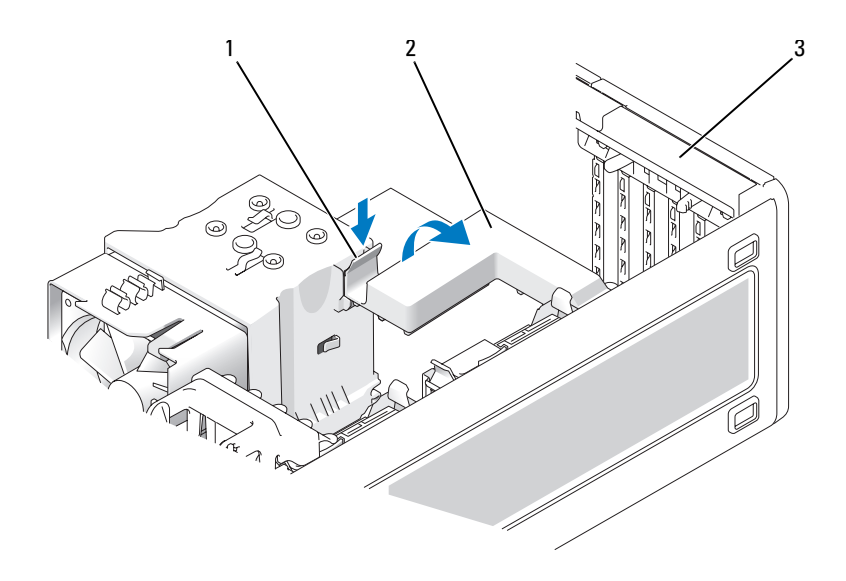

1 释放卡舌 2 插卡固位翻盖

- 3 插卡固位翻盖
- 5 如果有必要,请断开连接至插卡的所有电缆。拿住插卡的顶部边角, 轻轻地将其从连接器中取出。

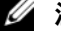

■ 注: 如果您不打算装回插卡, 请在闲置的插槽开口处安装填充挡片。

注: 必须在闲置的插槽开口处安装填充挡片, 以维护计算机的 FCC 认 证。挡片还可以防止灰尘和污物进入计算机。

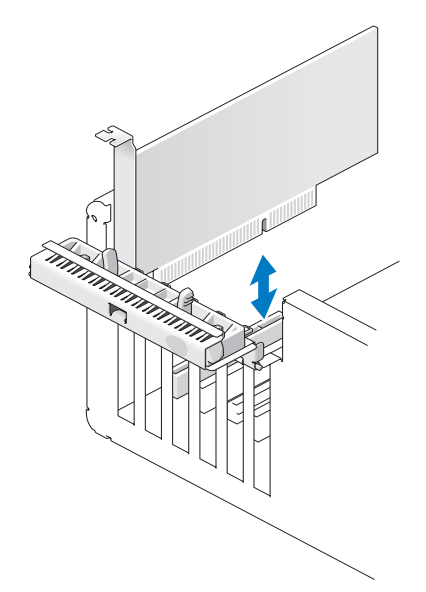

- 如果已卸下插卡固位翻盖,则请重新安装。
- 通过将插卡固位翻盖卡入到位以合上翻盖,从而固定插卡。

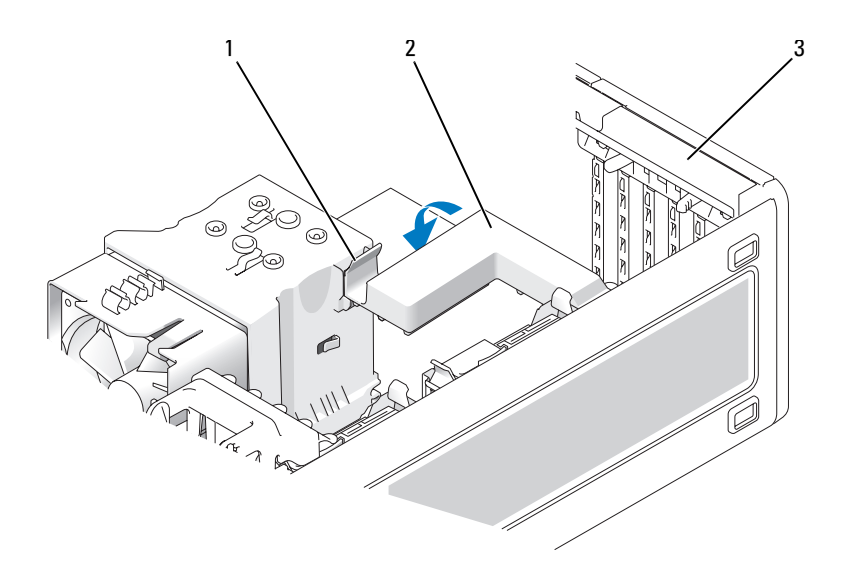

释放卡舌 2 插卡固位翻盖

- 插卡固位翻盖
- 通过将插卡固位翻盖卡入到位以合上翻盖,从而固定插卡。

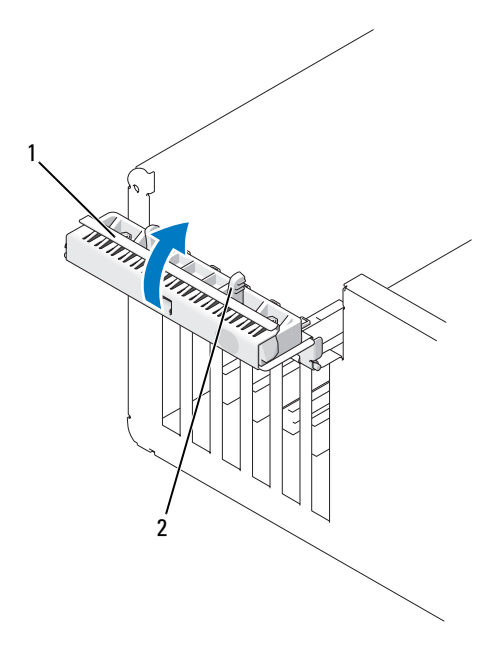

1 插卡固位翻盖 2 释放卡舌

- 9 装回主机盖 (请参阅第 241 [页的 "装回主机盖"](#page-240-0))。
- 注意: 要连接网络电缆, 请先将电缆插入网络端口或设备, 然后将其插入 计算机。
- 10 将计算机和设备连接至电源插座,然后将它们打开。
- 11 卸载已卸下的插卡的驱动程序。请参阅插卡附带的说明文件。
- 12 根据需要,更新系统设置程序设置。

如果您卸下了声卡,请进入系统设置程序 (请参阅第 73 [页的 "进入](#page-72-0) [系统设置程序"\)](#page-72-0),选择 "Integrated Audio"(集成音频),然后将设 置更改为 "On"(开)。

如果您卸下了网络适配卡,请进入系统设置程序 (请参阅第 73 [页的](#page-72-0) ["进入系统设置程序"](#page-72-0)),选择 "Integrated NIC" (集成 NIC),然后 将设置更改为 "On"(开)。

**/ 注**: 将外部音频设备或网络电缆连接至计算机背面板上的音频连接器 或网络连接器。

### 安装 PCI 卡

 $\bigwedge$ 《警告:开始执行本节中的任何步骤之前,请阅读并遵循 《产品信息指南》 中的安全说明。

- 注: Dell 提供了用于 Audigy II 和 IEEE 1394 PCI 卡的客户套件,它包括一个正 面安装的 IEEE 1394 连接器。有关将插卡电缆连接至 I/O 面板的详细信息, 请 参阅第 233 [页的 "](#page-232-0)I/O 面板"。
	- 1 按照第 133 [页的 "开始之前"](#page-132-0)中的步骤进行操作。
	- 2 卸下主机盖 (请参阅第 135 [页的 "卸下主机盖"\)](#page-134-0)。
	- 3 按下插卡固位翻盖上的释放卡舌,并转动翻盖将其打开。

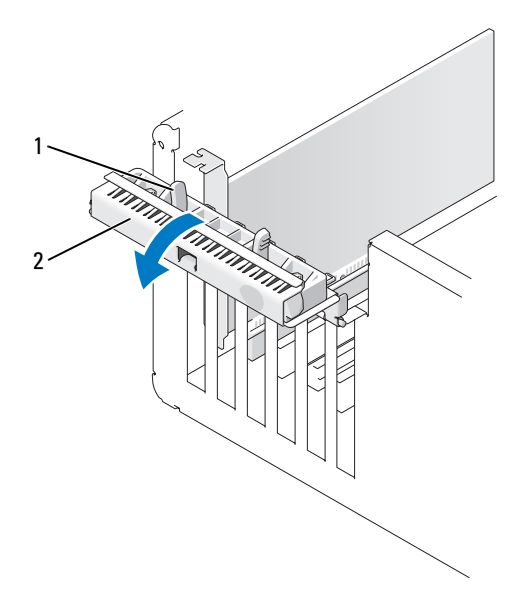

1 释放卡舌 2 插卡固位翻盖

4 按下插卡固位翻盖上的释放卡舌,并转动翻盖将其打开。 ■ 注: 如果需要, 可以卸下插卡固位翻盖, 并将其放在一边。

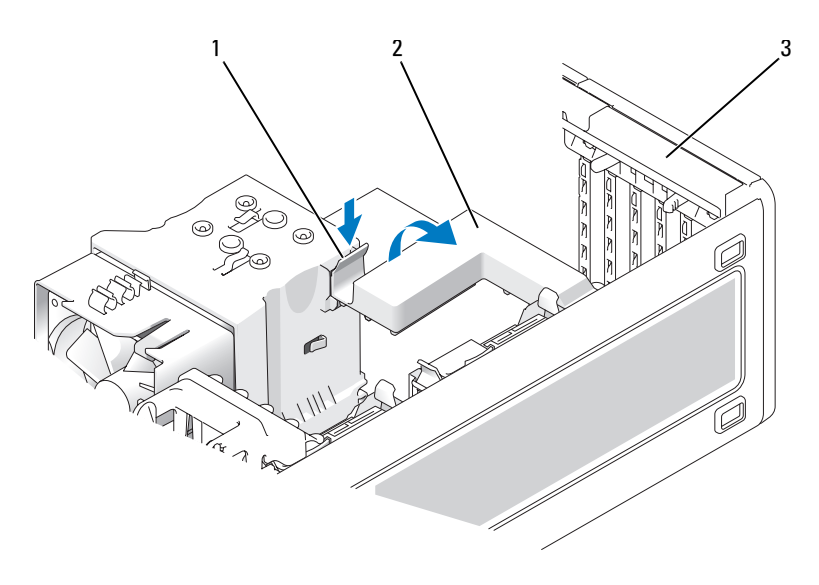

1 释放卡舌 2 插卡固位翻盖

- 3 插卡固位翻盖
- 5 如果需要,请卸下填充挡片使插槽开口闲置。
- 6 准备好要安装的插卡。

有关配置插卡、进行内部连接或其它根据计算机对插卡进行自定义的 信息,请参阅插卡附带的说明文件。

- $\bigwedge$ 、警告:某些网络适配器在连接至网络后将自动启动计算机。为防止触电, 请确保在安装插卡之前断开计算机与电源插座的连接,
- $\mathcal{L}$  注: 最后的一个 PCI 插槽 (Slot6) 中的 PCI 卡的标准长度为 5.5 in ;但是,通 过卸下第二个硬盘驱动器托架支架,您可以安装一个 3/4 长度的 PCI 卡 (最 长可达 10.5 in)。

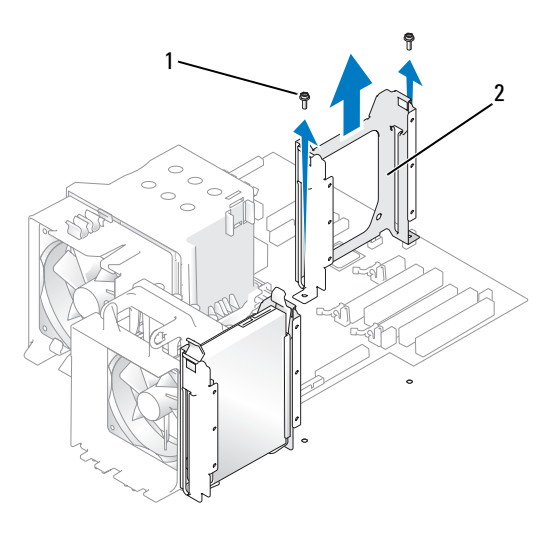

- 1 螺钉 (2) 2 第二个硬盘驱动器支架
- 7 将插卡放在连接器中并稳固地向下按压。 确保插卡已在插槽中完全就位,插卡的顶端与定位杆齐平,插卡顶端 的槽口卡在定位导向器上。

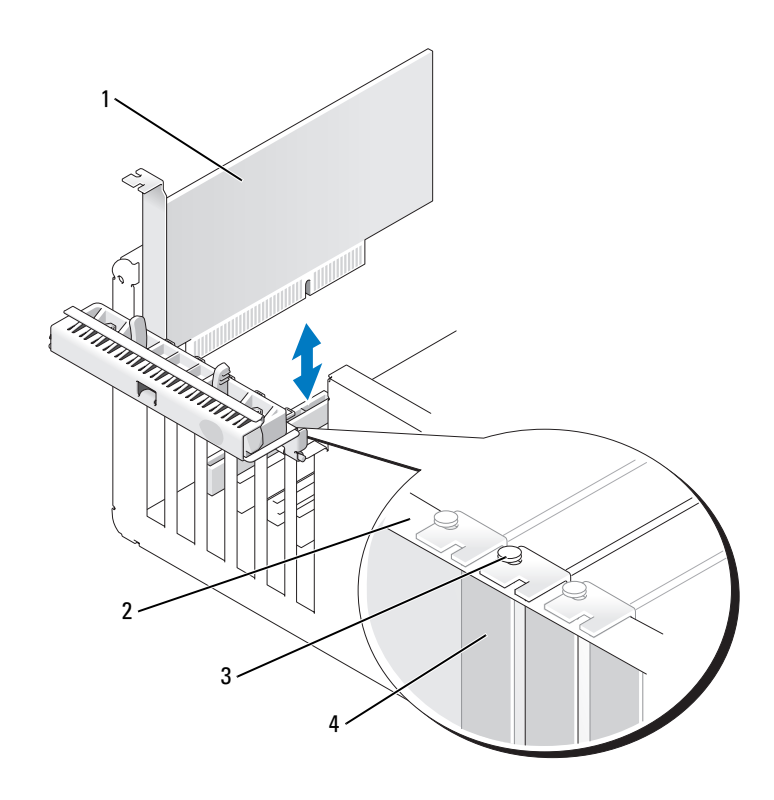

1 PCI 卡 2 定位杆

3 定位导向器 4 填充挡片

- $\bigodot$  注意: 请勿将插卡电缆布于插卡的上面或后面。将电缆布于插卡上会妨碍 主机盖的正确闭合或损坏设备。
	- 8 将相应的电缆连接至插卡。 有关插卡电缆连接的信息,请参阅插卡说明文件。
	- 9 确保所有插卡和填充挡片的顶端均与定位杆齐平,并且插卡或填充挡 片顶端的槽口卡在定位导向器上。
- 10 如果已卸下插卡固位翻盖,则请重新安装。
- 11 通过将插卡固位翻盖卡入到位以合上翻盖,从而固定插卡。

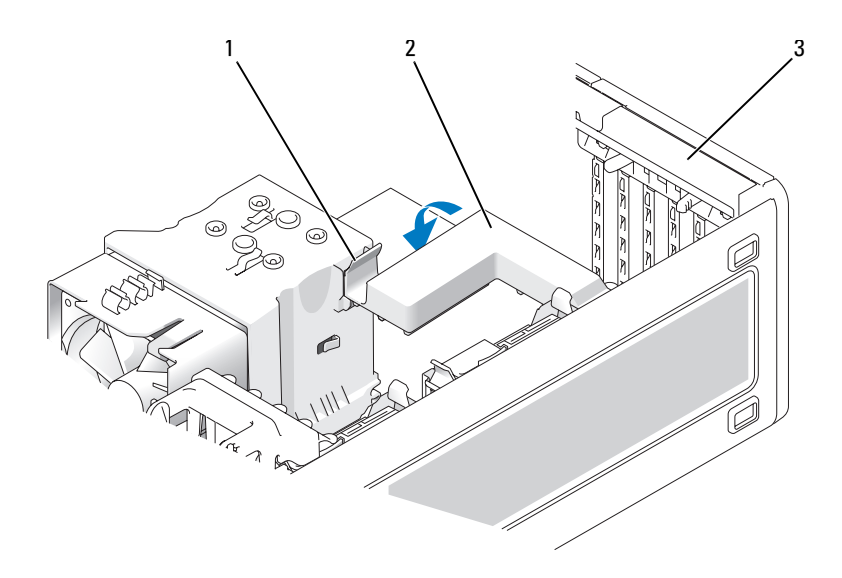

释放卡舌 2 插卡固位翻盖

- 插卡固位翻盖
- 通过将插卡固位翻盖卡入到位以合上翻盖,从而固定插卡。

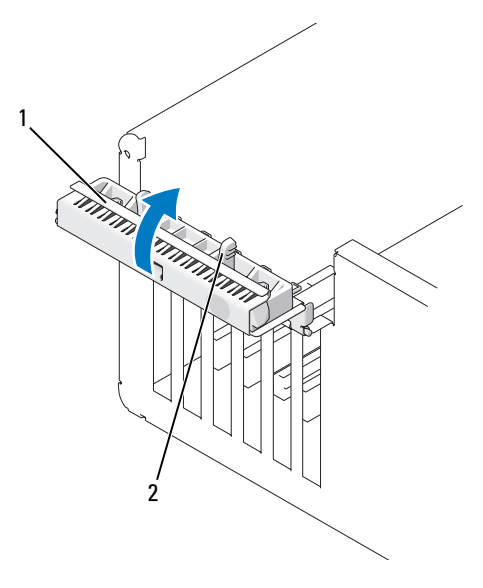

1 插卡固位翻盖 2 释放卡舌

- 13 装回主机盖 (请参阅第 241 [页的 "装回主机盖"](#page-240-0))。
- 注意: 要连接网络电缆, 请先将电缆插入网络端口或设备, 然后将其插入 计算机。
- 14 将计算机和设备连接至电源插座,然后将它们打开。
- 15 根据需要,更新系统设置程序设置。

如果您安装了声卡,请进入系统设置程序 (请参阅第 73 [页的 "进入](#page-72-0) [系统设置程序"\)](#page-72-0), 选择 "Integrated Audio" (集成音频), 然后将设 置更改为 "Off"(关)。

如果您安装了网络适配卡,请进入系统设置程序 (请参阅第 73 [页的](#page-72-0) ["进入系统设置程序"](#page-72-0)),选择 "Integrated NIC"(集成 NIC),然后 将设置更改为 "Off"(关)。

### 4 注: 将外部音频设备或网络电缆连接至插卡上的连接器。请勿使用计 算机背面板上的连接器。

16 按照插卡说明文件中的说明,安装插卡所需的所有驱动程序。

# PCI Express 卡

# 卸下 PCI Express 卡

### 警告:开始执行本节中的任何步骤之前,请阅读并遵循 《产品信息指南》 中的安全说明。

- 按照第 133 [页的 "开始之前"](#page-132-0)中的步骤进行操作。
- 卸下主机盖 (请参阅第 135 [页的 "卸下主机盖"\)](#page-134-0)。
- 按下插卡固位翻盖上的释放卡舌,并转动翻盖将其打开。
- 卸下固定 PCI Express 卡的螺钉。

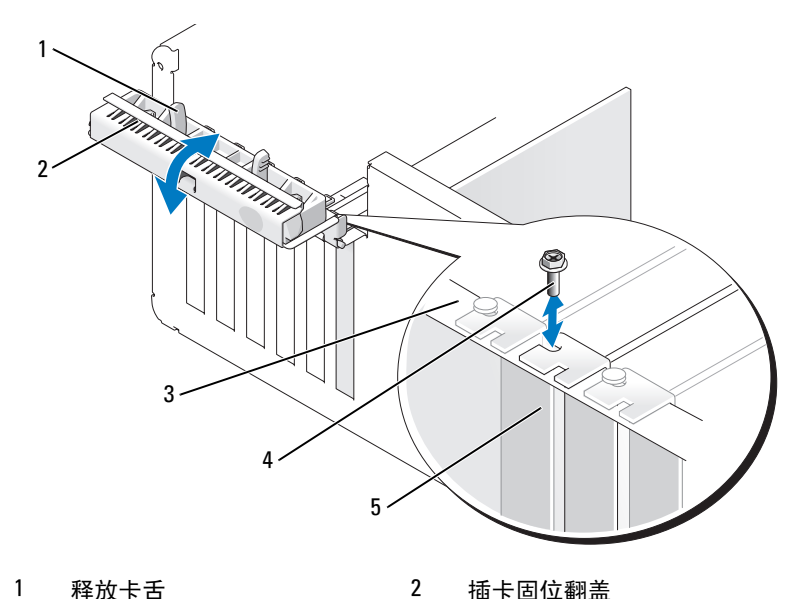

- 
- 定位杆 4 螺钉
- 

填充挡片

- 
- 按下插卡固位翻盖上的释放卡舌,并转动翻盖将其打开。 ▲ 注: 如果需要, 可以卸下插卡固位翻盖, 并将其放在一边。

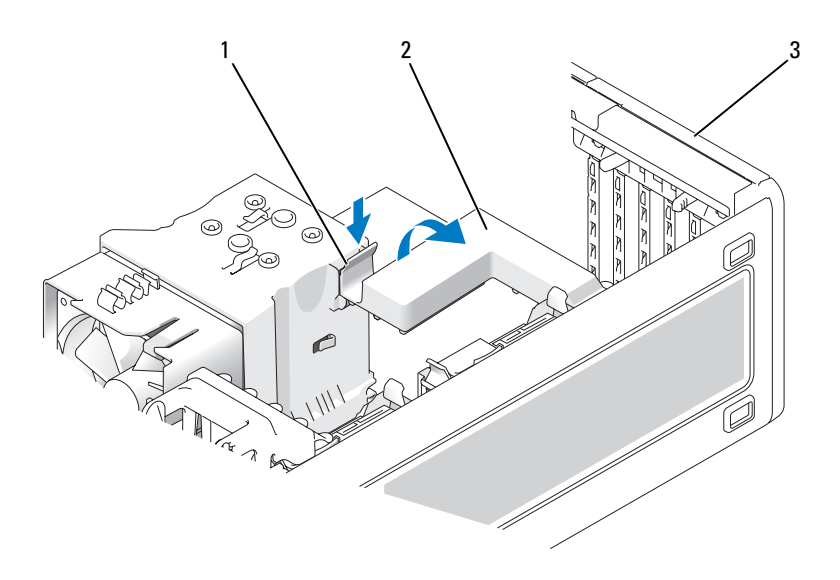

1 释放卡舌 2 插卡固位翻盖

- 3 插卡固位翻盖
- 6 如果有必要,请断开连接至插卡的所有电缆。拿住插卡的顶部边角, 轻轻地将其从连接器中取出。
	- △ 注: 如果您不打算装回插卡, 请在闲置的插槽开口处安装填充挡片。
	- $\mathscr{L}$  注: 必须在闲置的插槽开口处安装填充挡片, 以维护计算机的 FCC 认 证。挡片还可以防止灰尘和污物进入计算机。

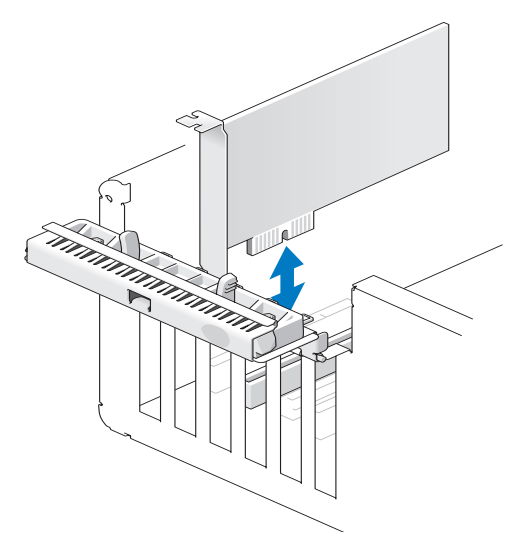

通过将插卡固位翻盖卡入到位以合上翻盖,从而固定插卡。

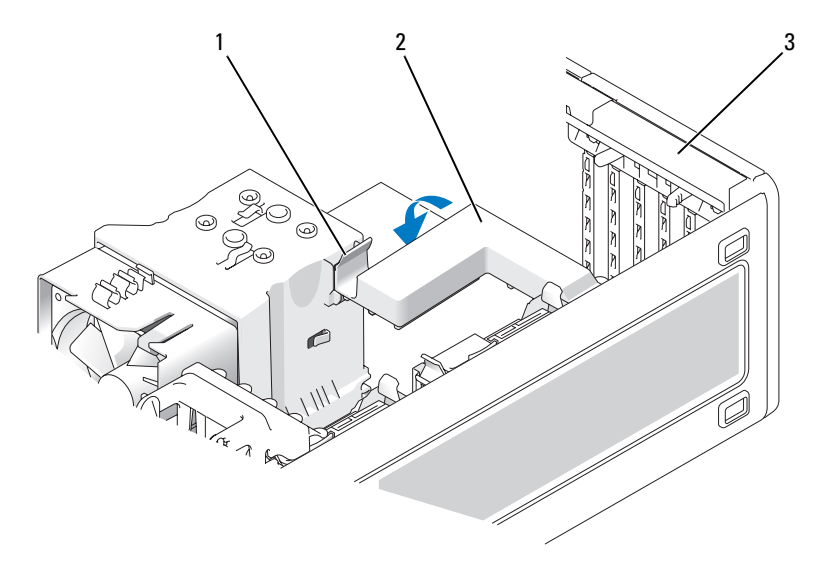

释放卡舌 2 插卡固位翻盖

插卡固位翻盖

- 8 装回定位杆上的螺钉。
- 9 合上插卡固位翻盖。

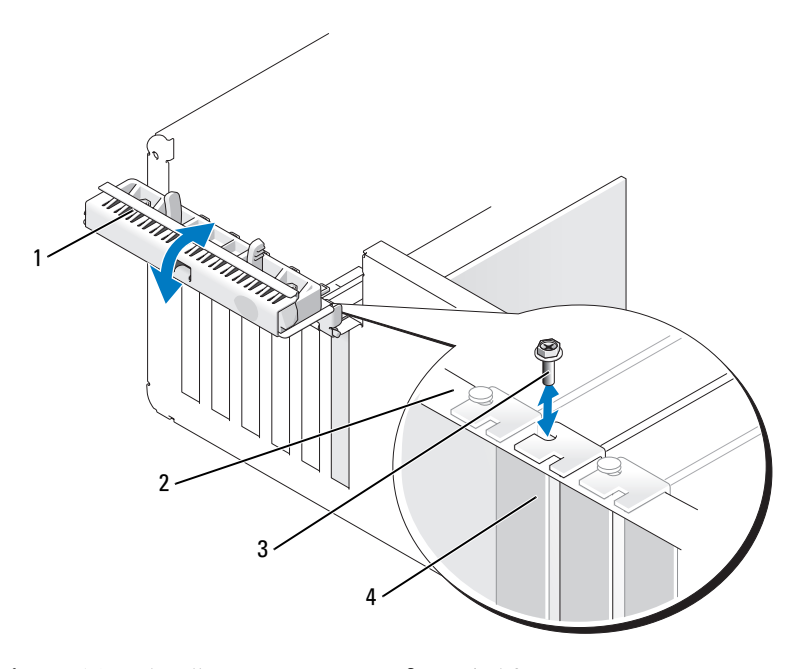

- 1 插卡固位翻盖 2 定位杆
- 3 螺钉 4 PCI Express 卡
- 10 装回主机盖 (请参阅第 241 [页的 "装回主机盖"](#page-240-0))。
- 注意: 要连接网络电缆, 请先将电缆插入网络端口或设备, 然后将其插入 计算机。
- 11 将计算机和设备连接至电源插座,然后将它们打开。
- 12 卸载已卸下的插卡的驱动程序。请参阅插卡附带的说明文件。
- 13 根据需要, 更新系统设置程序设置。 如果您卸下了声卡,请进入系统设置程序 (请参阅第 73 [页的 "进入](#page-72-0) [系统设置程序"\)](#page-72-0),选择 "Integrated Controller" (集成控制器),然 后将设置更改为 "On"(开)。

如果您卸下了网络适配卡,请进入系统设置程序 (请参阅第 73 [页的](#page-72-0) ["进入系统设置程序"\)](#page-72-0),选择 "Integrated NIC"(集成 NIC),然后 将设置更改为 "On"(开)。

△ 注: 将外部音频设备或网络电缆连接至计算机背面板上的音频连接器 或网络连接器。

### 安装 PCI Express 卡

## 警告:开始执行本节中的任何步骤之前,请阅读并遵循 《产品信息指南》 中的安全说明。

- 1 按照第 133 [页的 "开始之前"](#page-132-0)中的步骤进行操作。
- 2 卸下主机盖 (请参阅第 135 [页的 "卸下主机盖"\)](#page-134-0)。
- 3 按下插卡固位翻盖上的释放卡舌,并转动翻盖将其打开。
- 4 卸下定位杆上的螺钉。

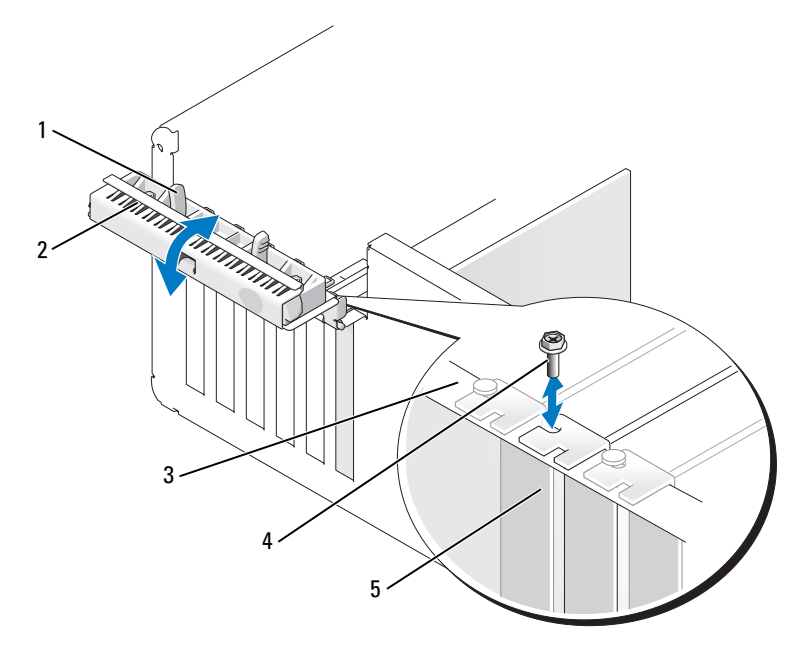

- 1 释放卡舌 2 插卡固位翻盖
- 3 定位杆 1 2 2 2 4 定位导向器
	-
- 5 填充挡片

5 按下插卡固位翻盖上的释放卡舌,并转动翻盖将其打开。

■ 注: 如果需要, 可以卸下插卡固位翻盖, 并将其放在一边。

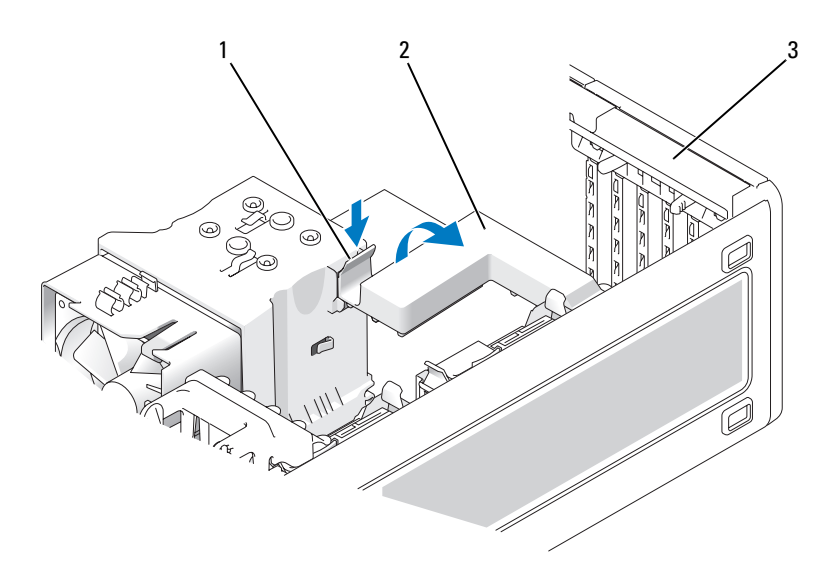

1 释放卡舌 2 插卡固位翻盖

- 3 插卡固位翻盖
- 6 如果需要,请卸下填充挡片使插槽开口闲置。
- 7 准备好要安装的插卡。

有关配置插卡、进行内部连接或其它根据计算机对插卡进行自定义的 信息,请参阅插卡附带的说明文件。

╱┞\ 警告:某些网络适配器在连接至网络后将自动启动计算机。为防止触电, 请确保在安装插卡之前断开计算机与电源插座的连接,

8 将插卡放在连接器中并稳固地向下按压。 确保插卡已在插槽中完全就位,插卡的顶端与定位杆齐平,插卡顶端 的槽口卡在定位导向器上。

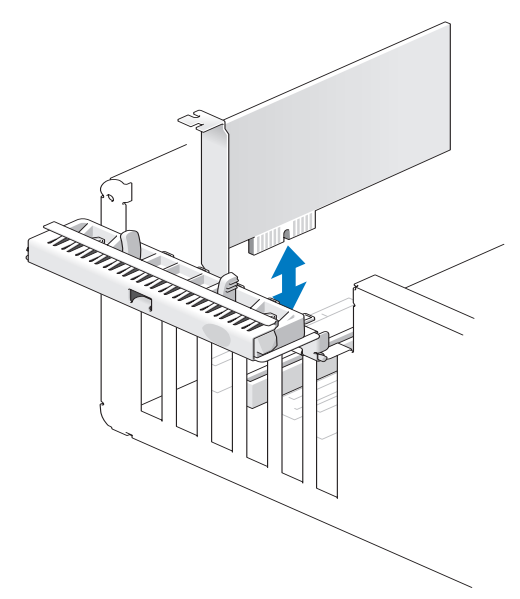

● 注意: 请勿将插卡电缆布于插卡的上面或后面。将电缆布于插卡上会妨碍 主机盖的正确闭合或损坏设备。

- 9 将相应的电缆连接至插卡。 有关插卡电缆连接的信息,请参阅插卡说明文件。
- 10 确保所有插卡和填充挡片的顶端均与定位杆齐平,并且插卡或填充挡 片顶端的槽口卡在定位导向器上。
- 11 如果已卸下插卡固位翻盖,则请重新安装。
- 12 通过将插卡固位翻盖卡入到位以合上翻盖,从而固定插卡。

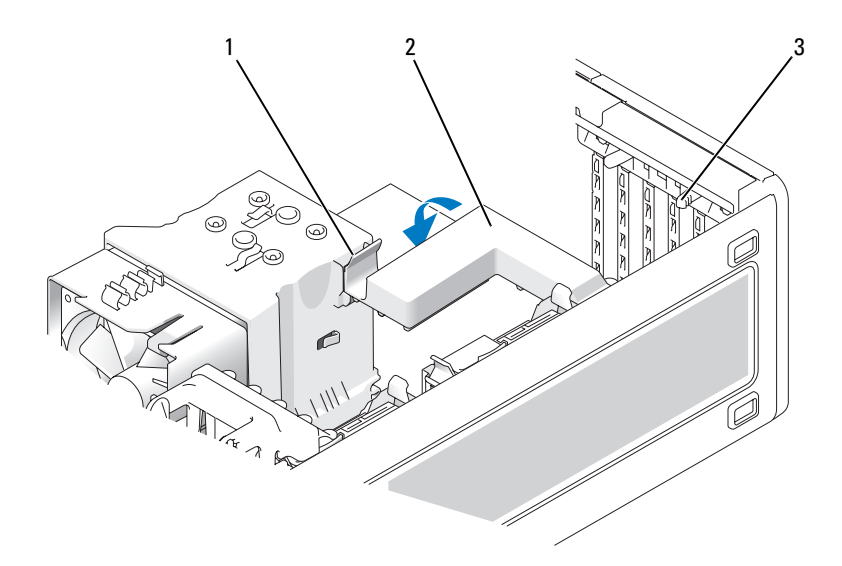

释放卡舌 2 插卡固位翻盖

- 释放卡舌 (2)
- 装回固定 PCI Express 卡的螺钉。
- 通过将插卡固位翻盖卡入到位以合上翻盖,从而固定插卡。

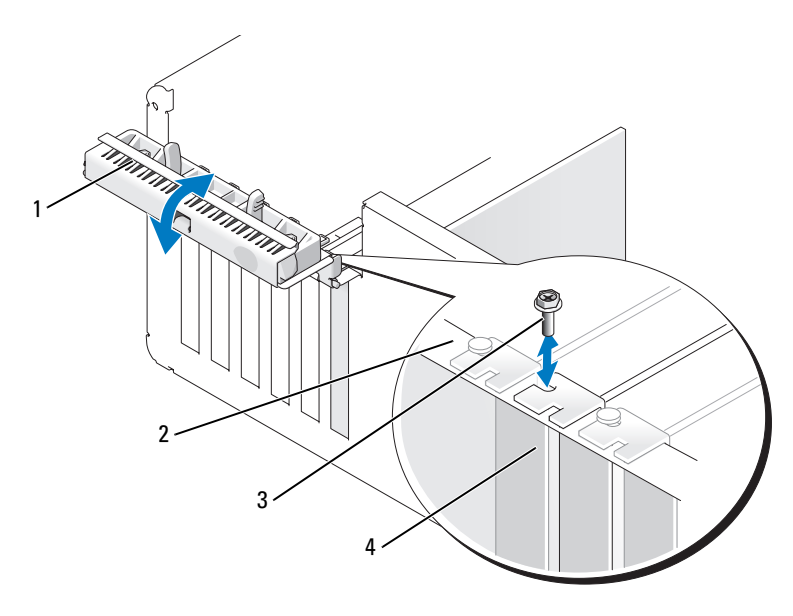

- 1 插卡固位翻盖 2 定位杆
- 
- 3 定位导向器 4 PCI Express 卡
- 
- 15 装回主机盖 (请参阅第 241 [页的 "装回主机盖"\)](#page-240-0)。
- 注意: 要连接网络电缆, 请先将电缆插入网络端口或设备, 然后将其插入 计算机。
- 16 将计算机和设备连接至电源插座,然后将它们打开。
- 17 根据需要,更新系统设置程序设置。

如果您安装了声卡,请进入系统设置程序 (请参阅第 73 [页的 "进入](#page-72-0) [系统设置程序"\)](#page-72-0),选择 "Integrated Audio" (集成音频),然后将设 置更改为 "Off"(关)。

如果您安装了网络适配卡,请进入系统设置程序 (请参阅第 73 [页的](#page-72-0) ["进入系统设置程序"\)](#page-72-0),选择 "Integrated NIC" (集成 NIC),然后 将设置更改为 "Off"(关)。

**么注:**将外部音频设备或网络电缆连接至插卡上的连接器。请勿使用计 算机背面板上的连接器。

18 按照插卡说明文件中的说明,安装插卡所需的所有驱动程序。

# 驱动器

# 塔式计算机驱动器配置

可能的完整安装计算机配置:

- 四个串行 ATA (SATA) 硬盘驱动器、一个光盘驱动器,以及一个软盘驱 动器或一个介质卡读取器
- 三个 (SAS 或 SATA) 硬盘驱动器、一个光盘驱动器, 以及一个软盘 驱动器或一个介质卡读取器
- 一个或两个 (SAS 或 SATA)硬盘驱动器、最多两个光盘驱动器,以 及一个软盘驱动器或一个介质卡读取器

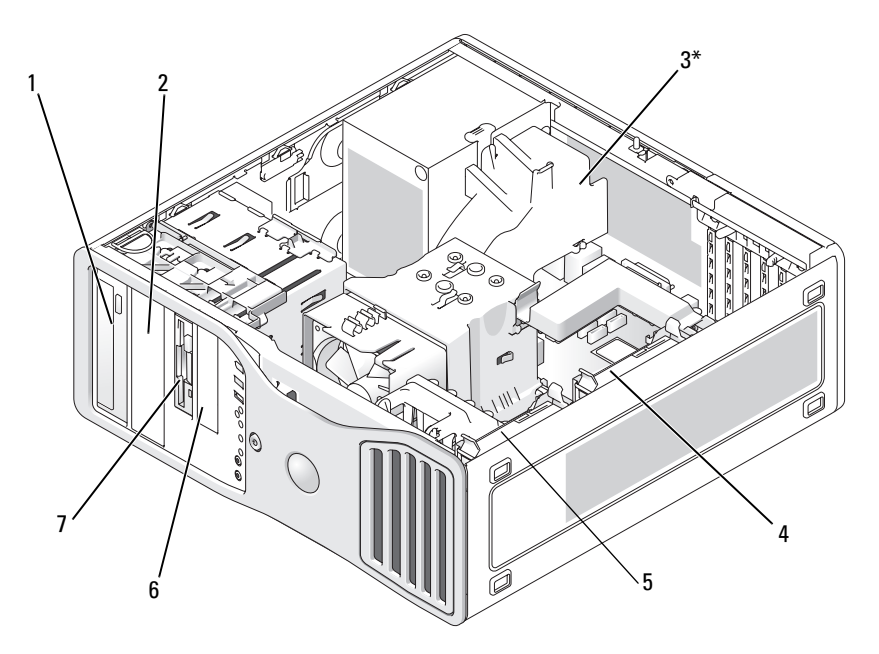

\* 在安装了三个 SAS 硬盘驱动器的计算机中, 此处可能还有一个附加的风扇

1 上部 5.25 英寸驱动器托架 ( 支 2 持光盘驱动器)

下部 5.25 英寸驱动器托架 (支 持光盘驱动器或附加 SATA 硬 盘驱动器)

- $3^*$  附加风扇 (未显示)  $4$  次硬盘驱动器托架
- $5$  主硬盘驱动器托架 6 下部 3.5 英寸驱动器托架 (支
- - 持软盘驱动器或介质卡读取 器)
- 7 上部 3.5 英寸驱动器托架 (支 持软盘驱动器、介质卡读取器 或附加的 SATA 或 SAS 硬盘驱 动器)

# 台式计算机驱动器配置

可能的完整安装计算机配置:

- 三个硬盘驱动器 (两个 SAS 驱动器和一个 SATA 驱动器、一个 SAS 驱 动器和两个 SATA 驱动器,或三个 SATA 驱动器)、一个光盘驱动器, 以及一个软盘驱动器或一个介质卡读取器
- 一个或两个 (SAS 或 SATA) 硬盘驱动器、最多两个光盘驱动器, 以 及一个软盘驱动器或一个介质卡读取器

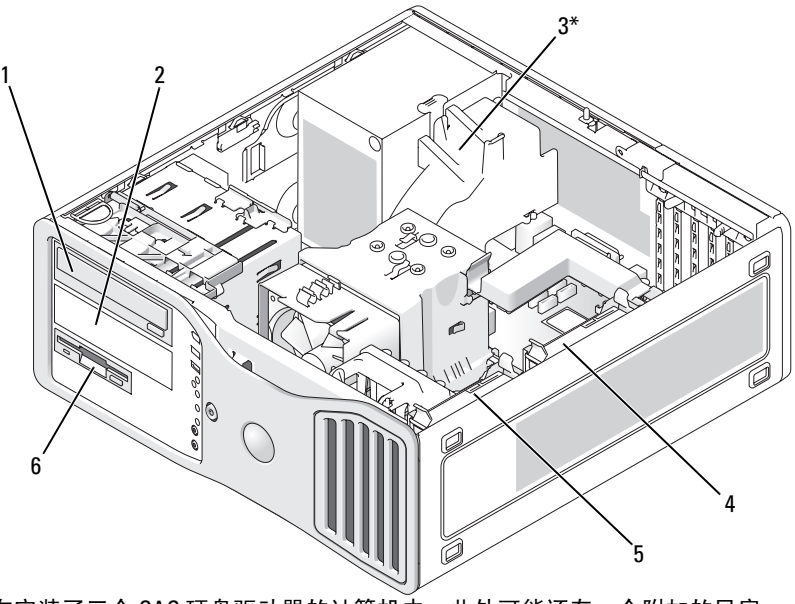

\* 在安装了三个 SAS 硬盘驱动器的计算机中,此处可能还有一个附加的风扇

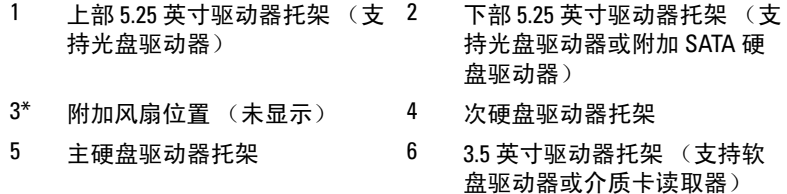

### 关于金属罩 (某些驱动器配置中带有)

 $\bullet$  注音: 如果您的计算机配置中带有金属护罩, 则在计算机运行期间必须始 终安装它们,否则计算机可能无法正常工作。

在某些计算机配置中,计算机的驱动器托架中带有金属护罩。如果计算机配 置中带有金属护罩,则表示它们很必要并且必须始终安装在适当的托架中。

#### ■ 注: 如果已在下部 5.25 英寸硬盘驱动器托架中的硬盘驱动器上安装了金属 。<br>罩,并且将光盘驱动器安装到位,则无需在该托架中安装护罩;但是,应保 留金属罩以防日后需要。

如果您从计算机中卸下硬盘驱动器、光盘驱动器、介质卡读取器或软盘驱动 器,请将金属罩安装到位。在以上任何情况下,如果未安装金属护罩,计算 机均可能无法正常工作。如果您需要额外的护罩,请与 Dell 联络 (请参阅 第 248 [页的 "与](#page-247-0) Dell 联络")。

#### 卸下和装回金属罩 (下部驱动器托架)

#### 要从下部驱动器托架中卸下金属罩,请:

从驱动器托架中拉动带通气孔的金属插件以便将其卸下时,请向右滑动滑片 拉杆并保持其到位状态。

#### 要在下部驱动器托架上装回金属护罩,请:

- 1 将金属插件的上部和下部各两颗螺钉与 FlexBay 中的相应插槽对准。
- 2 推动带通气孔的金属插件,直至其卡入到位,并且其金属卡舌与机箱 表面齐平。

#### 卸下和装回金属罩 (上部驱动器托架)

#### 要从上部驱动器托架中卸下金属罩,请:

- 1 拿住位于金属护罩前中部的卡舌。
- 2 通过卡舌将此护罩径直拉出,以避免卡舌从护罩裂开。

#### 174 | 添加和更换部件

#### 要从上部驱动器托架中装回金属罩,请:

请将护罩对准,使其与驱动器托架配合良好,然后轻轻按压护罩直至其与托 架表面对齐。

# 一般安装原则

安装驱动器时,请将两根电缆 (一根直流电源电缆和一根数据电缆)连接 至驱动器背面。将直流电源电缆连接至电源设备,同时将数据电缆的另一端 连接至扩充卡或系统板。大部分连接器均采用锁定式设计以确保正确插接 (即在一个连接器上有一个槽口或缺少一根插针,与另一个连接器上的卡舌 或实心插孔相对应)。

连接 SAS 或 SATA 电缆时,请拿住电缆两端的连接器并将其稳固地按入连接 器。断开 SAS 或 SATA 电缆的连接时,请拿住并拉动电缆两端的连接器, 直 至连接器分开。

#### 电源电缆连接器

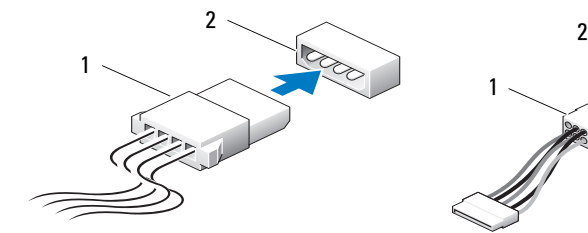

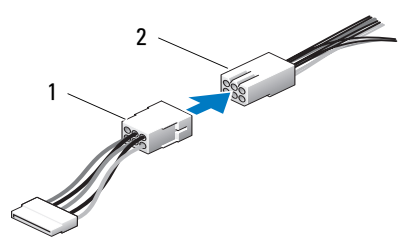

1 电源电缆 2 电源输入连接器

# SATA 数据电缆连接器

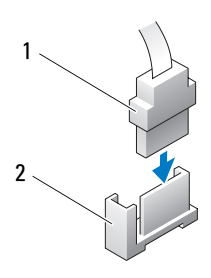

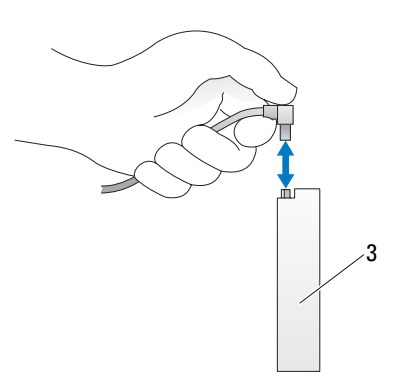

- 
- 3 SATA 驱动器

# 1 SATA 数据电缆 2 系统板上的 SATA 数据连接器

# SAS 数据电缆连接器

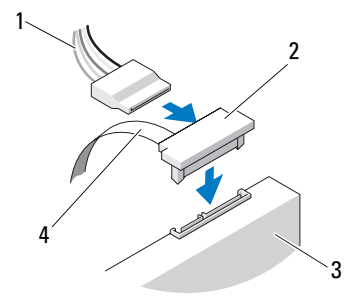

- 
- 
- 

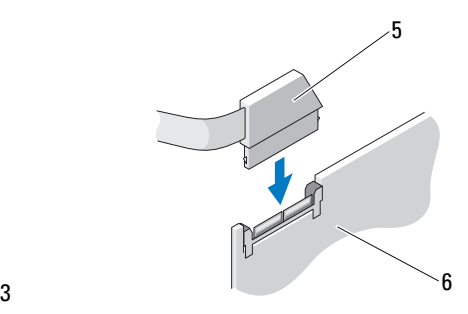

- 1 电源电缆 2 SAS 连接器
- 3 SAS 驱动器 4 SAS 数据电缆
- 5 SAS 连接器 6 可选的 PCI Express SAS 控制器 卡

驱动器电缆颜色

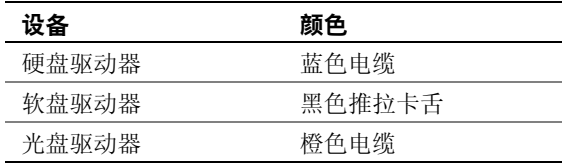

# 硬盘驱动器

警告:开始执行本节中的任何步骤之前,请阅读并遵循 《产品信息指南》 中的安全说明。

警告:如果配置有三个 SAS 硬盘驱动器,必须安装附加的风扇 (请参阅[第](#page-194-0) 195 [页的 "安装附加的风扇"](#page-194-0))。

- $\bullet$  注意: 为防止静电损害计算机内部组件, 请在触摸计算机的任何电子组件 之前,先导去身上的静电。您可以通过触摸计算机上未上漆的金属表面导去 身上的静电。
- 注意: 为了避免损坏硬盘驱动器, 请勿将驱动器放置在坚硬的表面上。请 将其放置在可有效减震的表面 (例如泡沫垫)上。

 $\bullet$  注意: 在同一个 RAID 配置中混合安装 SATA 和 SAS 硬盘驱动器可能会导致 计算机无法正常工作。

## 卸下硬盘驱动器 (塔式或台式计算机)

- 1 如果要更换包含需要保留的数据的硬盘驱动器,请在开始此步骤之前 备份文件。
- 2 按照第 133 [页的 "开始之前"](#page-132-0)中的步骤进行操作。
- 3 卸下主机盖 (请参阅第 135 [页的 "卸下主机盖"\)](#page-134-0)。
- 4 从硬盘驱动器中断开电源电缆的连接。
- 5 要卸下串行 ATA 硬盘驱动器,请:
	- a 从硬盘驱动器上断开串行 ATA 电缆的连接。
	- b 从系统板上的 SATA0 或 SATA1 连接器上断开串行 ATA 电缆的连 接,具体情况取决于是从次硬盘驱动器托架还是从主硬盘驱动器托 架卸下硬盘驱动器。

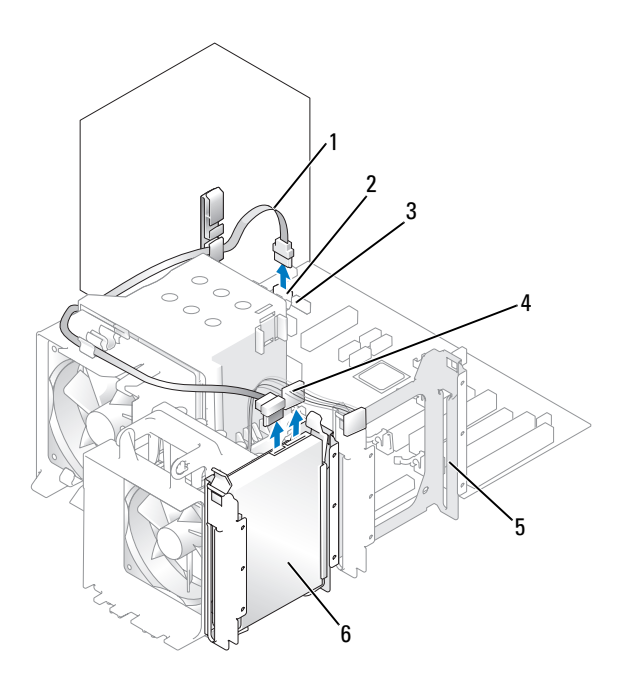

- 1 串行 ATA 电缆 **2** SATA0 连接器
- 3 SATA1 连接器 4 电源电缆
- 
- 
- 
- 5 次硬盘驱动器托架 6 主硬盘驱动器托架中的硬盘驱 动器

## 要卸下 SAS 硬盘驱动器,请:

- a 从 SAS 驱动器中断开电源电缆的连接。
- b 从硬盘驱动器上卸下 SAS 连接器。
- c 从 SAS 控制器卡上断开 SAS 电缆的连接。

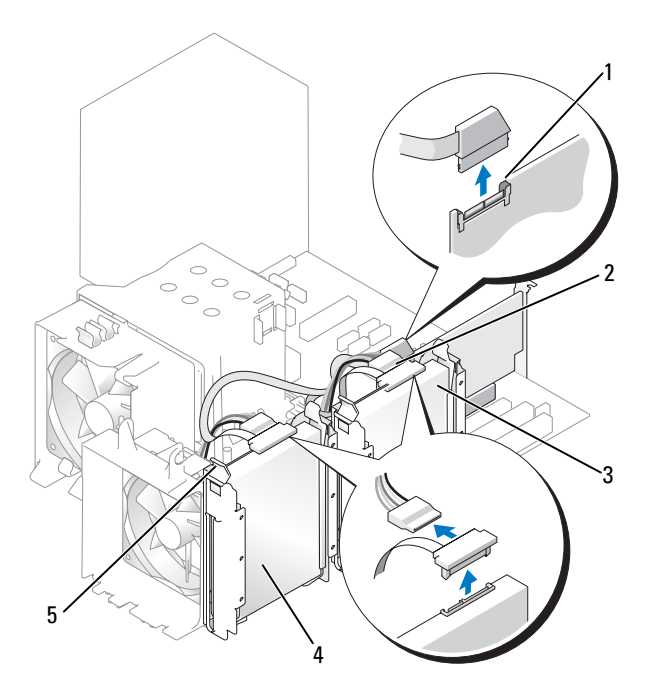

- 1 SAS 控制器卡上的 SAS 连接器 2 SAS 控制器卡上的 SAS 连接器
- 3 次硬盘驱动器托架中的硬盘驱 动器

4 主硬盘驱动器托架中的硬盘驱 动器

- 5 蓝色卡舌 (每个硬盘驱动器支 架上两个)
- 6 向内按压硬盘驱动器支架两侧的蓝色卡舌,向上滑动此驱动器并将其 从主或次硬盘驱动器托架中滑出。

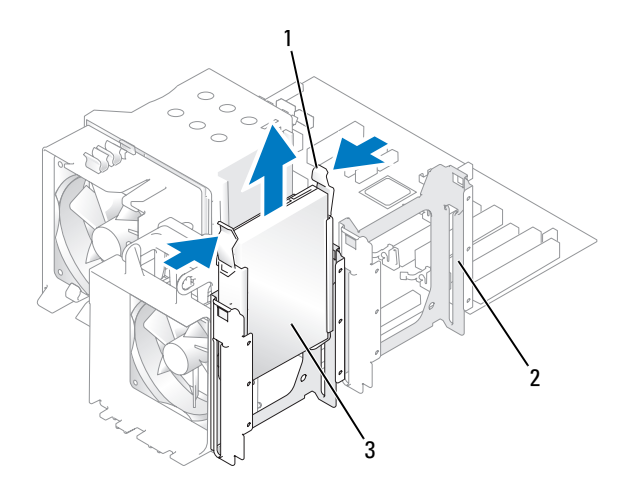

- 1 蓝色卡舌 (2) 2 次硬盘驱动器托架
- 3 主硬盘驱动器托架中的硬盘驱 动器

# 安装硬盘驱动器或添加第二个可选的硬盘驱动器 (塔式或台式计 算机)

- 1 按照第 133 [页的 "开始之前"中](#page-132-0)的步骤进行操作。
- 2 卸下主机盖 (请参阅第 135 [页的 "卸下主机盖"](#page-134-0))。
- 3 打开备用硬盘驱动器的包装并准备安装。
- 4 查看硬盘驱动器的说明文件,验证驱动器的配置适用于您的计算机。
- **二 注:** 如果硬盘驱动器支架仍安装在硬盘驱动器托架内部, 请在使用新的或 原来的硬盘驱动器支架安装新硬盘驱动器之前卸下该支架。
	- 5 如果用于更换的硬盘驱动器没有附带硬盘驱动器支架,请从旧驱动器 上松开支架以卸下该支架。将支架卡在新驱动器上。
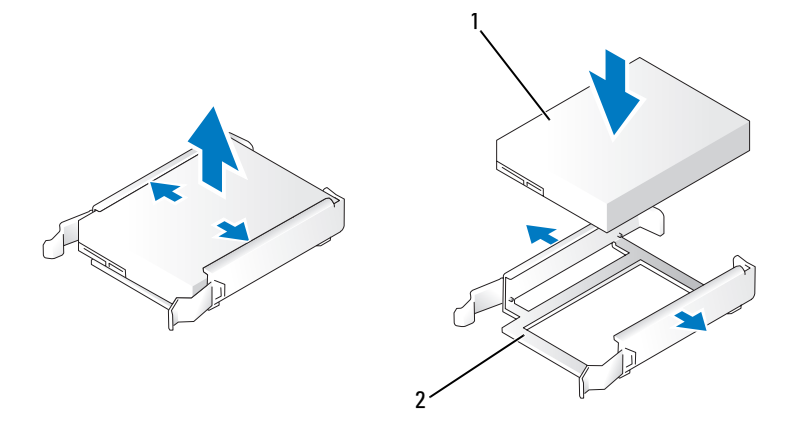

1 驱动器 2 硬盘驱动器支架

- 注意: 如果仅安装一个硬盘驱动器, 请将其安装在主硬盘驱动器托架中。 如果安装的是第二个硬盘驱动器,请将其安装在次硬盘驱动器托架中。
	- 6 将硬盘驱动器滑入主或次硬盘驱动器托架中,直至其稳固卡入到位。
	- 7 将电源电缆连接至驱动器。
	- 8 安装硬盘驱动器。

### 要安装串行 ATA 硬盘驱动器,请:

- a 将串行 ATA 电缆的一端连接至硬盘驱动器。<br>b 如果在主硬盘驱动器托架中安装串行 ATA 砲
- 如果在主硬盘驱动器托架中安装串行 ATA 硬盘驱动器,则将串行 ATA 电缆的另一端连接至系统板上的 SATA0 连接器。

如果在次硬盘驱动器托架中安装串行 ATA 硬盘驱动器,则将串行 ATA 电缆的另一端连接至系统板上的 SATA1 连接器。

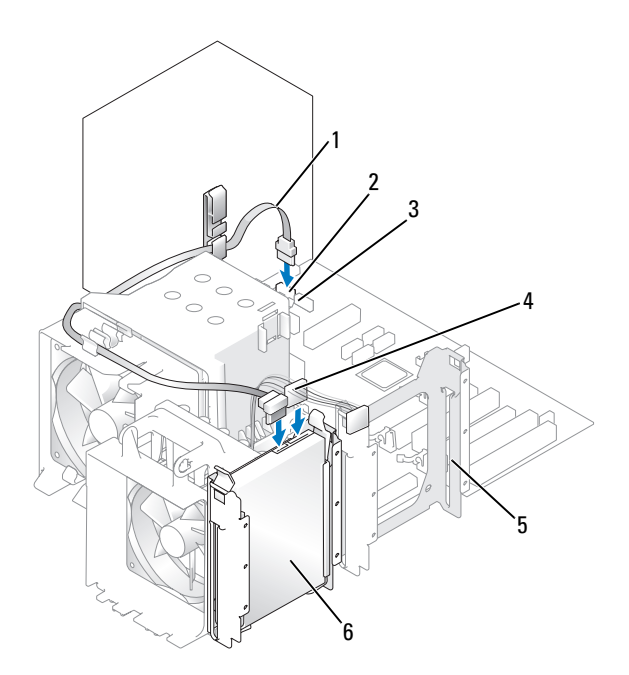

- 1 串行 ATA 电缆 **2** SATA0 连接器
- 3 SATA1 连接器 4 电源电缆
- 
- 
- 
- 5 次硬盘驱动器托架 6 主硬盘驱动器托架中的硬盘驱 动器

### 要安装 SAS 硬盘驱动器,请:

- <sup>a</sup> 将电源电缆连接至 SAS 连接器。
- <sup>b</sup> <sup>将</sup> SAS 连接器连接至硬盘驱动器。
- <sup>c</sup> <sup>将</sup> SAS 电缆的另一端连接至 SAS 控制器卡。
- 9 确保所有连接器均已正确连接并稳固就位。
- <sup>10</sup> 装回主机盖 (请参阅第 241 [页的 "装回主机盖"](#page-240-0))。
- 注意: 要连接网络电缆, 请先将电缆插入网络端口或设备, 然后将其插入 计算机。
- 11 将计算机和设备连接至电源插座,然后打开它们的电源。 有关驱动器运行所需任何软件的安装说明,请参阅驱动器附带的说明 文件。
- <sup>12</sup> 如果您刚才安装的驱动器是主驱动器,请将可引导软盘插入 A 驱动 器。
- 13 打开计算机。
- 14 进入系统设置程序 (请参阅第73[页的 "进入系统设置程序"](#page-72-0)), 更新 相应的 "Primary Drive" (主驱动器) 选项 ( "0"或 "1")。
- 15 退出系统设置程序,并重新引导计算机。
- 16 继续下一步骤之前,请对驱动器进行分区和逻辑格式化。 有关说明,请参阅操作系统说明文件。
- <sup>17</sup> 运行 [Dell Dia](#page-98-0)gnostics 以检测硬盘驱动器 (请参阅第 99 [页的 "](#page-98-0)Dell Diagnostics")。
- 18 如果您刚安装的驱动器是主驱动器,请在该硬盘驱动器上安装操作系 统。

### 卸下可选的第三个硬盘驱动器 (塔式计算机)

- 1 如果要更换包含需要保留的数据的硬盘驱动器,请在开始此步骤之前 备份文件。
- <sup>2</sup> 按照第 133 [页的 "开始之前"](#page-132-0)中的步骤进行操作。
- <sup>3</sup> 卸下主机盖 (请参阅第 135 [页的 "卸下主机盖"\)](#page-134-0)。
- <sup>4</sup> 卸下前面板 (请参阅第 143 [页的 "卸下前面板"\)](#page-142-0)。
- 5 从硬盘驱动器背面和电源设备中断开电源电缆的连接。
- 6 如果您要卸下 SATA 驱动器,请从硬盘驱动器的背面和系统板上的 SATA 连接器上断开串行 ATA 电缆的连接。

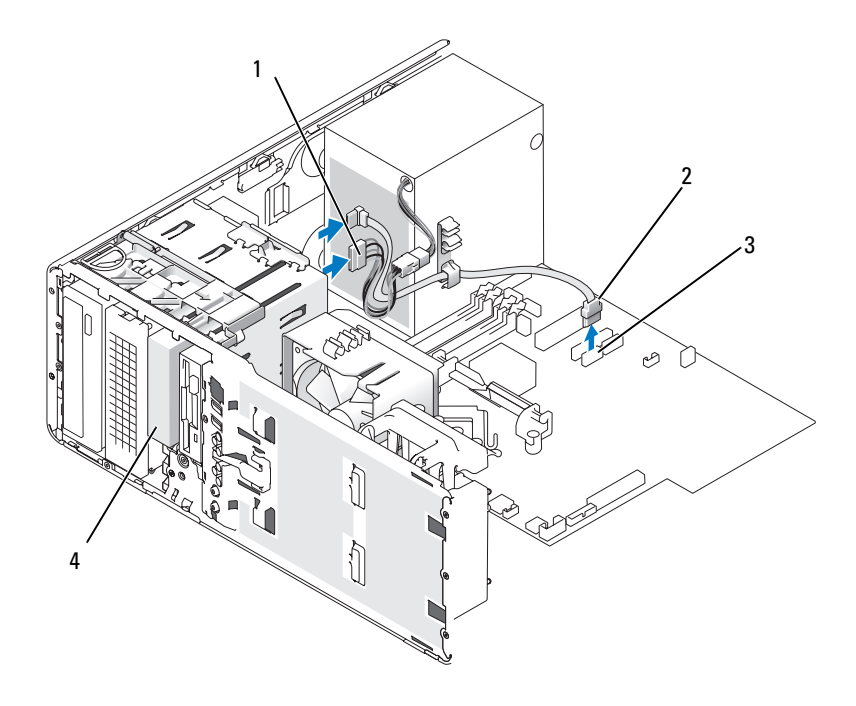

- 1 电源电缆 2 串行 ATA 电缆
- 

3 SATA 连接器 4 可选的第三个串行 ATA/SAS 硬

- 盘驱动器
- 7 如果您要卸下 SAS 驱动器,请:
	- <sup>a</sup> <sup>从</sup> SAS 连接器上断开电源电缆的连接。
	- <sup>b</sup> 从硬盘驱动器上断开 SAS 连接器的连接。
	- <sup>c</sup> <sup>从</sup> SAS 控制器卡上断开 SAS 连接器的连接。
- 8 向右滑动滑片拉杆以松开侧位螺钉,并将驱动器从下部 3.5 英寸驱动器 托架中滑出。
- 9 将驱动器放在旁边安全位置。
- 10 如果您要卸下带有金属护罩的硬盘驱动器,但不准备在驱动器托架中 安装备用驱动器,请在空托架中重新安装护罩 (请参阅第 174 [页的](#page-173-0) ["关于金属罩 \(某些驱动器配置中带有\)"\)](#page-173-0)。然后,安装驱动器面板 插件(请参阅第 202 页的"安装驱动器面板插件")。

#### 184 | 添加和更换部件

### 安装可选的第三个硬盘驱动器 (塔式计算机)

- $\bigcirc$  注意: 请勿尝试在下部 3.5 英寸驱动器托架中安装 SAS 硬盘驱动器。该驱动 器托架仅支持软盘驱动器或介质卡读取器。
	- <sup>1</sup> 按照第 133 [页的 "开始之前"](#page-132-0)中的步骤进行操作。
	- <sup>2</sup> 卸下主机盖 (请参阅第 135 [页的 "卸下主机盖"\)](#page-134-0)。
	- 3 如果要安装新驱动器,请打开驱动器的包装并准备安装。 查阅驱动器的说明文件,验证驱动器的配置适合您的计算机。
- 注: 驱动器面板插件内侧可能装有螺钉。您可以将这些螺钉用于没有螺钉 的新驱动器。
	- 4 如果您要安装新驱动器,请从上部 3.5 英寸驱动器托架中卸下驱动器面 板(请参阅第197页的"卸下驱动器面板(塔式计算机)")和驱动 器面板插件(请参阅第 201 页的"卸下驱动器面板插件")。使用随 新驱动器一起提供的螺钉将驱动器安装在驱动器托架中。
	- 5 如果尚未在 FlexBay 中安装任何组件,并且您的计算机中带有全属护置 (请参阅第 174 [页的 "关于金属罩 \(某些驱动器配置中带有\)"\)](#page-173-0),请 卸下带通气孔的金属插件:
		- a 向前拉动带通气孔的金属插件,直至其表面与周围的机箱表面齐 平。
		- b 朝着自己向上转动金属插件的底部,从而将其下部螺钉从周围的金 属中松开。
		- c 从计算机中提起金属插件,从而将其上部螺钉和金属卡舌从周围的 金属中松开。

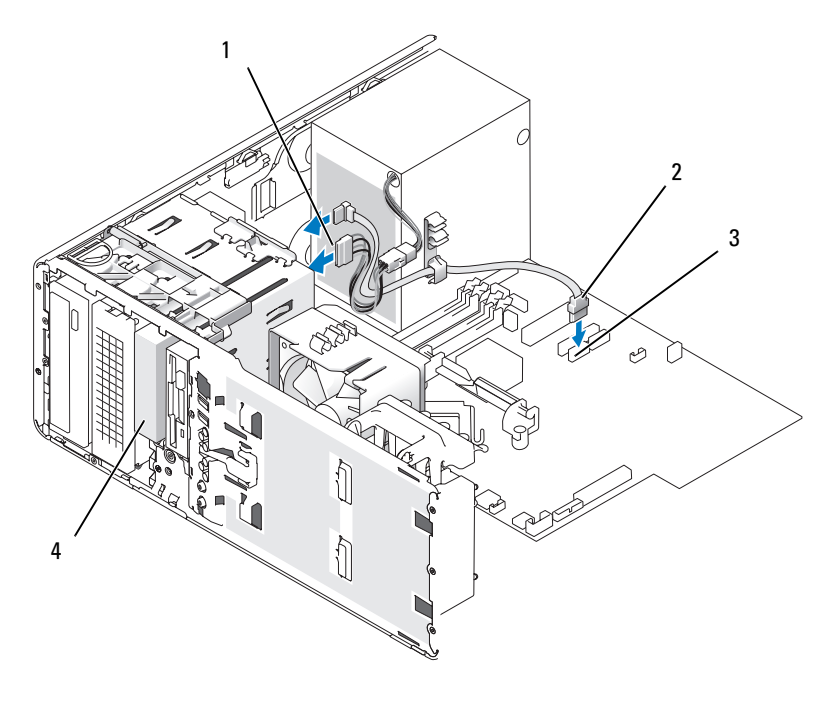

- 1 电源电缆 2 串行 ATA 电缆
- 

3 SATA 连接器 4 可选的第三个串行 ATA/SAS 硬 盘驱动器

#### 6 如果您要安装串行 ATA 驱动器,请:

- a 将电源电缆连接至硬盘驱动器背面和电源设备。
- <sup>b</sup> 将串行 ATA 电缆连接至硬盘驱动器背面和系统板上的 SATA 连接 器。
- <sup>7</sup> 如果您要安装 SAS 驱动器,请:
	- <sup>a</sup> 将电源电缆连接至 SAS 连接器。
	- <sup>b</sup> <sup>将</sup> SAS 连接器连接至驱动器的背面。
	- <sup>c</sup> <sup>将</sup> SAS 电缆连接至 SAS 控制器卡。

# 卸下可选的第四个 SATA 硬盘驱动器 (塔式计算机)

■ 注:塔式配置以图例进行了说明。

- 如果要更换包含需要保留的数据的硬盘驱动器,请在开始此步骤之前 备份文件。
- 按照第 133 [页的 "开始之前"](#page-132-0)中的步骤进行操作。
- 卸下主机盖 (请参阅第 135 [页的 "卸下主机盖"\)](#page-134-0)。
- 卸下前面板 (请参阅第 143 [页的 "卸下前面板"\)](#page-142-0)。
- 从硬盘驱动器背面断开电源电缆的连接。
- 从硬盘驱动器背面和系统板上的 SATA 连接器断开串行 ATA 电缆的连 接。

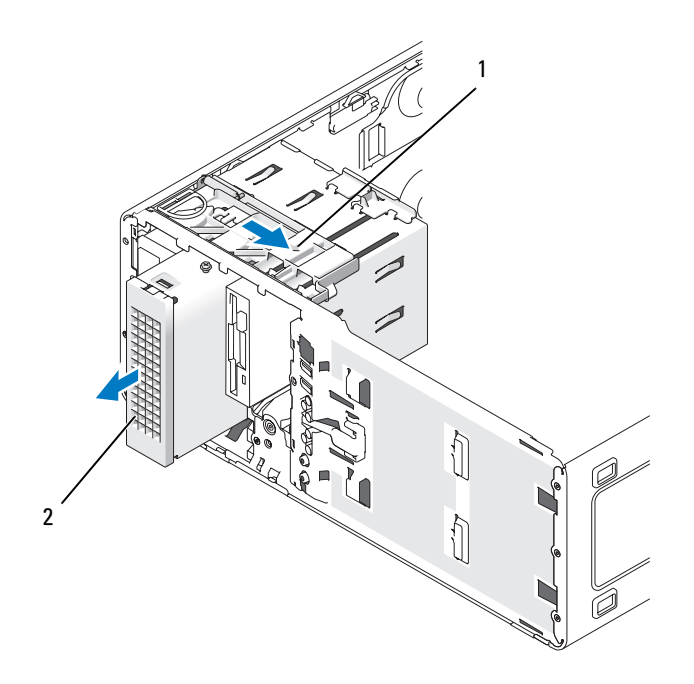

滑片拉杆 2 可选的第四个硬盘驱动器

- 滑动滑片拉杆以松开侧位螺钉,并将驱动器从下部 5.25 英寸驱动器托 架中取出。
- 将驱动器放在旁边安全位置。

## 安装可选的第四个硬盘驱动器 (塔式计算机)

- 注意: 在具有多个可选驱动器的塔式配置中, 仅能安装一个软盘驱动器或 介质卡读取器,而且必须将其安装在下部 3.5 英寸驱动器托架中。第三个硬 盘驱动器必须安装在**上部** 3.5 英寸驱动器托架中。第四个硬盘驱动器必须安 装在下部 5.25 英寸驱动器托架中。
	- <sup>1</sup> 按照第 133 [页的 "开始之前"中](#page-132-0)的步骤进行操作。
	- <sup>2</sup> 卸下主机盖 (请参阅第 135 [页的 "卸下主机盖"](#page-134-0))。
	- 3 如果要安装新驱动器,请打开驱动器的包装并准备安装。 查阅驱动器的说明文件,验证驱动器的配置适合您的计算机。
- 注: 驱动器面板插件内侧可能装有螺钉。您可以将这些螺钉用于没有螺钉 的新驱动器。
	- 4 如果您要安装新驱动器,请从下部 5.25 英寸驱动器托架中卸下驱动器 面板 (请参阅第 197 页的"卸下驱动器面板 (塔式计算机)")和驱 动器面板插件(请参阅第 201 页的"卸下驱动器面板插件")。使用 随新驱动器一起提供的螺钉将驱动器安装在驱动器托架中。
	- <sup>5</sup> 将驱动器导入下部 5.25 英寸驱动器托架并轻轻滑动直至其稳固就位 时,滑动滑片拉杆并使其就位。

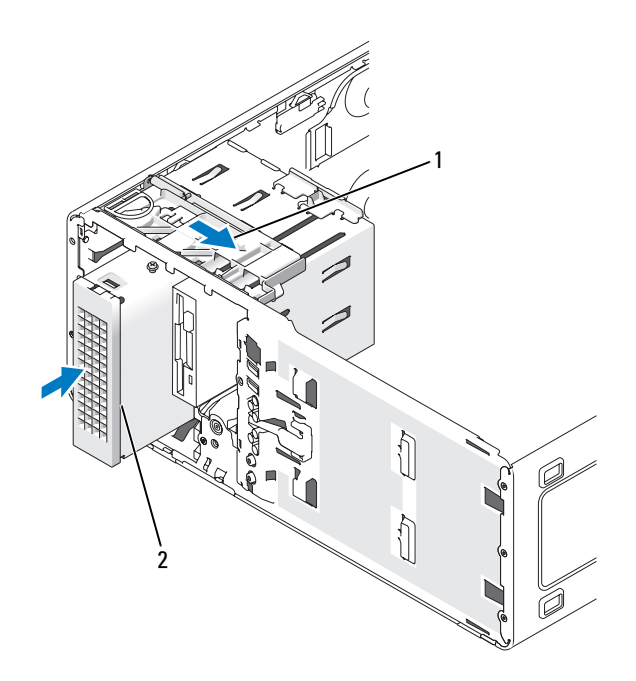

滑片拉杆 2 可选的第四个硬盘驱动器

- 将电源电缆连接至硬盘驱动器和电源设备。
- 将串行 ATA 电缆连接至驱动器的背面和系统板上的 SATA 连接器。

### 卸下可选的第三个硬盘驱动器 (台式计算机)

- 如果要更换包含需要保留的数据的硬盘驱动器,请在开始此步骤之前 备份文件。
- 按照第 133 [页的 "开始之前"](#page-132-0)中的步骤进行操作。
- 卸下主机盖 (请参阅第 135 [页的 "卸下主机盖"\)](#page-134-0)。
- 卸下前面板 (请参阅第 143 [页的 "卸下前面板"\)](#page-142-0)。
- 从硬盘驱动器背面和电源设备中断开电源电缆的连接。
- 6 如果您要卸下 SATA 驱动器,请从硬盘驱动器的背面和系统板上的 SATA 连接器上断开串行 ATA 电缆的连接。

#### 添加和更换部件 | 189

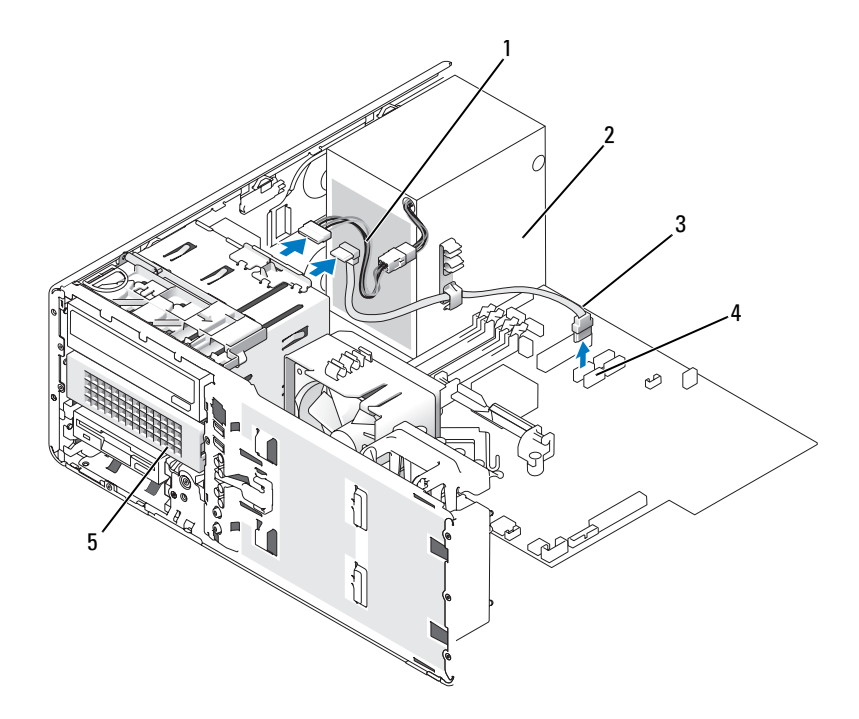

- 
- 1 电源电缆 2 电源设备
- 3 串行 ATA 电缆 **4 SATA 连接**器
- 
- 5 下部 5.25 英寸驱动器托架中的 可选的串行 ATA 硬盘驱动器
- 7 如果您要卸下 SAS 驱动器,请:
	- <sup>a</sup> <sup>从</sup> SAS 连接器上断开电源电缆的连接。
	- <sup>b</sup> 从硬盘驱动器上断开 SAS 连接器的连接。
	- <sup>c</sup> <sup>从</sup> SAS 控制器卡上断开 SAS 连接器的连接。
- <sup>8</sup> 向右滑动滑片拉杆以松开侧位螺钉,并将驱动器从下部 5.25 英寸驱动 器托架中滑出。

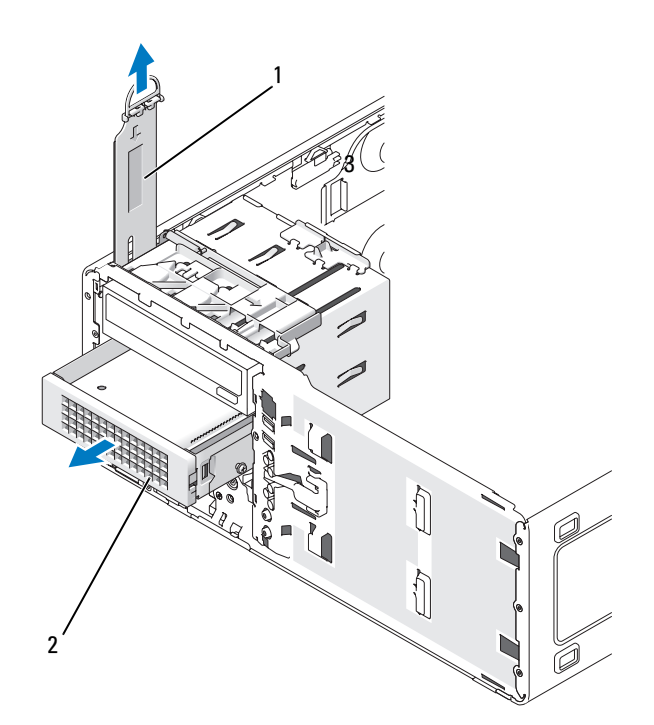

1 滑片拉杆 2 下部 5.25 英寸驱动器托架中的 可选的第三个硬盘驱动器

- 9 将驱动器放在旁边安全位置。
- 10 如果您要卸下带有金属护罩的硬盘驱动器,但不准备在驱动器托架中 安装备用驱动器,请在空托架中重新安装护罩 (请参阅第 174 [页的](#page-173-0) ["关于金属罩 \(某些驱动器配置中带有\)"\)](#page-173-0)。然后,安装驱动器面板 插件(请参阅装回驱动器面板插件)。

### 安装可选的第三个硬盘驱动器 (台式计算机)

# $\bigwedge$ 、警告:如果配置有三个 SAS 硬盘驱动器,必须安装附加的风扇 (请参阅[第](#page-194-0) 195 [页的 "安装附加的风扇"](#page-194-0))。

- <sup>1</sup> 按照第 133 [页的 "开始之前"](#page-132-0)中的步骤进行操作。
- <sup>2</sup> 卸下主机盖 (请参阅第 135 [页的 "卸下主机盖"\)](#page-134-0)。
- 3 如果要安装新驱动器,请打开驱动器的包装并准备安装。 查阅驱动器的说明文件,验证驱动器的配置适合您的计算机。
- 4 如果您要安装新驱动器,请从下部 5.25 英寸驱动器托架中卸下驱动器 面板(请参阅第199页的"卸下驱动器面板(台式计算机)")和驱 动器面板插件 (请参阅第 201 [页的 "卸下驱动器面板插件"\)](#page-200-0)。

如果下部 5.25 英寸驱动器托架中已安装有驱动器,则卸下该光盘驱动 器或硬盘驱动器。

5 将硬盘驱动器放入硬盘驱动器支架,并向下按压该驱动器直至其稳固 卡入到位。

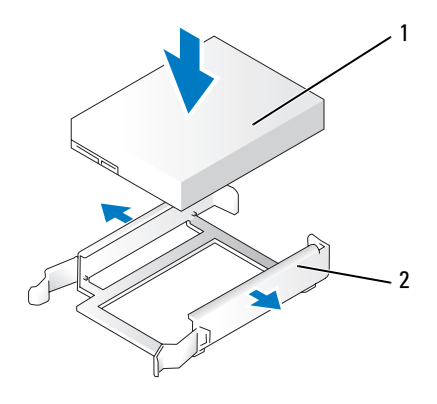

1 硬盘驱动器 2 硬盘驱动器支架

6 将置于硬盘驱动器支架中的硬盘驱动器滑入硬盘驱动器存放架中。

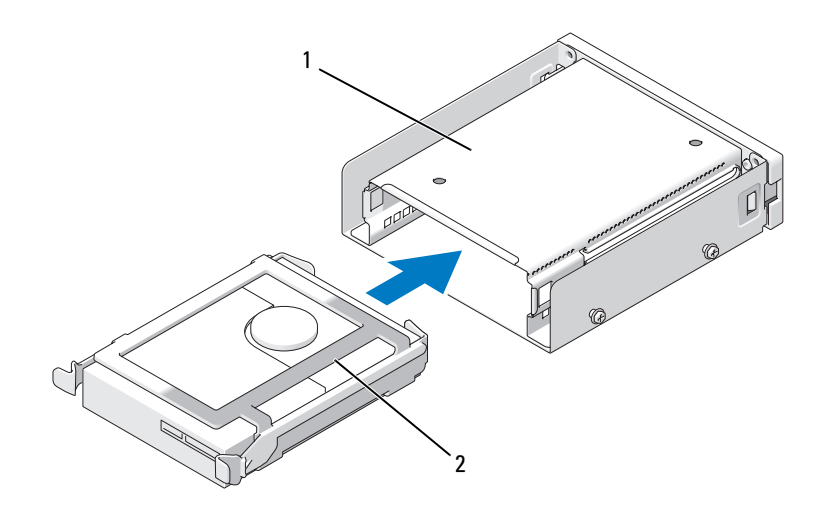

 硬盘驱动器存放架 2 置于硬盘驱动器支架中的硬盘 驱动器

将硬盘驱动器存放架滑入下部 5.25 英寸驱动器托架,直至其稳固就位。

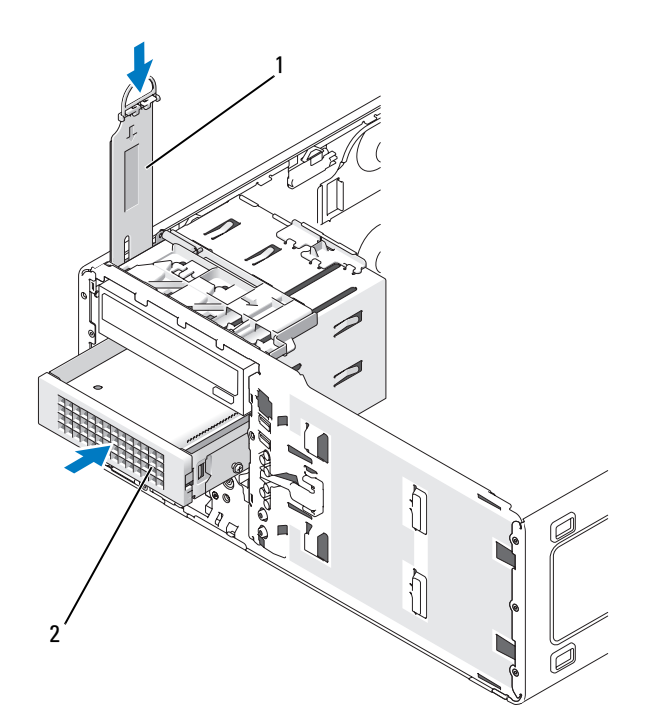

1 滑片拉杆 2 带有硬盘驱动器的硬盘驱动器 存放架 台式计算机的可选的第三个硬 盘驱动器位于下部 5.25 英寸驱 动器托架中。

- 8 将电源电缆连接至硬盘驱动器和电源设备。
- <sup>9</sup> 将串行 ATA 电缆连接至驱动器的背面和系统板上的 SATA 连接器。

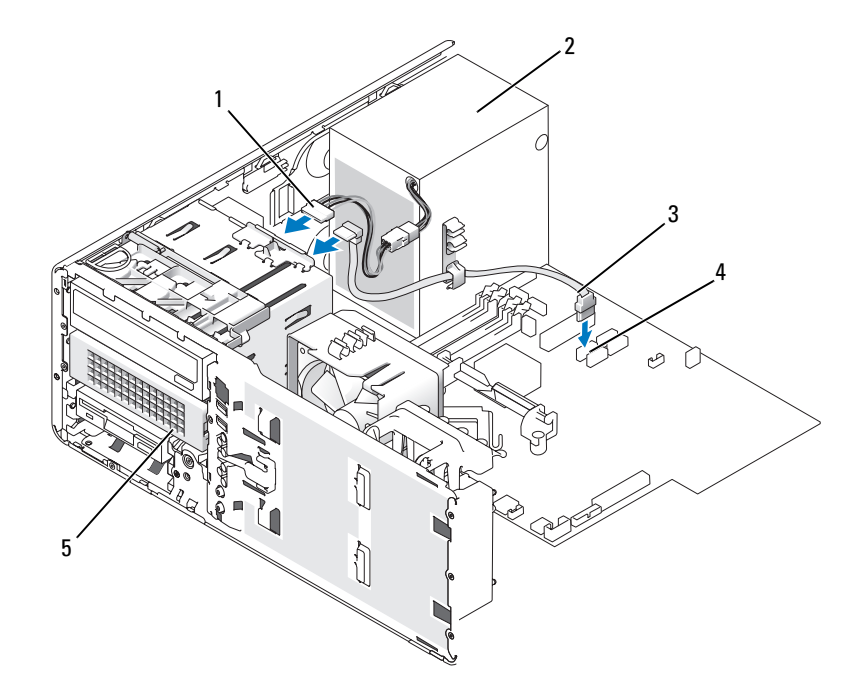

- 1 电源电缆 2 电源设备
- 3 串行 ATA 电缆 **4 SATA 连接器**

- 
- 5 可选的串行 ATA 硬盘驱动器 (台式图例) 台式计算机的可选的第三个硬 盘驱动器位于下部 5.25 英寸驱 动器托架中。

# <span id="page-194-0"></span>安装附加的风扇

- $\overline{\bigwedge}$ 、警告:开始执行本节中的任何步骤之前,请阅读并遵循 《产品信息指南》 中的安全说明。
- $\sqrt{\!\!\bigwedge\!\!\bigwedge}\!\!\!}\,$ 警告:为防止触电,请始终在打开主机盖之前断开计算机与电源插座的连 接。
- $\bigwedge$ 、警告:如果配置有三个 SAS 硬盘驱动器,则必须安装附加的风扇。
- 注意: 为避免损坏驱动器, 请勿将其放置在坚硬的表面上。请将其放置在 泡沫垫之类材料的表面上,这样可以有效地减震。
	- <sup>1</sup> 按照第 133 [页的 "开始之前"中](#page-132-0)的步骤进行操作。
	- <sup>2</sup> 卸下主机盖 (请参阅第 135 [页的 "卸下主机盖"](#page-134-0))。
- 注意: 将风扇放入计算机时, 请确保其它组件 (例如电源设备)的电缆保 持在恰当的位置。
	- 3 将风扇紧贴电源设备的一侧放置, 并将风扇挂钩卡入电源设备此侧面 的三个风扇插槽中。
	- 4 向下滑动风扇直至其卡入到位。
	- 5 将风扇电缆连接至系统板上的风扇连接器。

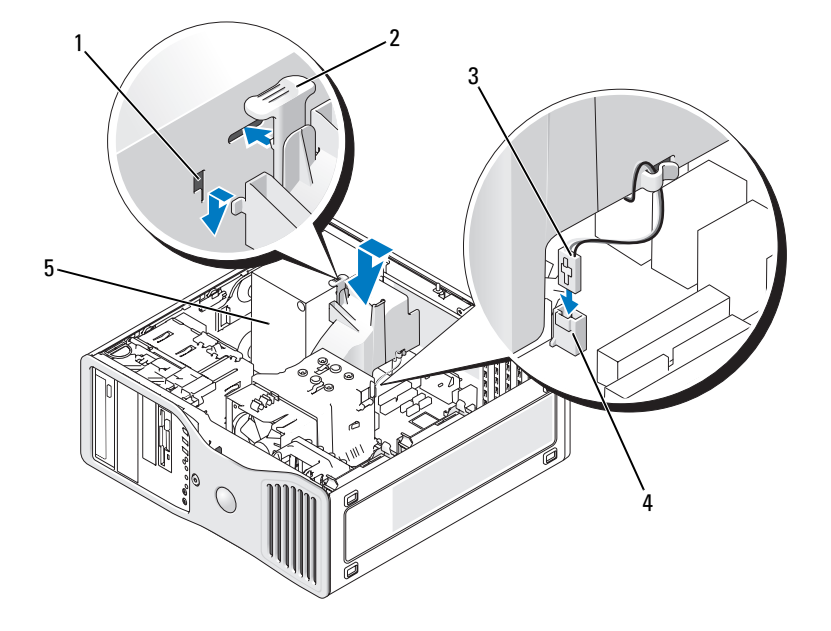

- 
- 1 风扇插槽 (3) 2 风扇释放卡舌
- 3 风扇电缆 4 系统板上的风扇连接器
- 

5 电源设备

要卸下风扇,请:

1 从风扇和系统板上的风扇连接器中断开风扇电缆的连接。

向内按压风扇释放卡舌,提出风扇。

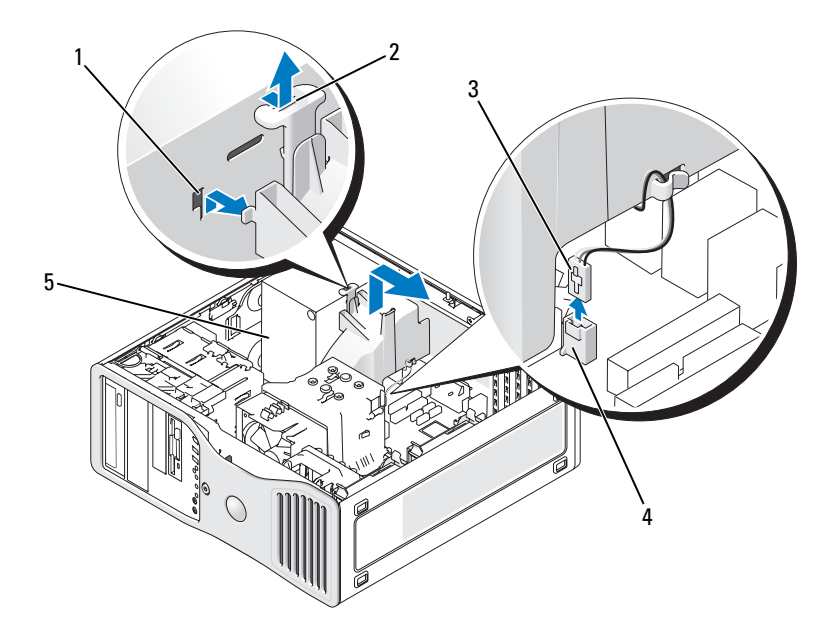

- 风扇插槽 (3) 2 风扇释放卡舌
- 风扇电缆 4 系统板上的风扇连接器
- 电源设备
- 装回主机盖 (请参阅第 241 [页的 "装回主机盖"\)](#page-240-0)。

# 驱动器面板

 $\mathcal{L}$  注: 对于塔式计算机和台式计算机,驱动器面板可能没有用于 IEEE 1394 连 接器的插槽。

### <span id="page-196-0"></span>卸下驱动器面板 (塔式计算机)

- 警告:开始执行本节中的任何步骤之前,请阅读并遵循 《产品信息指南》 中的安全说明。
	- 按照第 133 [页的 "开始之前"](#page-132-0)中的步骤进行操作。
	- 卸下主机盖 (请参阅第 135 [页的 "卸下主机盖"\)](#page-134-0)。

### 添加和更换部件 | 197

- 卸下前面板 (请参阅第 143 [页的 "卸下前面板"](#page-142-0))。
- 握住驱动器释放闩锁并将其向计算机底座的方向滑动,直至驱动器面 板的卡扣松开。
- 向外转动驱动器面板,将其提出。

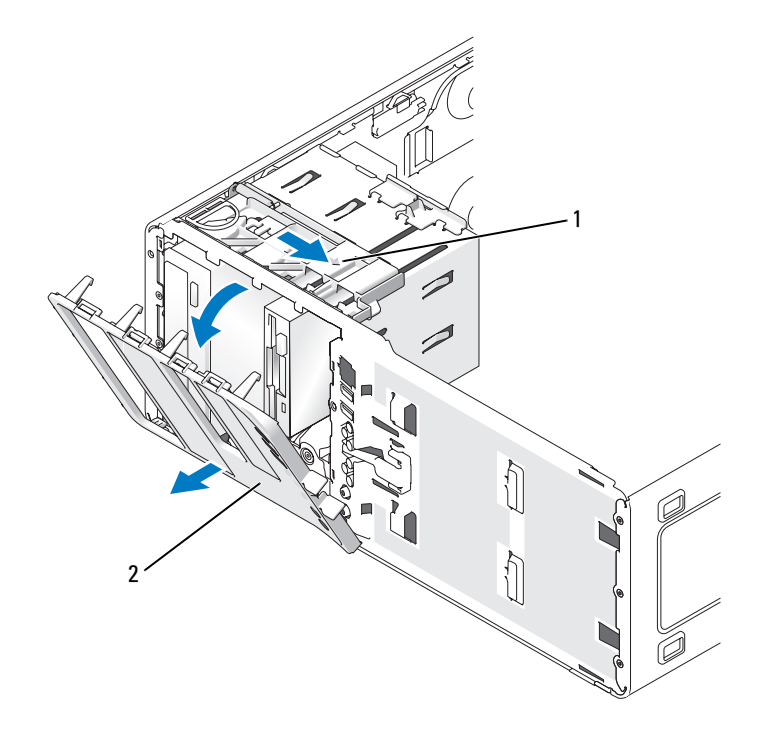

驱动器释放闩锁 2 驱动器面板

### 装回驱动器面板 (塔式计算机)

# 警告:开始执行本节中的任何步骤之前,请阅读并遵循 《产品信息指南》 中的安全说明。

- 按照第 133 [页的 "开始之前"中](#page-132-0)的步骤进行操作。
- 卸下主机盖 (请参阅第 135 [页的 "卸下主机盖"](#page-134-0))。
- 卸下前面板 (请参阅第 143 [页的 "卸下前面板"](#page-142-0))。
- 将驱动器面板卡舌与侧面板盖铰接部件对准。

#### 198 | 添加和更换部件

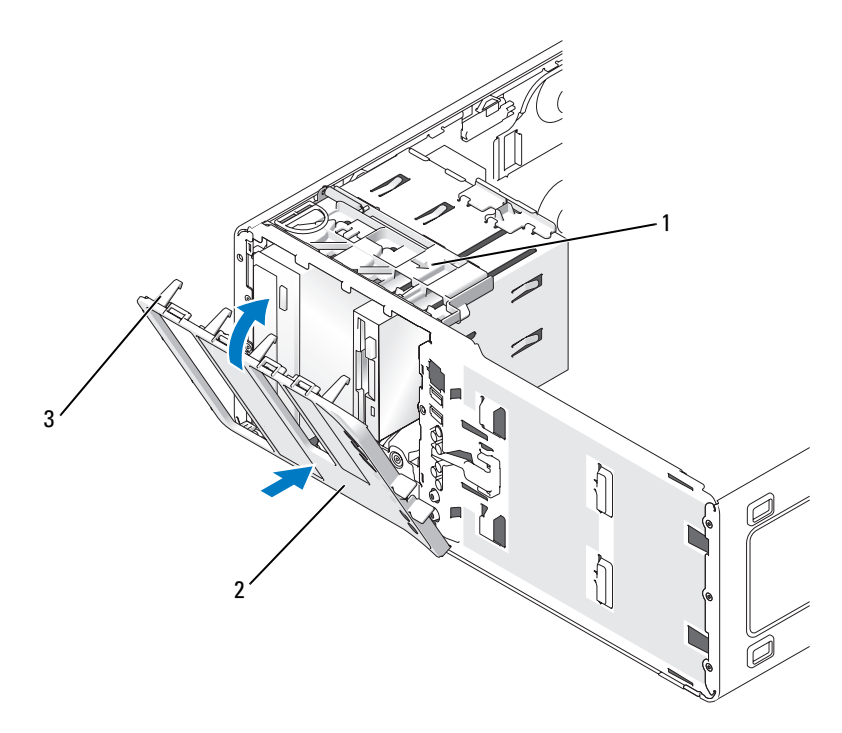

5 向计算机方向转动驱动器面板,直至其卡入到位。

1 驱动器释放闩锁 2 驱动器面板

- 3 驱动器面板卡舌
- **么 注:** 如果要从台式放置方式更改为塔式放置方式, 请根据需要, 使用 前面板背面的卡舌旋转 Dell 徽标。
	- <sup>6</sup> 装回前面板 (请参阅第 241 [页的 "装回前面板"\)](#page-240-1)。
	- <sup>7</sup> 装回主机盖 (请参阅第 241 [页的 "装回主机盖"\)](#page-240-0)。

## <span id="page-198-0"></span>卸下驱动器面板 (台式计算机)

# ⁄\_\_\_<br>个\_\_警告:开始执行本节中的任何步骤之前,请阅读并遵循 《产品信息指南》 中的安全说明。

<sup>1</sup> 按照第 133 [页的 "开始之前"](#page-132-0)中的步骤进行操作。

- 卸下主机盖 (请参阅第 135 [页的 "卸下主机盖"](#page-134-0))。
- 卸下前面板 (请参阅第 143 [页的 "卸下前面板"](#page-142-0))。
- 握住驱动器释放闩锁并将其向计算机底座的方向滑动,直至驱动器面 板的卡扣松开。
- 向外转动驱动器面板,将其提出。

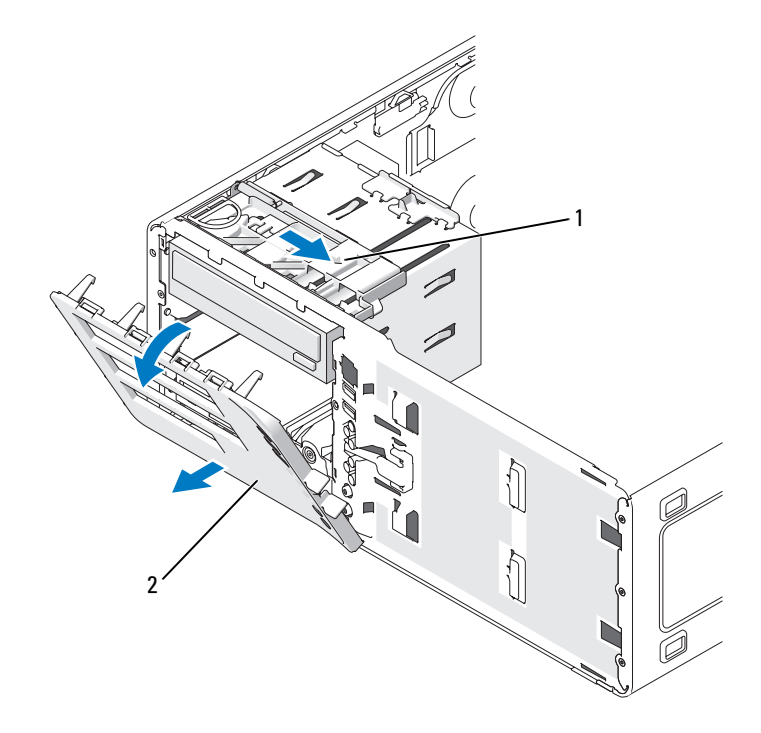

驱动器释放闩锁 2 驱动器面板

# 装回驱动器面板 (台式计算机)

## 警告:开始执行本节中的任何步骤之前,请阅读并遵循 《产品信息指南》 中的安全说明。

- 按照第 133 [页的 "开始之前"中](#page-132-0)的步骤进行操作。
- 卸下主机盖 (请参阅第 135 [页的 "卸下主机盖"](#page-134-0))。
- 卸下前面板 (请参阅第 143 [页的 "卸下前面板"](#page-142-0))。

#### 添加和更换部件

- 4 将驱动器面板卡舌与侧面板盖铰接部件对准。
- 5 向计算机方向转动驱动器面板,直至其卡入到位。

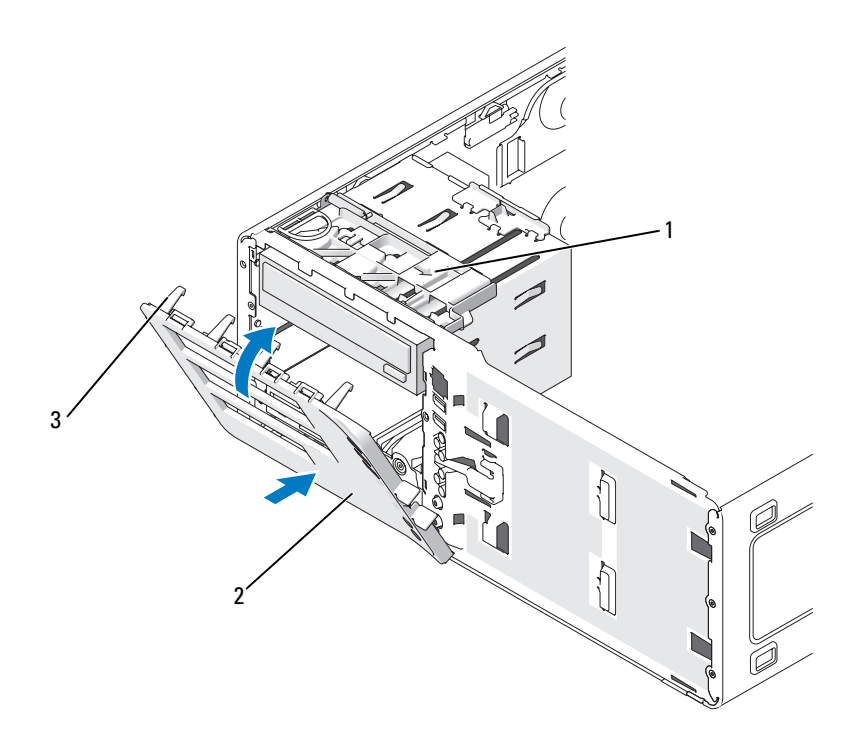

1 驱动器释放闩锁 2 驱动器面板

- 3 驱动器面板卡舌
- **注**: 如果要从塔式放置方式更改为台式放置方式, 请根据需要, 使用 前面板背面的卡舌旋转 Dell 徽标。
	- <sup>6</sup> 装回前面板 (请参阅第 241 [页的 "装回前面板"\)](#page-240-1)。
- <sup>7</sup> 装回主机盖 (请参阅第 241 [页的 "装回主机盖"\)](#page-240-0)。

## <span id="page-200-0"></span>卸下驱动器面板插件

注意:驱动器面板插件内侧可能装有螺钉。您可以将这些螺钉用于没有螺 钉的新驱动器。

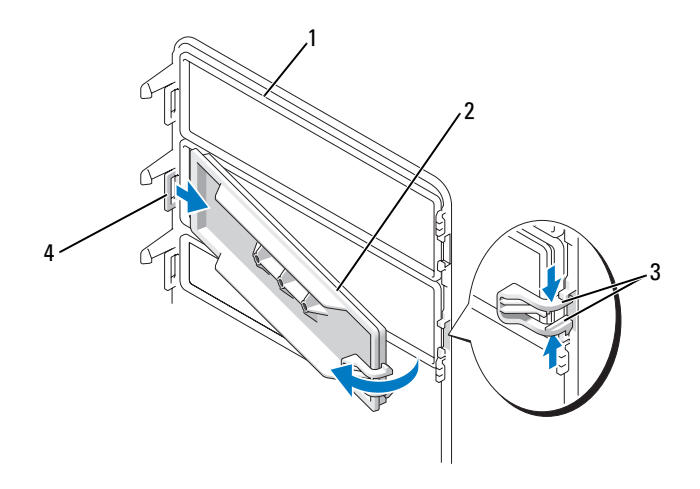

驱动器面板 2 驱动器面板插件

驱动器面板插件释放卡舌 (2) 4 卡舌槽口中的驱动器面板插件

卡舌

- 注音: 为避免折断驱动器面板插件卡舌, 在将卡舌滑出槽口之前, 请勿将 插件拉出驱动器面板超过大约 1 cm (0.5 英寸)的距离。
	- 在驱动器面板内侧,同时挤压驱动器面板插件的两个释放卡舌,向外 并向右拉动插件,使其恰好可以从驱动器面板中松开。
	- 将驱动器面板插件放在旁边安全位置。

# <span id="page-201-0"></span>安装驱动器面板插件

- 将驱动器面板插件卡舌放入驱动器面板槽口中。
- 挤压驱动器面板插件的释放卡舌,将驱动器面板插件按入到位。

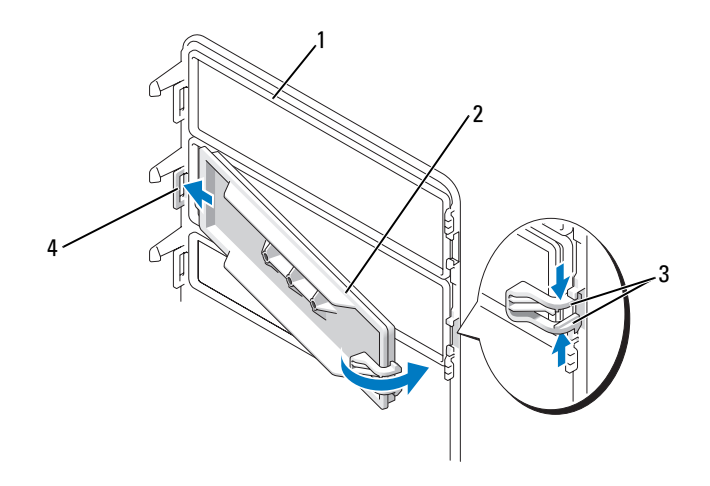

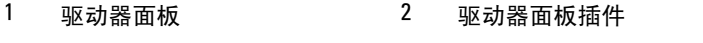

3 驱动器面板插件释放卡舌 (2) 4 卡舌槽口中的驱动器面板插件 卡舌

3 确保驱动器面板插件在驱动器面板上正确就位。

# 软盘驱动器或介质卡读取器

 $\bigwedge$ 、警告:开始执行本节中的任何步骤之前,请阅读并遵循 《产品信息指南》 中的安全说明。

 $\bigwedge$ 《警告:为防止触电,请始终在打开主机盖之前断开计算机与电源插座的连 接。

■ 注意: 为防止静电损害计算机内部组件, 请在触摸计算机的任何电子组件 之前,先导去身上的静电。您可以通过触摸计算机上未上漆的金属表面导去 身上的静电。

注: 如果您要在塔式计算机中添加软盘驱动器或介质卡读取器, 请参阅[第](#page-204-0) 205 [页的 "安装软盘驱动器或介质卡读取器 \(](#page-204-0)塔式计算机)"。

■ 注: 如果您要在台式计算机中添加软盘驱动器或介质卡读取器, 请参阅[第](#page-210-0) 211 [页的 "安装软盘驱动器或介质卡读取器 \(](#page-210-0)台式计算机)"。

# 卸下软盘驱动器或介质卡读取器 (塔式计算机)

- <sup>1</sup> 按照第 133 [页的 "开始之前"中](#page-132-0)的步骤进行操作。
- <sup>2</sup> 卸下主机盖 (请参阅第 135 [页的 "卸下主机盖"](#page-134-0))。
- <sup>3</sup> 卸下前面板 (请参阅第 143 [页的 "卸下前面板"](#page-142-0))。
- 4 如果您要卸下软盘驱动器,请:
	- a 从软盘驱动器背面断开电源电缆的连接。
	- b 从软盘驱动器背面断开数据电缆的连接。
- 5 如果您要卸下介质卡读取器,请从介质卡读取器背面断开数据电缆的 连接。
- <sup>6</sup> <sup>从</sup>标有 "FLOPPY"(对于软盘驱动器)或 "USB1"(对于介质卡<sup>读</sup> 取器)的系统板连接器上断开数据电缆另一端的连接。要确定系统板 连接器的位置,请参阅第 137 [页的 "系统板组件"。](#page-136-0)

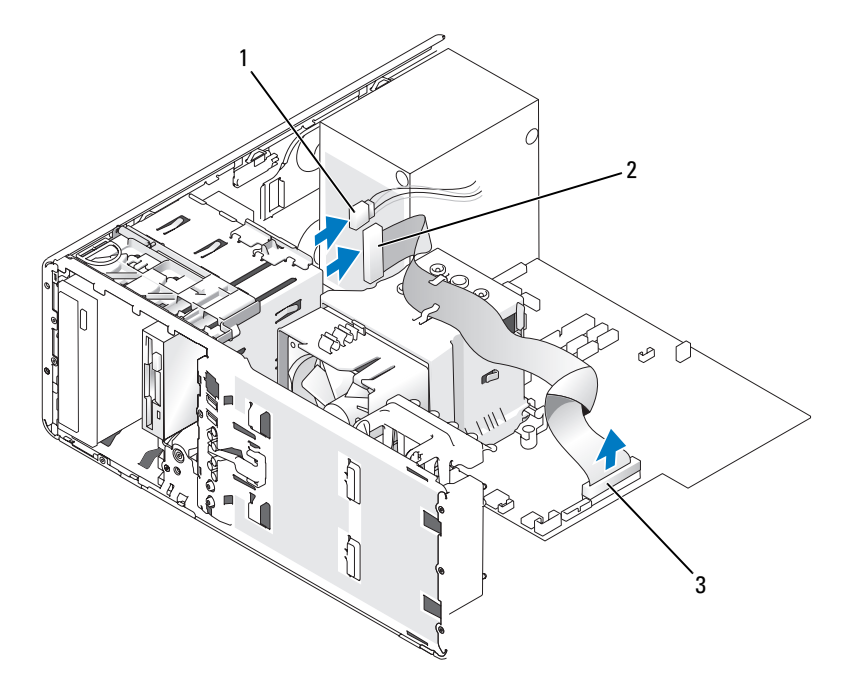

1 电源电缆 2 软盘驱动器电缆

3 软盘驱动器连接器 (FLOPPY)

<sup>7</sup> 向右滑动滑片拉杆以松开侧位螺钉,并将驱动器或介质卡读取器从 3.5 英寸驱动器托架中滑出。

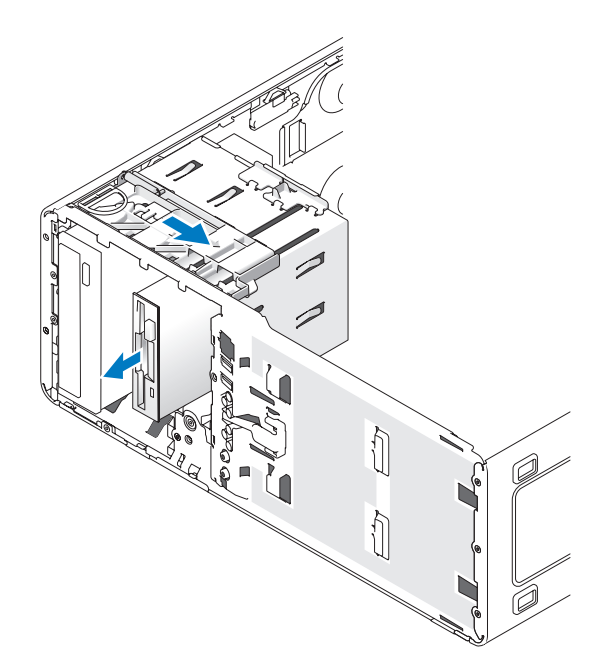

### <span id="page-204-0"></span>安装软盘驱动器或介质卡读取器 (塔式计算机)

- C) 注意: 在具有 4 个硬盘驱动器的塔式配置中, 仅能安装一个软盘驱动器或 介质卡读取器,而且必须将其安装在下部 3.5 英寸驱动器托架中。在这种情 况下, 第四个硬盘驱动器 (必须是 SATA 驱动器) 将安装在上部 3.5 英寸驱 动器托架中。
	- <sup>1</sup> 按照第 133 [页的 "开始之前"](#page-132-0)中的步骤进行操作。
	- <sup>2</sup> 卸下主机盖 (请参阅第 135 [页的 "卸下主机盖"\)](#page-134-0)。
	- <sup>3</sup> 卸下前面板 (请参阅第 143 [页的 "卸下前面板"\)](#page-142-0)。
	- 4 如果您要安装新软盘驱动器或介质卡读取器,请卸下驱动器面板插件 (请参阅第 201 [页的 "卸下驱动器面板插件"](#page-200-0)),并从驱动器面板插件 的内侧拧下侧位螺钉。将这些螺钉连接至新驱动器。

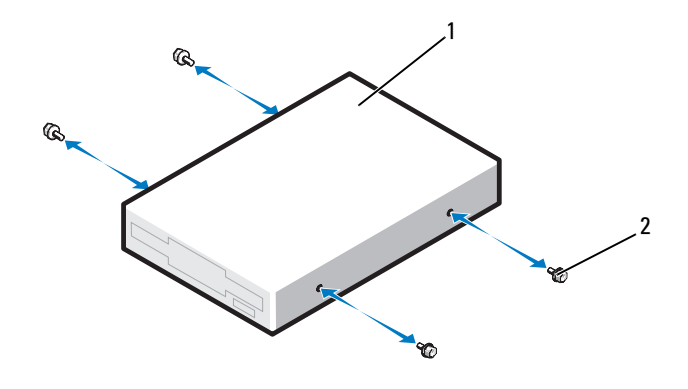

- 1 软盘驱动器 2 螺钉 (4)
- 5 将驱动器轻轻滑入 3.5 英寸托架, 直至听到咔嗒声或者感到驱动器已牢 固安装。

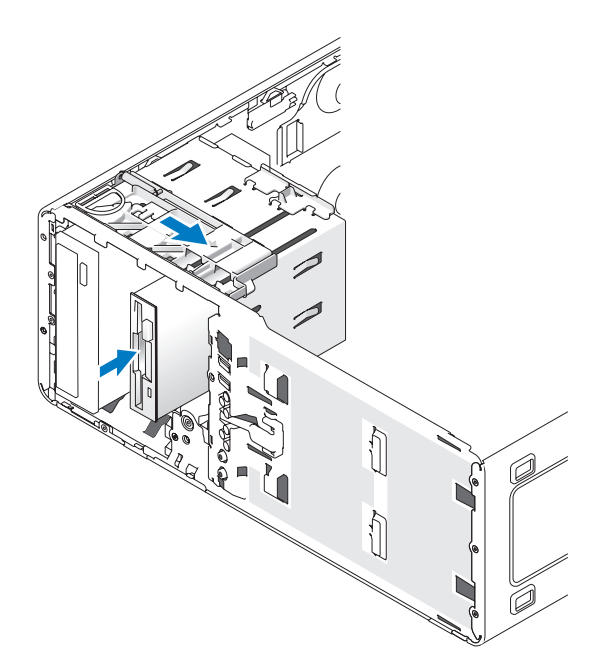

- 6 如果您要安装软盘驱动器,请:
	- a 将电源电缆连接至软盘驱动器的背面。
	- b 将数据电缆连接至软盘驱动器背面。
- 7 如果您要安装介质卡读取器,请将数据电缆连接至介质卡读取器背面。
- <sup>8</sup> 将数据电缆的另一端连接至标有 "FLOPPY"(对于软盘驱动器)或 "USB1"(对于介质卡读取器)的系统板连接器。要确定系统板连接 器的位置,请参阅第 137 [页的 "系统板组件"。](#page-136-0)

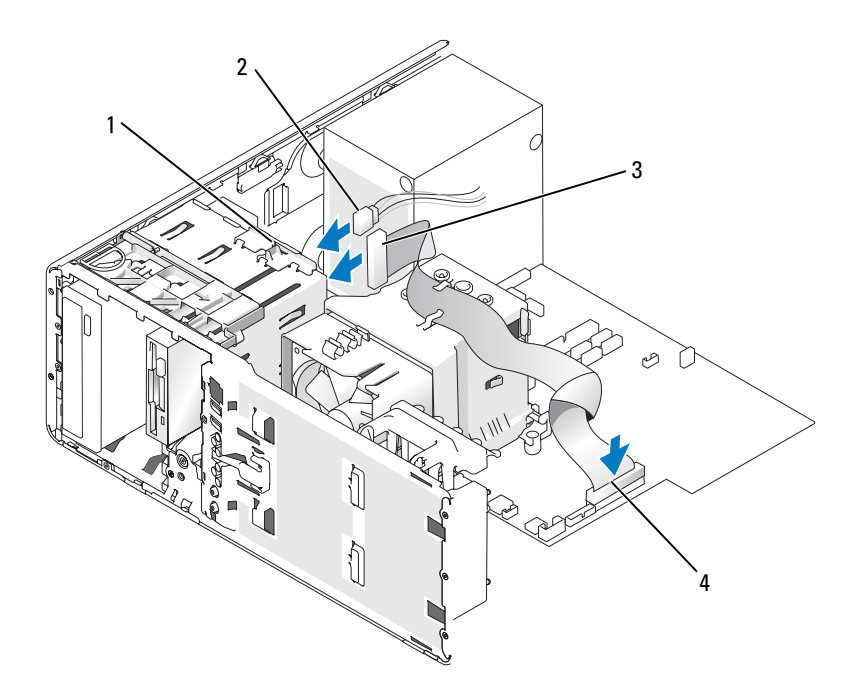

- 1 驱动器转换闩锁 2 电源电缆
- $3 \times \text{ x}$ 盘驱动器电缆  $4 \times \text{ y}$ 盘驱动器连接器 (FLOPPY)
- 9 检查所有电缆的连接,并整理好电缆,使风扇和冷却通风孔保持良好 的通风。
- <sup>10</sup> 装回前面板 (请参阅第 241 [页的 "装回前面板"](#page-240-1))。
- <sup>11</sup> 装回主机盖 (请参阅第 241 [页的 "装回主机盖"](#page-240-0))。
- 注意: 要连接网络电缆, 请先将电缆插入网络端口或设备, 然后将其插入 计算机。
- 12 将计算机和设备连接至各自的电源插座,然后将它们打开。 有关驱动器运行所需任何软件的安装说明,请参阅驱动器附带的说明 文件。
- 13 进入系统设置程序 (请参阅第73页的"进入系统设置程序"),选择 相应的 "Diskette Drive"(软盘驱动器)选项(对于软盘驱动器)或 "USB"选项 (对于介质卡读取器)。
- 14 运行 Dell Diagnostics (请参阅第 99 [页的 "](#page-98-0)Dell Diagnostics"), 验证 计算机是否可以正常工作。

## 卸下软盘驱动器或介质卡读取器 (台式计算机)

- <sup>1</sup> 按照第 133 [页的 "开始之前"](#page-132-0)中的步骤进行操作。
- <sup>2</sup> 卸下主机盖 (请参阅第 135 [页的 "卸下主机盖"\)](#page-134-0)。
- <sup>3</sup> 卸下前面板 (请参阅第 143 [页的 "卸下前面板"\)](#page-142-0)。
- 4 从软盘驱动器或介质卡读取器背面断开电源电缆和数据电缆的连接。
- <sup>5</sup> <sup>从</sup>标有 "FLOPPY"(对于软盘驱动器)或 "USB1"(对于介质卡<sup>读</sup> 取器)的系统板连接器上断开软盘驱动器电缆另一端的连接。要确定 系统板连接器的位置,请参阅第 137 [页的 "系统板组件"](#page-136-0)。

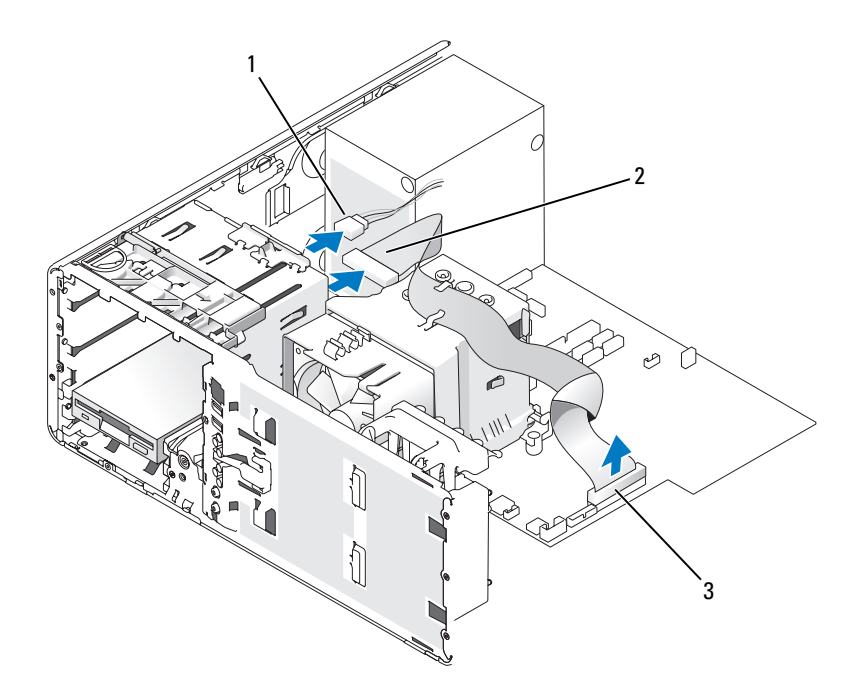

电源电缆 2 软盘驱动器电缆

- 软盘驱动器连接器 (FLOPPY)
- 拿住台式机驱动器固位插件的手柄,将其拉起并放置在旁边安全位置。
- 7 向右滑动滑片拉杆以松开侧位螺钉,并将驱动器从 3.5 英寸驱动器托架 中滑出。

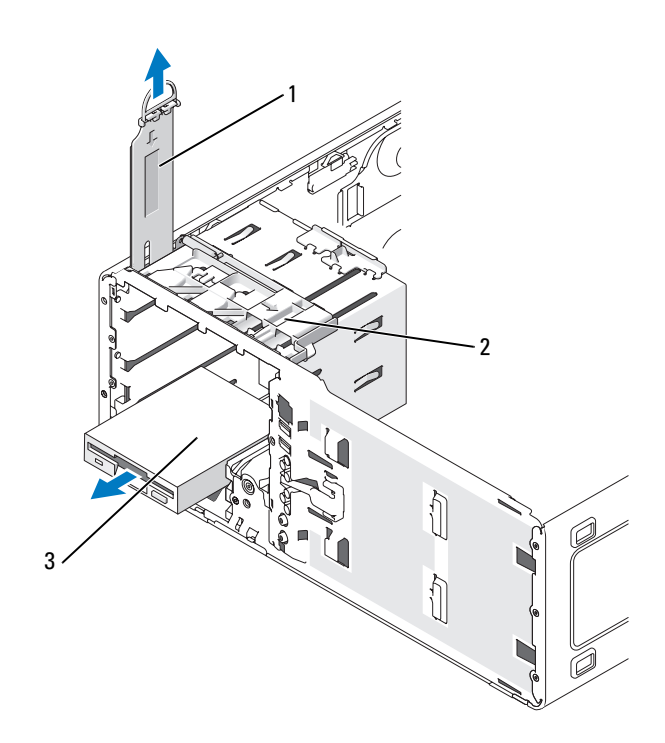

驱动器固位插件 2 滑片拉杆

软盘驱动器

# <span id="page-210-0"></span>安装软盘驱动器或介质卡读取器 (台式计算机)

- 按照第 133 [页的 "开始之前"](#page-132-0)中的步骤进行操作。
- 卸下主机盖 (请参阅第 135 [页的 "卸下主机盖"\)](#page-134-0)。
- 卸下前面板 (请参阅第 143 [页的 "卸下前面板"\)](#page-142-0)。
- 如果您要安装新软盘驱动器或介质卡读取器,请卸下驱动器面板插件 (请参阅第 201 [页的 "卸下驱动器面板插件"](#page-200-0)),然后从驱动器面板插 件内侧拧下侧位螺钉,并将这些螺钉连接至新驱动器。

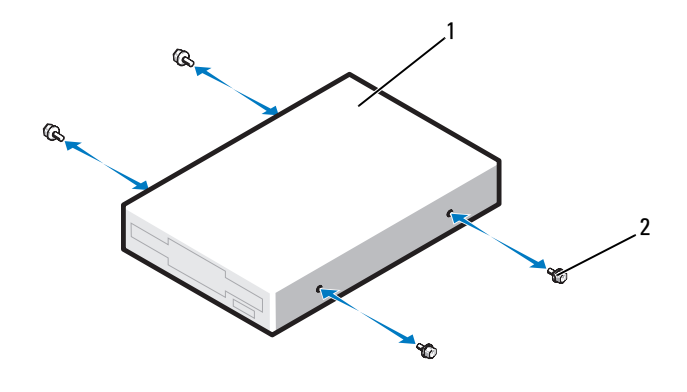

1 驱动器 2 螺钉 (2)

- 5 将驱动器轻轻滑入到位, 直至听到咔哒声或感觉驱动器已安装牢固。
- 6 将电源电缆和数据电缆连接至软盘驱动器或介质卡读取器。
- <sup>7</sup> 将数据电缆的另一端连接至标有 "FLOPPY"(对于软盘驱动器)或 "USB1"(对于介质卡读取器)的系统板连接器。要确定系统板连接 器的位置,请参阅第 137 [页的 "系统板组件"](#page-136-0)。

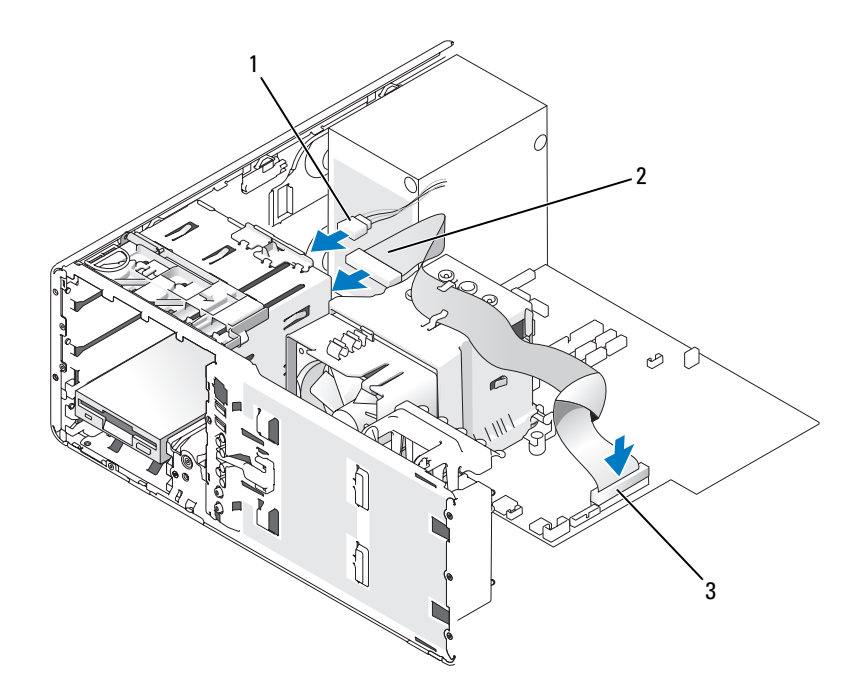

1 电源电缆 2 软盘驱动器电缆

- 3 软盘驱动器连接器 (FLOPPY)
- 8 装回台式机驱动器固位插件并向下折回手柄。
- 9 检查所有电缆的连接,并整理好电缆,使风扇和冷却通风孔保持良好 的通风。
- <sup>10</sup> 装回前面板 (请参阅第 241 [页的 "装回前面板"\)](#page-240-1)。
- <sup>11</sup> 装回主机盖 (请参阅第 241 [页的 "装回主机盖"\)](#page-240-0)。
- 注意: 要连接网络电缆, 请先将电缆插入网络端口或设备, 然后将其插入 计算机。
- 12 将计算机和设备连接至各自的电源插座,然后将它们打开。 有关驱动器运行所需任何软件的安装说明,请参阅驱动器附带的说明 文件。
- <sup>13</sup> 进入系统设置程序 (请参阅第 73 [页的 "进入系统设置程序"\)](#page-72-0),选<sup>择</sup> 相应的 "Diskette Drive"(软盘驱动器)选项(对于软盘驱动器)或 "USB"选项 (对于介质卡读取器)。
- 14 运行 Dell Diagnostics (请参阅第 99 [页的 "](#page-98-0)Dell Diagnostics"), 验证 计算机是否可以正常工作。

# 光盘驱动器

- 警告:开始执行本节中的任何步骤之前,请阅读并遵循 《产品信息指南》 中的安全说明。
- 警告:为防止触电,请始终在打开主机盖之前断开计算机与电源插座的连 接。
- $\bullet$  注意: 为防止静电损害计算机内部组件,请在触摸计算机的任何电子组件 之前,先导去身上的静电。您可以通过触摸计算机上未上漆的金属表面导去 身上的静电。

### 卸下光盘驱动器 (塔式计算机)

- <sup>1</sup> 按照第 133 [页的 "开始之前"中](#page-132-0)的步骤进行操作。
- <sup>2</sup> 卸下主机盖 (请参阅第 135 [页的 "卸下主机盖"](#page-134-0))。
- <sup>3</sup> 卸下前面板 (请参阅第 143 [页的 "卸下前面板"](#page-142-0))。
- 4 从驱动器的背面断开电源电缆的连接,并从驱动器的背面和系统板断 <sup>开</sup> CD/DVD 驱动器电缆的连接。

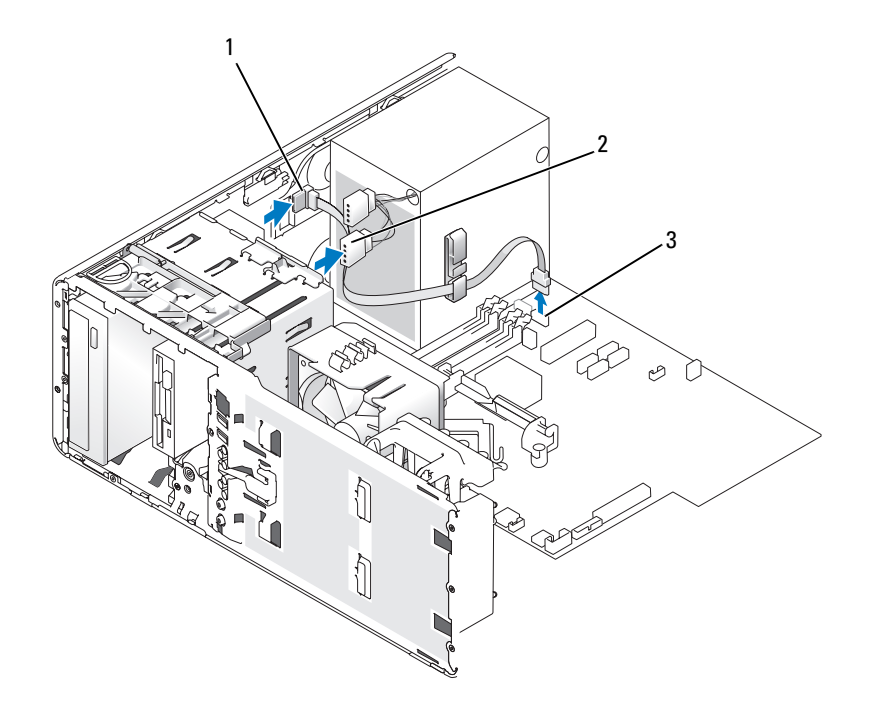

1 CD/DVD 驱动器电缆 2 电源电缆

- SATA 连接器
- 向右滑动滑片拉杆以松开侧位螺钉,并将驱动器从驱动器托架中滑出 以将其卸下。

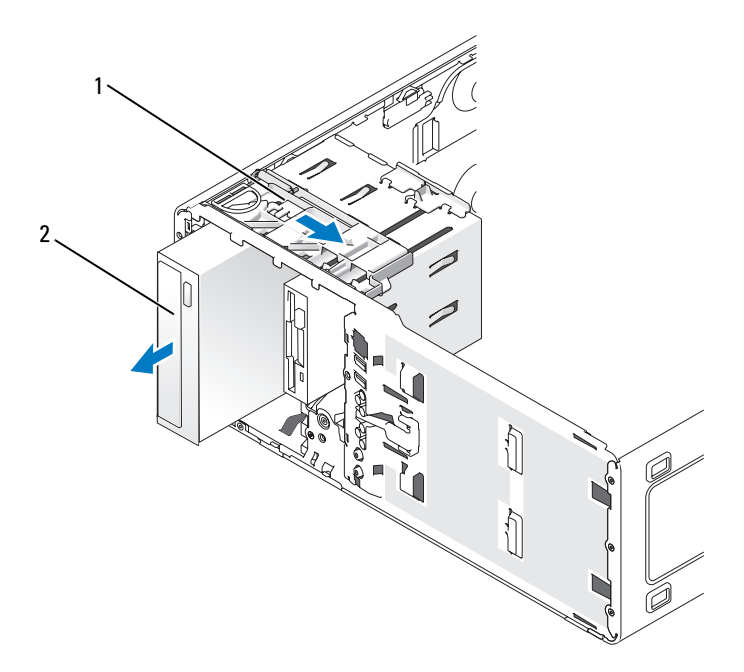

1 滑片拉杆 2 CD/DVD 驱动器

### 安装光盘驱动器 (塔式计算机)

- 注意: 在具有 4 个硬盘驱动器的塔式配置中, 仅能安装一个光盘驱动器, 而且必须将其安装在上部 5.25 英寸驱动器托架中。在这种情况下,第三个硬 盘驱动器将安装在上部 3.5 英寸驱动器托架中。第四个硬盘驱动器将安装在 下部 5.25 英寸驱动器托架中。
	- <sup>1</sup> 按照第 133 [页的 "开始之前"中](#page-132-0)的步骤进行操作。
	- <sup>2</sup> 卸下主机盖 (请参阅第 135 [页的 "卸下主机盖"](#page-134-0))。
	- <sup>3</sup> 卸下前面板 (请参阅第 143 [页的 "卸下前面板"](#page-142-0))。
	- 4 如果要安装新驱动器,请打开驱动器的包装并准备安装。 查看驱动器附带的说明文件,验证此驱动器的配置适用于您的计算机。 如果您要安装 IDE 驱动器,请将驱动器配置为电缆选择设置。
5 如果您要安装新驱动器,请卸下驱动器面板插件(请参阅第 201 [页的](#page-200-0) ["卸下驱动器面板插件"](#page-200-0)),然后从驱动器面板插件内侧拧下侧位螺钉 并将这些螺钉连接至新驱动器。

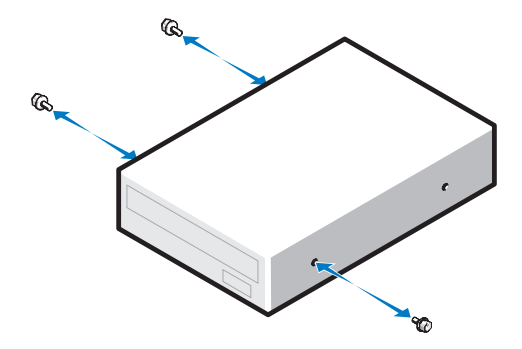

- 6 将驱动器轻轻滑入到位,直至其稳固地卡入到位。
- <sup>7</sup> 将电源电缆连接至驱动器,并将 CD/DVD 驱动器电缆连接至驱动器和 系统板。

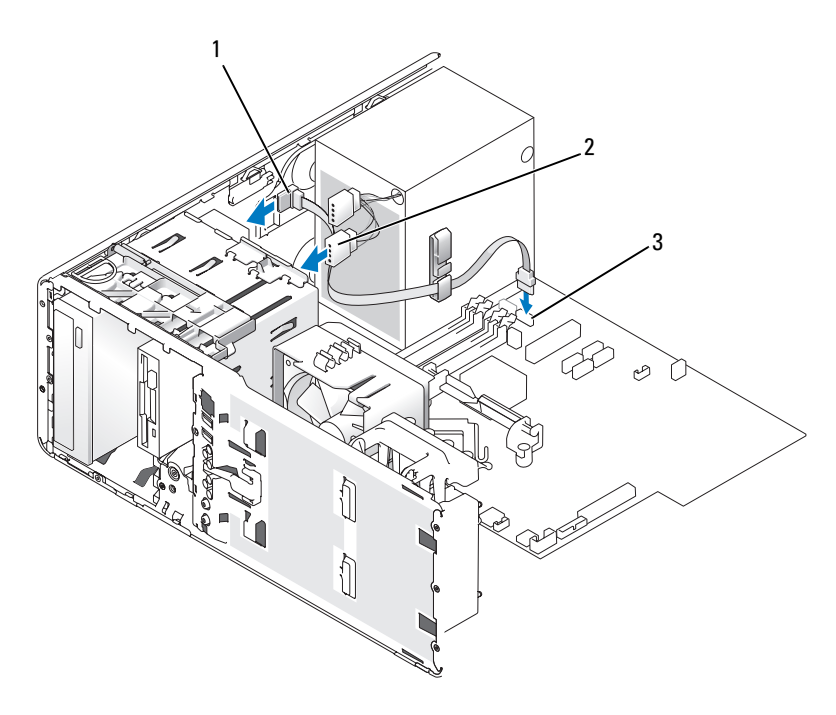

- 1 CD/DVD 驱动器电缆 2 电源电缆
- 3 SATA 连接器
- 8 检查所有电缆的连接,并整理好电缆,使风扇和冷却通风孔保持良好 的通风。
- <sup>9</sup> 装回前面板 (请参阅第 241 [页的 "装回前面板"](#page-240-0))。
- <sup>10</sup> 装回主机盖 (请参阅第 241 [页的 "装回主机盖"](#page-240-1))。
- 注意: 要连接网络电缆, 请先将电缆插入网络端口或设备, 然后将其插入 计算机。
- 11 将计算机和设备连接至各自的电源插座,然后将它们打开。 有关驱动器运行所需任何软件的安装说明,请参阅驱动器附带的说明 文件。
- 12 进入系统设置程序 (请参阅第73页的"进入系统设置程序")并启用 驱动器。
- 218 | 添加和更换部件

13 运行 Dell Diagnostics (请参阅第 99 [页的 "](#page-98-0)Dell Diagnostics"), 验证 计算机是否可以正常工作。

## 卸下光盘驱动器 (台式计算机)

- <sup>1</sup> 按照第 133 [页的 "开始之前"](#page-132-0)中的步骤进行操作。
- <sup>2</sup> 卸下主机盖 (请参阅第 135 [页的 "卸下主机盖"\)](#page-134-0)。
- <sup>3</sup> 卸下前面板 (请参阅第 143 [页的 "卸下前面板"\)](#page-142-0)。
- 4 从驱动器的背面断开电源电缆的连接,并从驱动器的背面和系统板断 <sup>开</sup> CD/DVD 驱动器电缆的连接。

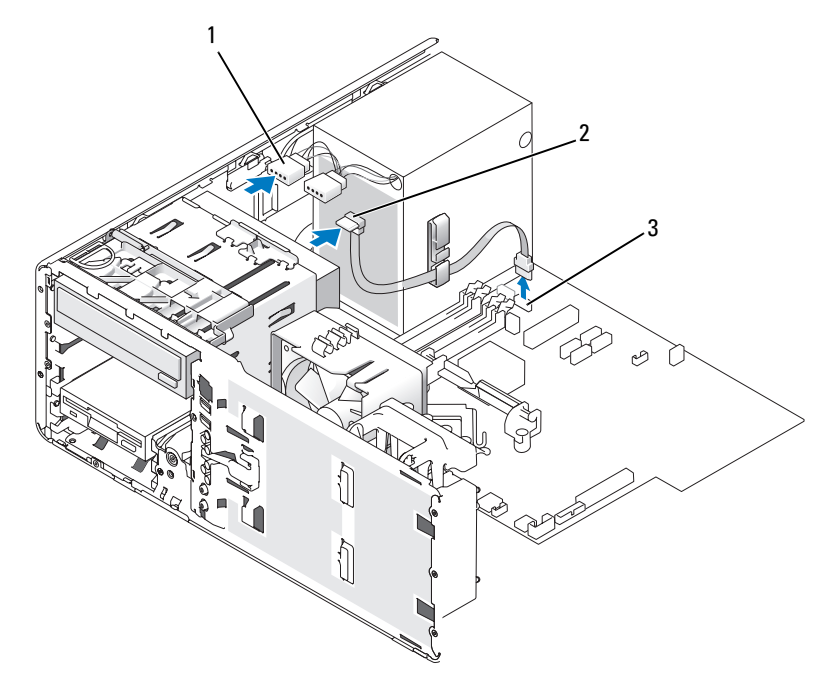

1 电源电缆 2 CD/DVD 驱动器电缆

- 3 SATA 连接器
- 5 拿住驱动器固位插件的手柄,将其拉出并放置在旁边安全的地方。
- 6 向外滑动驱动器并将其从驱动器托架中卸下。

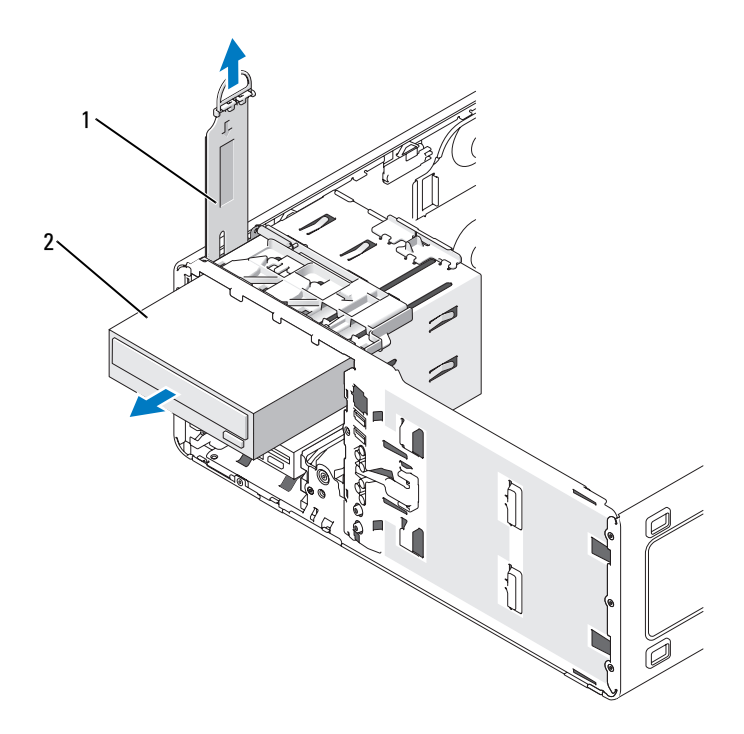

1 驱动器固位插件 2 CD/DVD 驱动器

## 安装光盘驱动器 (台式计算机)

- 注意: 在具有 3 个硬盘驱动器的台式配置中, 仅能安装一个光盘驱动器, 而且必须将其安装在上部 5.25 英寸驱动器托架中。在这种情况下,第三个硬 盘驱动器将安装在下部 5.25 英寸驱动器托架中。
	- 1 如果要安装新驱动器,请打开驱动器的包装并准备安装。 查看驱动器附带的说明文件,验证此驱动器的配置适用于您的计算机。 如果您要安装 IDE 驱动器,请将驱动器配置为电缆选择设置。
	- 2 如果您要安装新驱动器,请卸下驱动器面板插件 (请参阅第 201 [页的](#page-200-0) ["卸下驱动器面板插件"](#page-200-0)),然后从驱动器面板插件内侧拧下侧位螺钉 并将这些螺钉连接至新驱动器。

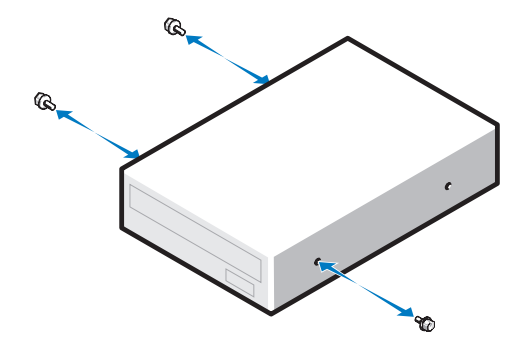

- 3 将驱动器轻轻滑入到位,直至其稳固地卡入到位。
- <sup>4</sup> 将电源电缆连接至驱动器,并将 CD/DVD 驱动器电缆连接至驱动器和 系统板。

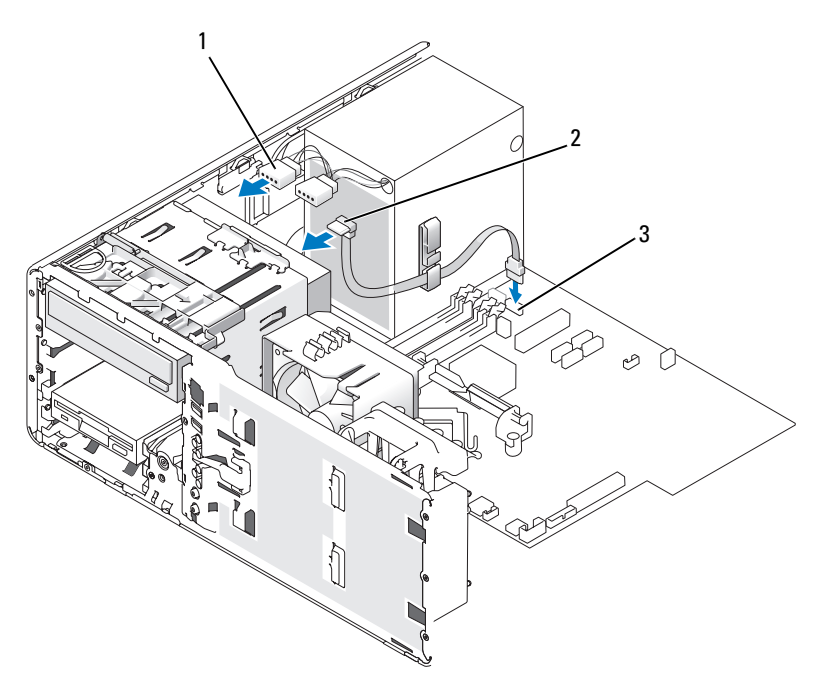

1 电源电缆 2 CD/DVD 驱动器电缆

- 3 SATA 连接器
- 5 检查所有电缆的连接, 整理好电缆, 避免阻塞风扇和冷却通风孔。
- <sup>6</sup> 装回前面板 (请参阅第 241 [页的 "装回前面板"](#page-240-0))。
- <sup>7</sup> 装回主机盖 (请参阅第 241 [页的 "装回主机盖"](#page-240-1))。
- 注意: 要连接网络电缆, 请先将电缆插入网络端口或设备, 然后将其插入 计算机。
	- 8 将计算机和设备连接至各自的电源插座,然后将它们打开。 有关驱动器运行所需任何软件的安装说明,请参阅驱动器附带的说明 文件。
	- 9 进入系统设置程序 (请参阅第73页的"进入系统设置程序")并启用 驱动器。
- 10 运行 Dell Diagnostics (请参阅第 99 [页的 "](#page-98-0)Dell Diagnostics"), 验证 计算机是否可以正常工作。
- 222 | 添加和更换部件

## 安装可选的扬声器

- $\bigwedge$ 、警告:开始执行本节中的任何步骤之前,请阅读并遵循 《产品信息指南》 中的安全说明。
- $\bigwedge$ 《警告:为防止触电,请始终在打开主机盖之前断开计算机与电源插座的连 接。
- 注意:为防止静电损害计算机内部组件,请在触摸计算机的任何电子组件 之前,先导去身上的静电。您可以通过触摸计算机上未上漆的金属表面导去 身上的静电。
	- <sup>1</sup> 按照第 133 [页的 "开始之前"](#page-132-0)中的步骤进行操作。
	- <sup>2</sup> 卸下主机盖 (请参阅第 135 [页的 "卸下主机盖"\)](#page-134-0)。

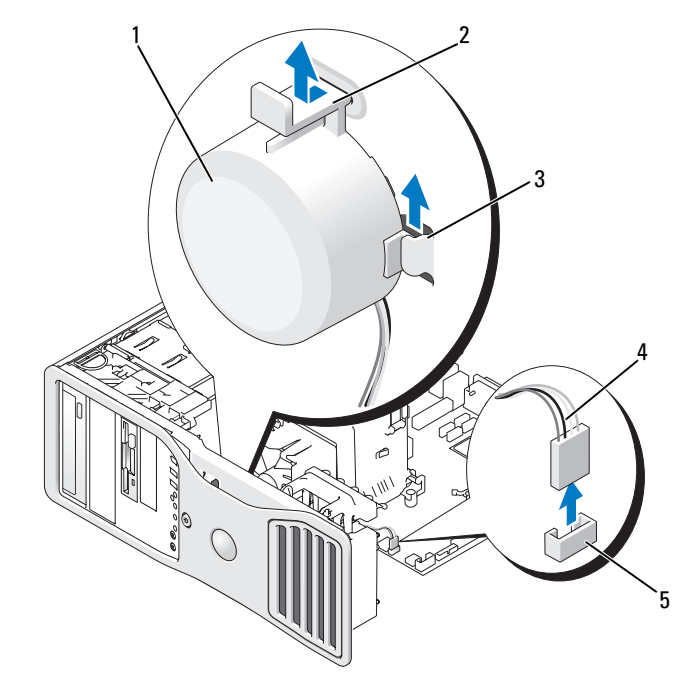

- 1 扬声器 (可选) 2 释放闩锁卡舌
- 3 扬声器槽口 (3) 4 扬声器电缆

5 系统板上的扬声器连接器

- 3 如果已安装了扬声器,请将其卸下:
	- a 从系统板上的扬声器连接器中断开扬声器电缆的连接。
	- b 在用食指扣住扬声器底部的同时用拇指向下按压释放闩锁卡舌。
	- c 向上滑动扬声器使其脱离三个扬声器槽口。
- 4 要安装扬声器,请:
	- a 将扬声器放置在三个扬声器槽口的卡舌之间。
	- b 向下滑动扬声器,直至扬声器和释放闩锁卡舌卡入到位。
	- c 将扬声器电缆连接至系统板上的扬声器连接器。

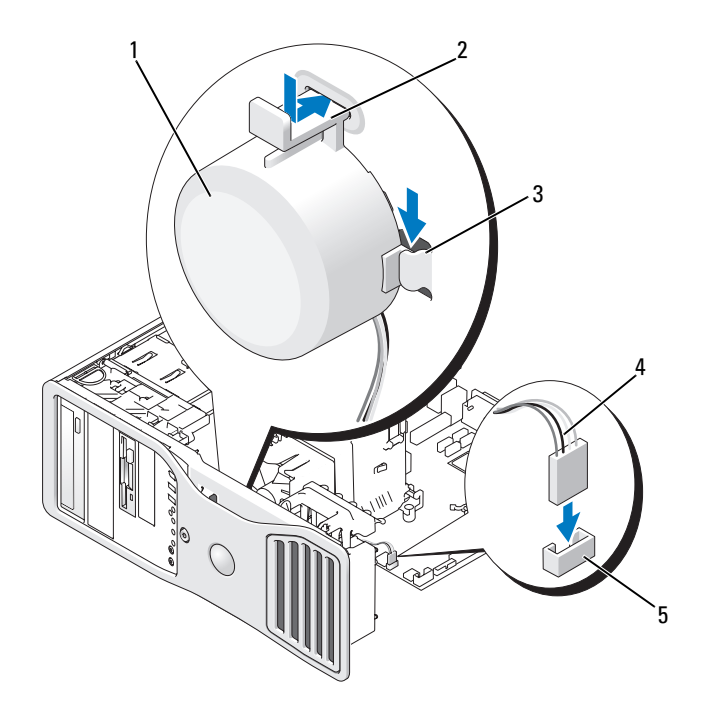

- 1 扬声器 (可选) 2 释放闩锁卡舌
- 3 带卡舌的扬声器槽口 (3) 4 扬声器电缆
- 5 系统板上的扬声器连接器
- <sup>5</sup> 装回主机盖 (请参阅第 241 [页的 "装回主机盖"](#page-240-1))。

## <span id="page-224-0"></span>处理器

- 警告:开始执行本节中的任何步骤之前,请阅读并遵循 《产品信息指南》 中的安全说明。
- $\bigwedge$ 《警告:为防止触电,请始终在打开主机盖之前断开计算机与电源插座的连 接。
- $\bullet$  注意: 为防止静电损害计算机内部组件,请在触摸计算机的任何电子组件 之前,先导去身上的静电。您可以通过触摸计算机上未上漆的金属表面导去 身上的静电。

#### 卸下处理器

- <sup>1</sup> 按照第 133 [页的 "开始之前"](#page-132-0)中的步骤进行操作。
- <sup>2</sup> 卸下主机盖 (请参阅第 135 [页的 "卸下主机盖"\)](#page-134-0)。
- 注:要拧下散热器部件两侧的两个固定螺钉,您需要一把长梅花槽螺丝刀。 3 拧下散热器部件两侧的两个固定螺钉。
- ∕个 警告:尽管带有塑料护罩,正常运行期间散热器部件仍可能变得很热。在 触摸散热器部件之前,请确保有足够的时间使其冷却。
	- 4 向上转动散热器部件,并从计算机中将其卸下。

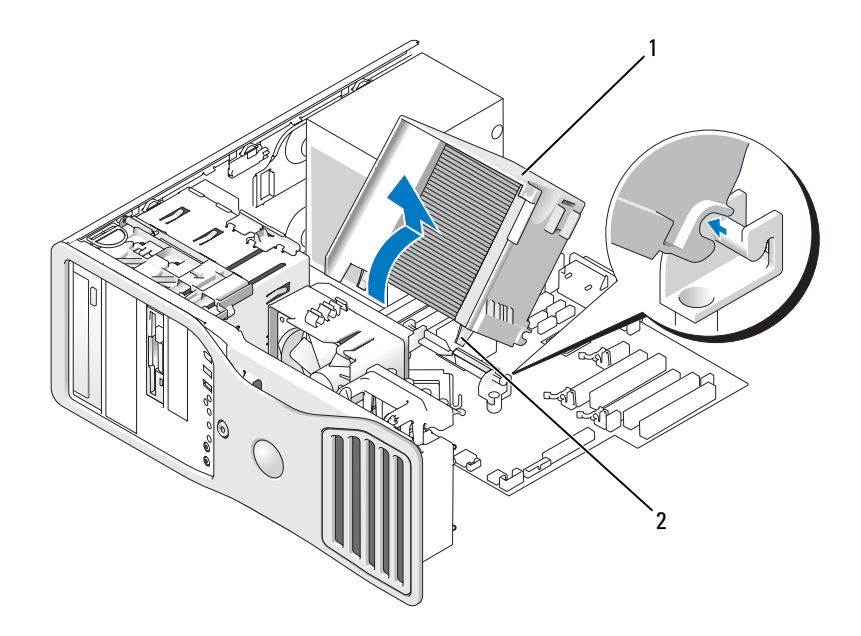

#### 1 散热器部件 2 固定螺钉护帽 (2)

- $\bigodot$ 注意: 如果您安装的处理器升级套件是由 Dell 提供的,请丢弃原来的散热 器部件。如果您安装的处理器升级套件不是由 Dell 提供的,请在安装新处理 器时仍使用原来的散热器部件。
	- 5 打开处理器护盖,方法是从插槽上的中心护盖闩锁下滑动释放拉杆。 然后,向后拉动拉杆以松开处理器。

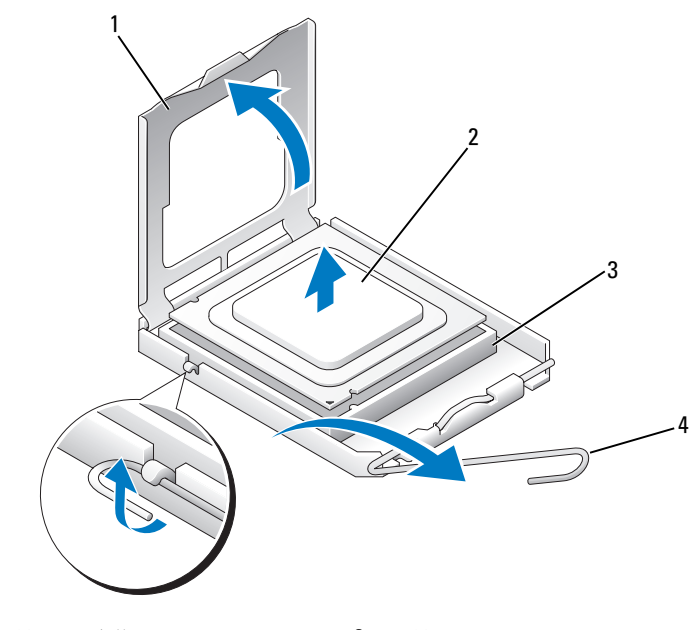

- 1 处理器护盖 2 处理器
- 3 插槽 1 2 2 4 释放拉杆
- $\bigcirc$  注意: 装回处理器时, 请勿触摸插槽中的任何插针或者让任何物体落到插 槽中的插针上。
	- 6 轻轻地从插槽中卸下处理器。 使释放拉杆展开至释放位置,以便在插槽中可以放入新处理器。

## 装回处理器

- 注意: 触摸计算机背面未上漆的金属表面, 以确保接地, 并导去身上的静 电。
- 注意: 装回处理器时, 请勿触摸插槽中的任何插针或者让任何物体落到插 槽中的插针上。
	- <sup>1</sup> 按照第 133 [页的 "开始之前"](#page-132-0)中的步骤进行操作。
	- <sup>2</sup> 卸下主机盖 (请参阅第 135 [页的 "卸下主机盖"\)](#page-134-0)。
	- 3 拆开新处理器的包装,小心不要触摸到处理器的下侧。

#### 添加和更换部件 | 227

- 注意: 您必须将处理器正确放入插槽中, 以避免在打开计算机后永久损坏 处理器和计算机。
	- 如果插槽上的释放拉杆没有完全展开,请将其移到完全展开位置。
	- 将处理器上的前后端定位槽口与插槽上的前后端定位槽口对准。
	- <sup>将</sup>处理器的插针 1 边角与插槽对准。

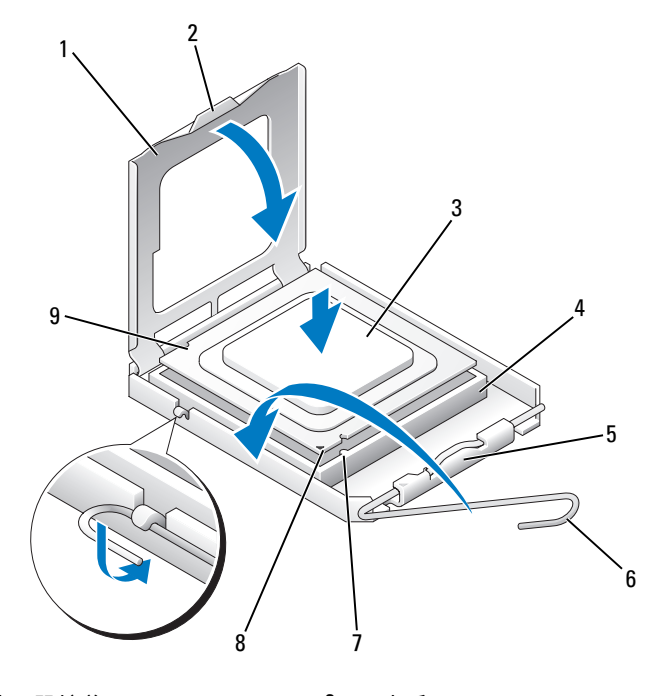

- 处理器护盖 2 卡舌
- 
- 中心护盖闩锁 6 释放拉杆
- 
- 后定位槽口

 处理器 4 处理器插槽 7 前端定位槽口 8 插槽和处理器插针 1 标志

- 注意: 为避免造成损坏, 请确保处理器与插槽正确对准, 并且在安装处理 器时不要用力过大。
	- 将处理器轻轻地放入插槽,并确保处理器在插槽中正确放置。
- 8 处理器在插槽中完全就位后,合上处理器护盖。 确保处理器护盖上的卡舌已放在插槽上中心护盖闩锁的下面。
- 9 向插槽方向转回插槽释放拉杆并将其卡入到位,以固定处理器。
- $\bigcap$  注意: 如果您要安装的处理器升级套件不是由 Dell 提供的,请在装回处理 器时仍使用原来的散热器部件。

如果安装的处理器备用套件是由 Dell 提供的,请使用备用套件的运<sup>送</sup> 包装将原来的散热器部件和处理器退回 Dell。

- 10 安装散热器部件:
	- a 将散热器部件放回散热器部件支架上。
	- b 朝计算机底座方向向下转动散热器部件,并拧紧两颗固定螺钉。

 $\Box$  注意:确保散热器部件正确就位并固定。

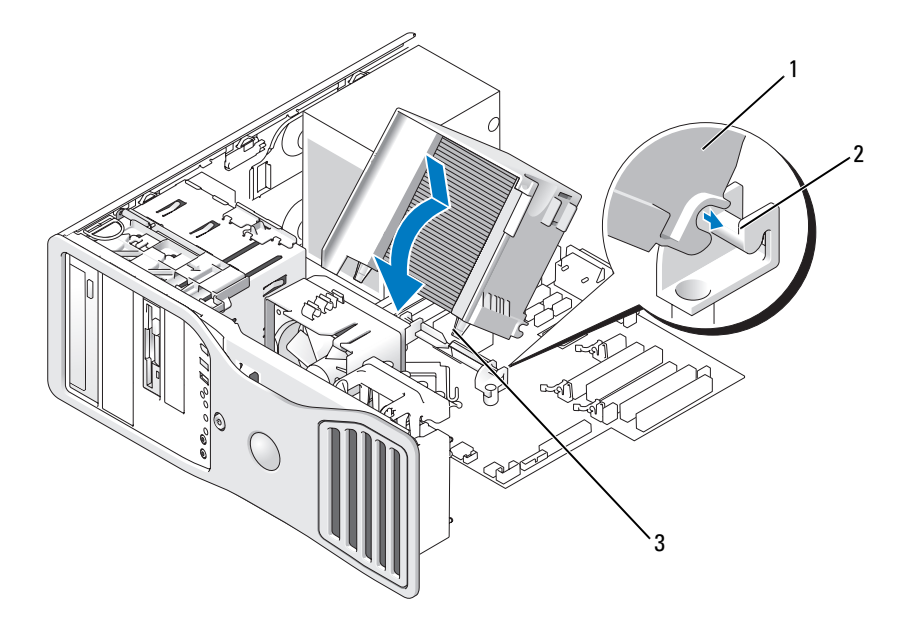

1 散热器部件 2 散热器部件支架

- 3 固定螺钉护帽 (2)
- <sup>11</sup> 装回主机盖 (请参阅第 241 [页的 "装回主机盖"\)](#page-240-1)。
- 注意: 要连接网络电缆, 请先将电缆插入网络端口或设备, 然后将其插入 计算机。
- 12 将计算机和设备连接至电源插座,然后将它们打开。

## 电池

- ╱个 警告:开始执行本节中的任何步骤之前,请阅读并遵循 《产品信息指南》 中的安全说明。
- 警告:为防止触电,请始终在打开主机盖之前断开计算机与电源插座的连 接。
- 警告:如果新电池安装不正确,可能会引起爆炸。请仅使用制造商建议的 相同或同类的电池,并按照制造商的说明处理废旧电池。
- $\bullet$  注意: 为防止静电损害计算机内部组件, 请在触摸计算机的任何电子组件 之前,先导去身上的静电。您可以通过触摸计算机上未上漆的金属表面导去 身上的静电。

### 关于电池

计算机使用币形电池来维护其配置、日期和时间信息。此电池可以使用若干 年。

如果打开计算机电源后已多次重设时间和日期信息或系统显示以下信息之 一,则可能需要更换电池:

Time-of-day not set — please run SETUP program(未设置 时间 — 请运行系统设置程序)

或

Invalid configuration information please run SETUP program (无效的配置信息 — 请运行系统设置 程序)

或

Strike the F1 key to continue,

F2 to run the setup utility(按 F1 键继续,按 F2 键运行设 置公用程序)

要确定是否需要更换电池,请在系统设置程序中重新输入时间和日期,然后 退出系统设置程序以保存信息。关闭计算机电源并断开其与电源插座的连 接, 等待几个小时; 然后重新连接计算机, 打开其电源, 并进入系统设置程 序 (请参阅第 73 [页的 "进入系统设置程序"](#page-72-0))。如果系统设置程序中的<sup>日</sup> 期和时间不正确,请更换电池。

您可以在未安装电池的情况下运行计算机; 但是, 如果未安装电池, 配置信 息将在关闭计算机或从电源插座中拔下插头时被删除。在这种情况下, 您必 须讲入系统设置程序 (请参阅第73页的"讲入系统设置程序"), 然后重 设配置选项。

## <span id="page-230-0"></span>取出电池

如果您尚未备份系统设置程序 (请参阅第73页的"系统设置程序")中的 配置信息,请予以备份。

- <sup>1</sup> 按照第 133 [页的 "开始之前"](#page-132-0)中的步骤进行操作。
- <sup>2</sup> 卸下主机盖 (请参阅第 135 [页的 "卸下主机盖"\)](#page-134-0)。
- 3 找到电池槽。
- 注意: 如果使用钝物将电池从电池槽中撬出, 请当心不要使钝物碰触到系 统板。尝试撬出电池之前,请确保将钝物插在电池和电池槽之间。否则,可 能会撬坏电池槽或破坏系统板上的电路,从而损坏系统板。

■ 注意: 为避免损坏电池连接器, 在取出电池时, 必须稳固地支撑此连接器。

- 4 用力向下按压连接器的正极面,以撑起电池连接器。
- 5 支撑起电池连接器的同时,向远离连接器正极一侧的方向按下电池卡 舌,然后从连接器负极一侧的固定卡舌中向上撬起电池,并将其取出。

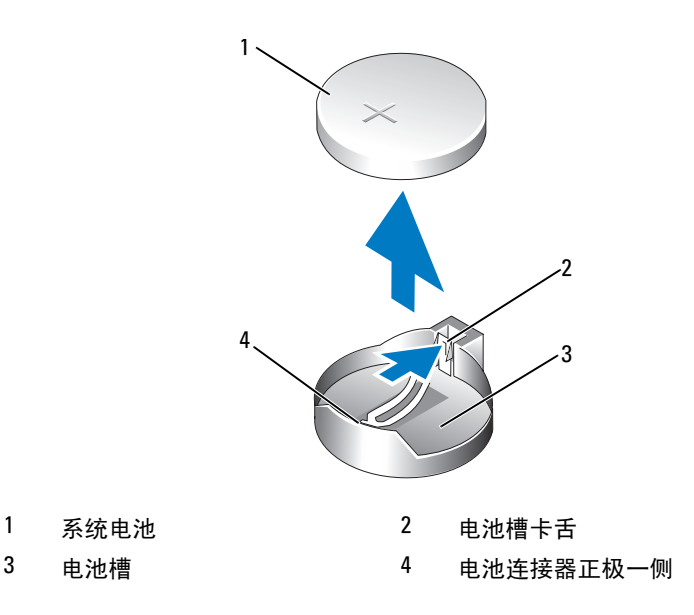

正确地处理废旧电池。有关详情,请参阅 《产品信息指南》。

## 更换电池

- 按照第 133 [页的 "开始之前"中](#page-132-0)的步骤进行操作。
- 卸下主机盖 (请参阅第 135 [页的 "卸下主机盖"](#page-134-0))。
- 找到电池槽。
- 取出现有的电<sup>池</sup> (请参阅第 231 [页的 "取出电](#page-230-0)池")。
- 注意: 为避免损坏电池连接器, 在装回电池时, 必须稳固地支撑此连接器。
- 5 用力向下按压连接器的正极面, 以撑起电池连接器。
- 使电池标有 "+"的一面朝上,将其滑入连接器正极面的固定卡舌 下。
- 竖直向下将电池按入连接器,直至其卡入到位。
- 装回主机盖 (请参阅第 241 [页的 "装回主机盖"](#page-240-1))。
- 注意: 要连接网络电缆, 请先将电缆插入网络设备, 然后将其插入计算机。
	- 将计算机和设备连接至电源插座,然后将它们打开。
- 进入系统设置程序 (请参阅第 73 [页的 "进入系统设置程序"\)](#page-72-0),并<sup>恢</sup> 复在取出现有电池时记录的设置。
- 232 | 添加和更换部件

## I/O 面板

- $\bigwedge$ 、警告:开始执行本节中的任何步骤之前,请阅读并遵循 《产品信息指南》 中的安全说明。
- $\overline{\bigwedge}$  警告:为防止触电,请始终在打开主机盖之前断开计算机与电源插座的连 接。
- $\bigodot$  注意: 为防止静电损害计算机内部组件, 请在触摸计算机的任何电子组件 之前,先导去身上的静电。您可以通过触摸计算机上未上漆的金属表面导去 身上的静电。

I/O 面板组件

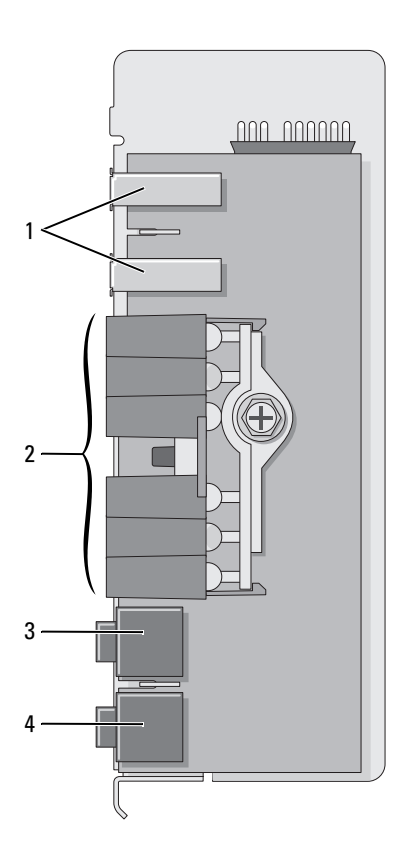

- 1 USB 端口 2 诊断指示灯、硬盘驱动器访问 指示灯和网络完整性指示灯
- 3 耳机连接器 4 麦克风连接器

## 卸下 I/O 面板

1 按照第 133 [页的 "开始之前"中](#page-132-0)的步骤进行操作。

2 卸下主机盖 (请参阅第 135 [页的 "卸下主机盖"](#page-134-0))。

4 注: 要拧下散热器部件两侧的两个固定螺钉, 您需要一把长梅花槽螺丝刀。

3 拧下散热器部件两侧的两个固定螺钉。

╱个 警告:尽管带有塑料护罩,正常运行期间散热器部件仍可能变得很热。在 触摸部件之前,请确保有足够的时间使其冷却。

4 向上转动散热器部件,并从计算机中将其卸下。

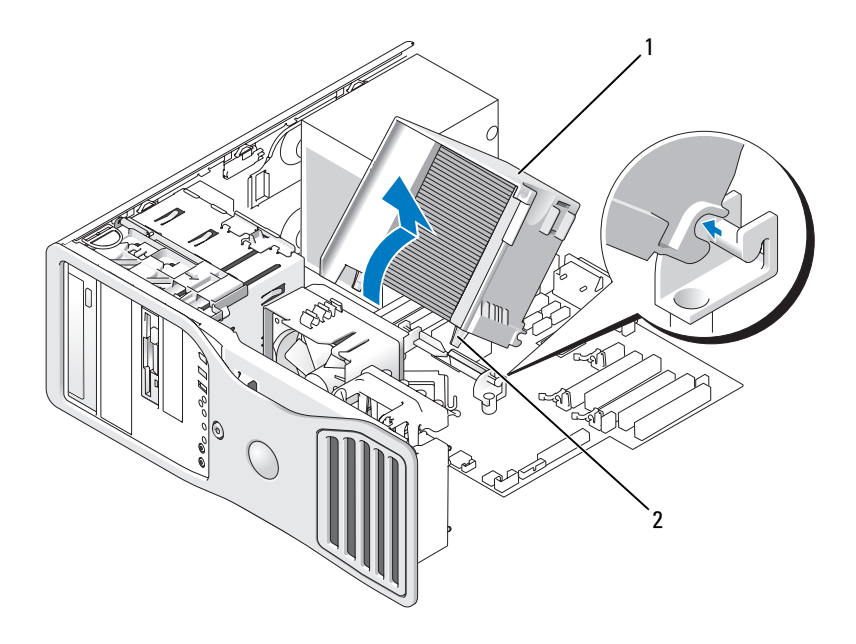

- 1 散热器部件 2 固定螺钉护帽 (2)
- 5 将散热器部件侧面朝下放置在安全的地方。
- 234 | 添加和更换部件

从系统板上断开系统风扇电缆的连接。

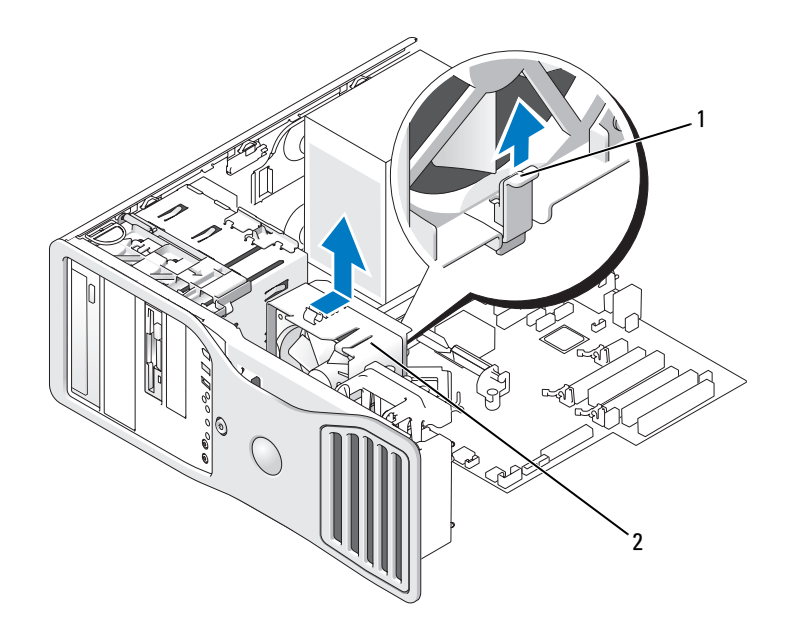

- 风扇释放拉杆 2 风扇
- 7 提起风扇释放拉杆并朝计算机背面滑动风扇, 以将其从底部松开并从 计算机中卸下。
- 拉动电缆拉环,从 I/O 面板连接器中断开控制面板电缆的连接。
- 卸下前面板 (请参阅第 143 [页的 "卸下前面板"\)](#page-142-0)。
- 卸下驱动器面板 (请参阅第 197 [页的 "驱动器面板"](#page-196-0))。
- 如果安装了可选的声卡,则从 I/O 面板的边缘断开电缆的连接。
- 如果在正面端口安装了可选的 IEEE 1394 电缆,请按照连接器附带的 说明从计算机正面拔下该电缆。
- 从 I/O 面板上拧下固定螺钉。
- 从计算机中卸下 I/O 面板。

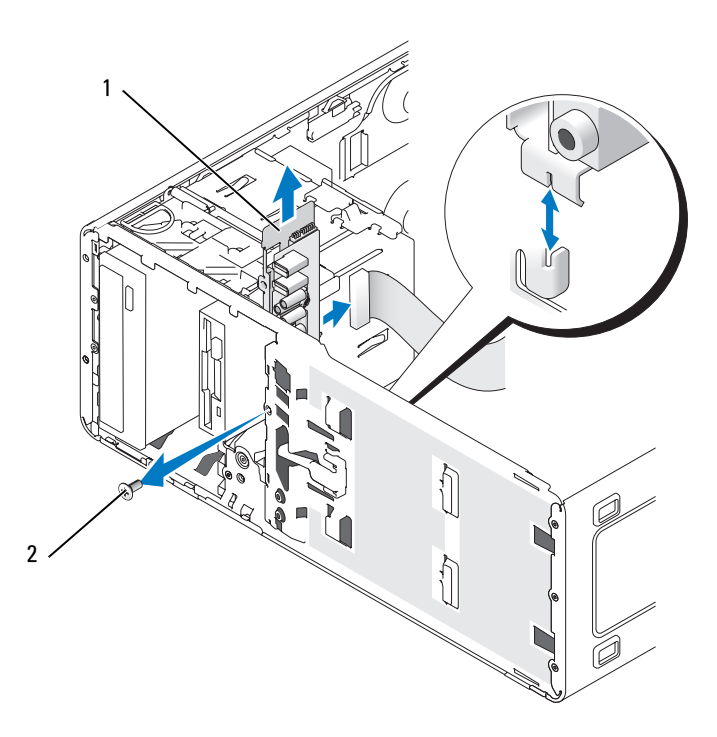

1 I/O 面板 2 固定螺钉

## 装回 I/O 面板

以相反顺序执行拆卸步骤,并确保顶部面板、底部面板和前面板上的卡舌已 固定。

## 电源设备

- $\bigwedge$ 、警告:执行本节中的任何步骤之前,请阅读并遵循 《产品信息指南》中的 安全说明。
- $\bigwedge$ 、警告:为防止触电,请始终在打开主机盖之前断开计算机与电源插座的连 接。
- $\bigodot$  注意: 为防止静电损害计算机内部组件, 请在触摸计算机的任何电子组件 之前,先导去身上的静电。您可以通过触摸计算机上未上漆的金属表面导去 身上的静电。

#### 卸下电源设备

- 按照第 133 [页的 "开始之前"](#page-132-0)中的步骤进行操作。
- 卸下主机盖 (请参阅第 135 [页的 "卸下主机盖"\)](#page-134-0)。
- 断开直流电源电缆与系统板和驱动器的连接。 松开卡舌并从系统板和驱动器中拔下直流电源电缆时,请注意这些电 缆在计算机框架中各卡舌下的走向。当您装回直流电源电缆时,必须 正确地布置这些电缆以防止它们被挤压或出现褶皱。
- 卸下将电源设备连接到计算机机箱背面的四个螺钉。

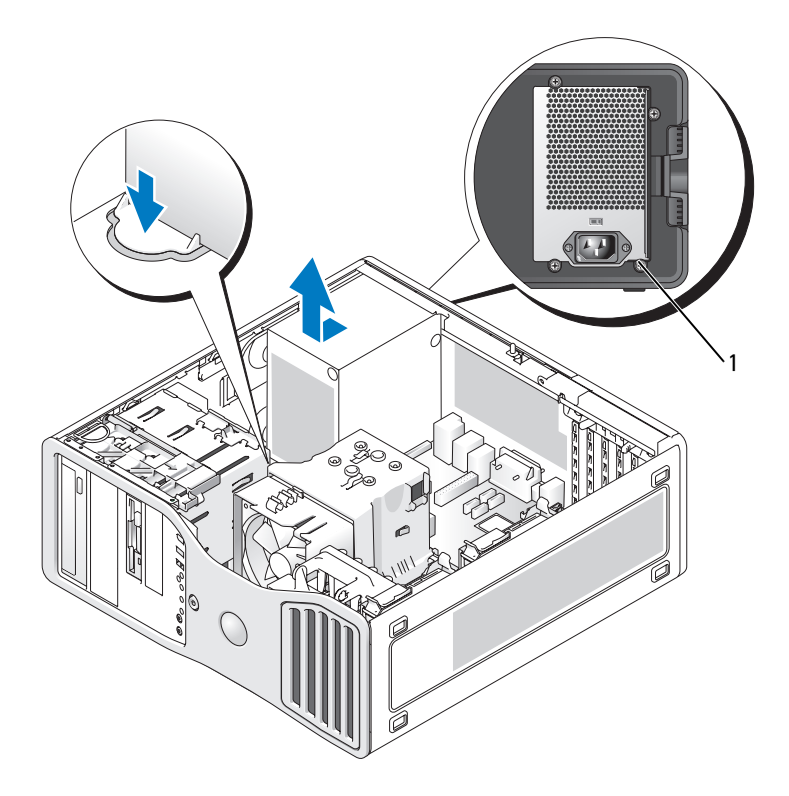

- 电源设备螺钉 (4)
- 将电源设备朝计算机正面滑动大约 1 英寸。
- 提起电源设备,将其从计算机中取出。

#### 装回电源设备

- 1 将电源设备滑入到位。
- 2 装回将电源设备固定到计算机机箱背面的四颗螺钉。
- 3 重新连接直流电源电缆。
- 4 对于台式计算机,将电源电缆重新连接至硬盘驱动器一侧。
- 5 将电缆在各卡舌下布好,并按压卡舌使其扣住电缆。
- 6 装回主机盖 (请参阅第 241 [页的 "装回主机盖"](#page-240-1))。
- 注音,要连接网络电缆,请先将电缆插入网络端口或设备,然后将其插入 计算机。
	- 7 将计算机和设备连接至电源插座,然后将它们打开。

## 系统板

- /1/ 警告:开始执行本节中的任何步骤之前,请阅读并遵循 《产品信息指南》 中的安全说明。
- /1\ 警告:为防止触电,请始终在打开主机盖之前断开计算机与电源插座的连 接。
- $\bullet$  注意: 为防止静电损害计算机内部组件,请在触摸计算机的任何电子组件 之前,先导去身上的静电。您可以通过触摸计算机上未上漆的金属表面导去 身上的静电。

■ 注意: 系统板和金属托架是相连的, 并将作为一体进行卸下。

## 卸下系统板

- 1 按照第 133 [页的 "开始之前"中](#page-132-0)的步骤进行操作。
- 2 卸下主机盖 (请参阅第 135 [页的 "卸下主机盖"](#page-134-0))。
- 3 卸下前面板 (请参阅第 143 [页的 "卸下前面板"](#page-142-0))。
- 4 卸下阻碍拆卸系统板的所有组件。
- 5 断开所有电缆与系统板的连接。
- 6 卸下现有系统板部件之前,请通过目视将备用系统板与现有系统板进 行比较,以确保使用正确的部件。
- 7 拧下系统板螺钉。

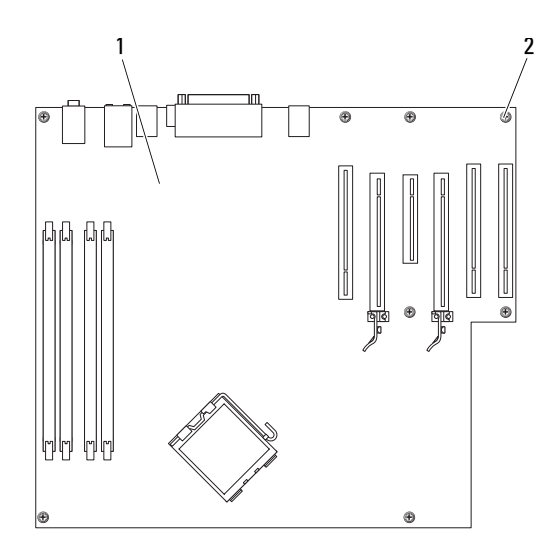

1 系统板 2 螺钉 (8)

- 8 提起两个卡舌, 朝计算机正面滑动系统板部件, 然后向上提起部件并 将其取出。
- 9 将刚才卸下的系统板部件放在备用系统板旁边。

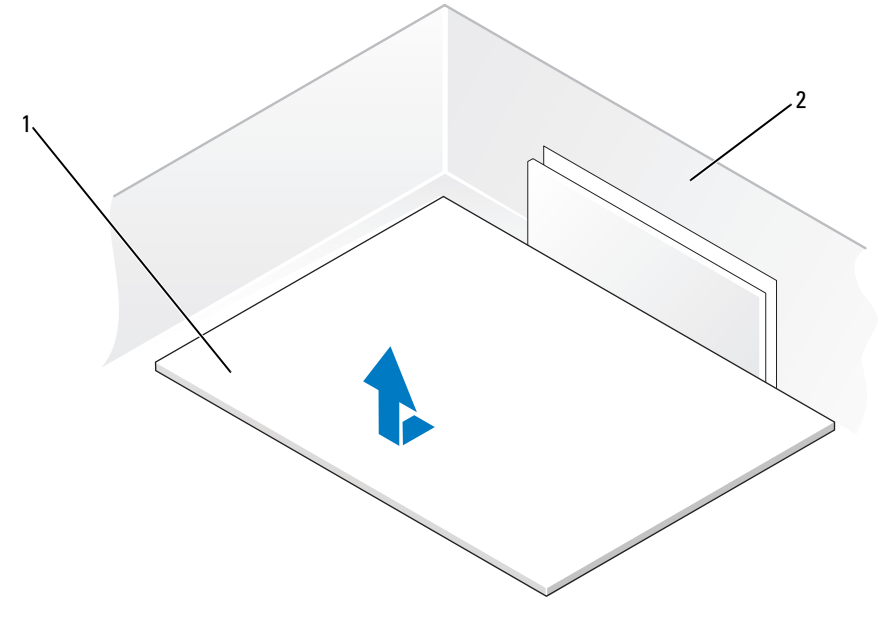

1 系统板 2 计算机背面

## 装回系统板

- 1 将现有系统板上的组件转移到备用系统板上:
	- a 卸下内存模块,并将其安装到备用系统板上 (请参阅第 146 [页的](#page-145-0) ["内存"\)](#page-145-0)。

警告:处理器组件和散热器部件会变热。为避免烫伤,在触摸组件和部件 之前,请确保有足够的时间使其冷却。

- b 从现有系统板上卸下散热器部件和处理器,并将其转移到备用系统 板上 (请参阅第 225 [页的 "处理器"](#page-224-0))。
- 2 在备用系统板上设置跳线,使其与现有系统板上的跳线设置相同 (请 参阅第 137 [页的 "系统板组件"](#page-136-0))。
- **么 注**: 备用系统板上某些组件和连接器的位置可能与现有系统板上相应连接 器的位置不同。
	- 3 通过将系统板底部的槽口与计算机上的卡舌对准以定向备用系统板。
	- 4 朝计算机的背面滑动系统板部件,直至其卡入到位。
- 5 装回从系统板上卸下的所有组件和电缆。
- 6 将所有电缆重新连接至计算机背面各自的连接器。
- 7 装回主机盖 (请参阅第 241 [页的 "装回主机盖"\)](#page-240-1)。
- 注意: 要连接网络电缆, 请先将电缆插入网络端口或设备, 然后将其插入 计算机。
- 8 将计算机和设备连接至电源插座,然后将它们打开。

## <span id="page-240-0"></span>装回前面板

- /1\ 警告:开始执行本节中的任何步骤之前,请阅读并遵循 《产品信息指南》 中的安全说明。
- 警告:为防止触电,请始终在打开主机盖之前断开计算机与电源插座的连 接。
- 注意: 为防止静电损害计算机内部组件, 请在触摸计算机的任何电子组件 之前,先导去身上的静电。您可以通过触摸计算机上未上漆的金属表面导去 身上的静电。
	- 1 将前面板上的槽口与计算机正面的相应插孔对准。
	- 2 拉动前面板释放拉杆,将面板滑动到右侧以卡入并固定前面板。

## <span id="page-240-1"></span>装回主机盖

- 警告:开始执行本节中的任何步骤之前,请阅读并遵循 《产品信息指南》 中的安全说明。
- $\bigwedge$ 、警告:为防止触电,请始终在打开主机盖之前断开计算机与电源插座的连 接。

■ 注意: 为防止静电损害计算机内部组件, 请在触摸计算机的任何电子组件 之前,先导去身上的静电。您可以通过触摸计算机上未上漆的金属表面导去 身上的静电。

- 1 确保连接了所有电缆并已将电缆整理好。 将电源电缆轻轻地朝您所在的方向拉动,以免卡在驱动器下面。
- 2 确保未将工具或多余的部件遗留在计算机内部。
- <span id="page-240-2"></span>3 装回主机盖:
	- a 将主机盖与计算机带有硬盘驱动器托架的一侧的卡舌对准。
	- b 向下转动并轻轻按压主机盖,直至其卡入到位。
	- c 确保主机盖已锁定。如果未锁定,请重[复步骤](#page-240-2) 3 的所有操作。

#### 添加和更换部件 | 241

- 注意: 要连接网络电缆, 请先将电缆插入网络端口或设备, 然后将其插入 计算机。
	- 4 将计算机和设备连接至电源插座,然后将它们打开。

# 获得帮助

## 获得帮助

#### ╱ 警告:如果您需要卸下主机盖, 请先断开计算机电源电缆和调制解调器电 缆与所有电源插座的连接。

如果您的计算机出现问题,您可以通过完成以下步骤对问题进行诊断并排除 故障:

- 1 有关您的计算机所遇到故障的信息和排除步骤,请参阅第 [105](#page-104-0) 页的 ["故障排除"。](#page-104-0)
- 2 有关如何运行 Dell Diagnostics 的步骤,请参阅第 99 [页的 "](#page-98-0)Dell [Diagnostics](#page-98-0)"。
- 3 请填写第 247 [页的 "诊断程序核对表"](#page-246-0)。
- 4 使用 Dell 支持 (support.dell.com) 上提供的多种 Dell 在线服务, 以获 得有关安装和故障排除过程的帮助。有关更为详尽的 Dell 在线支持列 表,请参阅第 244 [页的 "在线服务"。](#page-243-0)
- 5 如果以上步骤仍不能解决问题,请参阅第 248 [页的 "与](#page-247-0) Dell 联络"。

 $\mathbb Z$  注: 致电 Dell 支持时, 请使用计算机旁边或附近的电话, 以便完成支持人 员要求的所有必要步骤。

 $\mathbb{Z}$  注: 并非在所有国家和地区均可使用 Dell 的快速服务代码系统。

请按照 Dell 自动电话系统的提示输入您的快速服务代码,以便将电话直接 转给相应的支持人员。如果您没有快速服务代码,请打开 "Dell Accessories" (Dell 附件) 文件夹, 双击 "Express Service Code" (快速服 各代码)图标,然后按照提示进行操作。

有关使用 Dell 支持的说明,请参阅第 244 [页的 "](#page-243-1)技术支持和客户服务"。

■ 注: 以下部分服务并非在美国本土以外的所有地区都能使用。有关其可用 性的信息,请致电当地的 Dell 代表。

## <span id="page-243-1"></span>技术支持和客户服务

Dell 的支持服务部门可以答复有关 Dell™ 硬件的问题。我们的支持人员使用 基于计算机的诊断程序,可以快速准确地解答您的问题。

要与 Dell 的支持服务部门联络,请先参阅第 246 页的 "致[电之前",](#page-245-0) 然后 参阅您所在地区的联络信息或访问 support.dell.com。

## DellConnect

DellConnect 是一种简单的联机访问工具,使 Dell 服务与支持人员在您的监 督下通过宽带连接访问您的计算机、诊断问题并修复问题。有关详情,请访 问 support.dell.com,并单击 DellConnect。

## <span id="page-243-0"></span>在线服务

您可以从以下 Web 站点了解 Dell 产品和服务:

www.dell.com www.dell.com/ap (仅限于亚太国家和地区) www.dell.com/jp (仅限于日本) www.euro.dell.com (仅限于欧洲) www.dell.com/la (仅限于拉丁美洲和加勒比海国家和地区) www.dell.ca (仅限于加拿大)

您可以通过以下 Web 站点和电子邮件地址访问 Dell 支持:

• Dell 支持 Web 站点 support.dell.com

support.jp.dell.com (仅限于日本)

support.euro.dell.com (仅限于欧洲)

• Dell 支持电子邮件地址 mobile\_support@us.dell.com support@us.dell.com la-techsupport@dell.com (仅限于拉丁美洲和加勒比海国家和地区) apsupport@dell.com (仅限于亚太国家和地区)

- Dell 市场营销和销售电子邮件地址 apmarketing@dell.com (仅限于亚太国家和地区) sales\_canada@dell.com (仅限于加拿大)
- 匿名文件传输协议 (FTP)

## ftp.dell.com

使用用户名:anonymous 登录,并将您的电子邮件地址用作密码。

## 自动技术支持服务

Dell 的自动技术支持服务 (AutoTech) 针对 Dell 客户经常遇到的关于便携式 计算机和台式计算机的问题提供了录音解答。

致电自动技术支持服务部门时,请使用按键式电话,以便选择与您的问题相 对应的主题。要获得适用于您所在地区的电话号码,请参阅第 [248](#page-247-0) 页的 "与 [Dell](#page-247-0) 联络"。

## 订单状态自动查询服务

您可以访问 support.dell.com 或致电订单状态自动查询服务部门, 查询您订 购的任何 Dell 产品的情况。电话录音将提示您提供查找和报告订单所需的 信息。要获得适用于您所在地区的电话号码,请参阅第 248 [页的 "与](#page-247-0) Dell [联络](#page-247-0)"。

## 订购时遇到的问题

如果订购时遇到问题,例如缺少部件、装错部件或账单错误,请与 Dell 联 络以获得客户帮助。致电时,请准备好发票或装箱单。要获得适用于您所在 地区的电话号码,请参阅第 248 [页的 "与](#page-247-0) Dell 联络"。

# 产品信息

如果您需要有关 Dell 提供的其它产品的信息,或者想要订购产品,请访问 Dell Web 站点 www.dell.com。要获得适用于您所在地区或者致电专业销售 人员所需的电话号码,请参阅第 248 [页的 "与](#page-247-0) Dell 联络"。

## 退回项目以要求保修或退款

无论您是要求维修还是退款,请按以下说明准备好所有要退回的项目:

1 致电 Dell 获得退回材料授权号,并在包装箱外侧的显著位置清楚地注 明此号码。

要获得适用于您所在地区的电话号码,请参阅第 248 [页的 "与](#page-247-0) Dell 联 [络](#page-247-0)"。

- 2 附上发票复印件与说明退回原因的信函。
- 3 附上一份诊断程序核对表 (请参阅第 247 [页的 "诊断程序核对表"](#page-246-0)) 的复印件,其中应填写您运行过的检测程序和 Dell Diagnostics (请参 阅第 99 页的 "[Dell Diagnostics](#page-98-0)")报告的所有错误信息。
- 4 如果您要求退款,请附上要退回产品的所有附件 (例如电源电缆、软 件软盘和指南等)。
- 5 使用原来 (或同等)的包装材料包装要退回的设备。

您必须负责支付运费。同时还必须为退回的所有产品投保,并承担运送至 Dell 的过程中发生丢失的风险。本公司不接受以货到付款 (C.O.D.) 方式寄 送的包裹。

如果退回的产品不符合上述任何要求,Dell 的接收部门将拒绝接收并将产品 退回给您。

## <span id="page-245-0"></span>致电之前

 $\mathscr{U}$  注: 致电时, 请准备好您的快速服务代码。此代码可以帮助 Dell 的自动支持 电话系统快速转接您的电话。还可能要求您提供服务标签 (位于计算机的 背面或底部)。

请记着填写诊断程序核对表 (请参阅第 247 [页的 "诊断程序核对表"](#page-246-0))。如 果可能,请在致电 Dell 寻求帮助之前打开您的计算机,并使用计算机旁边 的电话。我们可能会要求您在键盘上键入某些命令、转发操作过程中的详细 信息,或者尝试其它仅可以在计算机上执行的故障排除操作。请确保已准备 好计算机说明文件。

#### 警告:拆装计算机内部组件之前,请阅读并遵循 《产品信息指南》中的安 全说明。

#### <span id="page-246-0"></span>诊断程序核对表

姓名:

日期:

地址:

电话号码:

服务标签 (计算机背面或底部的条形码):

快速服务代码:

退回材料授权号 (如果已由 Dell 的技术支持人员提供):

操作系统及版本:

设备:

扩充卡:

系统是否已连接至网络? 是 否

网络、版本和网络适配器:

程序和版本:

请参阅操作系统说明文件,以确定系统启动文件的内容。如果计算机已连接至 打印机,请打印所有文件。否则,请在致电 Dell 之前记下每份文件的内容。

错误信息、哔声代码或诊断代码:

问题说明和已执行的故障排除过程:

# <span id="page-247-0"></span><sup>与</sup> Dell 联络

美国的客户,请致电 800-WWW-DELL (800-999-3355)。

#### 生: 如果您无法连接网络, 则可以在您的购买发票、装箱单、单据或 Dell 产品目录中找到联络信息。

Dell 支持几种在线和基于电话的支持和服务选项。可用性会因国家和地区以 及产品的不同而有所差异,某些服务可能在您所在的区域不可用。如果因为 销售、技术支持或客户服务问题联络 Dell, 请:

- 1 访问 support.dell.com。
- 2 在页面底部的 "Choose A Country/Region"(选择国家 / 地区)下拉菜 单中验证您所在的国家或地区。
- 3 单击页面左侧的 "Contact Us"(与我们联络)。
- 4 根据您的需要选择相应的服务或支持链接。
- 5 选择方便与 Dell 联络的方式。

# 4

附录

## Macrovision 产品通告

本产品采用了版权保护技术,它通过申请属于 Macrovision Corporation 和其 它产权所有者的美国专利权以及其它知识产权来进行保护。此版权保护技术 的使用必须由 Macrovision Corporation 授权,并且仅适用于家庭和其它有限 的观看用途,除非 Macrovision Corporation 另外授权。禁止反向工程或反编 译。

250 | 附录

# 词汇表

本词汇表中的术语仅用于提供信息,可能描述了您的特定计算机包含的功 能,也可能没有。

## 英文

AC — 交流电 — 一种电流形式。在将交流适配器的电源电缆插入电源插座后,将 使用这种形式的电流为计算机供电。

ACPI — 高级配置和电源接口 — 一种电源管理规范, 使 Microsoft® Windows® 操 作系统可以将计算机置入待机或休眠模式,以节省分配给计算机所连接的每个设 备的电能。

AGP — 加速图形端口 — 一种专用的图形端口,通过这种图形端口可以将系统内 存用于与视频相关的任务。因为视频电路与计算机内存之间的接口速度更快,所 以 AGP 能够提供圆润的真彩色视频图像。

 $A HCI$  — 高级主机控制器接口 — 用于 SATA 硬盘驱动器主机控制器的接口, 允许 存储驱动程序启用诸如本机命令排序 (NCQ) 和热插拔之类的技术。

ALS — 环境光线传感器 — 一种帮助控制显示屏亮度的功能。

ASF — 警报标准格式 — 一种标准,用于定义向管理控制台报告硬件和软件警报 的机制。 ASF 为平台式设计,并且独立于操作系统。

BIOS - 基本输入 / 输出系统 - 一种程序 (或公用程序), 用作计算机硬件与操 作系统之间的接口。除非您知道这些设置对计算机的影响,否则请勿更改这些设 置。也称为系统设置程序。

 $\text{Bluetooth}^{\text{\textregistered}}$  无线技术 — 一种用于短程 (9 m [29 英尺 1) 联网设备的无线技术标 准,启用该技术的设备可以自动相互识别。

 $B$ lu-ray  $Disc^M$  ( $BD$ ) — 一种光盘存储技术, 可提供最多 50 GB 的存储容量、完全 1080p 视频分辨率 (HDTV 所需)以及多达 7.1 通道的原生、未压缩环绕立体声。

bps — 位 / 秒 — 用于度量数据传输速率的标准单位。

BTU — 英制热量单位 — 一种热量度量单位。

 $C - B$  摄氏 — 一种温度度量方法,其中  $0^{\circ}$  为水的冰点,  $100^{\circ}$  为水的沸点。

 $CD-R$  — 可记录 $CD$  — 一种可记录的 $CD_8$  只能一次性在 $CD-R$  中记录数据。数 据写入后将无法删除或覆盖。

 $CD-RW$  — 可重写  $CD$  — 一种可重写的  $CD_2$  可以将数据写入  $CD-RW$  光盘, 然 后再删除和覆盖 (重写)。

#### 词汇表 | 251

CD-RW/DVD 驱动器 — 一种驱动器 (有时称为组合驱动器),能够读取 CD 和 DVD 并向 CD-RW (可重写 CD) 和 CD-R (可记录 CD) 光盘写入数据。您可 以多次向 CD-RW 光盘写入数据, 但只能一次性向 CD-R 光盘写入数据。

 $CD-RW$  驱动器 — 一种驱动器, 能够读取 CD 并向 CD-RW (可重写 CD)和 CD-R (可记录 CD) 光盘写入数据。您可以多次向 CD-RW 光盘写入数据, 但只 能一次性向 CD-R 光盘写入数据。

CMOS — 一种电子电路。计算机使用少量电池供电的 CMOS 内存保存日期、时 间和系统设置程序选项。

COA — 许可认证 — 计算机不干胶标签上的 Windows 字母数字代码。也称为 Product Key 或 Product ID。

 $CRIMM \rightarrow$  连续性 rambus 直插式内存模块 — 一种无存储器芯片的特殊模块, 用 于填充闲置的 RIMM 插槽。

DDR2 SDRAM — 双数据速率 2 SDRAM — 一种 DDR SDRAM,使用 4 位预先访 存和其它体系结构的变化将内存速率提高到 400 MHz 以上。

 $DDR SDRAM - \nabla X$ 数据速率  $SDRAM - - \nabla F$  SDRAM, 可以使数据脉冲串传输周 期速率提高一倍,从而改善系统性能。

DIMM — 双列直插式内存模块 — 一种带有内存芯片的电路板,与系统板上的内 存模块相连接。

DIN 连接器 — 一种符合 DIN (德国工业)标准的圆形六针连接器,通常用干连 接 PS/2 键盘或鼠标电缆连接器。

DMA — 直接内存访问 — 一种通道,使某些类型的数据可以绕过处理器而直接在 RAM 和设备之间传输。

DMTF — 分布式管理综合小组 — 硬件和软件公司的联盟,负责开发分布式桌 面、网络、企业和 Internet 环境的管理标准。

DRAM — 动态随机访问内存 — 将信息存储在包含电容器的集成电路的存储器。

DSL — 数字用户线 — 一种技术,通过模拟电话线提供稳定高速的 Internet 连接。 DVD-R — 可记录 DVD — 一种可记录的 DVD。只能一次性在 DVD-R 中记录数

据。数据写入后将无法删除或覆盖。

DVD+RW — 可重写 DVD — 一种可重写的 DVD。可以将数据写入 DVD+RW 光盘,然后再删除和覆盖 (重写)。 (DVD+RW 技术与 DVD-RW 技术有所不 同。)

 $DVD + RW$  驱动器 — 一种驱动器, 能够读取  $DVD$  和大多数  $CD \land F$  质并向 DVD+RW (可重写 DVD) 光盘写入数据。

DVI — 数字视频接口 — 计算机和数字视频显示器之间的数字传输标准。

ECC — 差错校验 — 一种包括特殊电路的内存,用于在数据进出内存时检测数据 的正确性。

#### 252 | 词汇表
ECP — 扩展功能端口 — 一种并行连接器设计,可以提供更快的双向数据传输。 与 EPP 类似, ECP 使用直接内存访问来传输数据,常常使性能得以提高。

 $EIDE$  一 增强型集成驱动电子设备 — 一种增强的 IDE 接口, 用于硬盘驱动器和 CD 驱动器。

EMI — 电磁干扰 — 由电磁辐射导致的电气干扰。

EPP — 增强型并行端口 — 一种并行连接器设计,可以提供双向数据传输。

ESD — 静电释放 — 静电的快速释放。 ESD 会损坏计算机和通信设备中的集成电 路。

ExpressCard — 一种符合 PCMCIA 标准的可移动 I/O 卡。常见的 ExpressCard 有 调制解调器和网络适配器。 ExpressCard 支持 PCI Express 和 USB 2.0 标准。

FBD — 全缓冲 DIMM — 一种带有 DDR2 DRAM 芯片和高级内存缓存 (AMB) 的 DIMM,可提高 DDR2 SDRAM 芯片与系统之间的通信速度。

FCC — 美国联邦通信委员会 — 美国的一个机构,负责实施与通信相关的法规, 用于规定计算机和其它电子设备发出的辐射等级。

FSB — 前端总线 — 处理器和 RAM 间的数据通道和物理接口。

 $\text{FTP} \longrightarrow \text{Q}$ 件传输协议 — 一种标准 Internet 协议, 用于在连接至 Internet 的计算机 之间交换文件。

G — 重力 — 重量和力的度量单位。

GB — 吉字节 — 数据存储的度量单位, 1 GB 等于 1024 MB (1 073 741 824 字 节)。在指硬盘驱动器的存储时,该术语通常舍入为 1,000,000,000 字节。

GHz — 吉赫兹 — 频率度量单位, 1 GHz 等于一千兆 Hz 或一千 MHz。计算机处 理器速率、总线速率和接口速率的度量单位一般为 GHz。

GUI — 图形用户界面 — 通过菜单、窗口和图标方式与用户交互的软件。 Windows 操作系统上运行的大多数程序都是 GUI。

HTTP — 超文本传输协议 — 一种协议,用于在连接至 Internet 的计算机之间交换 文件。

Hz — 赫兹 — 频率度量单位,1 Hz 等于每秒 1 周期。计算机和电子设备的度量单 位一般为千赫兹 (kHz)、兆赫兹 (MHz)、吉赫兹 (GHz) 或太赫兹 (THz)。

IC — 集成电路 — 一种半导体晶片或芯片,上面组装了几千或几百万个微型电子 组件,用于计算机、音频设备和视频设备。

IDE — 集成驱动电子设备 — 大容量存储设备的接口,其控制器已集成至硬盘驱 动器或 CD 驱动器。

IEEE 1394 — 美国电气及电子工程师学会 — 高性能串行总线,用于将 IEEE 1394 兼容设备(例如数码相机和 DVD 播放器)连接至计算机。

I/O — 输入 / 输出 — 用于向计算机输入数据以及从计算机中提取数据的操作或设 备。键盘和打印机是 I/O 设备。

IrDA — 红外线数据协会 — 制定红外线通信国际标准的组织。

IRQ — 中断请求 — 分配给特定设备的电子通道,以便该设备可以与处理器进行 通信。必须为每个设备连接均分配一个 IRQ。虽然两个设备可以共享同一个 IRQ 分配,但这两个设备不能同时运行。

ISP — 因特网服务提供商 — 允许您访问其宿主服务器以直接连接至 Internet、收 发电子邮件并访问 Web 站点的公司。 ISP 通常为您提供软件包、用户名和访问电 话号码,并收取费用。

Kb — 千位 — 数据单位, 1 Kb 等于 1024 位。内存集成电路容量的度量单位。

KB — 千字节 — 数据单位,1 KB 等于 1024 字节,但一般称 1 KB 等于 1000 字节。 kHz — 千赫兹 — 频率度量单位, 1 KHz 等于 1000 Hz。

LAN — 局域网 — 覆盖范围较小的计算机网络。 LAN 一般局限于一座建筑物或几 座相邻建筑物之内。可以通过电话线和无线电波将一个 LAN 连接至另一个 LAN, 从而构成一个广域网 (WAN)。

LCD — 液晶显示屏 — 便携式计算机显示屏和平板显示器使用的技术。

LED — 发光二极管 — 一种电子组件,通过发光来表示计算机的状态。

LPT — 行式打印终端 — 打印机或其它并行设备的并行连接的指定值。

Mb — 兆位 — 内存芯片容量的度量单位, 1 Mb 等于 1024 Kb。

MB — 兆字节 — 数据存储的度量单位, 1 MB 等于 1,048,576 字节。 1 MB 等于 1024 KB。在指硬盘驱动器的存储时,该术语通常舍入为 1,000,000 字节。

Mbps — 兆位 / 秒 — 每秒一百万位。此度量单位通常用于网络和调制解调器传输 速度。

MB/sec — 兆字节 / 秒 — 每秒一百万字节。此度量单位通常用于表示数据传输速 率。

MHz — 兆赫兹 — 频率度量单位, 1 MHz 等于每秒一百万周期。计算机处理器速 率、总线速率和接口速率的度量单位一般为 MHz。

MP — 兆像素 — 数码相机使用的一种图像分辨率的度量单位。

ms — 毫秒 — 时间度量单位, 1 ms 等于千分之一秒。存储设备访问时间的度量单 位一般为 ms。

NIC — 请参阅网络适配器。

ns — 纳秒 — 时间度量单位, 1 纳秒等于十亿分之一秒。

NVRAM — 非易失性随机存取存储器 — 一种内存,用于在计算机关闭或没有外 部电源时存储数据。 NVRAM 用于维护计算机配置信息,例如日期、时间以及您 可以设置的其它系统设置程序选项。

PC Card — 一种符合 PCMCIA 标准的可移动 I/O 卡。常见的 PC Card 有调制解调 器和网络适配器。

PCI — 外围组件互连 — PCI 是支持 32 位和 64 位数据通道的本地总线,可以提供 处理器与设备 (例如视频、驱动器和网络)之间的高速数据通道。

PCI Express - PCI 接口的改进形式,可提高处理器与所连接的设备之间的数据传 输速率。 PCI Express 能够以 250 MB/sec 至 4 GB/sec 的速率传输数据。如果 PCI Express 芯片组和设备的速率不同,则它们将以两者中较低的速率运行。

PCMCIA — 个人计算机内存卡国际协会 — 制定 PC Card 标准的组织。

PIO — 程控输入 / 输出 — 一种通过处理器 (作为数据通道的一部分) 在两个设 备之间传输数据的方法。

POST — 开机自测 — 由 BIOS 自动载入的诊断程序,用于对主要计算机组件 (例 如内存、硬盘驱动器和视频)执行基本检测。如果在 POST 期间未检测到问题, 计算机将继续启动过程。

 $PS/2$  — 个人系统  $/2$  — 一种连接器, 用于连接  $PS/2$  兼容键盘、鼠标或小键盘。

PXE — 预引导执行环境 — 一种 WfM (连线管理)标准, 允许对没有安装操作 系统的联网计算机进行远程配置和启动。

RAID — 独立磁盘冗余阵列 — 一种提供数据冗余的方法。一些常见的 RAID 实现 方法包括 RAID 0、 RAID 1、 RAID 5、 RAID 10 和 RAID 50。

RAM — 随机存取存储器 — 程序指令和数据的主要暂存区域。关闭计算机电源后 RAM 中存储的所有信息都将丢失。

 $RFI$  — 射频于扰 — 在典型射频下产生的干扰, 范围为 10 kHz 至 100,000 MHz。 射频位于电磁频谱的低端,比频率较高的辐射 (例如红外线和光)更易产生干 扰。

ROM — 只读存储器 — 一种内存,其中存储的数据和程序不能被计算机删除或写 入。与 RAM 不同, ROM 在关闭计算机后也能保留其中的内容。运行计算机时所 必需的一些程序驻留在 ROM 中。

RPM — 转 / 分钟 — 每分钟的旋转数。硬盘驱动器速率的度量单位一般为 rpm。

RTC — 实时时钟 — 系统板上使用电池供电的时钟,用于在计算机关闭后保持日 期和时间。

RTCRST — 实时时钟重设 — 某些计算机系统板上的跳线,通常用于故障排除。

SAS — 串行连接 SCSI — 一种速度更快的串行 SCSI 接口 (不同于最初的 SCSI 并行体系结构)。

 $SATA$  — 串行  $ATA$  — 一种速度更快的串行  $ATA$  (IDE) 接口。

SCSI — 小型计算机系统接口 — 一种高速接口,用于将设备 (如硬盘驱动器、 CD 驱动器、打印机和扫描仪)连接至计算机。通过 SCSI 可以使用单个控制器连 接多个设备。通过 SCSI 控制器总线上的各标识号来访问各个设备。

SDRAM — 同步动态随机访问内存 — 一种 DRAM, 与处理器的最佳时钟速率保 持同步。

SIM — 用户识别模块 — SIM 卡包含用于加密语音和数据传输的微芯片。 SIM 卡 可用在电话或便携式计算机中。

S/PDIF — Sony/Philips 数字接口 — 一种音频传输文件格式,能使音频从一个文件 传输至另一个文件,而无需通过模拟格式进行转换,以免降低文件的质量。

Strike Zone™ — 平台基座的加固区,可以在计算机受到共振撞击或跌落时,作为 减震设备来保护硬盘驱动器 (无论计算机处于打开还是关闭状态)。

SVGA — 超级视频图形阵列 — 一种用于视频卡和视频控制器的视频标准。典型的 SVGA 分辨率为 800 x 600 和 1024 x 768。

程序能够显示的颜色数和分辨率取决于显示器、视频控制器及其驱动程序的性 能,以及计算机中安装的视频内存的容量。

S-video 电视输出 — 用于将电视或数字音频设备连接至计算机的连接器。

SXGA — 超级扩展图形阵列 — 一种用于视频卡和视频控制器的视频标准,支持 的最大分辨率为 1280 x 1024。

SXGA+ — 增强型超级扩展图形阵列 — 一种用于视频卡和视频控制器的视频标 准,支持的最大分辨率为 1400 x 1050。

TAPI — 电话应用系统编程接口 — 使 Windows 程序可以与多种电话设备 (包括 语音、数据、传真和视频)配合工作。

TPM — 受信任的平台模块 — 一种基于硬件的安全保护功能,与安全保护软件结 合使用时,通过启用文件保护和电子邮件保护等功能,来增强网络和计算机的安 全性。

UAC — 用户帐户控制 — Microsoft Windows Vista™ 安全保护功能,启动时能增强 用户帐户和访问操作系统设置之间的安全性。

UMA — 一体化内存分配 — 动态分配给视频的系统内存。

UPS — 不间断电源设备 — 一种备用电源,在电源出现故障或电压降低到无法使 用的程度时使用。 UPS 可以使计算机在停电时继续运行一段有限的时间。 UPS 系 统通常提供电涌抑制功能,还可能提供电压调节功能。小型 UPS 系统能够提供几 分钟的电池电源,以便您关闭计算机电源。

USB — 通用串行总线 — 用于低速设备 (例如 USB 兼容键盘、鼠标、游戏杆、扫 描仪、扬声器、打印机、宽带设备 [DSL 和电缆调制解调器 ]、图像设备或存储设 备)的硬件接口。设备可直接插入计算机上的 4 针插槽,或插入与计算机相连接 的多端口集线器。可以在计算机运行过程中连接或断开 USB 设备,也可以将 USB 设备连成菊花链式。

UTP — 非屏蔽双绞线 — 一种电缆,用于大多数电话网络和某些计算机网络。非 屏蔽电缆成对绞合在一起可以防止电磁干扰,而不必依赖每对缆线外面的金属护 皮来防止干扰。

UXGA — 超级扩展图形阵列 — 一种用于视频卡和视频控制器的视频标准,支持 的最大分辨率为 1600 x 1200。

V — 伏特 — 电压或电动势的度量单位。当 1 安培电流通过 1 欧姆电阻时,此电阻 中将产生 1 V 电压。

W — 瓦特 — 电功率的度量单位。 1 瓦特为 1 安培的电流以 1 伏电压流动。

WHr — 瓦特小时 — 一种度量单位,通常用于粗略表示电池的电量。例如, 66 WHr 电池可以提供 1 小时 66 W 的电量或 2 小时 33 W 的电量。

WLAN — 无线局域网。 WLAN 是一组互连的计算机,它们之间通过无线电波 (使用访问点或无限路由器提供 Internet 访问)进行通信。

WWAN — 无线广域网。 WWAN 是一个无线高速数据网,它使用蜂窝式通信技 术,并且比 WLAN 覆盖的地理区域更广。

WXGA — 宽屏扩展图形阵列 — 一种用于视频卡和视频控制器的视频标准,支持 的最大分辨率为 1280 x 800。

XGA — 扩展图形阵列 — 一种用于视频卡和视频控制器的视频标准,支持的最大 分辨率为 1024 x 768。

ZIF - 零插入力 - 一种插槽或连接器, 使得在安装或卸下计算机芯片时, 无需 对芯片或其插槽施加力。

Zip — 流行的数据压缩格式。用 Zip 格式压缩的文件称为 Zip 文件,其文件扩展 名通常为 .zip。自解压文件是一种特殊的压缩文件,其文件扩展名为 .exe。双击自 解压文件可以将其解压缩。

Zip 驱动器 — 由 Iomega Corporation 开发的高容量软盘驱动器,使用称为 Zip 磁 盘的 3.5 英寸可移动磁盘。 Zip 磁盘稍大于普通的软盘,厚度约为普通软盘的两 倍, 最多可容纳 100 MB 数据。

# A

A 安装程序 — 用于安装及配置硬件和软件的程序。大多数 Windows 软件包都附带 setup.exe 或 install.exe 程序。安装程序与系统设置程序不同。

### R.

本地总线 — 一种数据总线,可以为与处理器通信的设备提供较快的吞吐速率。

并行连接器 — 一种 I/O 端口,通常用于将并行打印机连接至计算机。也称为 LPT 端口。

病毒 — 一种程序,旨在引起不便或破坏计算机上存储的数据。病毒程序通过已感 染的软盘、从 Internet 下载的软件或电子邮件附件在计算机之间传播。启动已感 染的程序时,嵌入的病毒也被启动。

引导型病毒是一类常见的病毒。它存储在软盘的引导扇区中。如果在关闭计算机 电源时将软盘留在驱动器中,则再次开机时,计算机会在读取软盘的引导扇区以 寻找操作系统时受到感染。如果计算机受到感染,引导型病毒就会将自身复制到 在该计算机上进行读取或写入操作的所有软盘中,直到病毒被消除为止。

# $\mathbf{C}$

-<br>**超线程 —** 超线程是 Intel 的一种技术,它通过将一个物理处理器用作两个逻辑处 理器,能够同时执行特定任务,从而使计算机整体性能得以提高。

处理器 — 解释和执行程序指令的计算机芯片。有时,处理器被称为 CPU (中央 处理器)。

串行连接器 — 一种 I/O 端口,通常用于将掌上数字设备或数码相机等设备连接至 计算机。

磁盘分拆 — 一种在多个磁盘驱动器上存储数据的技术。磁盘分拆可以提高从磁盘 存储设备检索数据的速率。使用磁盘分拆的计算机通常允许用户选择数据单位大 小或分拆宽度。

磁盘扫描程序 — 一种 Microsoft 公用程序, 用于检查文件、文件夹和硬盘表面的 错误。如果在计算机停止响应后重新启动计算机,通常会运行磁盘扫描程序。

# D

-<br>**待机模式** — 一种电源管理模式,停止所有不必要的计算机操作以节省能量。

电池使用时间 — 便携式计算机电池可为计算机供电的时间 (以分或小时为单 位)。

电池寿命 — 便携式计算机电池能够进行放电和充电的时间 (以年为单位)。

电涌保护器 — 可以防止雷暴时产生的电压峰信号通过电源插座进入计算机。电涌 保护器不能在电击或电压过低 (电压低于正常交流电压 20% 以上)时提供保护。 电涌保护器不能保护网络连接。在雷暴天气时应从网络连接器断开网络电缆的连 接。

对接设备 一提供端口复制、电缆管理和安全保护功能,以使笔记本计算机适应台 式机工作区。

## F

**防病毒软件 —** 一种程序,旨在识别、隔离和 / 或删除计算机病毒。

分辨率 — 图像由打印机打印出来或在显示器上显示时的清晰度。分辨率越高,图 像越清晰。

分区 — 硬盘驱动器上的物理存储区域,划分为一个或多个逻辑存储区域 (称为 逻辑驱动器)。每个分区可以包含多个逻辑驱动器。

服务标签 — 计算机上的条形码标签,当您访问位于 support.dell.com 的 Dell 支持 或者致电 Dell 寻求客户服务或技术支持时, Dell 技术人员用它识别您的计算机。

## G

--<br>**高速缓存** — 一种特殊的高速存储机制,可以是主内存的保留区域,也可以是独立 的高速存储设备。高速缓存可以提高许多处理器操作的效率。

一级高速缓存 — 存储在处理器中的主高速缓存。

二级高速缓存 — 次高速缓存,可以位于处理器外部,也可以集成至处理器体系结 构。

格式化 — 对驱动器或磁盘进行处理以便存储文件的过程。驱动器或磁盘经过格式 化之后,其中的现有信息将会丢失。

光标 一显示屏或屏幕上的标记,表示下一个键盘、触摸板或鼠标操作发生的位 置。它常显示为闪烁的实心线、下划线字符或小箭头。

光盘驱动器 — 使用光学技术从 CD、 DVD 或 DVD+RW 读取数据或向其中写入 数据的驱动器。光盘驱动器包括 CD 驱动器、 DVD 驱动器、 CD-RW 驱动器和 CD-RW/DVD 组合驱动器。

## Н

**海关通行证** — 一种国际海关文件,用于临时进入其它国家或地区。也称为**商品护** 照。

红外线传感器 — 一种端口, 使您能够在不使用电缆连接的情况下, 在计算机和红 外线兼容设备之间传输数据。

华氏 — 一种温度度量方法,其中 32° 为水的冰点, 212° 为水的沸点。

## $\mathbf{J}$

J 即插即用 — 计算机自动配置设备的功能。如果 BIOS、操作系统和所有设备均为 即插即用兼容,则即插即用可以提供自动安装和配置以及与现有硬件的兼容。

集成 — 通常指物理上位于计算机系统板上的组件。也称为内置。

介质托架 — 一种托架,用于支撑光盘驱动器、另一块电池或 Dell TravelLite™ 模 块等设备。

# K

可引导介质 - 用于启动计算机的 CD、 DVD 或软盘。请确保始终备有可用的可 引导 CD、DVD 或软盘,以便在硬盘驱动器损坏或计算机感染病毒时使用。您的 Drivers and Utilities 光盘是可引导介质的一个示例。

控制面板 — 一种 Windows 公用程序,使您可以修改操作系统设置和硬件设置 (例如显示设置)。

控制器 — 一种芯片,用于控制处理器与内存之间或处理器与设备之间的数据传 输。

快捷方式图标 — 提供对常用程序、文件、文件夹和驱动器进行快速访问的图标。 将快捷方式图标放在 Windows 桌面上并双击该图标,即可打开相应的文件夹或文 件而无需先去查找。快捷方式图标不改变文件的位置,删除快捷方式图标不会影 响原始文件。您还可以重命名快捷方式图标。

快速服务代码 一 Dell™ 计算机不干胶标签上的数字代码。与 Dell 联络以寻求帮助 时需要使用快速服务代码。某些国家或地区可能无法获得快速服务代码服务。

扩充槽 — 一种连接器,位于某些计算机的系统板上,可以在其中插入扩充卡,以 将扩充卡连接至系统总线。

扩充卡 — 一种电路板,安装在某些计算机系统板上的扩充槽中,用于扩展计算机 的功能。例如,视频卡、调制解调器卡和声卡都是扩充卡。

扩展 PC Card — 安装时延伸到 PC Card 插槽边缘之外的 PC Card。

扩展显示模式 — 一种显示设置,使您可以使用另外一个显示器作为显示屏的扩 展,也称为双重显示模式。

# M

---<br>模块托架 — 请参阅介质托架。

# N

内存 -- 计算机内部的临时数据存储区域。因为内存中的数据不是永久性的,建议 您在使用文件时经常保存文件,并在关闭计算机前保存文件。您的计算机可以包 含几种不同的内存,例如 RAM、 ROM 和视频内存。内存常被用作 RAM 的同义 词。

内存地址 — RAM 中临时存储数据的特定位置。

内存模块 — 包含内存芯片的小型电路板,与系统板相连接。

内存映射 — 计算机在启动时将内存地址分配至物理位置的过程。这样,设备和软 件就能够识别处理器可以访问的信息。

能源之星 ® — 环保局对减少总耗电量的要求。

## $\mathbf{0}$

一<br><mark>墙纸 —</mark> Windows 桌面上的背景图案或图片。可以通过 Windows 控制面板更改墙 纸。您也可以扫描喜欢的图片,将其设置为墙纸。

驱动程序 — 使操作系统可以控制打印机等设备的软件。如果计算机中没有安装正 确的驱动程序,许多设备将无法正常运行。

## S

-<br>**散热器 —** 某些处理器上的金属片,有助于散热。

设备 — 安装在计算机中或与其相连接的硬件,例如磁盘驱动器、打印机或键盘。

设备驱动程序 — 请参阅驱动程序。

时钟速率 — 表示连接至系统总线的计算机组件的运行速率,以 MHz 为单位。

视频分辨率 — 请参阅分辨率。

视频控制器 — 视频卡或系统板 (对于具有集成视频控制器的计算机)上的电路, 与显示器配合使用为计算机系统提供视频功能。

视频模式 — 一种模式,说明文本和图形如何在显示器上显示。基于图形的软件 (例如 Windows 操作系统)以视频模式显示。视频模式可定义为 x 个水平像素乘 y 个垂直像素乘 z 种颜色。基于字符的软件 (例如文本编辑器),以视频模式显 示。视频模式可以定义为 x 列乘 y 行字符。

视频内存 — 由专用于视频功能的内存芯片所构成的内存。视频内存通常快于系统 内存。安装的视频内存的容量主要影响程序能够显示的颜色数。

输入 / 输出地址 — RAM 中与特定设备 (例如串行连接器、并行连接器或扩充 槽)相关的地址,使处理器可以与该设备进行通信。

刷新率 — 屏幕水平线更新的频率 (有时也称为垂直频率),以 Hz 为单位。刷新 率越高,人眼觉察到的图像闪烁越小。

双重显示模式 — 一种显示设置, 使您可以使用另外一个显示器作为显示屏的扩 展,也称为扩展显示模式。

双核 — 一项技术,单个处理器封装内包含两个物理计算单元,因此可以提高计算 效率和多任务处理能力。

# Τ

调制解调器 - 使计算机可以通过模拟电话线与其它计算机进行通信的设备。调制 解调器有三种类型:外置、 PC Card 和内置。调制解调器常用于连接至 Internet 和收发电子邮件。

通知区域 — Windows 任务栏的一部分,包含对程序和计算机功能 (例如时钟、 音量控制和打印状态)提供快速访问的图标,也称为系统图标盒。

图形模式 — 一种视频模式,可以定义为 x 个水平像素乘 v 个垂直像素乘 z 种颜 色。图形模式能显示任意多种形状和字体。

### W

**网络适配器** - 提供网络功能的芯片。计算机的网络适配器可能位于系统板上, 也 可能位于 PC Card 上。网络适配器也称为 NIC (网络接口控制器)。

位 — 可由计算机解释的最小数据单位。

文本编辑器 — 用于创建和编辑仅包含文本的文件的程序;例如, Windows 记事 本就使用了文本编辑器。文本编辑器一般不提供换行或格式设置功能 (添加下划 线、改变字体等选项)。

文件夹 — 描述磁盘或驱动器空间的术语,文件在其中进行组织并分组。可以用不 同方式查看和排序文件夹中的文件,例如按字母、按日期或按文件大小。

# X

- -<br>**系统板** — 计算机中的主电路板,也称为**母板**。

系统设置程序 — 一种公用程序,用作计算机硬件与操作系统之间的接口。系统设 置程序使您可以配置 BIOS 中可由用户选择的选项,例如日期和时间或系统密码。 除非您知道此程序的设置对计算机的影响,否则请勿更改这些设置。

像素 — 显示屏屏幕上的一个点。像素按行和列排列即可生成图像。视频分辨率表 示为横向像素数乘以纵向像素数,例如 800 x 600。

小型 PCI — 一种标准, 用于支持专用于通信的集成外围设备 (例如调制解调器 和 NIC)。小型 PCI 是一种小型外部卡, 功能上等同于标准 PCI 扩充卡。

小型插卡 — 一种小型插卡,用于支持集成外围设备 (例如通信 NIC)。小型插卡 在功能上等同于标准 PCI 扩充卡。

写保护 — 不能更改的文件或介质。要保护数据免受更改或破坏时,请使用写保 护。要对 3.5 英寸软盘设置写保护,请将其写保护挡片滑至打开位置。

休眠模式 — 一种电源管理模式,能够将内存中的所有数据保存至硬盘驱动器上的 保留空间,然后关闭计算机。重新启动计算机时,保存在硬盘驱动器上的内存信 息将会自动恢复。

# Y

**移动模块** — 一种塑料设备,旨在放入便携式计算机的模块托架以减轻计算机的重 量。

引导顺序 — 指定计算机尝试引导设备的顺序。

硬盘驱动器 — 能够读写硬盘上数据的驱动器。术语硬盘驱动器和硬盘一般可以互 换使用。

域 — 网络中的一组计算机、程序和设备,由一组特定用户按照公用原则和过程将 其作为一个单位进行管理和使用。用户登录至域可以获得对资源的访问权限。

## $\overline{z}$

一<br>**只读** — 只能查看、不能编辑或删除的数据和 / 或文件。文件在下列情况时为只读 状态:

• 驻留在物理写保护的软盘、 CD 或 DVD 上。

• 位于网络目录中,系统管理员只给个别人分配了权限。

指纹读取器 — 一种条形传感器,可以通过您独一无二的指纹来验证您的用户身 份,有助于保护您的计算机。

智能卡 — 一种嵌入了处理器和内存芯片的插卡。智能卡可用于验证配备了智能卡 的计算机上的用户。

字节 — 计算机使用的基本数据单位。 1 字节通常等于 8 位。

自述文件 — 软件包或硬件产品附带的文本文件。通常,自述文件提供软件的安装 信息,介绍尚未公开的新产品增强功能或修正。

总线 — 计算机各组件之间的通信路径。

总线速率 — 表示总线传输信息的速率, 以 MHz 为单位。

组合键 — 要求您同时按多个键的命令。